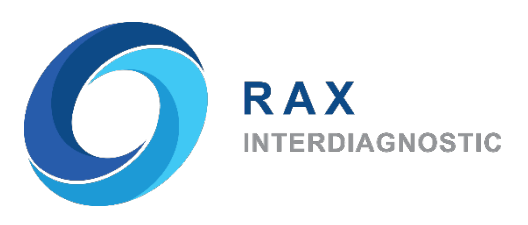

# Program

# **iReportAG**

## Version 1.9.0

## User Manual

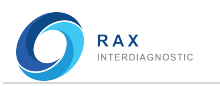

#### Revised Manual Pages

 Revised pages for this manual are provided by Rax Interdiagnostic when necessary. No part of this publication may be reproduced in any form or by any means without prior written permission.

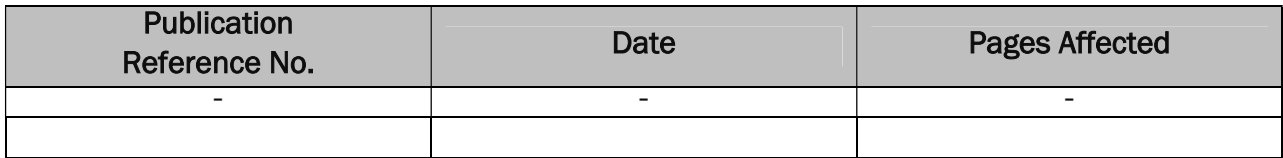

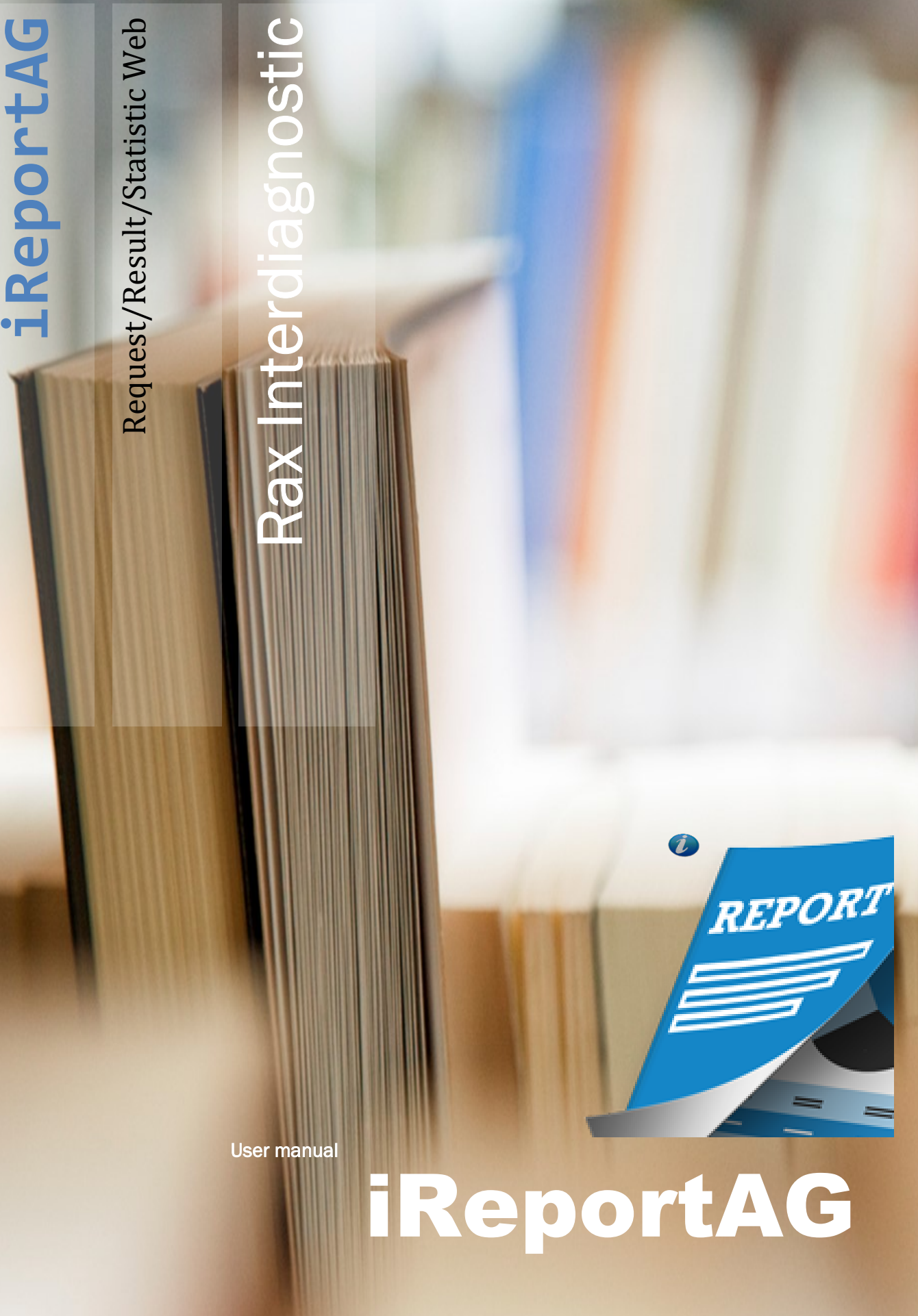

User manual

iReportAG

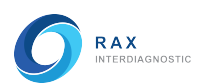

#### บทนํา (Introduction)

iReportAG เป็น Web Application ที่พัฒนาขึ้นเพื่อใช้เป็นระบบเสริมในการจัดการข้อมูล ห้องปฏิบัติการทางการแพทย์ LISAG และช่วยดำเนินกิจกรรมในห้องปฏิบัติการที่ถูกพัฒนาขึ้น ภายใต้นโยบายหลักคือการพัฒนาระบบห้องปฏิบัติการทางการแพทย์ ของบริษัท Rax Interdiagnostic เพื่อเพิ่มความสะดวก ลดข้อผิดพลาด และลดเวลาการทำงานของเจ้าหน้าที่ เทคนิคการแพทย์ โดยเน้นที่ความรวดเร็ว ถูกต้อง แม่นยำ ไม่ว่าจะเป็นขั้นตอน Pre-analytical, Analytical และ Post analytical

iReportAG มีความสามารถในการบริหารจัดการข้อมูล โดยสามารถสร้างรายการสั่งตรวจ ี่ ส่งให้ระบบ LISAG และรับผลการตรวจมาแสดงแบบ Real time ได้ รวมทั้งสามารถประมวณผล และแสดงข้อมูลทางสถิติของระบบ LISAG ได้ด้วย

่ ในส่วนของการส่งตรวจที่เป็น OUT LAB ระบบก็ถูกออกแบบให้สามารถสั่งตรวจและรับผลได้ รวดเร็วลดระยะเวลาในการส่งเอกสารโดยสามารถรับส่งรายการสѷังตรวจ และรับใบรายงานผลการตรวจ ผ่านทางระบบเครอื ข่าย Internet

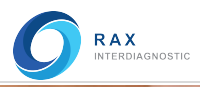

## Table of Content

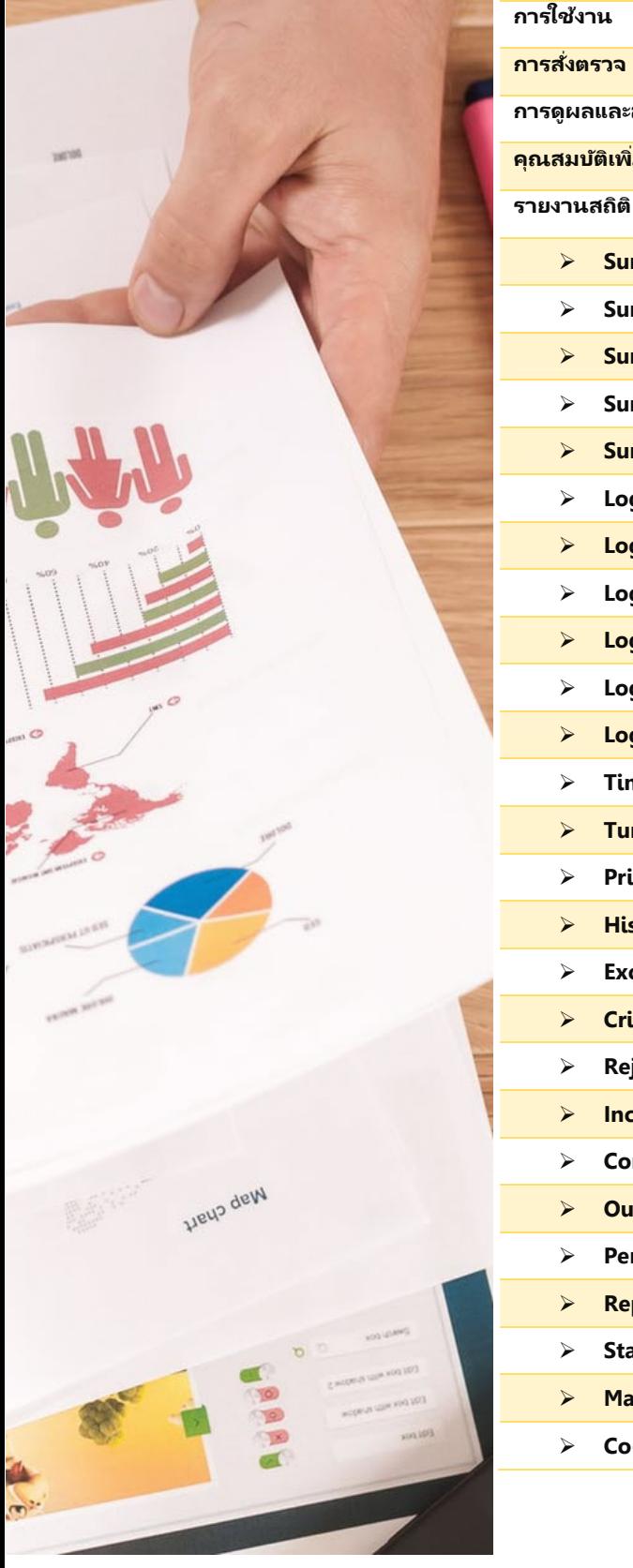

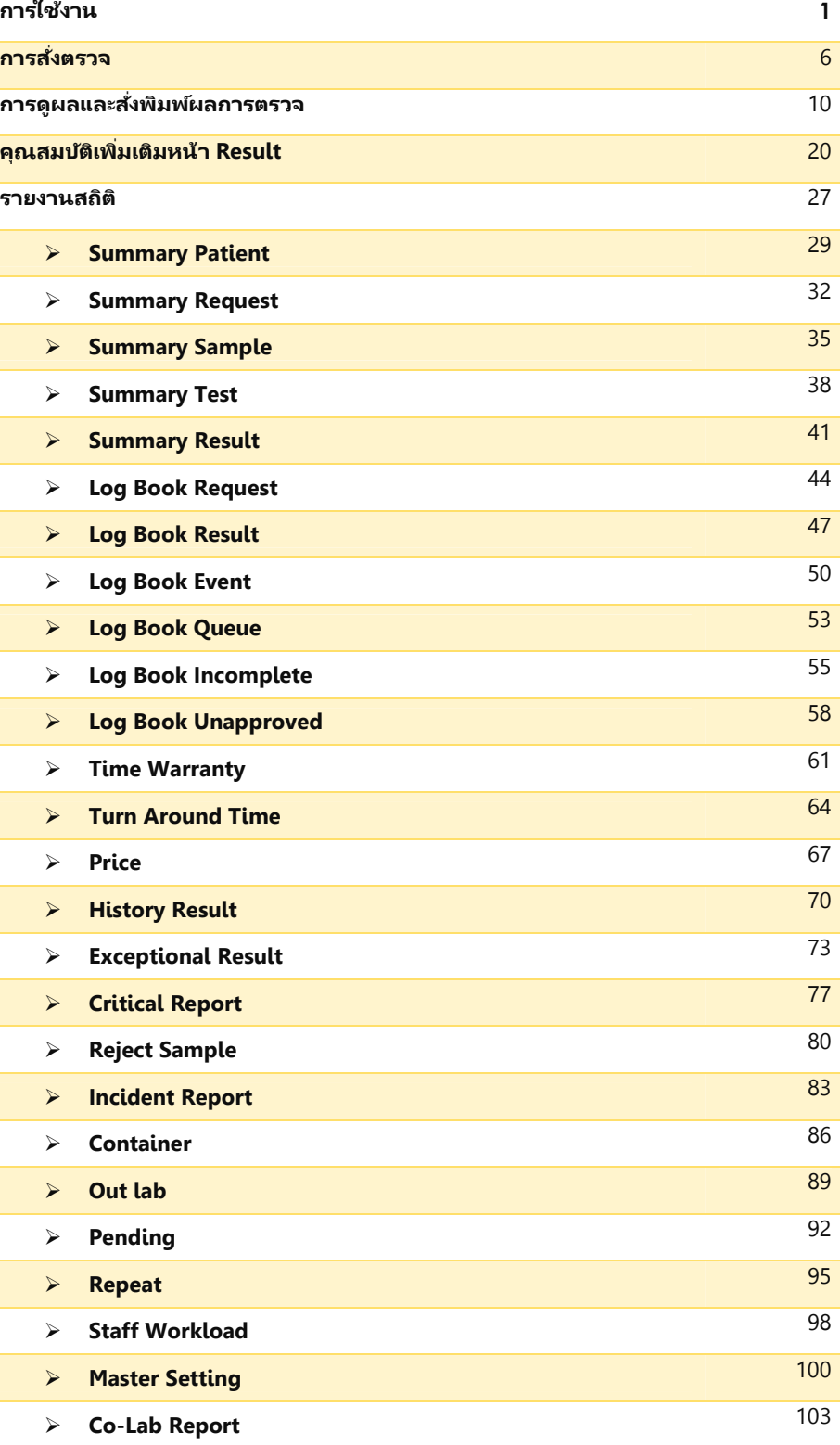

## การใช้งาน

Web iReportAG ใช้ร่วมกับโปรแกรม LISAG เพื่อเสริมในการใช้งาน ได้แก่

- การสั่งตรวจผาน Web (Order)
- การดูผลการตรวจและพิมพใบรายงานผาน Web (Result)
- รายงานทางสถิติ (Statistic)

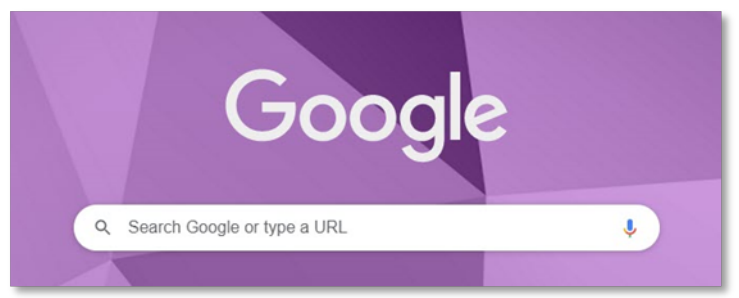

การเขา Web iReportAG

- 1. เปด Web Browser เชน IE, Firefox, Chrome, Edge เปนตน
- 2. ปอน URLตามคาที่กําหนดไวในแตละ รพ.
- 3. ปอน User name และ Password
- 4. Click ปุม Login

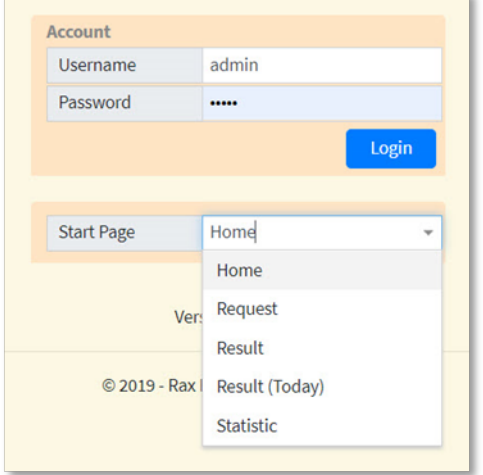

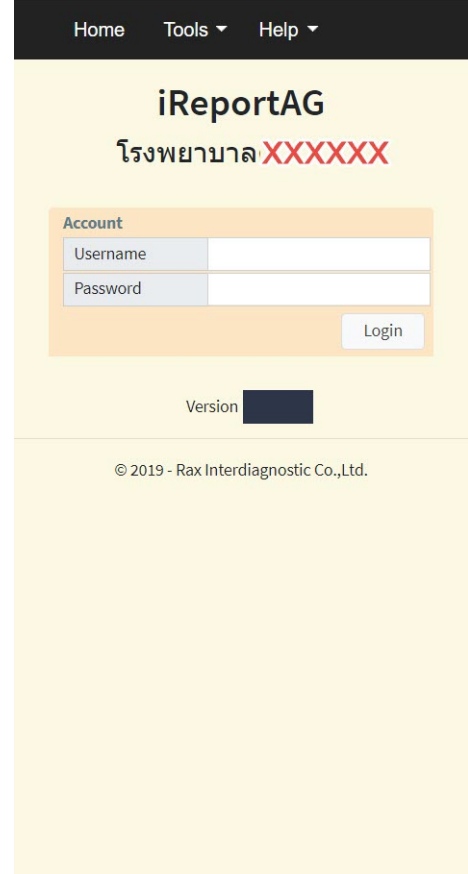

Start Page ใชสําหรับให Web เปดหนาที่เลือกกอน (โดยเลือก ไดจาก Drop down list) หลังจาก Log in เขา Web (Default จะเปน หนา Home)

- $\cdot$  Home หน้าแรก
- ❖ Request หน้าสั่งตรวจ
- $\ddot{\cdot}$  Result หน้าผลการตรวจ
- $\boldsymbol{\dot{*}}$  Result (Today) หน้าผลการตรวจวันนี้
- $\clubsuit$  Statistic หน้าสถิติ

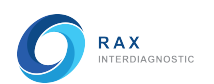

## Main menu

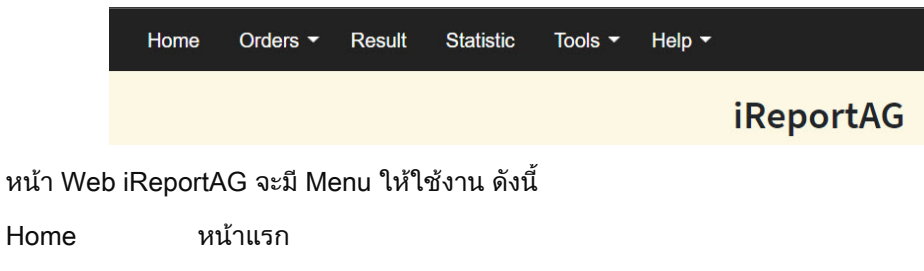

- Orders การสั่งตรวจ
- Result การดูผลการตรวจและพิมพใบรายงาน
- Statistic รายงานสถิติของ LISAG
- Tool การตั้งคาการใชงาน
- Help เกี่ยวกับโปรแกรม และคูมือการใชงาน

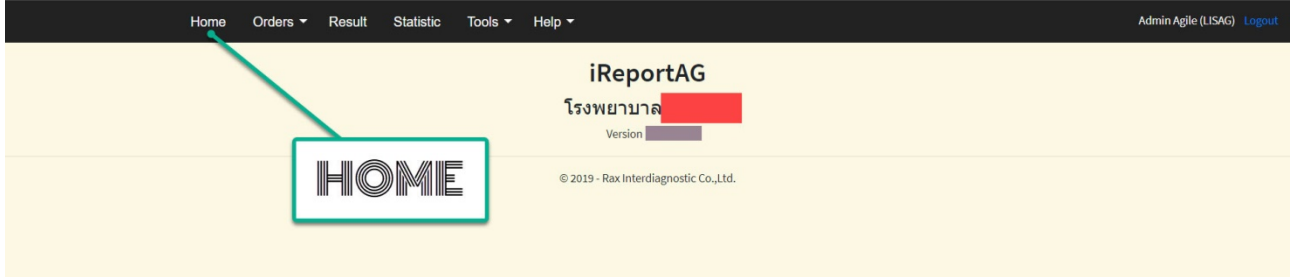

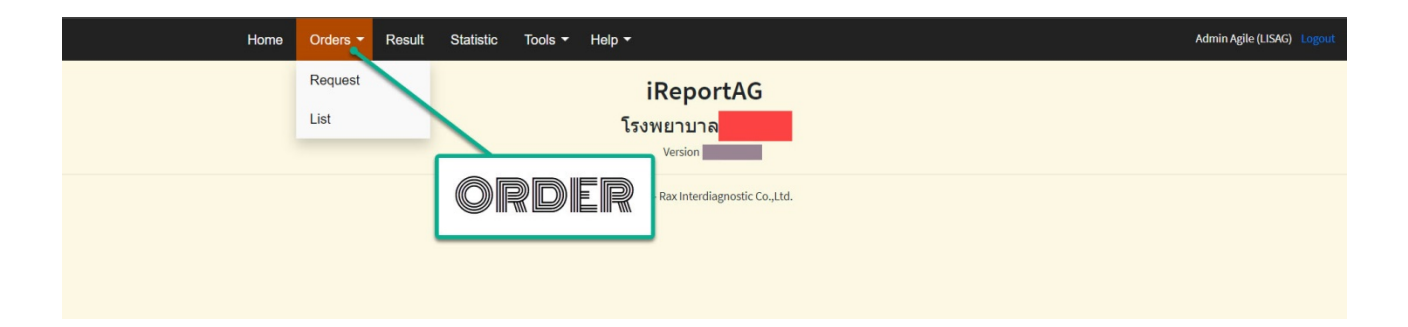

#### Order ประกอบดวย

- o Request การสั่งตรวจ Lab
- o List รายการสั่งตรวจทั้งหมด

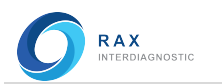

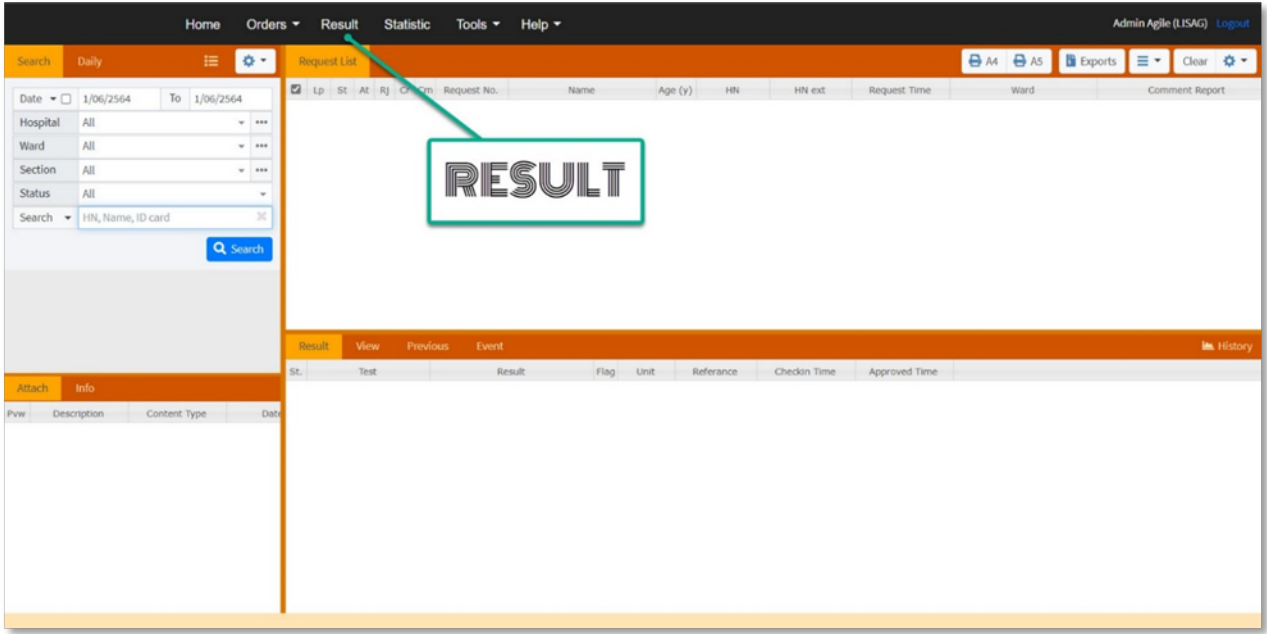

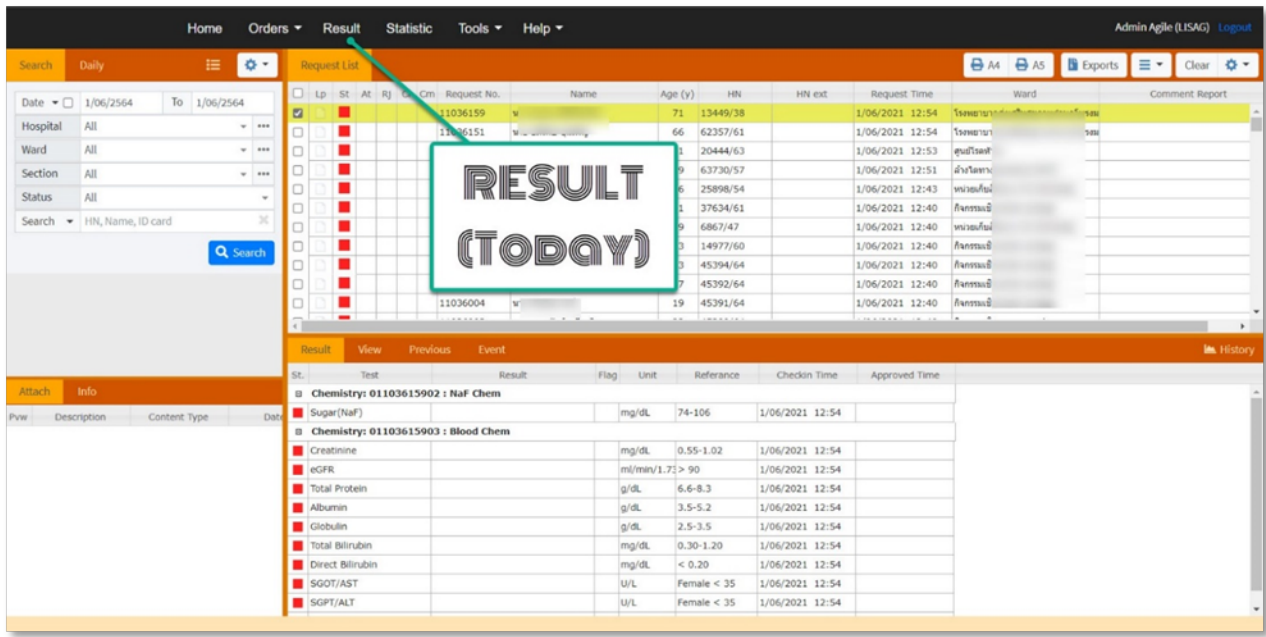

#### Result ประกอบดวย

- แสดงผลการตรวจ
- ื่ การค้นหา
- การพิมพใบรายงาน
- **↓** Export file
- Event log

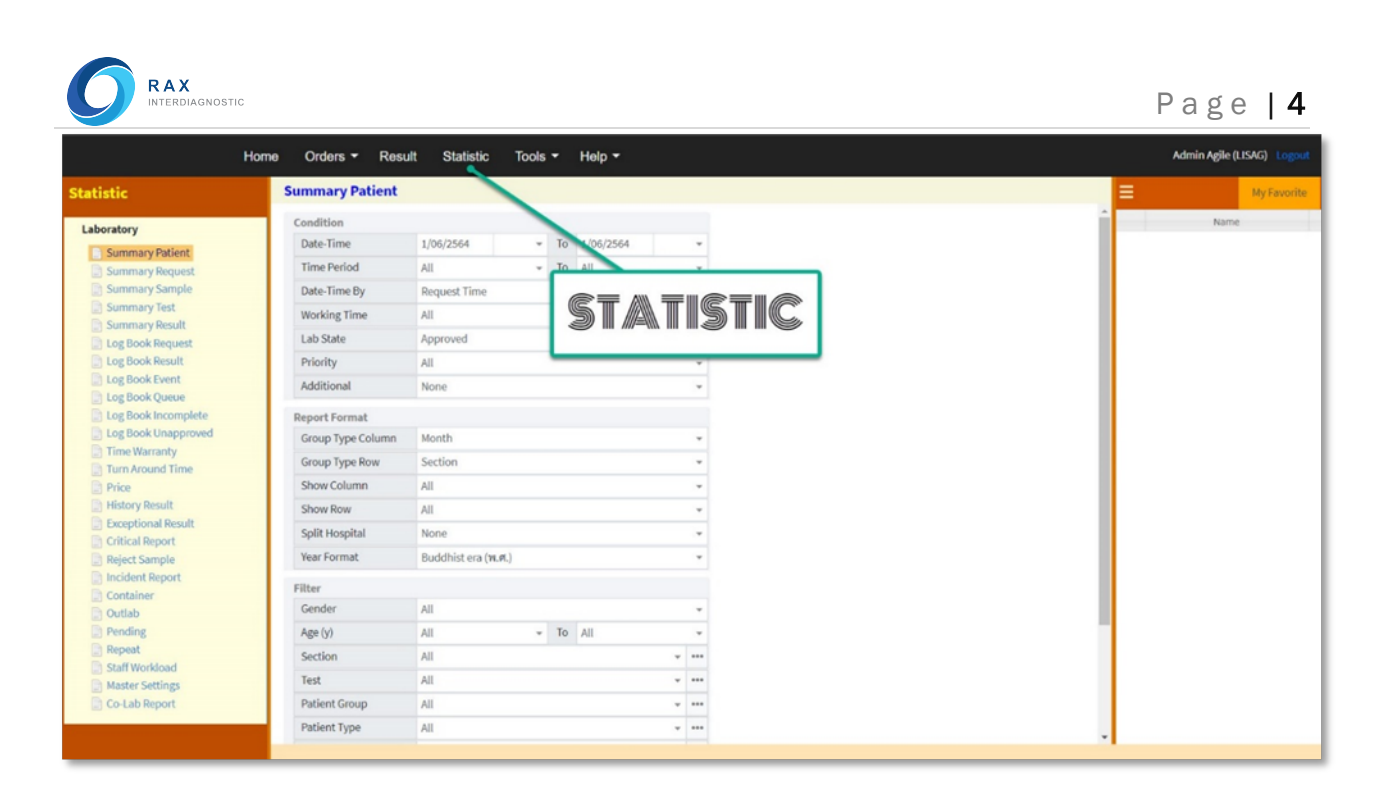

#### Statistic ประกอบดวยหัวทางสถิติ ดังนี้

- ▶ Summary Patient ▶ Price
- ▶ Summary Request **▶ History Result**
- 
- 
- ▶ Summary Result **▶ Reject Sample**
- ▶ Log Book Request ▶ Incident Report
- ▶ Log Book Result **▶ Acceleration** ▶ Container
- ▶ Log Book Event ▶ Out lab
- ▶ Log Book Queue ▶ Pending
- ▶ Log Book Incomplete ▶ Repeat
- ▶ Log Book Unapproved ▶ Staff Workload
- ▶ Time Warranty **Access Access Access Access** Access Access Access Access Access Access Access Access Access Access Access Access Access Access Access Access Access Access Access Access Access Access Access Access Access
- ▶ Turn Around Time ▶ Co-Lab Report
- 
- 
- ▶ Summary Sample **▶ Exceptional Result**
- ▶ Summary Test **Access Access Access Access** Access Access Access Access Access Access Access Access Access Access Access Access Access Access Access Access Access Access Access Access Access Access Access Access Access A
	-
	-
	-
	-
	-
	-
	-
	-
	-

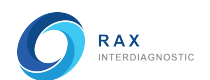

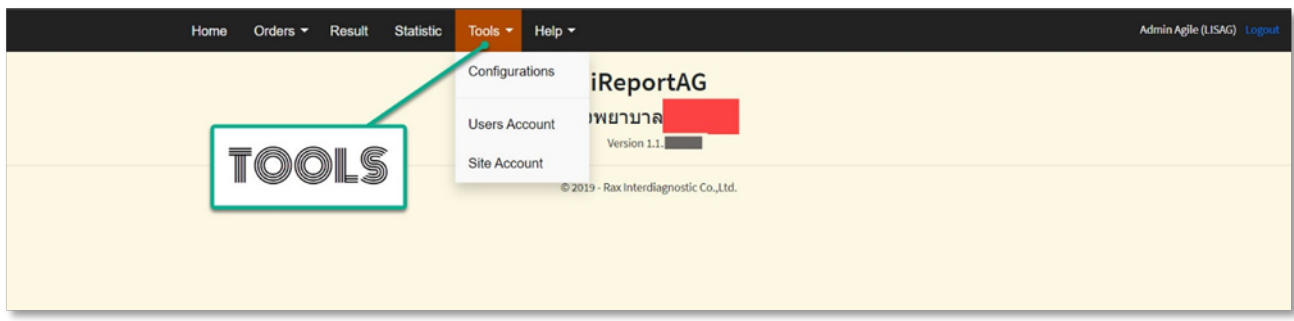

#### Tools ประกอบดวย

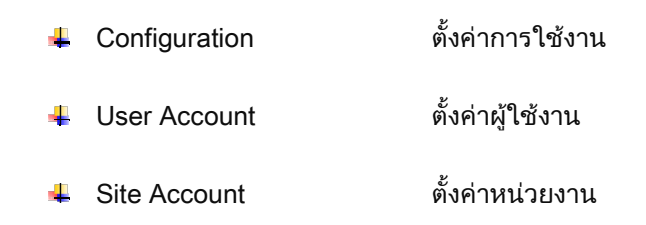

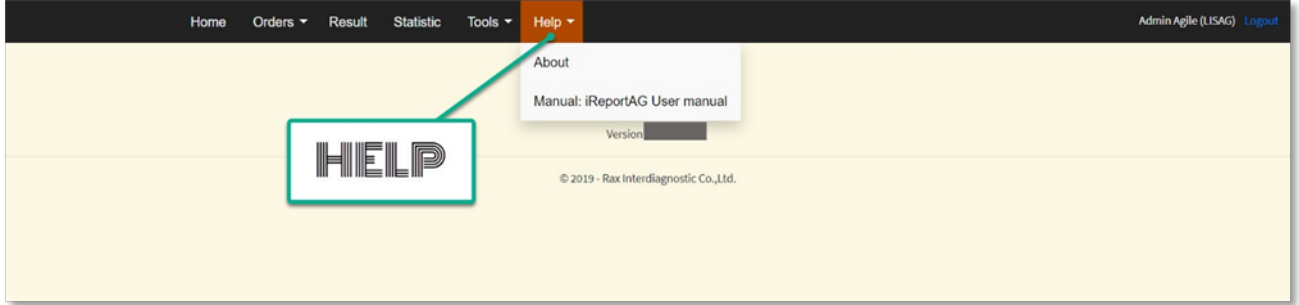

Help ประกอบด้วย

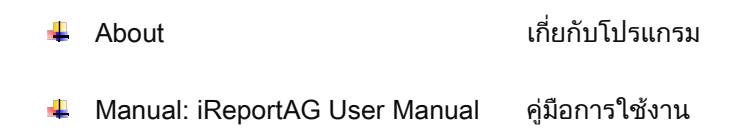

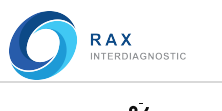

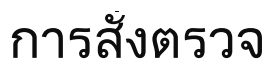

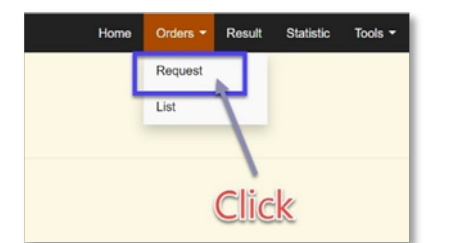

#### การสั่งตรวจ Lab ดวย Web iReportAG

- กด Order
- กด Request
- หนา Request จะแสดงขึ้นมา

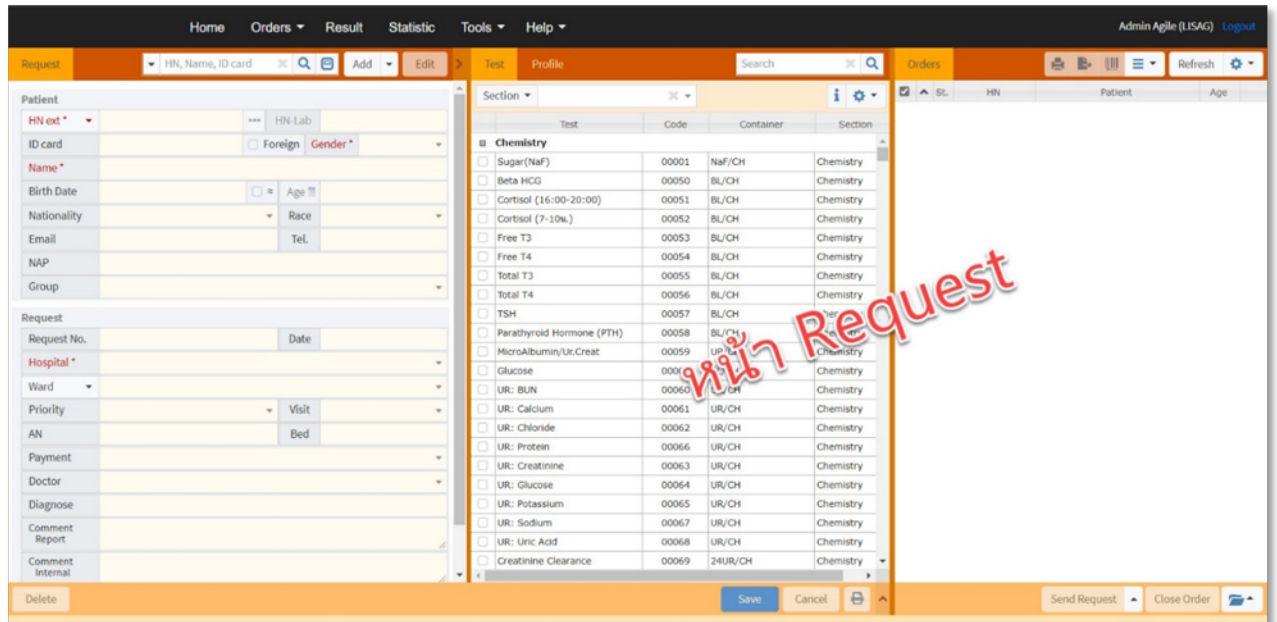

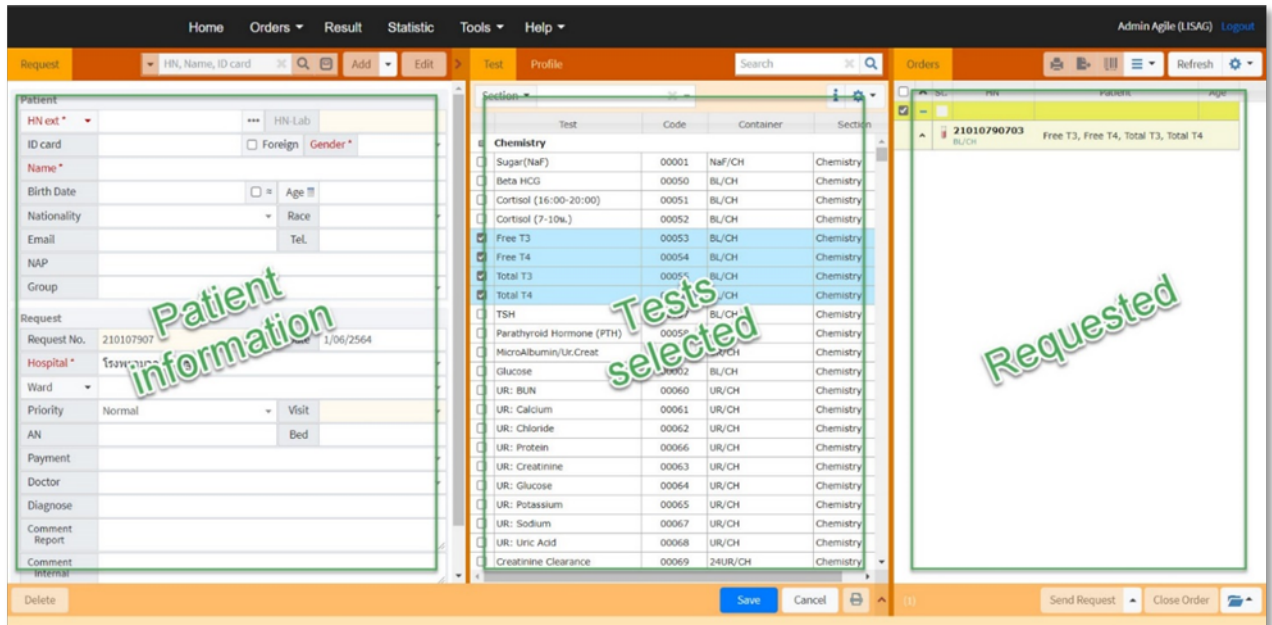

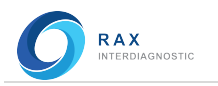

หน้า Request ประกอบด้วย

- $\triangleright$  Patient information
- > Tests Selected
- > Requested

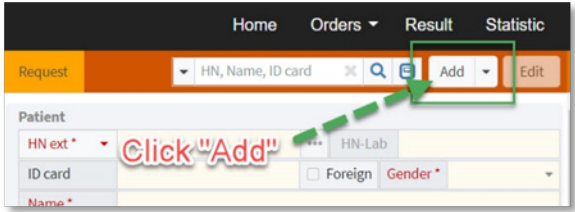

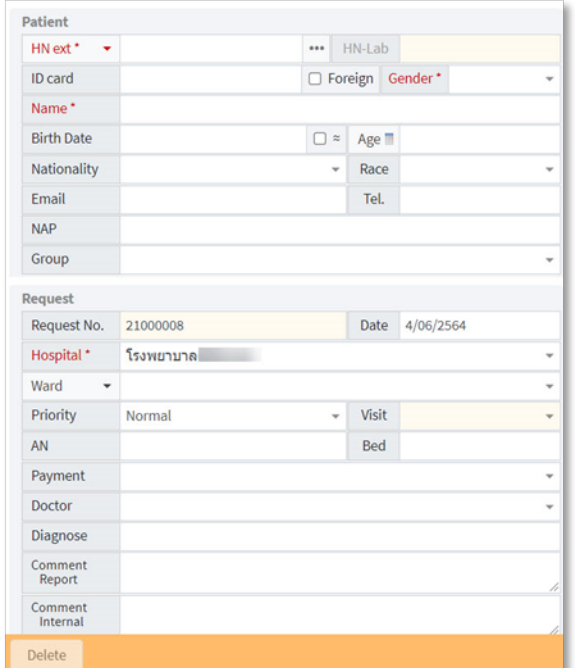

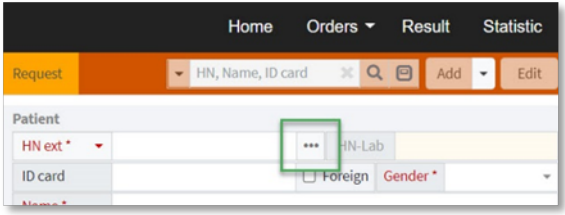

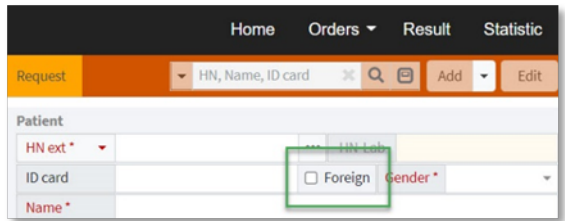

#### ขั้นตอนการสั่งตรวจ

- 1. ปอนขอมูลคนไข
- Click ปุม Add
- Patient information จะ Active ขึ้นมา
- HN ใหปอน HN หรือกดปุม … ใหโปรแกรมปอน HN อัตโนมัติก็ได
- ID card ปอนเลขบัตรประชาชน หรือเลข Passport (ต้อง  $\sqrt{a}$  Foreign จึงจะป้อนเลข Passport ได้)
- Gender เลือกเพศ (ชาย หญิง)
- Name ป้อนชื่อ-นามสกลของคนไข้
- Birth Date ปอนวัน/เดือน/ปเกิด หรือ
- Age ปอนอายุ (ป) แทนการปอน ว/ด/ป เกิดได
- Nationality เลือกสัญชาติ
- Race เลือกเชื้อชาติ
- Email ปอนที่อยูจดหมายอิเล็กโทรนิค
- Tel. ปอนหมายเลขโทรศัพท
- NAP ป้อนหมายเลข NAP
- Group เลือกกลุมคนไข
- Request No. เลขใบสั่งตรวจ (อัตโนมัติ)
- Date วันที่สั่งตรวจ (แกไขได)
- Hospital เลือกโรงพยาบาลที่สั่งตรวจ
- Ward เลือกหอผูปวย
- Priority เลือกลําดับความเรงดวน
- Visit ระบุประเภทคนไข้ (อัตโนมัติ)
- AN ปอนเลข Admit No.
- Bed ปอนเลขที่เตียงผูปวย
- Payment เลือกสิทธิ์ผูปวย
- Doctor เลือกแพทย
- Diagnose วินิจฉัยโรค
- Comment Report คําแนะนํา

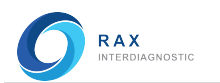

#### 2. เลือกรายการทดสอบ

- Click drop down list ที่ชอง Section เพื่อเลือกแผนกงาน (หรือไมเลือกก็ได โดยโปรแกรมจะแสดง รายการตามแผนกที่เลือก ถาไมเลือกหมายถึงแสดงทั้งหมด)

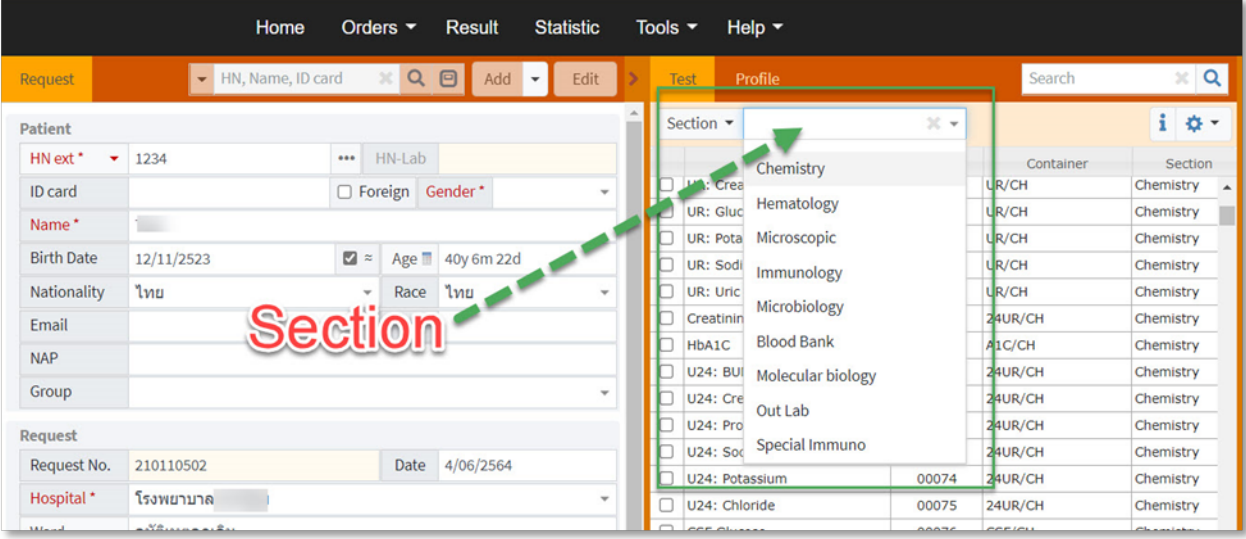

- เลือกรายการทดสอบที่ตองการ
- กดปุม Save

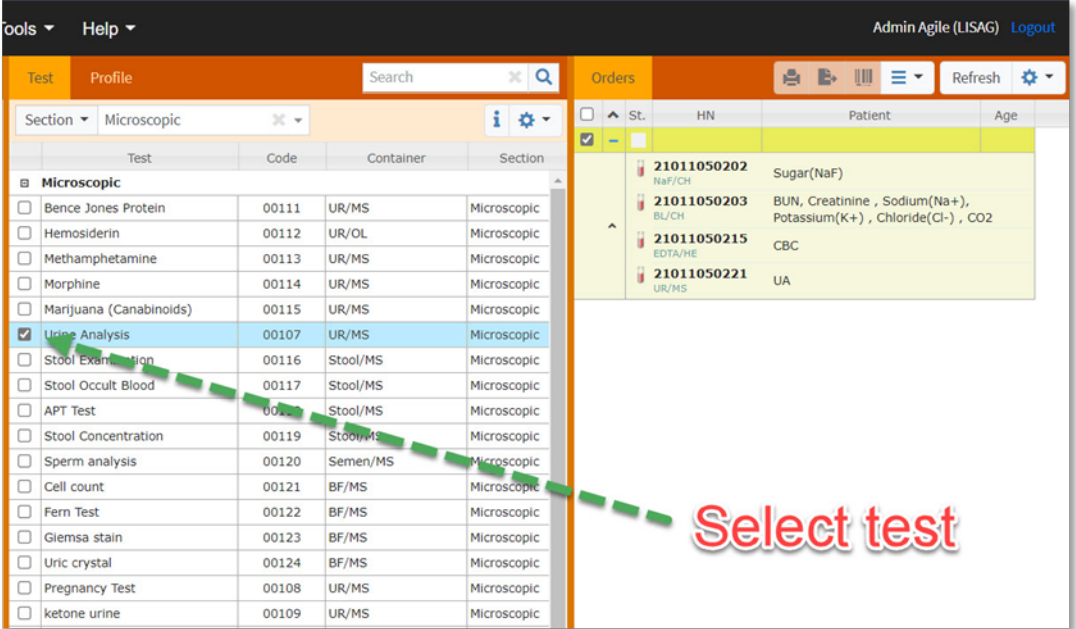

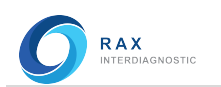

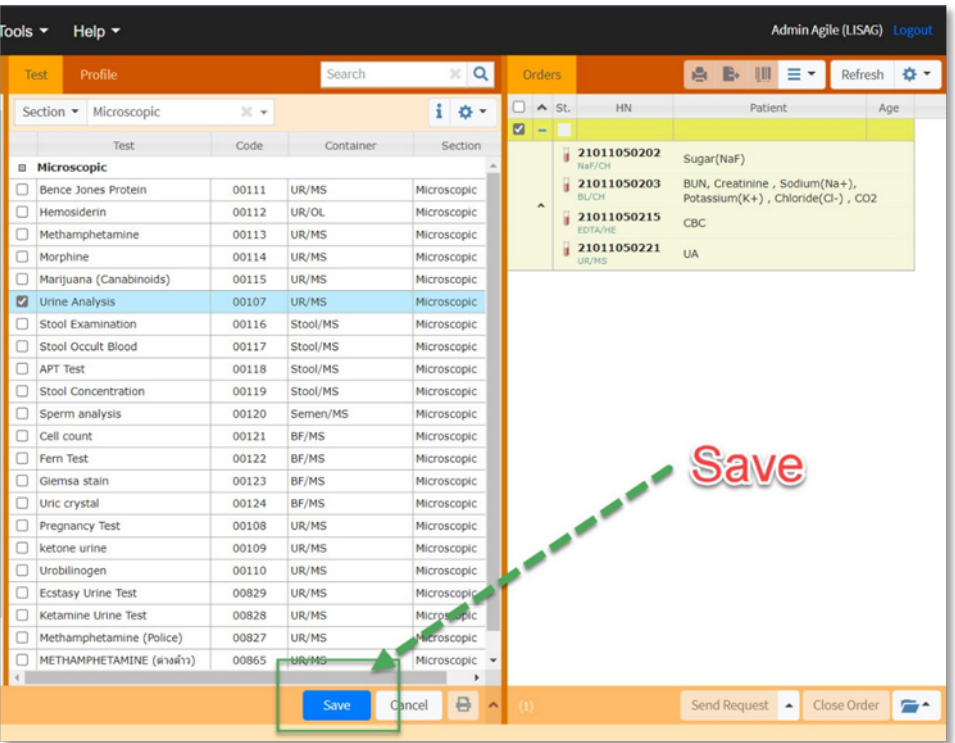

#### 3. ส่งคำสั่งไปห้องปฏิบัติการ

- Check box เลือกรายการคําสั่งตรวจที่ตองการสงหองปฏิบัติการ
- กดปุม Send Request

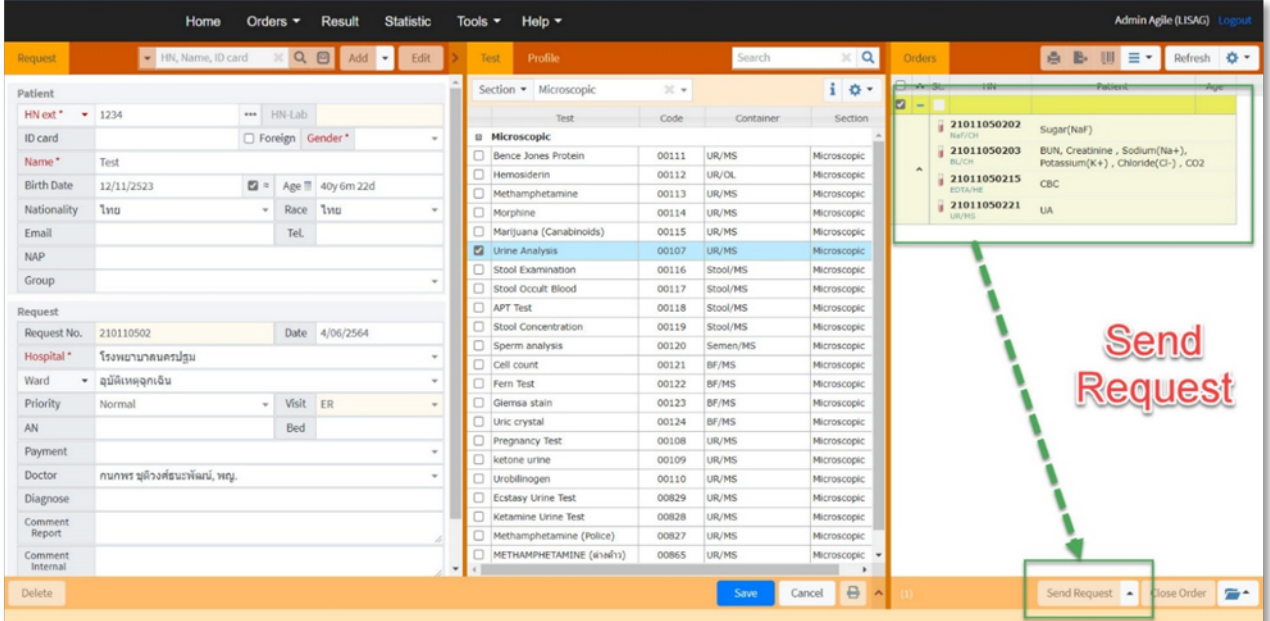

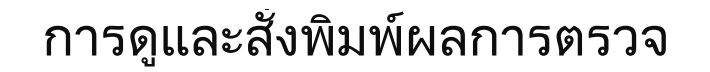

#### การดูผลการตรวจในวันปจจุบัน

**RAX**<br>INTERDIAGNOSTIC

- กด Result ที่ Main menu
- หนา Result จะแสดงขึ้นมา
- Click ปุม Search
- โปรแกรมจะแสดง Request ในวันปจจุบันขึ้นมา

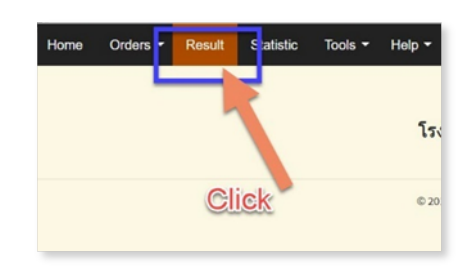

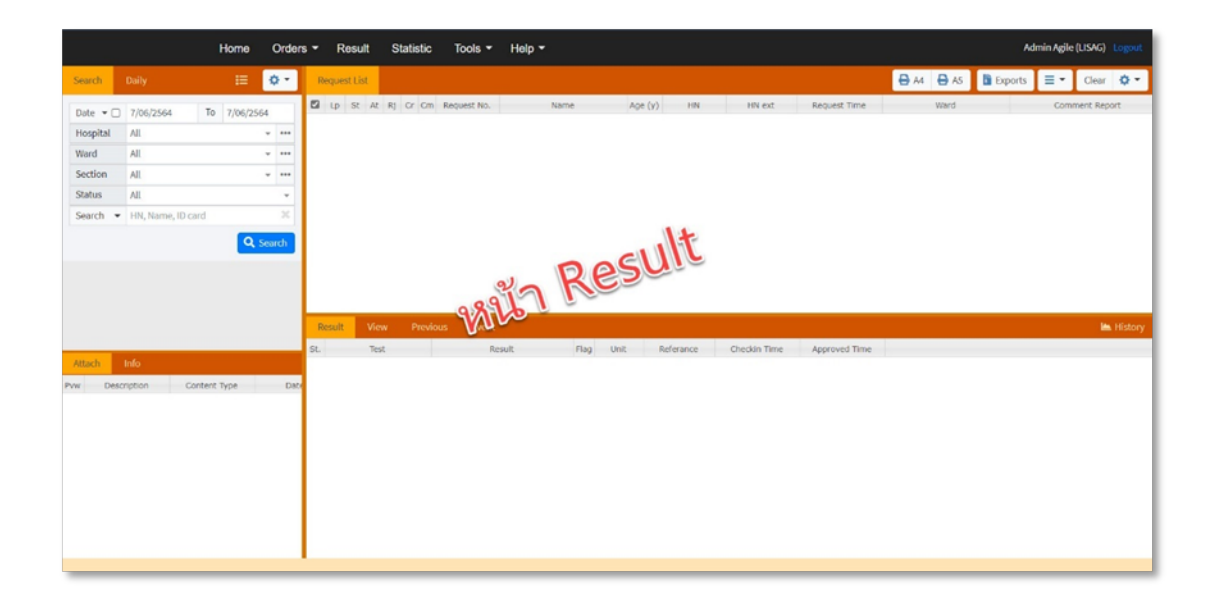

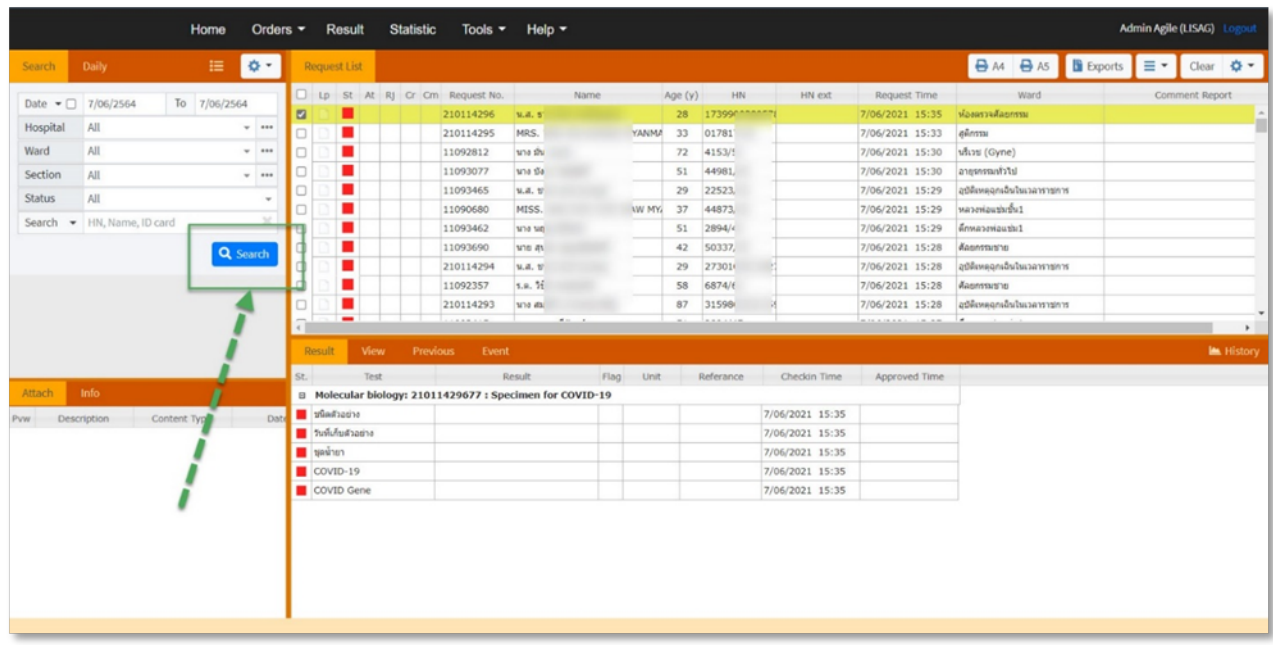

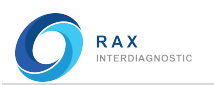

Page | 11

การดูผลการตรวจในเงื่อนไขอื่น ๆ

- กด Result ที่ Main menu
- หนา Result จะแสดงขึ้นมา
- Click หนา Search (สีสม)

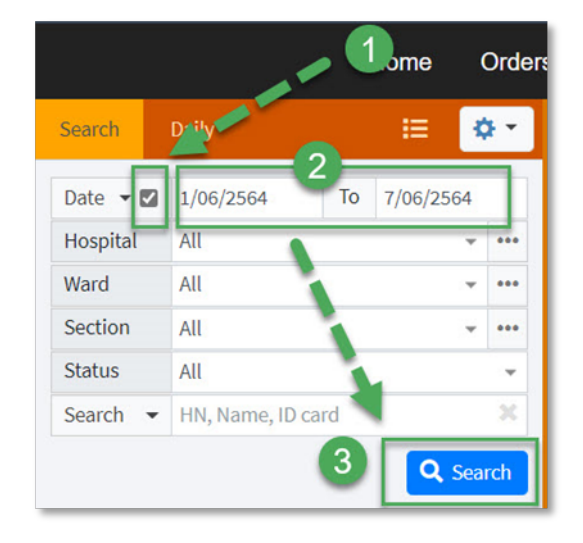

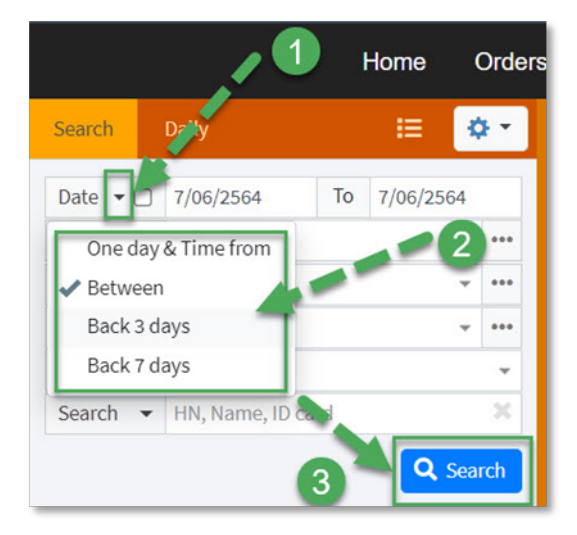

#### \*คําสั่งพิเศษ

- One day & Time from = Result 1 วัน & เริ่มตั้งแตเวลา
- Between = ชวงวันที่ระหวาง
- Back 3 days = Result ตั้งแตวันปจจุบันไปจนถึง 3 วันกอน
- Back 7 days = Result ตั้งแตวันปจจุบันไปจนถึง 7 วันกอน

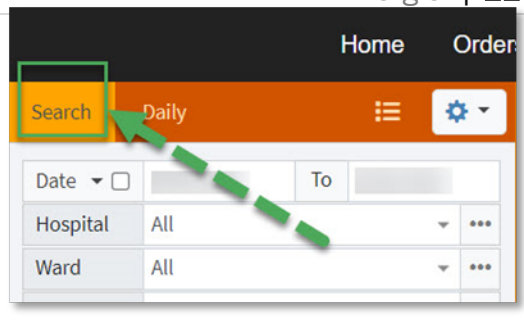

การดูผลการตรวจดวยการเลือกชวงวันที่

- Click ที่ Check box หลัง Date ใหเปนเครื่องหมาย ถูก
- เลือกชวงวันที่
	- a. เลือกวันที่เริ่มตนในชองแรก
	- b. เลือกถึงวันที่ในชองถัดไป
- Click ปุม Search (สีนํา้ เงิน)

การดูผลการตรวจดวยคําสั่งพิเศษ

- Click ที่ปุม Drop down list หลัง Date
- เลือกคําสั่งพิเศษ\*
	- a. One day & Time from
	- b. Between
	- c. Back 3 days
	- d. Back 7 days
- Click ปุม Search (สีนํา้ เงิน)

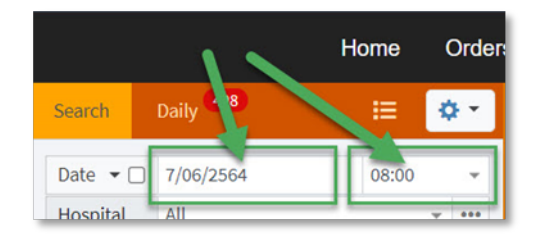

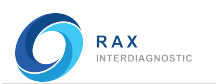

การดูผลการตรวจดวยขอมลู ที่เจาะจง

- 1. Click เลือกขอมลู
- 2. เลือก 1 จาก drop down หรือเลือก >1 จาก …
	- a. Hospital เลือกโรงพยาบาลที่สั่งตรวจ
	- b. Section เลือกแผนกงานในหองปฏิบัติการ
	- c. Status เลือกสถานะของการตรวจ
		- i. All
		- ii. Completed
		- iii. Partial or Completed
		- iv. In Process
			- Wait Check in
			- Wait Receive
			- Wait Analyses
			- Analyzing
			- Pending
			- Out lab
		- v. Reject
- 3. Click ปุม Search (สีนํา้ เงิน)

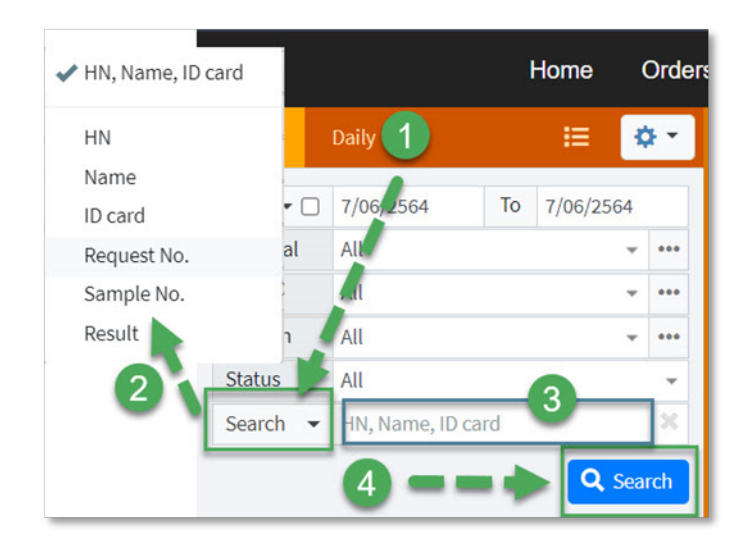

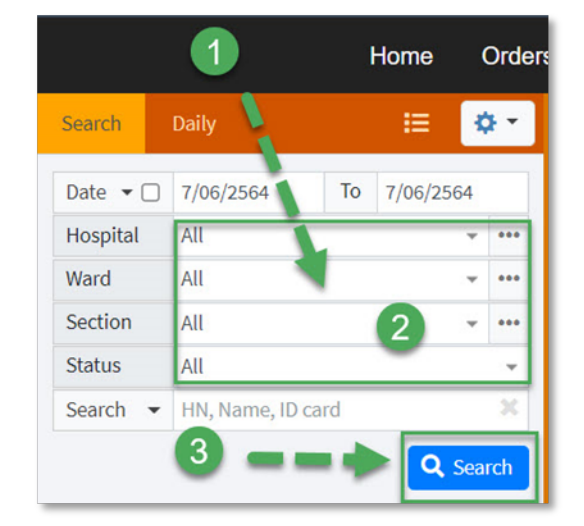

#### การดูผลการตรวจดวย Key word

- 1. Click ที่ Search ใหมี Drop down list ขึ้นมา
- 2. เลือกหัวขอที่ตองการ
	- HN, Name, ID card
	- HN
	- Name
	- ID card
	- Request No.
	- Sample No.
	- **Result**
- 3. ปอน key word ในชองวาง
- 4. Click ปุ่ม Search (สีน้ำเงิน)

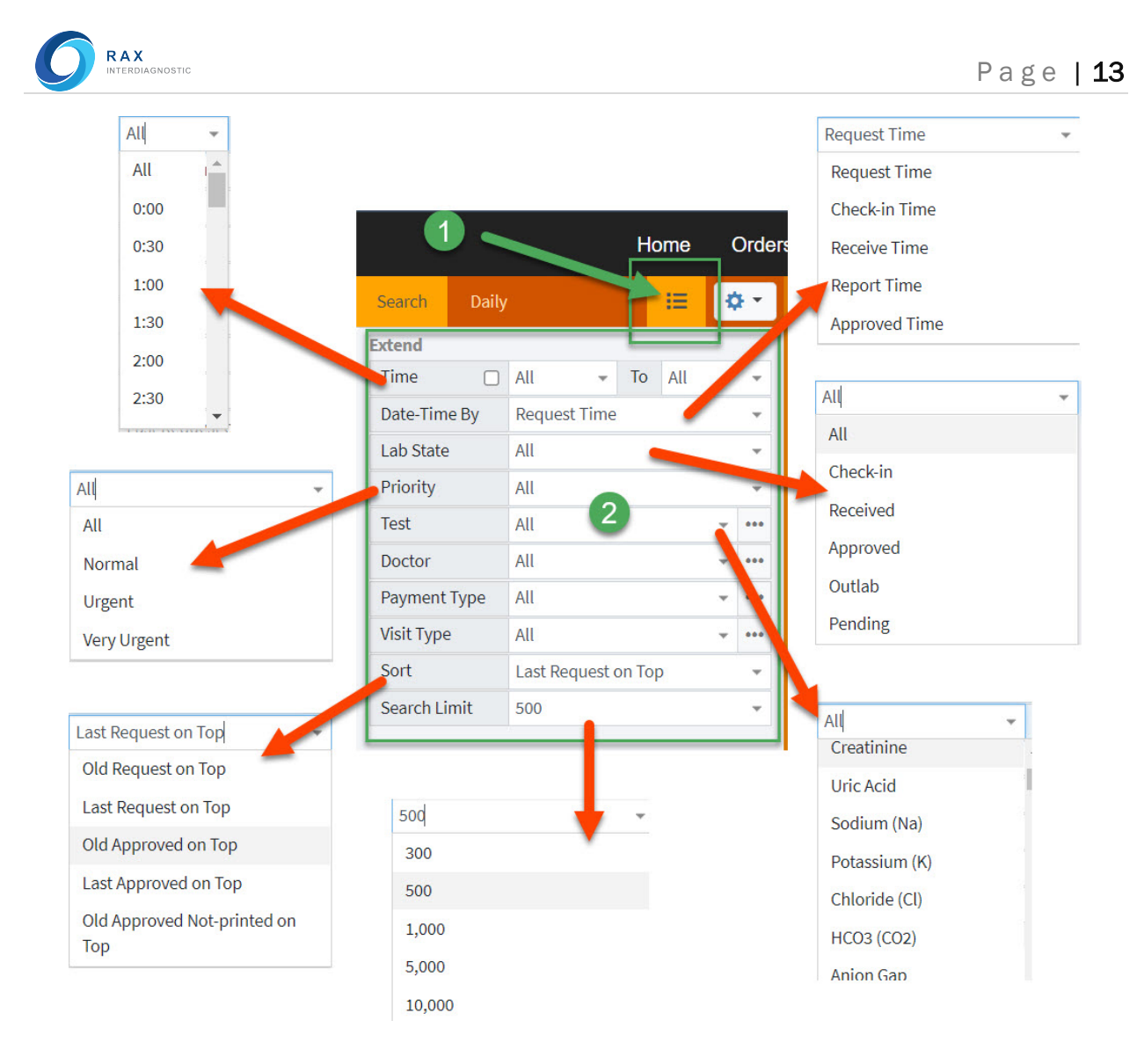

#### สวนขยายเพิ่มเติมในการดูผลการตรวจ

1. กดปุม Extension condition

#### ่ 2. เลือกข้อมูลที่ต้องการ

- 
- Time Check box แลวเลือกชวงเวลาที่ตองการดูผล
- Date-Time by เลือกเวลาของ Request จากเวลาในชวงตางๆ ในกระบวนการ
	- Lab State เลือกจากสถานะของ Request
- Priority เลือกจากความเรงดวนของ Request
- Test เลือกรายการตรวจ
- Doctor เลือกจากแพทยที่สั่งตรวจ

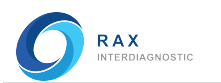

- Payment Type เลือกจากสิทธิ์การรักษา
- Visit Type เลือกจากประเภทผูปวย
- Sort การเรียงลําดับ Request
- 
- $\triangleright$  Search Limit  $\triangleright$  จำกัดจำนวน Request ที่จะแสดง

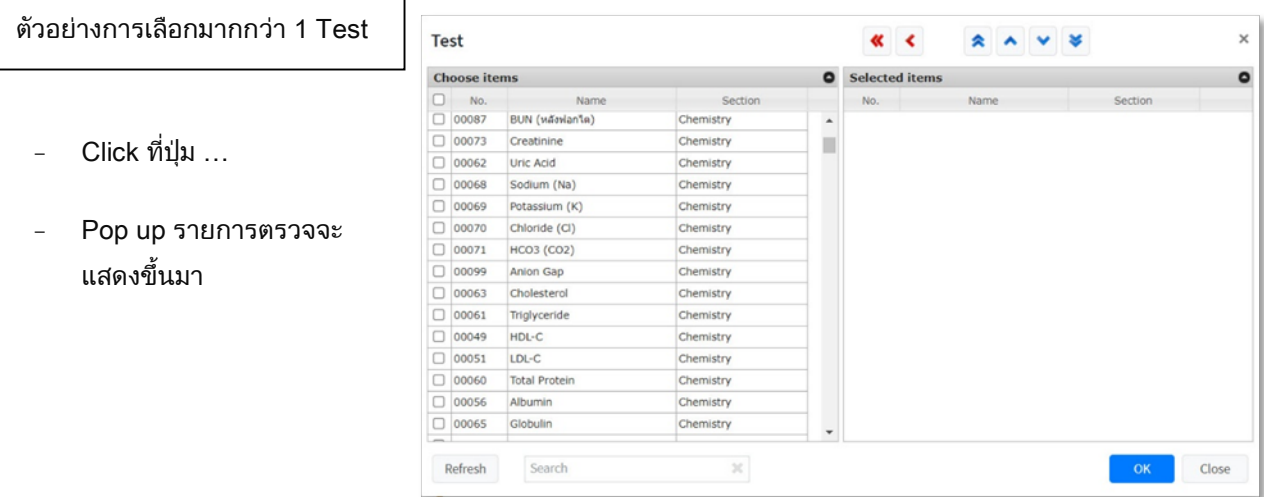

ขั้นตอน

- 1. Click check box หนารายการตรวจ (Choose items)
- 2. รายการที่เลือกจะไปแสดงที่ชองขวามือ (Selected items)
- 3. เมื่อครบแลวใหกดปุม OK

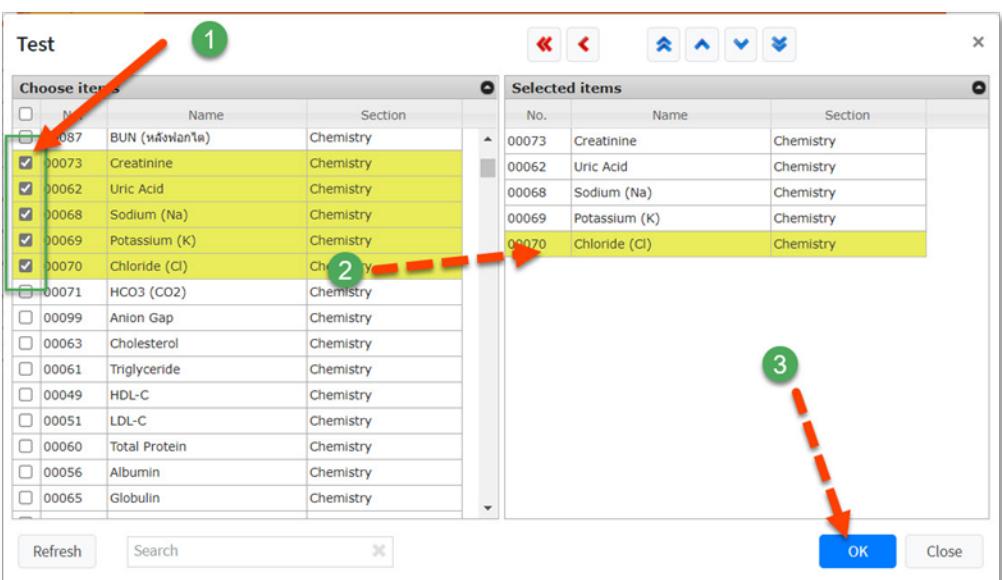

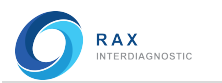

#### คุณสมบัติเพิ่มเติมในการคนหา

- 1. สามารถตั้งค่าการค้นหา (Search) ให้เป็นค่าเริ่มต้นได้ ใช้ในกรณีที่ผู้ใช้งานมีความจำเพาะต่อข้อมูลบางอย่าง ในการคนหาเปนประจํา โดยใหเริ่มจาก
	- a. ตั้งคาตาง ๆ ในการคนหาขอมูล (Search)
	- b. กดปุม Save as default condition "Search"
	- c. โปรแกรมจะบันทึกการตั้งคาตาง ๆ ไว ตาม User/ Client/ Web/ browser

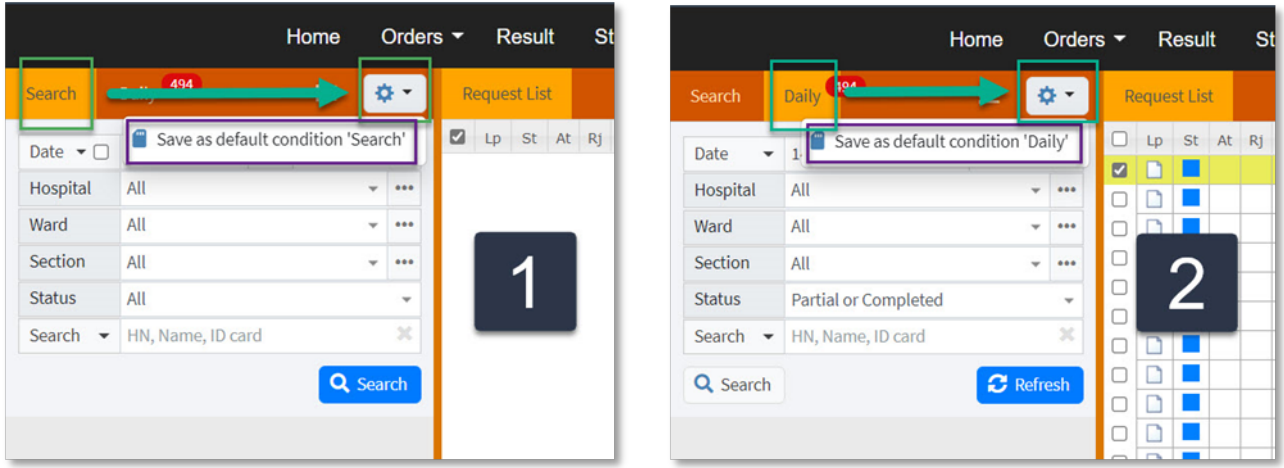

- 2. สามารถตั้งคาการแสดงผลรายวัน (Daily) เปนคาเริ่มตนได เริ่มจาก
	- a. ตั้งคาตาง ๆ ในการคนหาขอมูลแบบรายวัน (Daily)
	- b. กดปุม Save as default condition "Daily"
	- c. โปรแกรมจะบันทึกการตั้งคาตาง ๆ ไว ตาม User/ Client/ Web browser

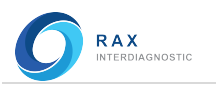

#### ความหมายของ Column ตาง ๆ

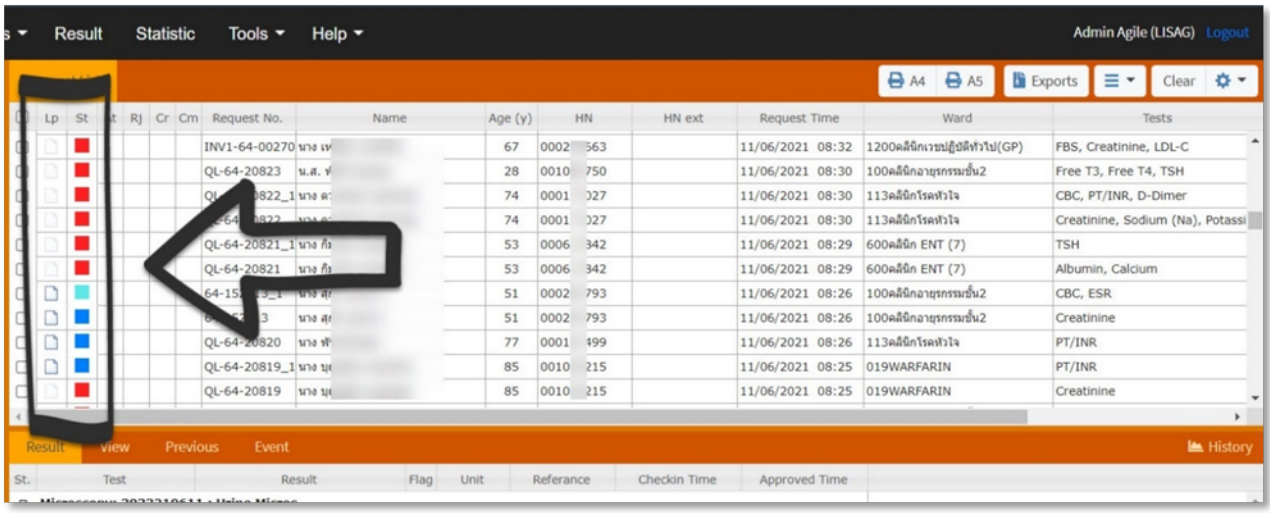

- $\triangleright$  LP (Lab Print) ไอคอนแสดงว่ามีไฟล์รายงานผลการตรวจ
- St (State) สีแสดงสถานะของรายการตรวจ ดังน้ี
	- สีแดง = In Process รายการตรวจที่อยูในกระบวนการ
	- สีฟ้า= Partial Result รายการตรวจมีผลที่เสร็จแล้วบางส่วน
	- สีน้ําเงิน = Complete รายการตรวจที่มีผลการตรวจครบถวนแลว

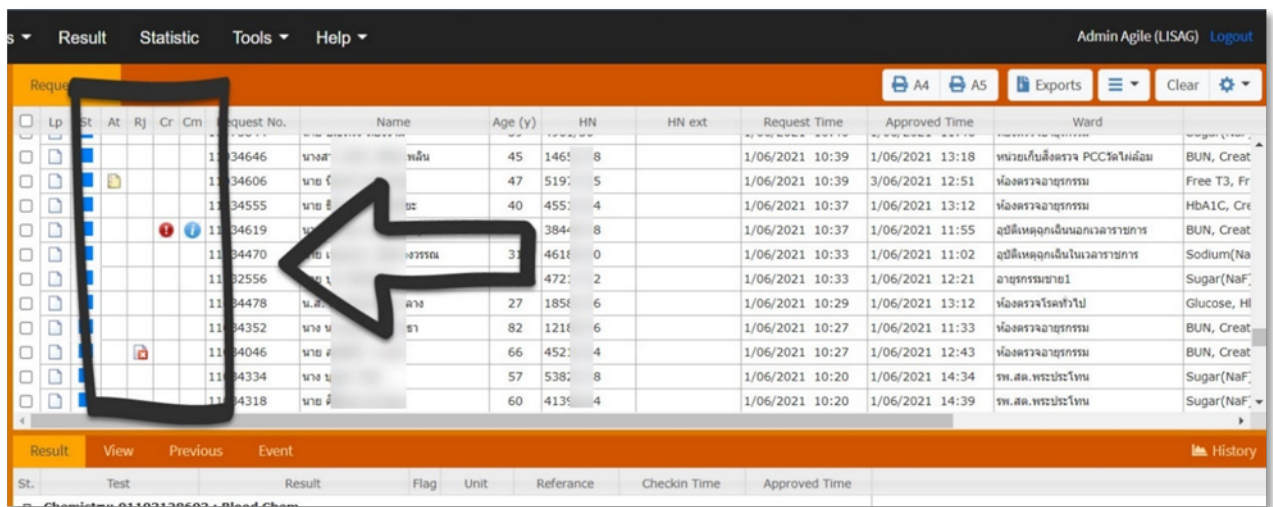

- $\triangleright$  At (Attach) ไอคอนแสดงว่ามีไฟล์แนบ
- Rj (Reject) ไอคอนแสดงวามีการปฏิเสธสิ่งสงตรวจ
- Cr (Critical) ไอคอนแสดงวามีผลการตรวจที่เปนคาวิกฤติ
- $\triangleright$  Cm (Comment) ไอคอนแสดงว่ามีคำแนะนำในผลการตรวจ

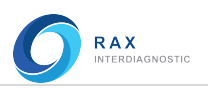

#### ขั้นตอนการดูและพิมพรายงานผลการตรวจ

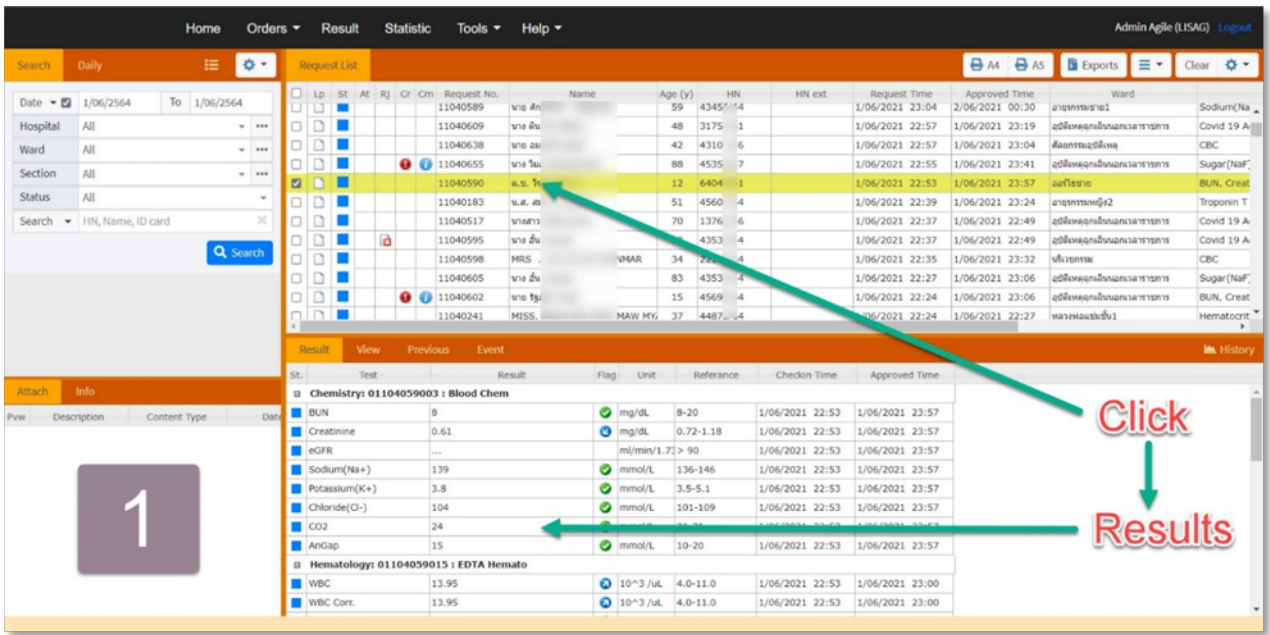

1. Click รายการที่ตองการ (สีน้ําเงนิ หรือสีฟา) ผลการตรวจจะแสดงที่หนาตางดานลาง

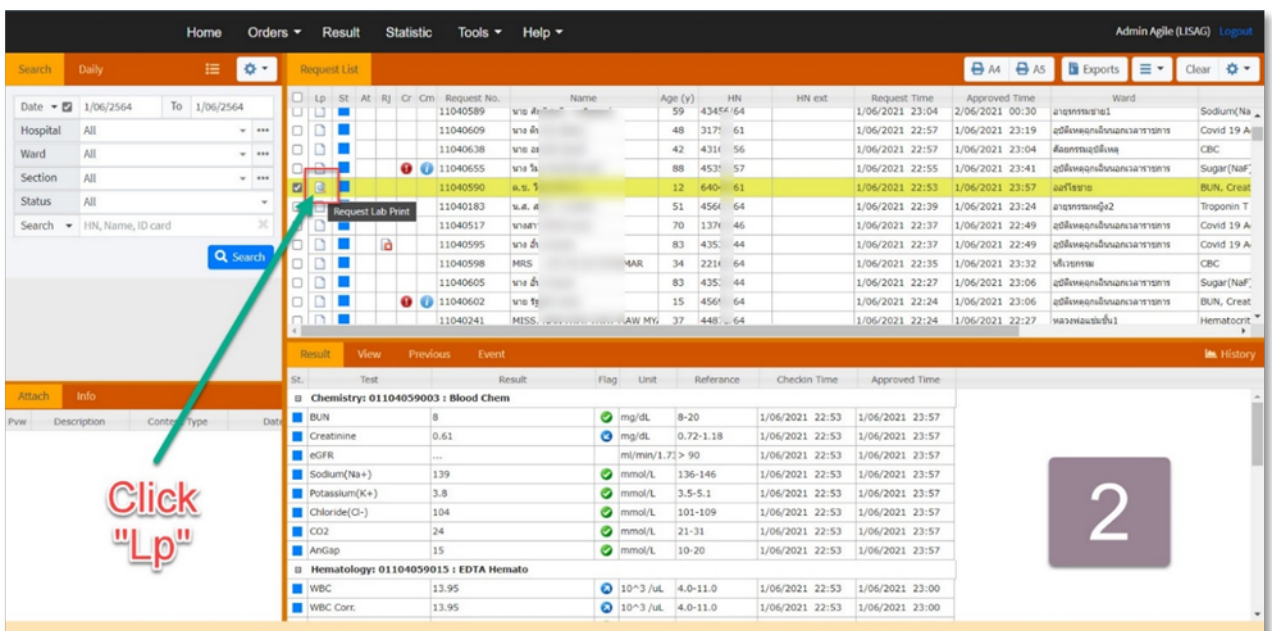

2. Click ที่ไอคอน Request Lab Print ใน Column "Lp"

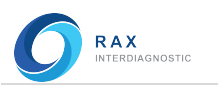

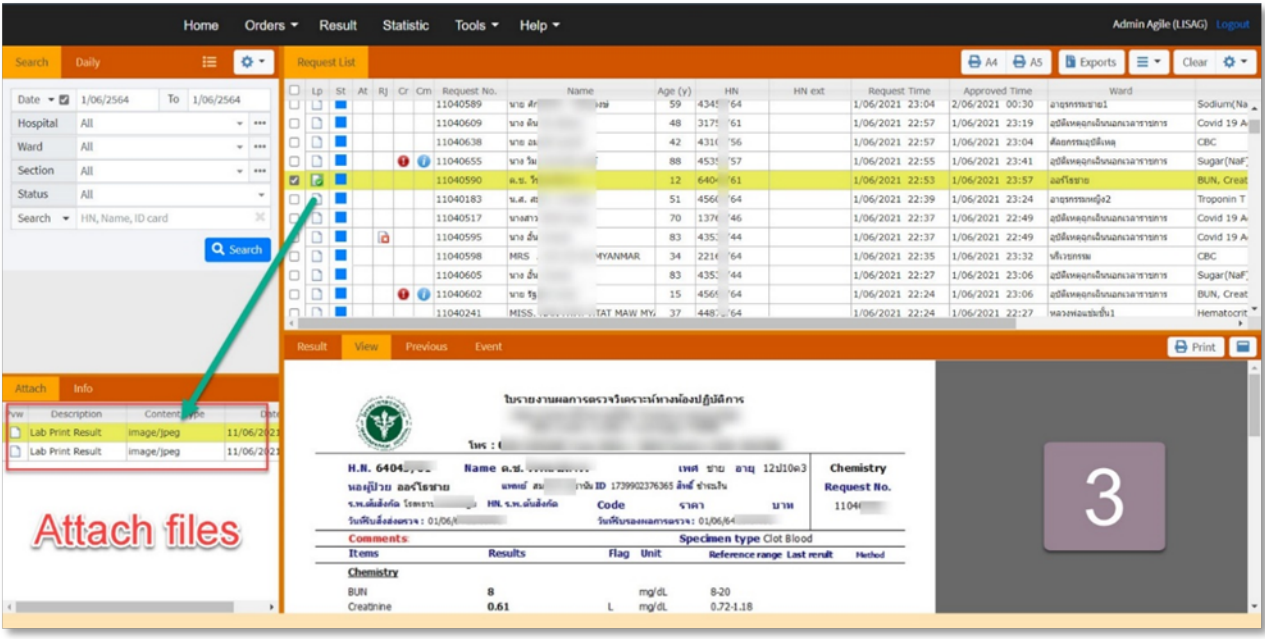

3. Web จะดึงไฟลรายงานผลมาแสดงที่ชอง Attach

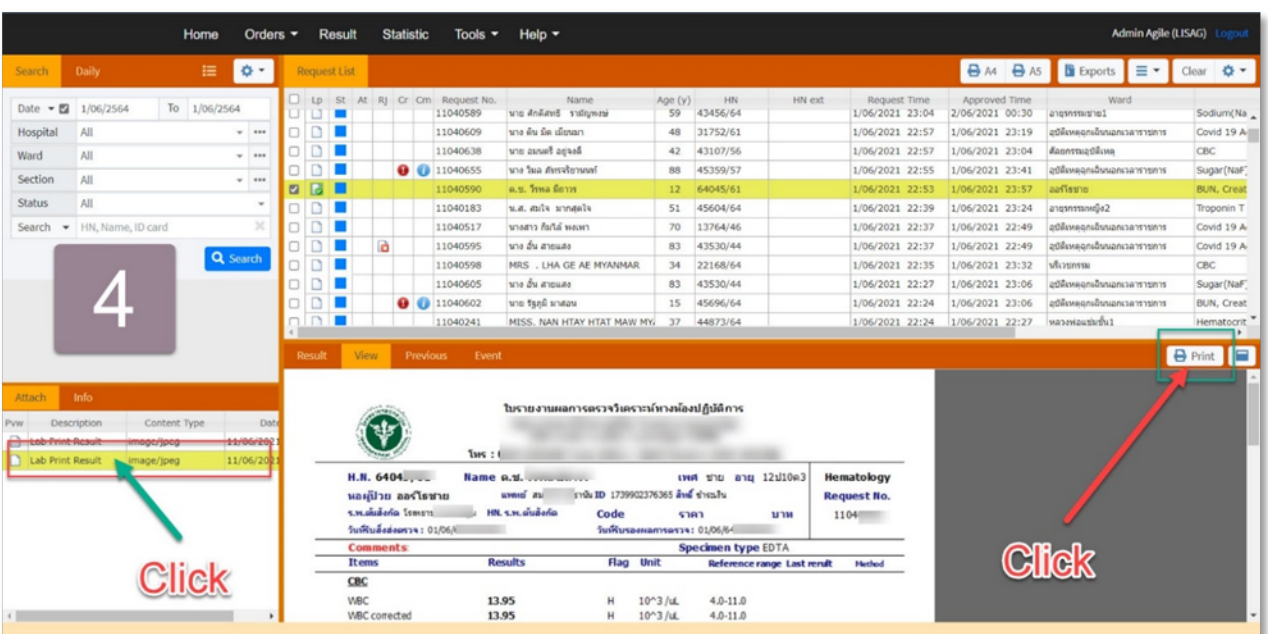

 4. Click ที่ file ที่ตองการ ใบรายงานจะแสดงขึ้นมาในชอง View และถาตองการพิมพใบรายงานใหกดปุม Print ทาง ขวามือ

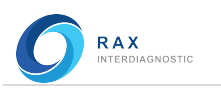

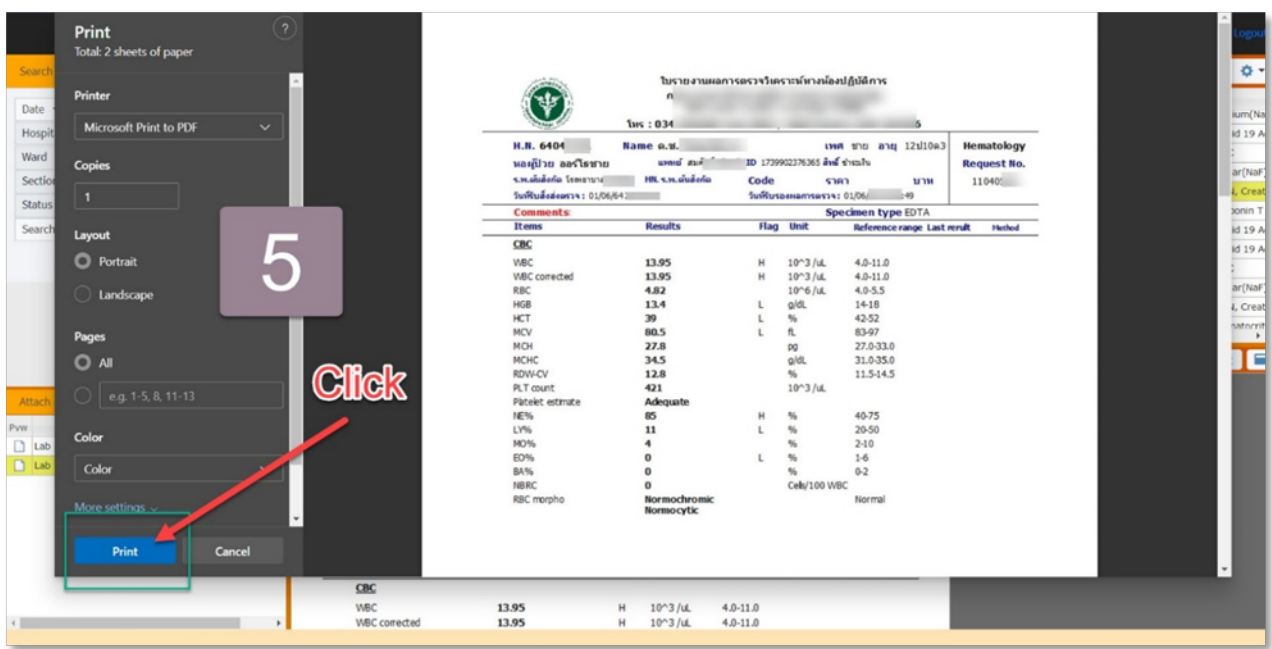

5. ใบรายงานจะ Preview ขึ้นมา ใหกดปุม Print

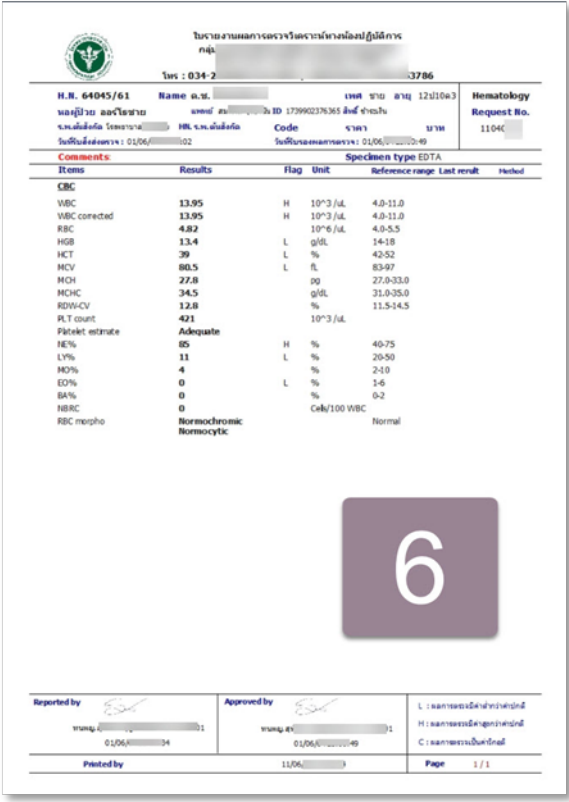

6. ใบรายงานจะพิมพออกมา

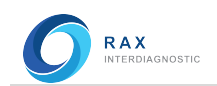

## คุณสมบัติเพิ่มเติมหน้า Result

คุณสมบัติเพิ่มเติมประกอบดวย

- 1. Export สามารถสรางไฟลรายงานแบบบีบอัดได (Zip file)
- 2. Lab Print Type Default ตั้งคา file type ได
- 3. Lab Print Size Default ตั้งคาขนาดกระดาษได
- 4. View Options เลือกแสดง Column ได
- 5. Result แสดงรายงานผลการตรวจ
- 6. View แสดงใบรายงาน
- 7. Previous แสดงผลการตรวจที่ผานมา
- 8. Event แสดงเหตุการณที่เกิดขึ้น
- 1. Export (Export selected results to zip)

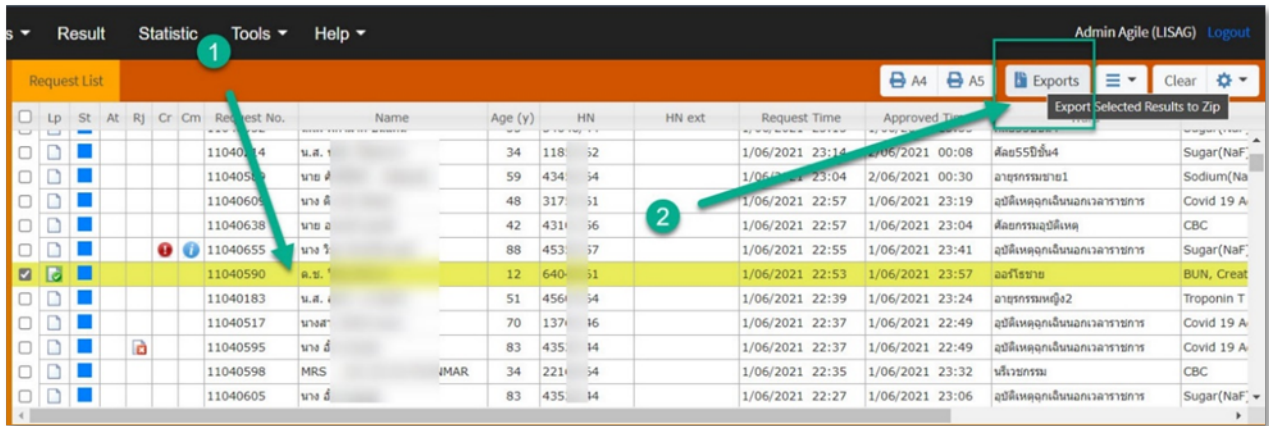

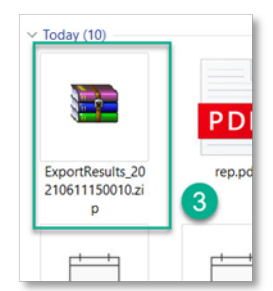

- 1. Click เลือก Request ที่ ต้องการ
- 2. Click ปุม Export
- 3. โปรแกรมจะทำ Zip files แล้ว บันทึกไวในเครื่องคอมพิวเตอร
- 4. ตัวอยางไฟลใน Zip

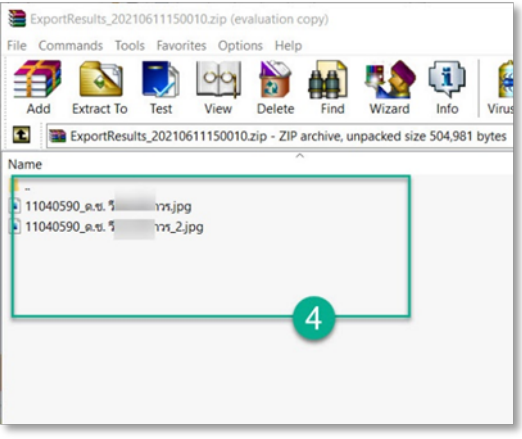

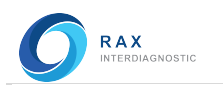

- 2. Lab Print Type Default
- 3. Lab Print Size Default

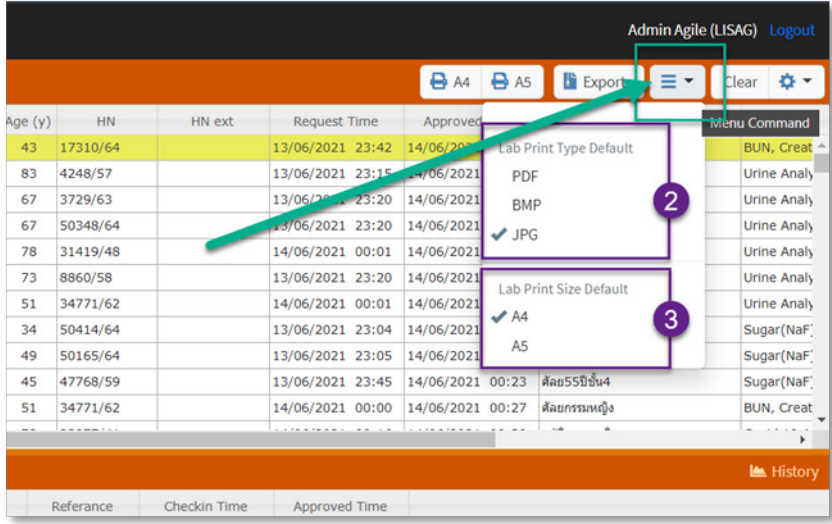

Click ที่ปุม Menu Command จะมี Drop down list ใหเลือกตั้งคาเริ่มตนของชนิดไฟล รายงานผล (2) และขนาดกระดาษ รายงานผล (3)

#### 4. View Options

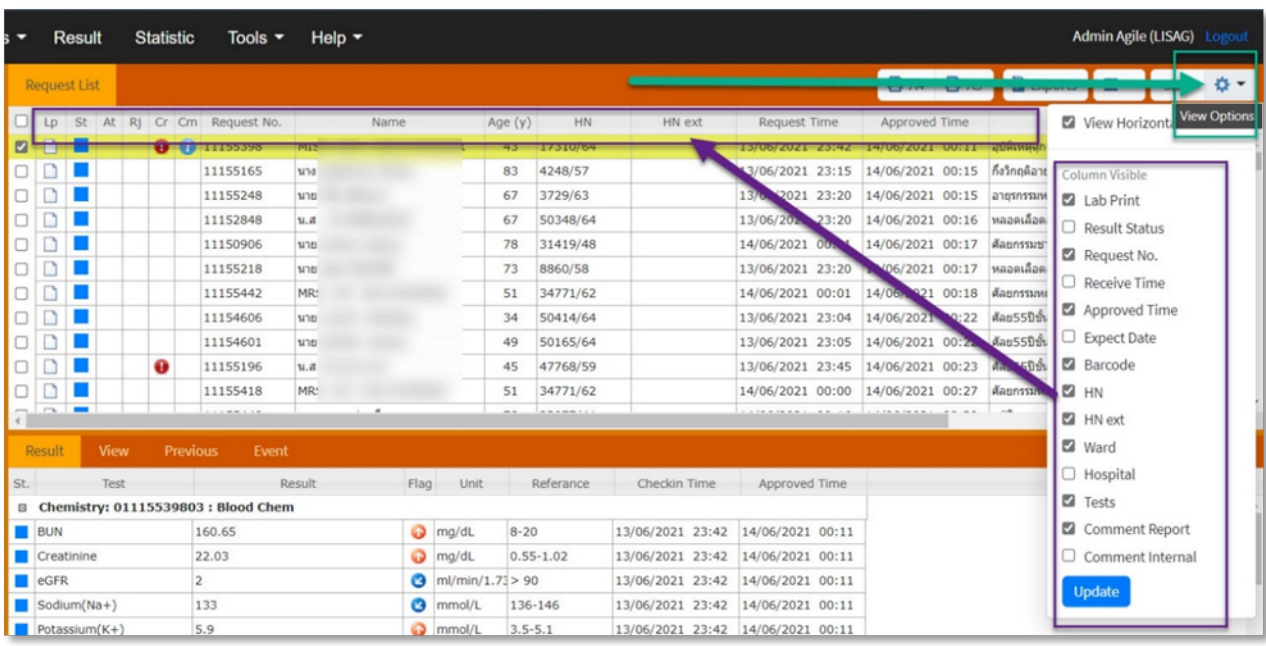

 $\,$  Click ที่ปุ่ม View option จะมี Drop down list ให้ Check box เลือก Column ที่ต้องการนำไปแสดงในหน้า Result ใหเลือกแลวกดปุม Update

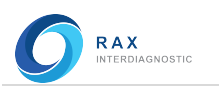

#### 5. Result

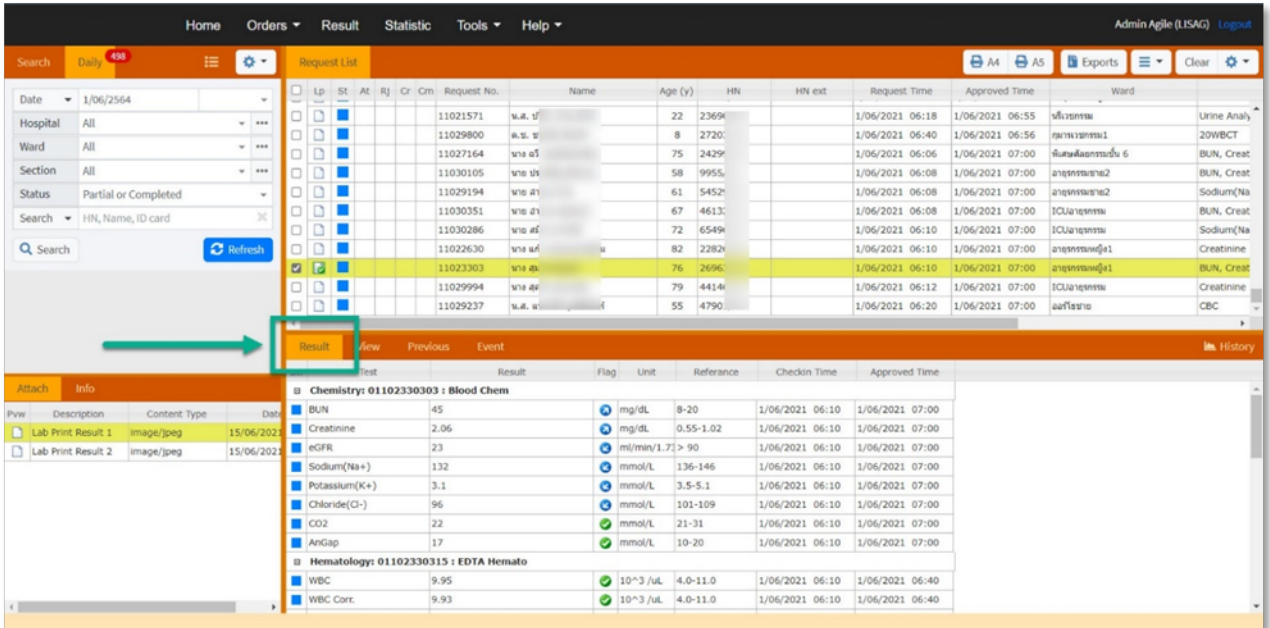

ชองแสดงผลการตรวจสามารถแสดงทั้งผลการตรวจใน Request ที่เลือก และแสดงผลการตรวจในครั้งอื่น ๆ รวมท้งัสามารถ plot กราฟเปรียบเทียบผลเปนราย Test โดยใหกดปุม History โปรแกรมจะเปดชองแสดงผลพรอม กราฟขึ้นมา

ผูใชงานสามารถดูเปรียบเทียบได โดย Click ที่ Test ที่ตองการ แลวผลการตรวจเปรียบเทียบและกราฟก็จะ แสดงขึ้นมา

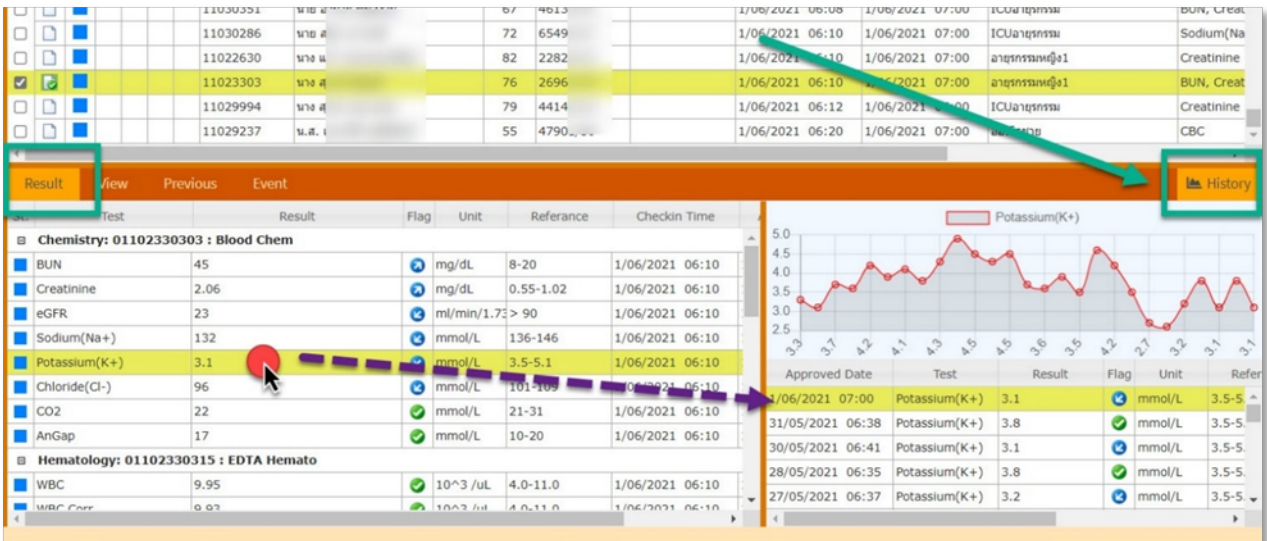

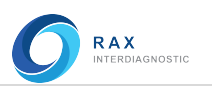

#### 6. View

หนา View จะแสดงตัวอยางใบรายงานผล และใชสั่งพิมพใบรายงาน Print (1) (ดูวิธีการสั่งพิมพที่หนา 20-

22)

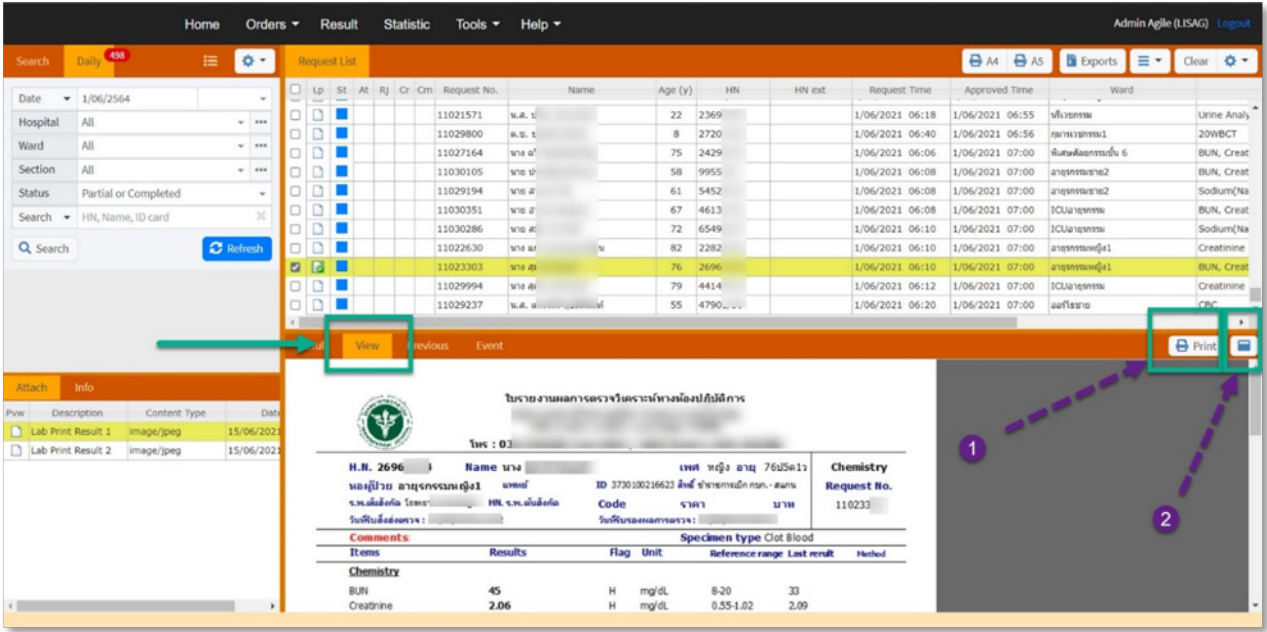

 ผูใชงานสามารถดูตัวอยางใบรายงานแบบเต็มหนาได โดยกดปุม Show in new page (2) แลวโปรแกรมจะ แสดงตัวอยางใบรายงานในหนาใหมแบบเต็มใบ

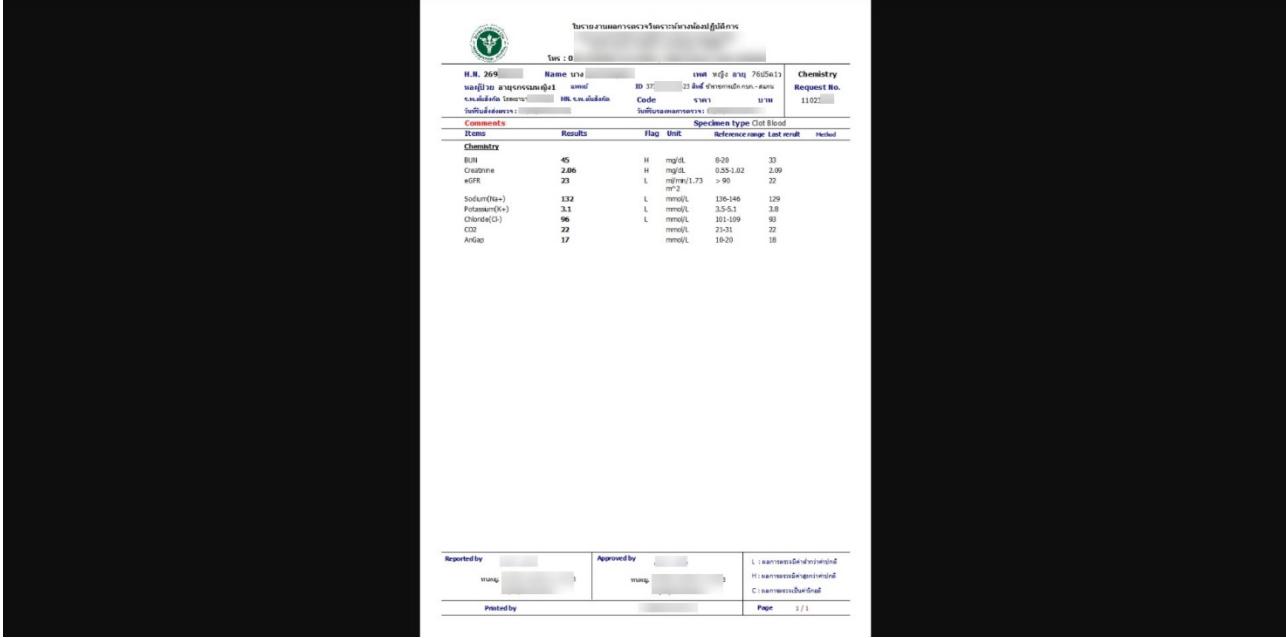

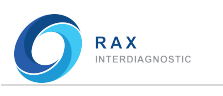

#### 7. Previous

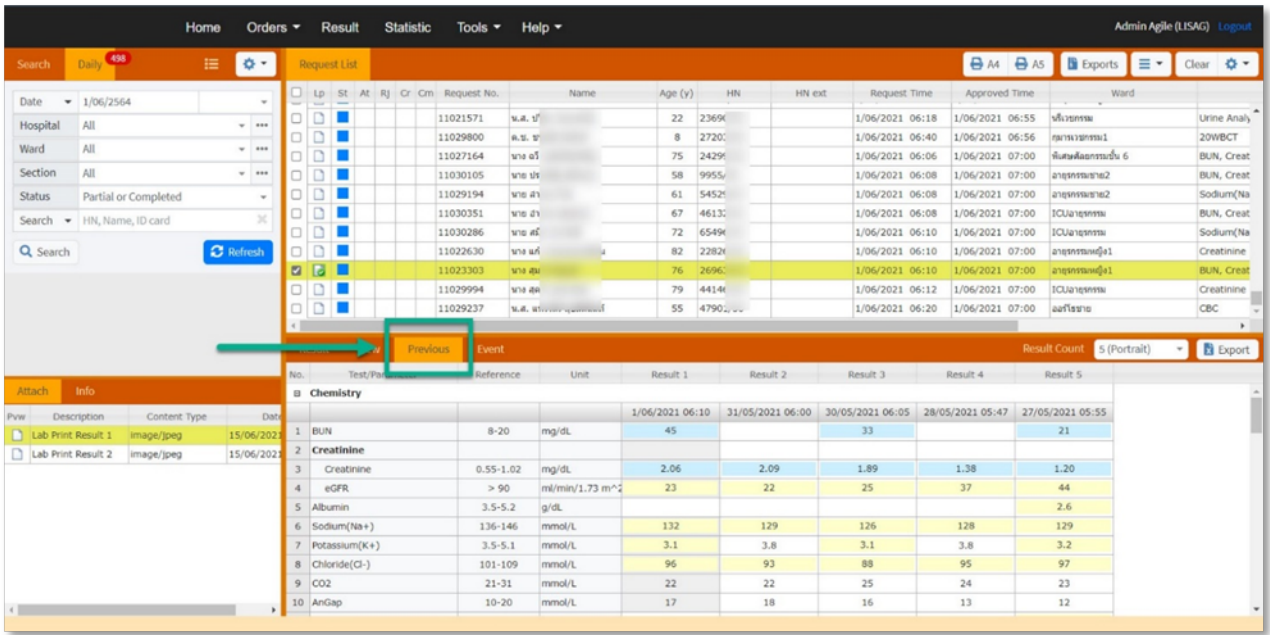

หน้า Previous ใช้ดูผลการตรวจที่ผ่านมา โดยสามารถเลือกให้แสดงผลการตรวจได้แบบ 5 หรือ 8 Columns เทานั้น โดย click ที่ปุม Drop down ของ Result count (1) จะมี5 (Portrait) กับ 8 (Landscape) ใหเลือก และยัง สามารถสรางไฟล Excel ได โดยกดปุม Export (2)

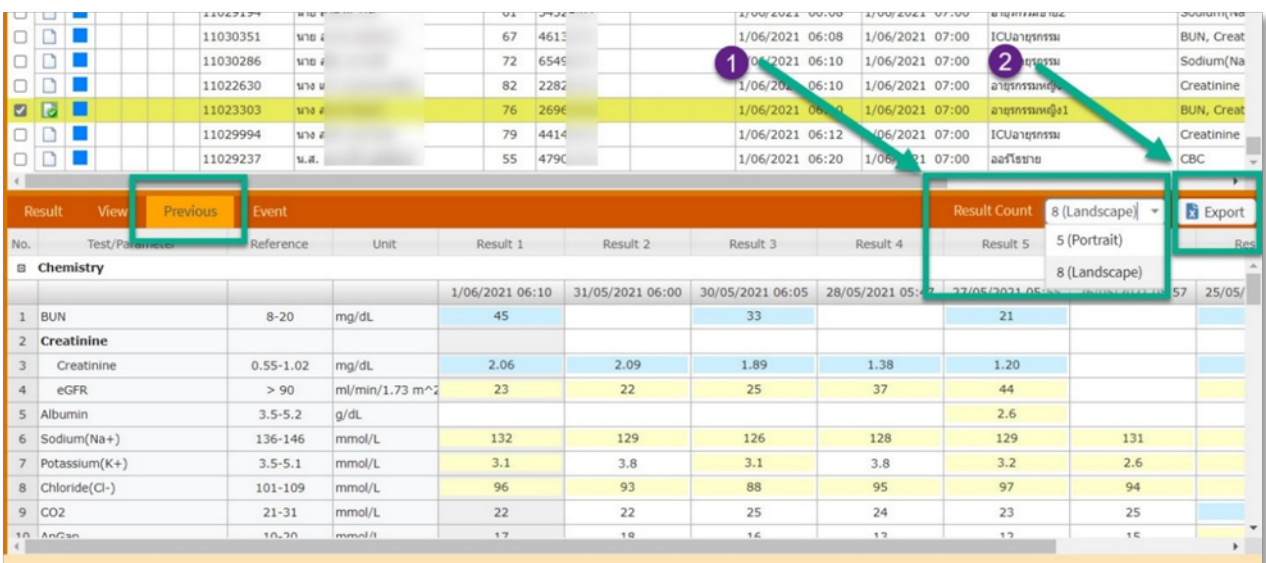

Note:

Blue = คาสูงกวาคาปกติ, Yellow = คาต่ํากวาคาปกติ, Red = คาวิกฤติ, Gray = ผลการตรวจของ Request ที่เลือก

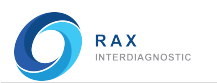

#### 8. Event

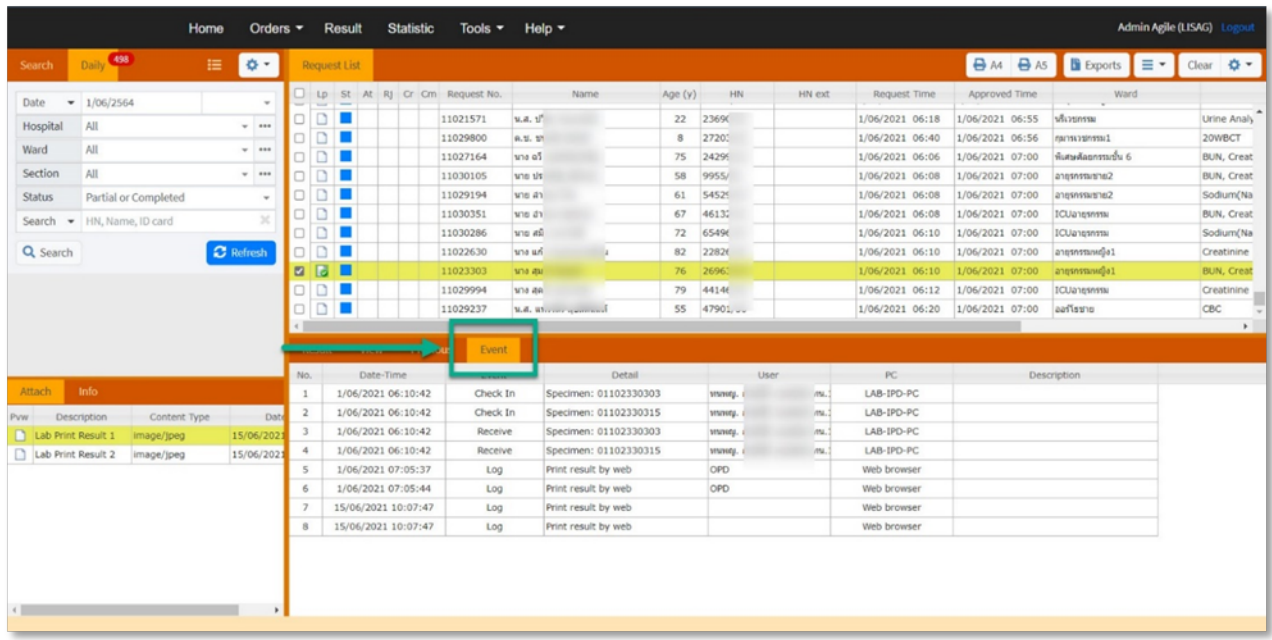

หน้า Event ใช้บันทึกเหตุการณ์บางอย่างที่เกิดขึ้นกับ Request นี้ เช่น

Request, Check in, Receive, Complete, Log

- Date/ time วันที่/ เวลา
- Event เหตุการณ
- Detail รายละเอียด
- User ผู้ใช้งาน
- Computer ใชเครื่อง PC หรือผาน Web browser

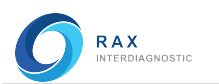

#### 9. Secret

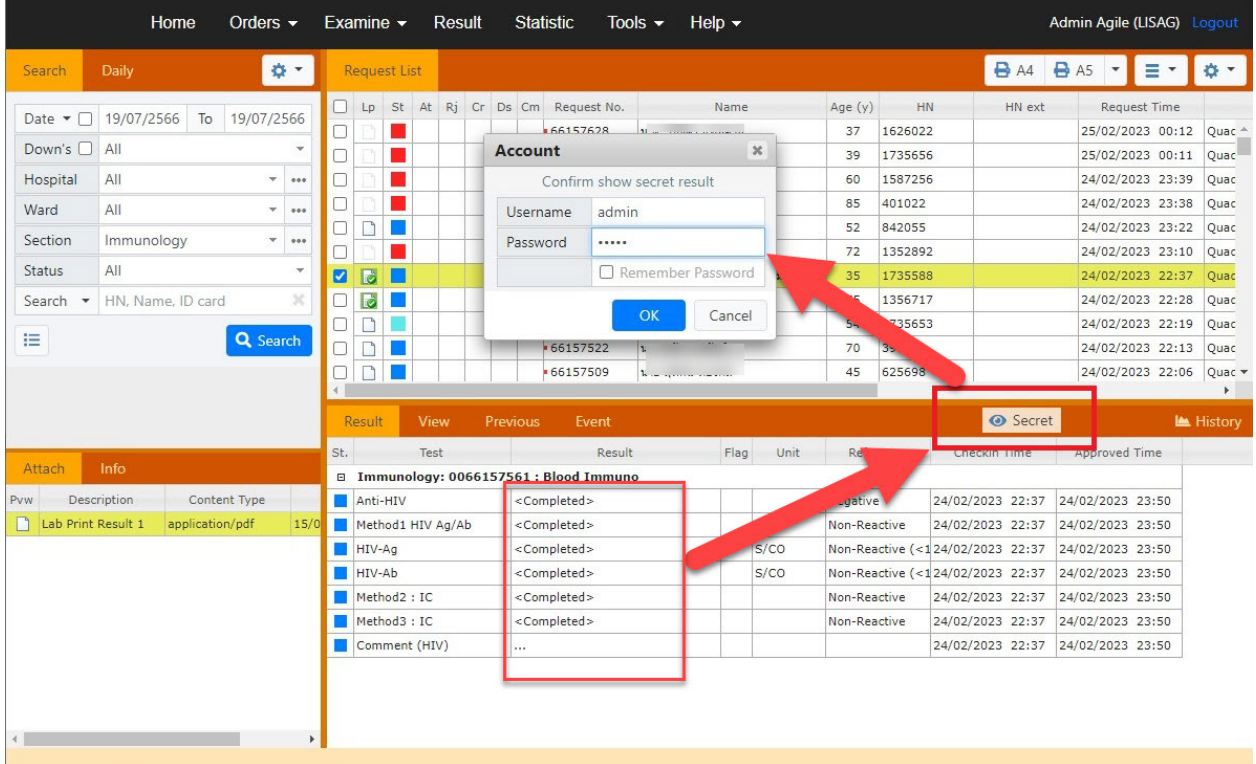

ปุม Secret ใชเพื่อเปดดูผลการตรวจ ในกรณีที่ตั้งคาปกปดไว โดยผูใชงานที่มีสิทธิ์ดูผลการตรวจ จะสามารถ ปอน User และ Password เพื่อดูผลการตรวจได

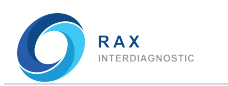

#### Page | 27

### รายงานสถิติ

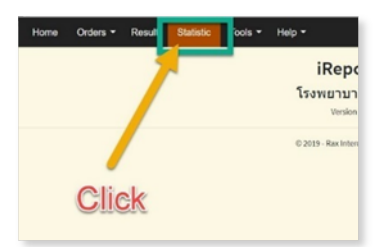

#### รายงานทางสถิติผาน Web iReportAG

- กด Statistic
- หนา Statistic จะแสดงขึ้นมา

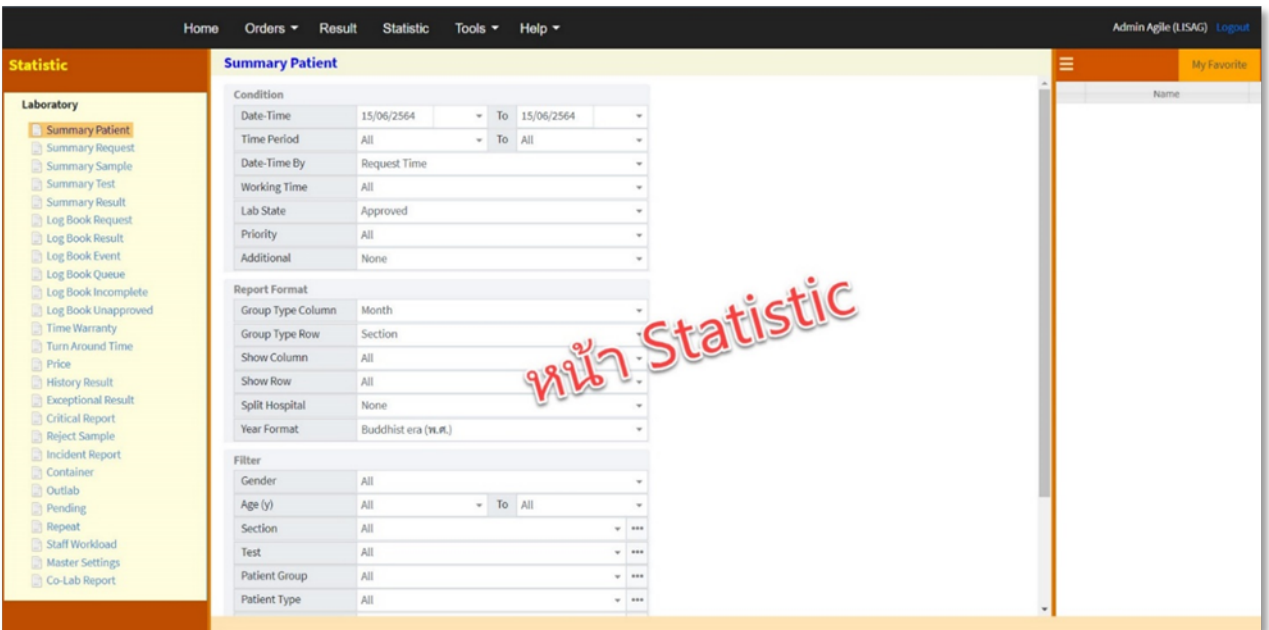

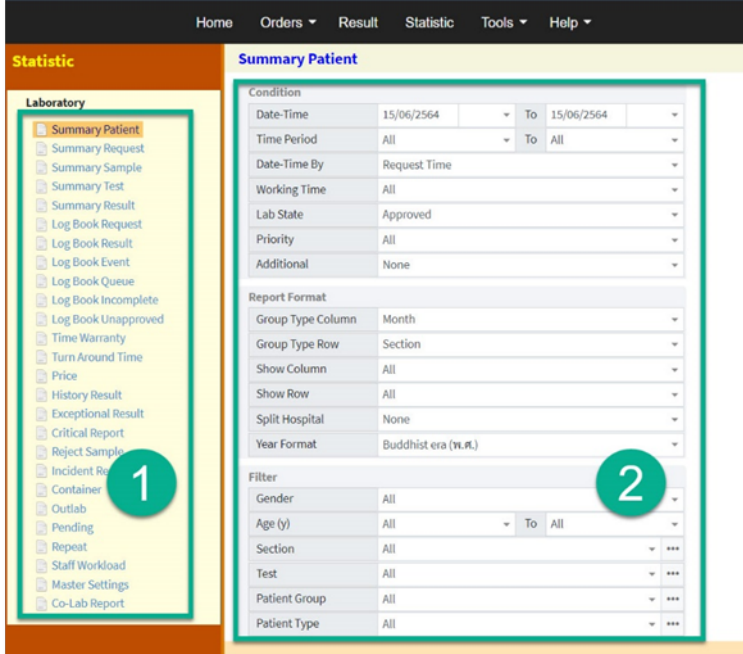

หนารายงานสถิติจะแบงเปน 2 สวน ดังน้ี

- หัวขอรายงานสถิติ
- การกรองขอมูลทางสถิติที่ ต้องการ

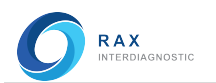

### Statistic

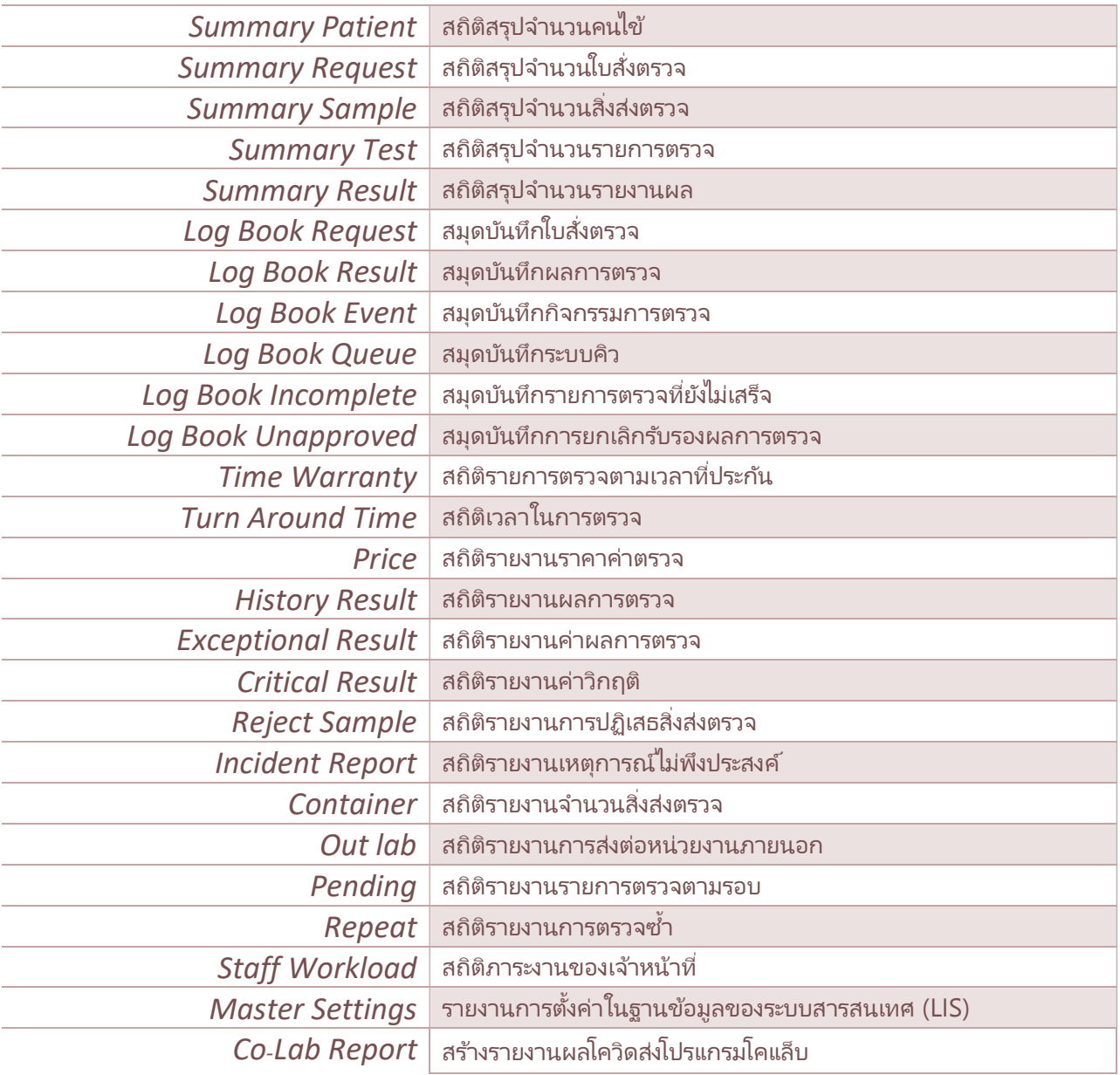

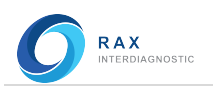

### Summary Patient (สถิติสรุปจํานวนคนไข)

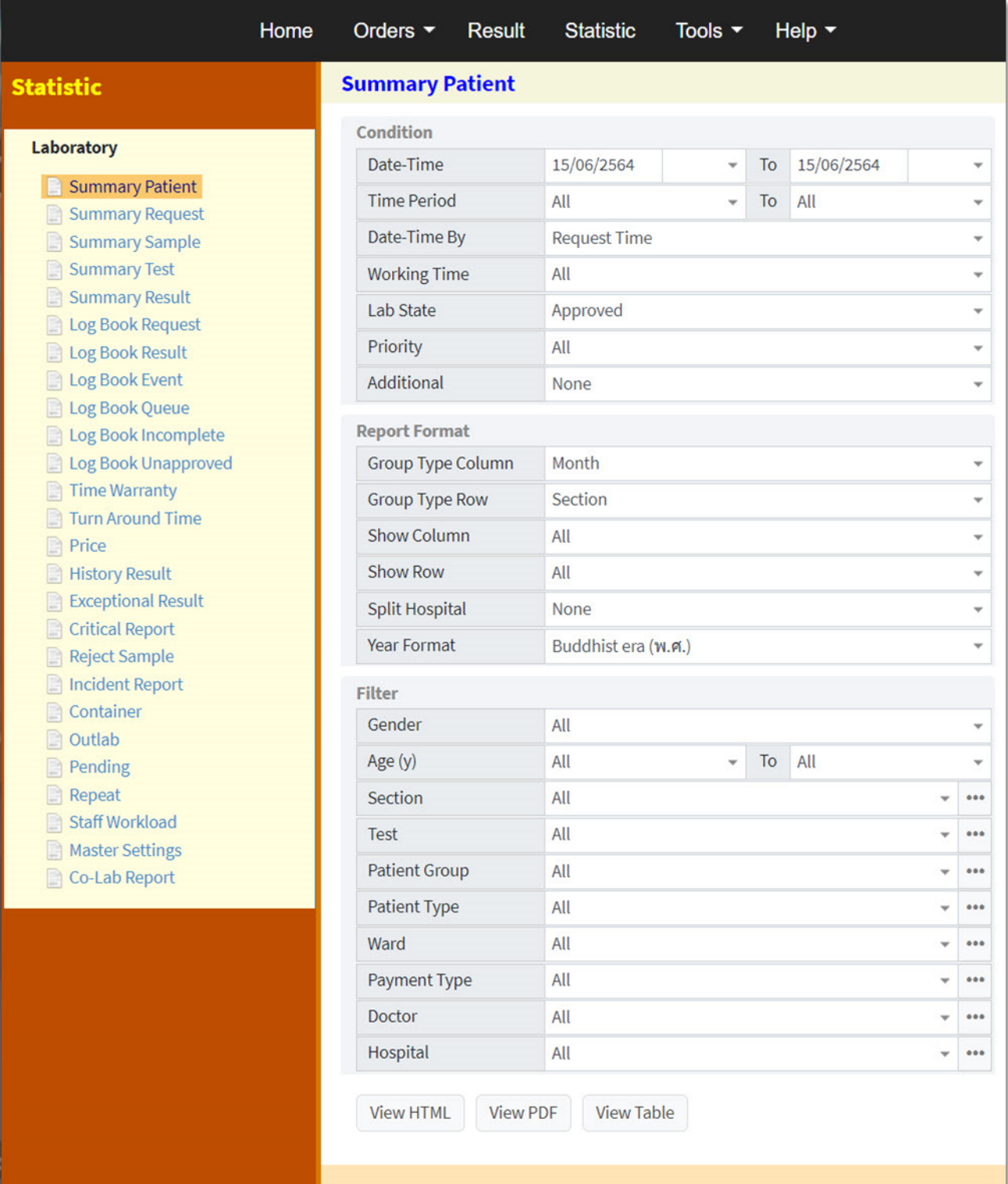

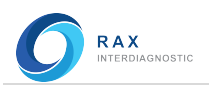

#### **Condition**

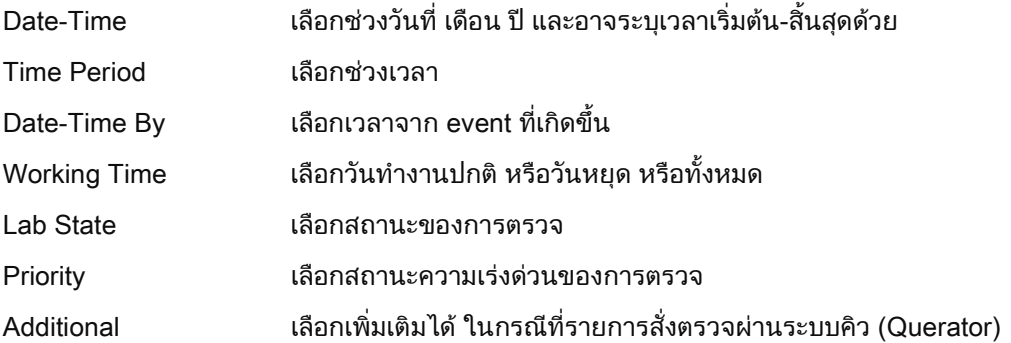

#### Report Format

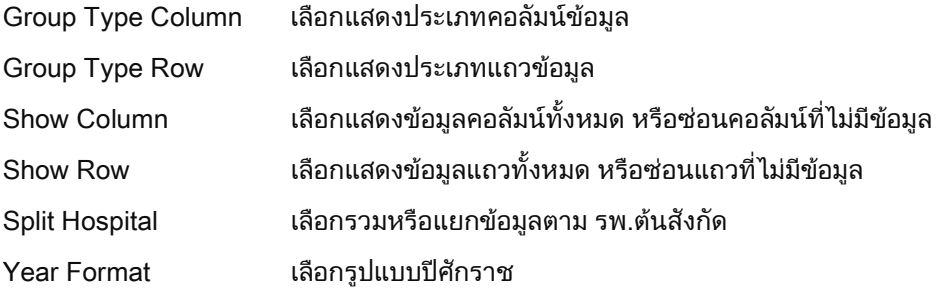

#### **Filter**

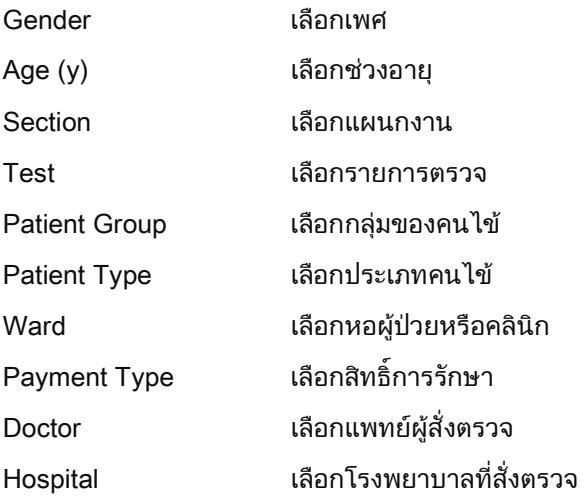

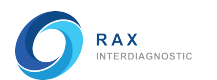

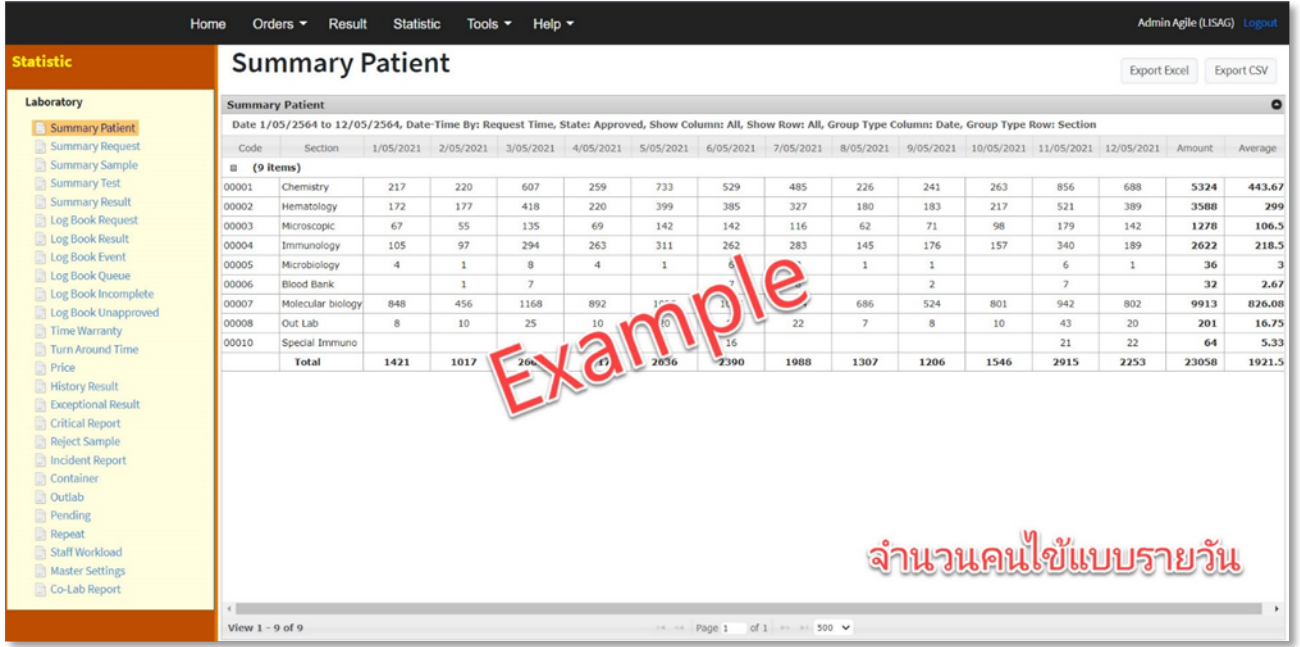

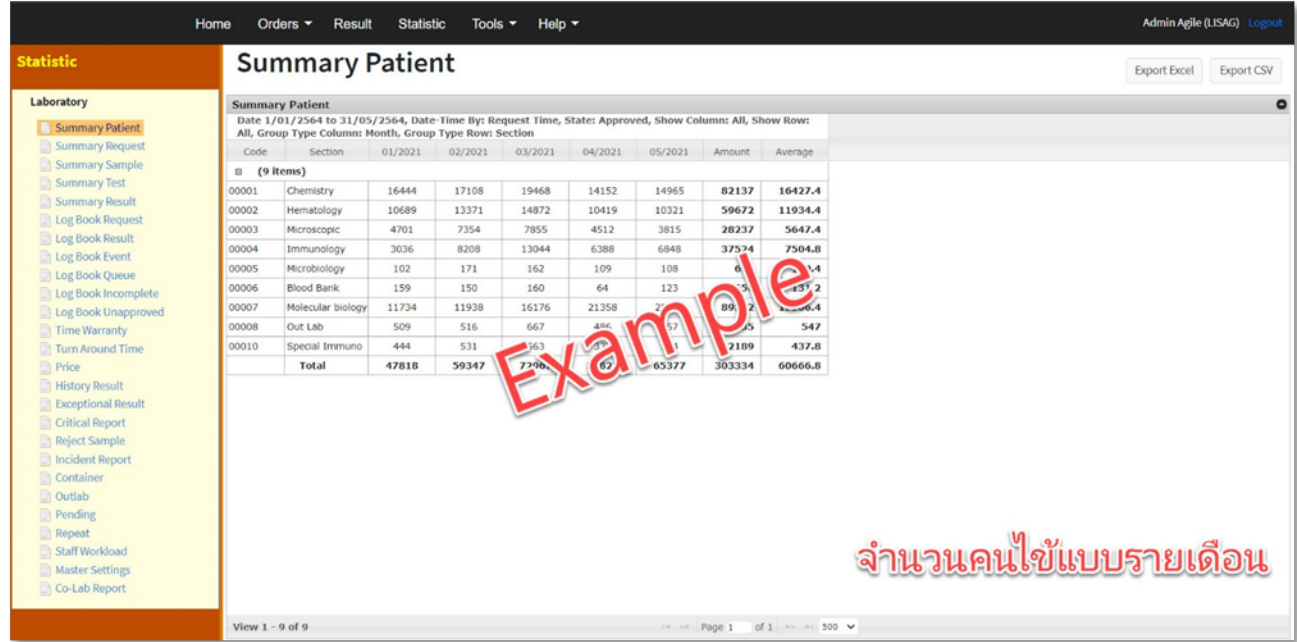
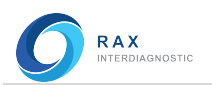

# Summary Request (สถิติสรุปจํานวนใบสั่งตรวจ)

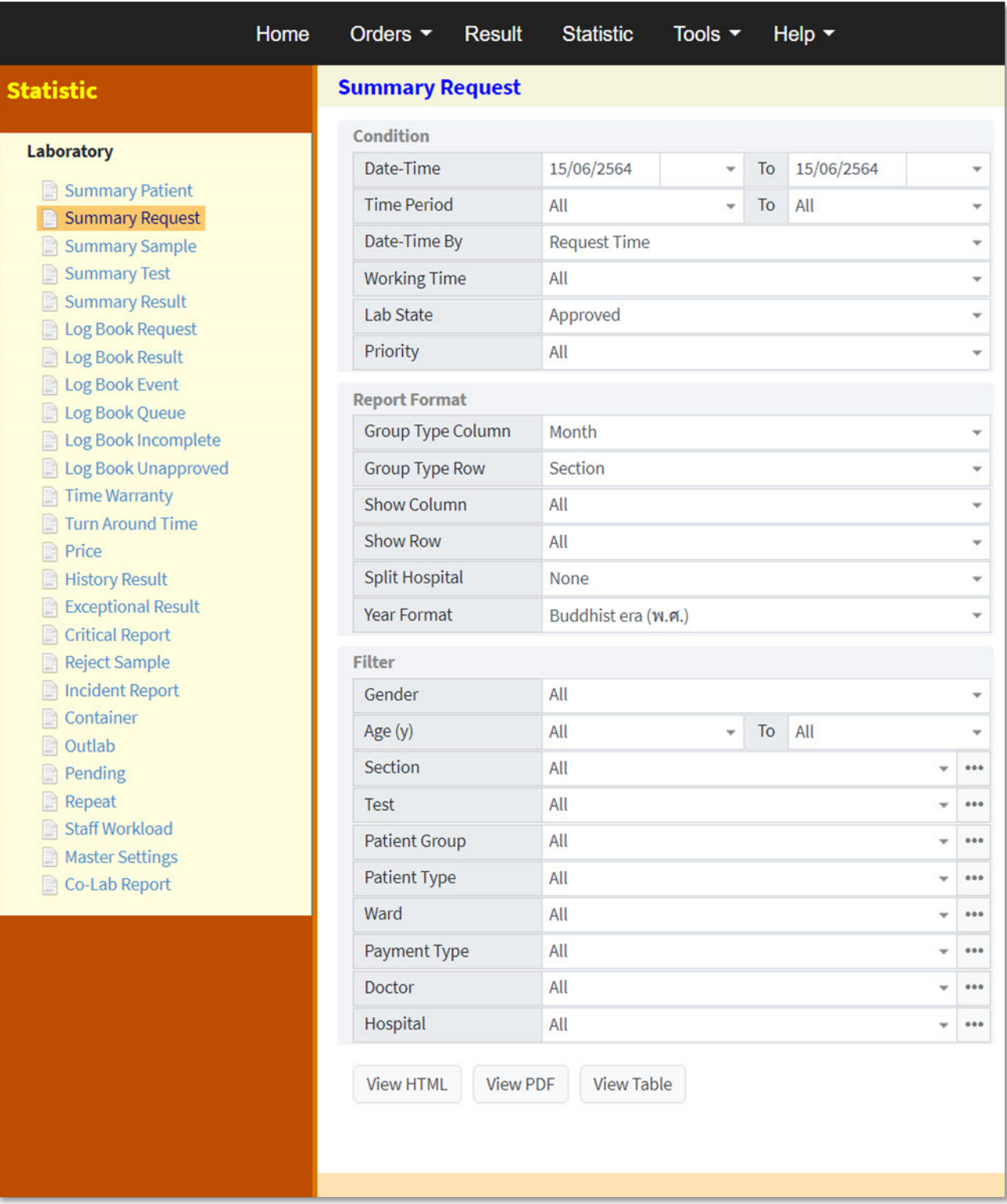

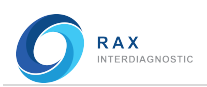

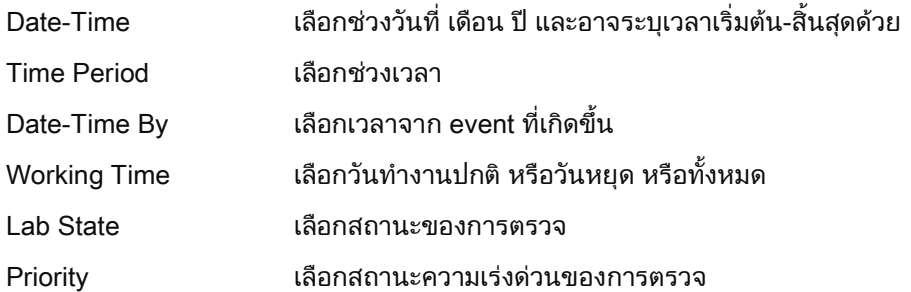

## Report Format

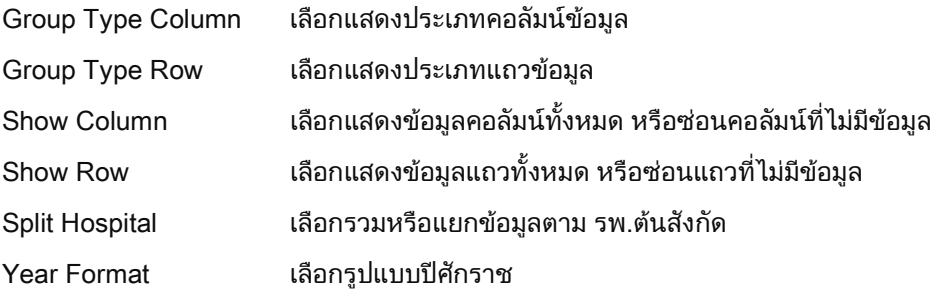

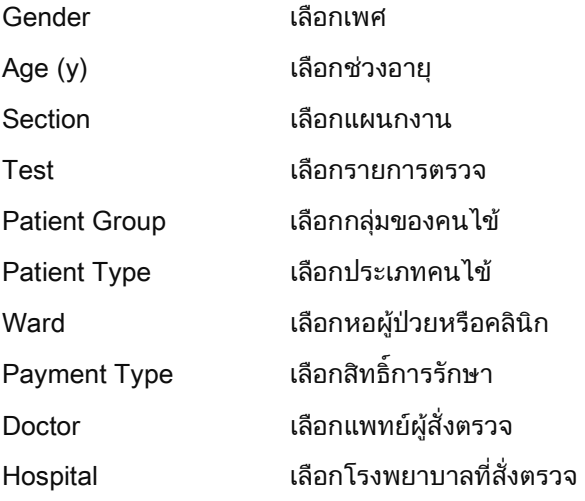

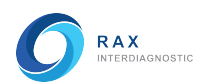

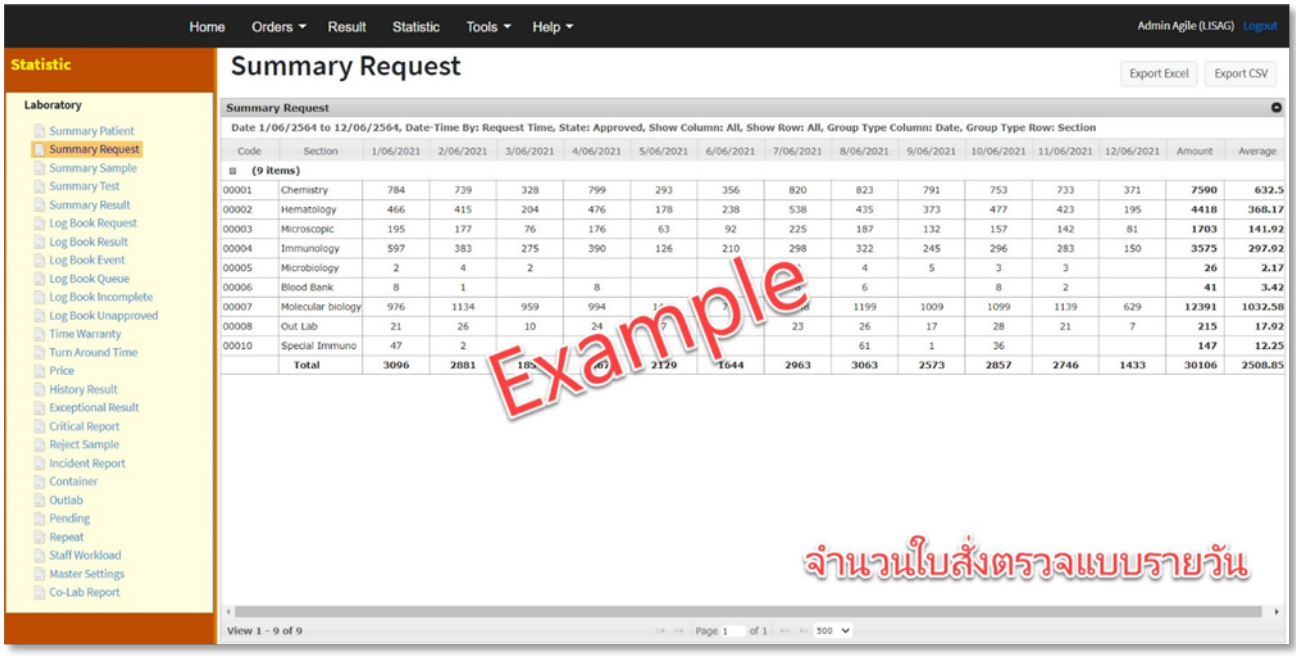

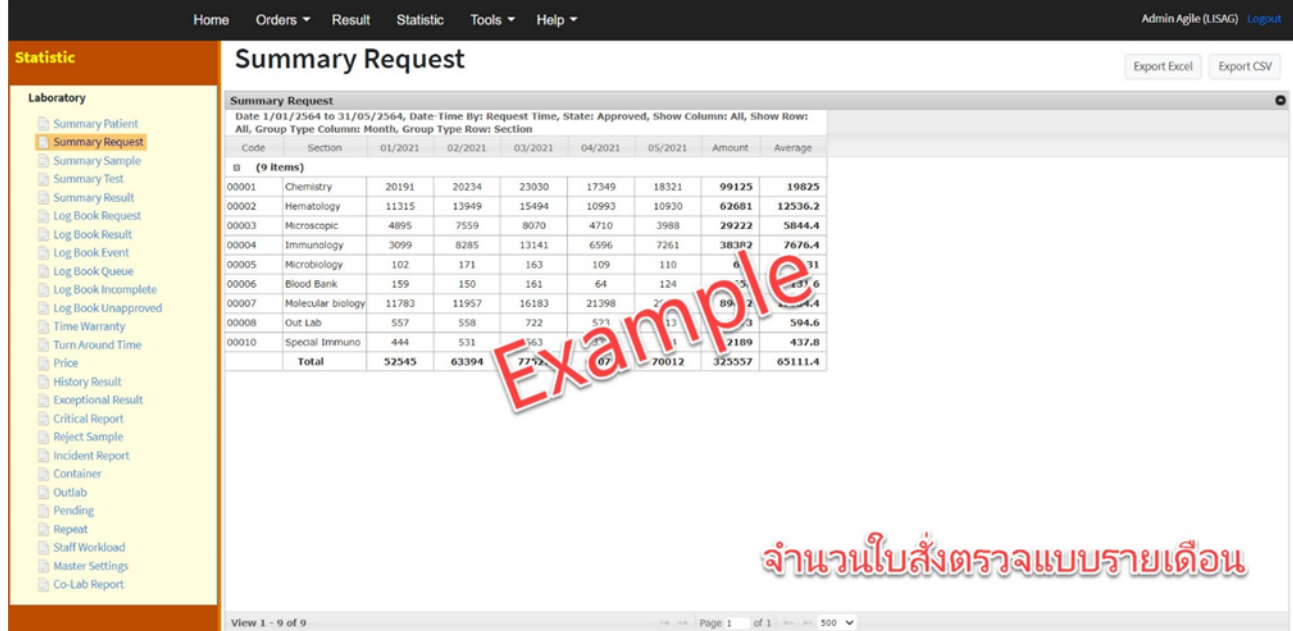

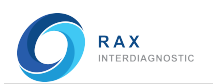

# Summary Sample (สถิติสรุปจํานวนสิ่งสงตรวจ)

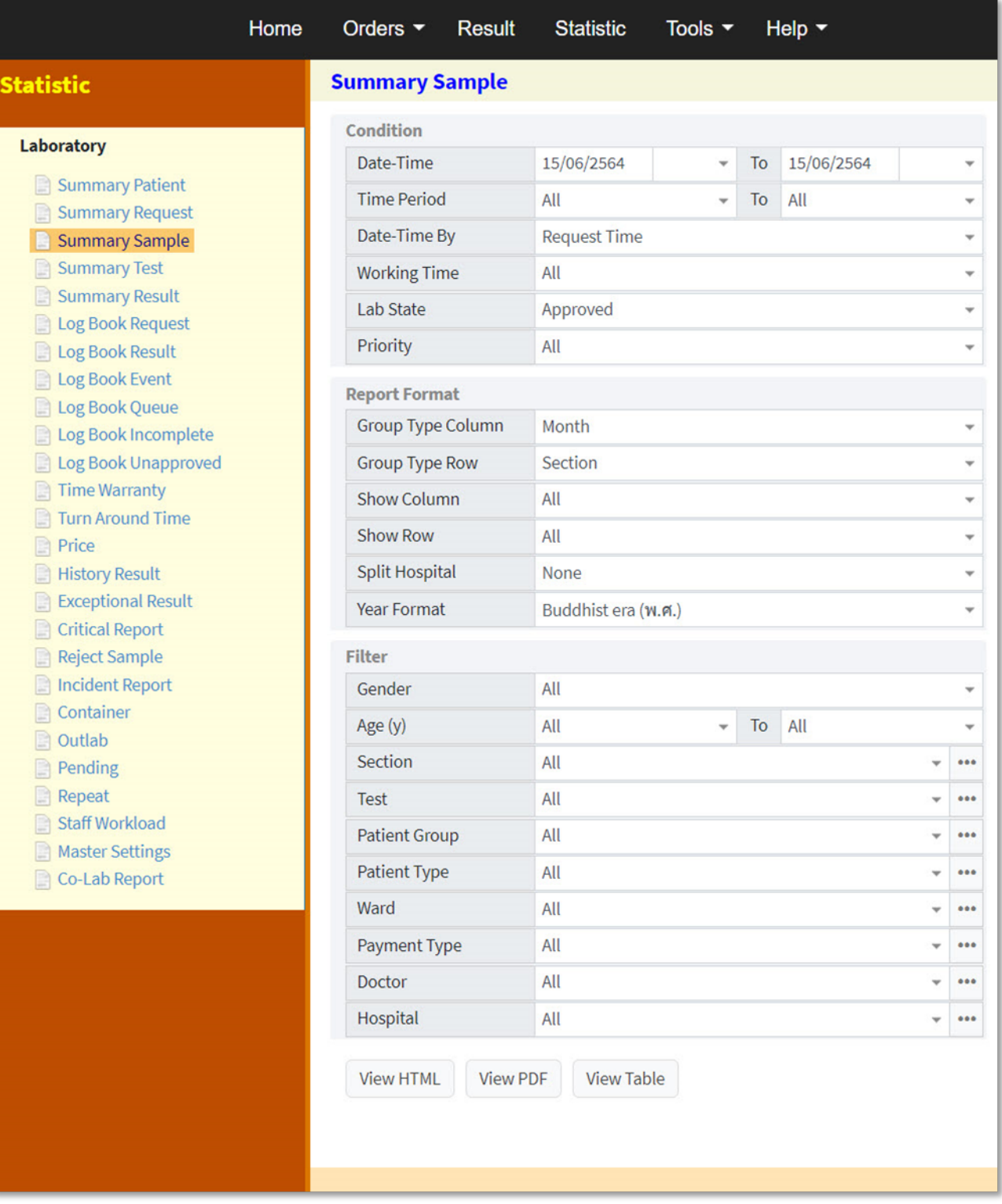

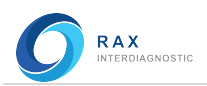

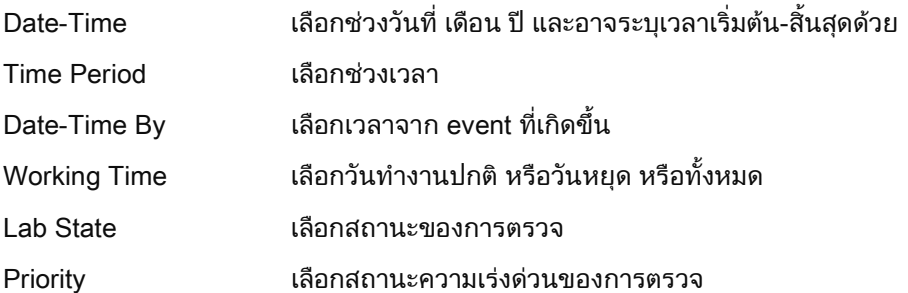

## Report Format

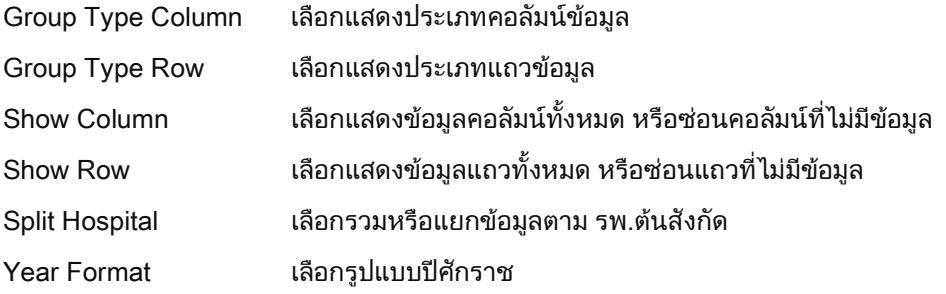

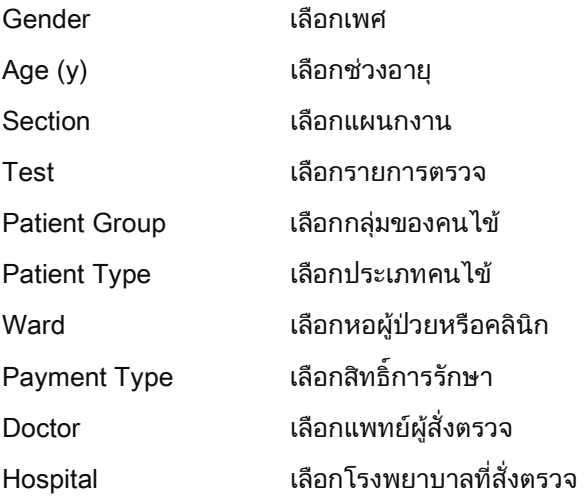

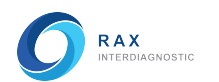

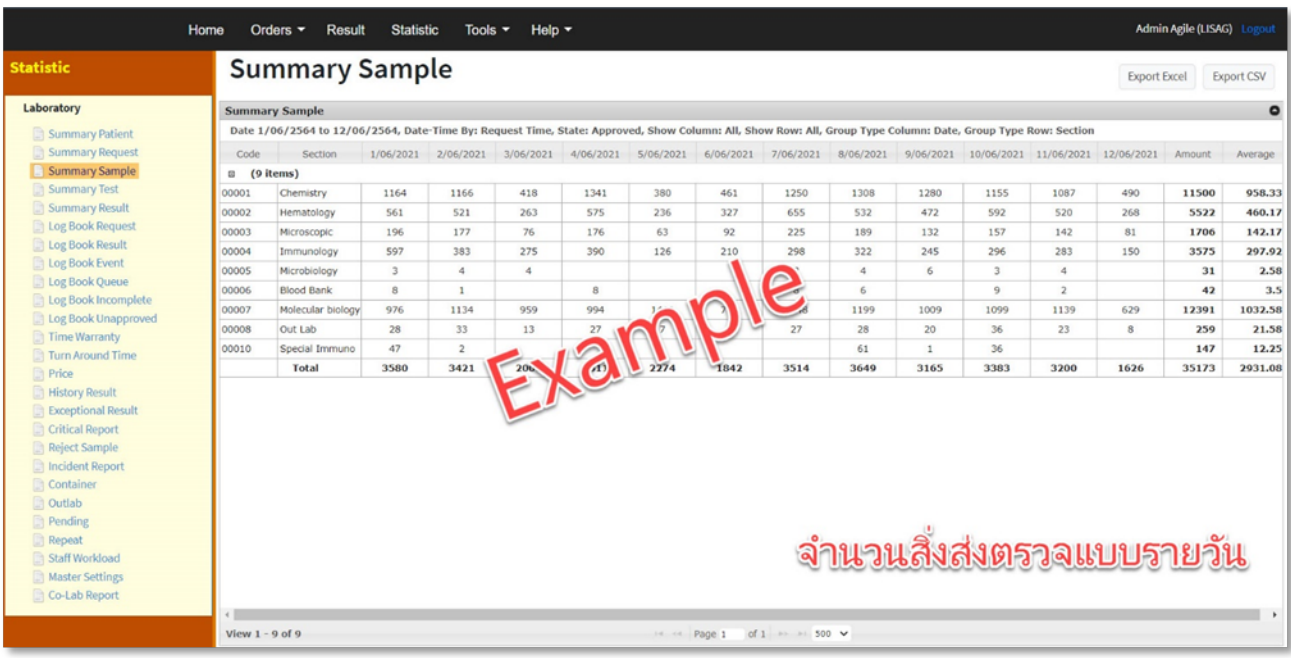

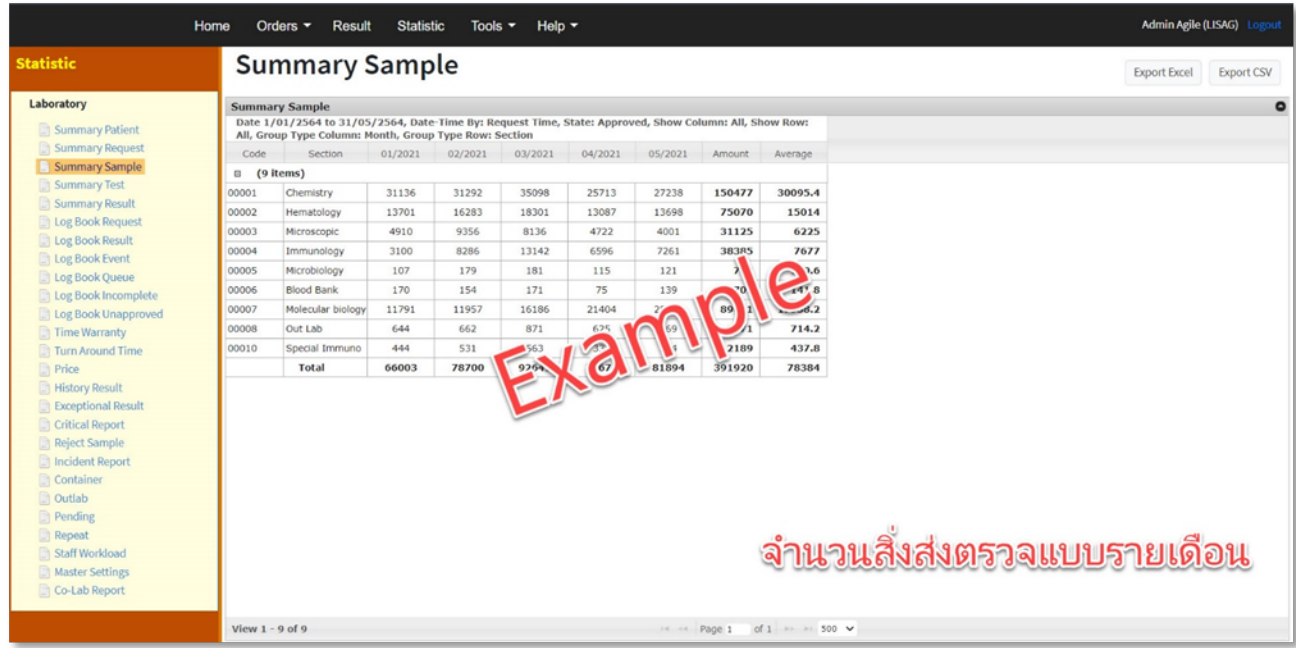

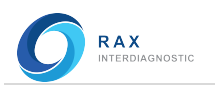

**Stat** 

# Summary Test (สถิติสรุปจํานวนรายการตรวจ)

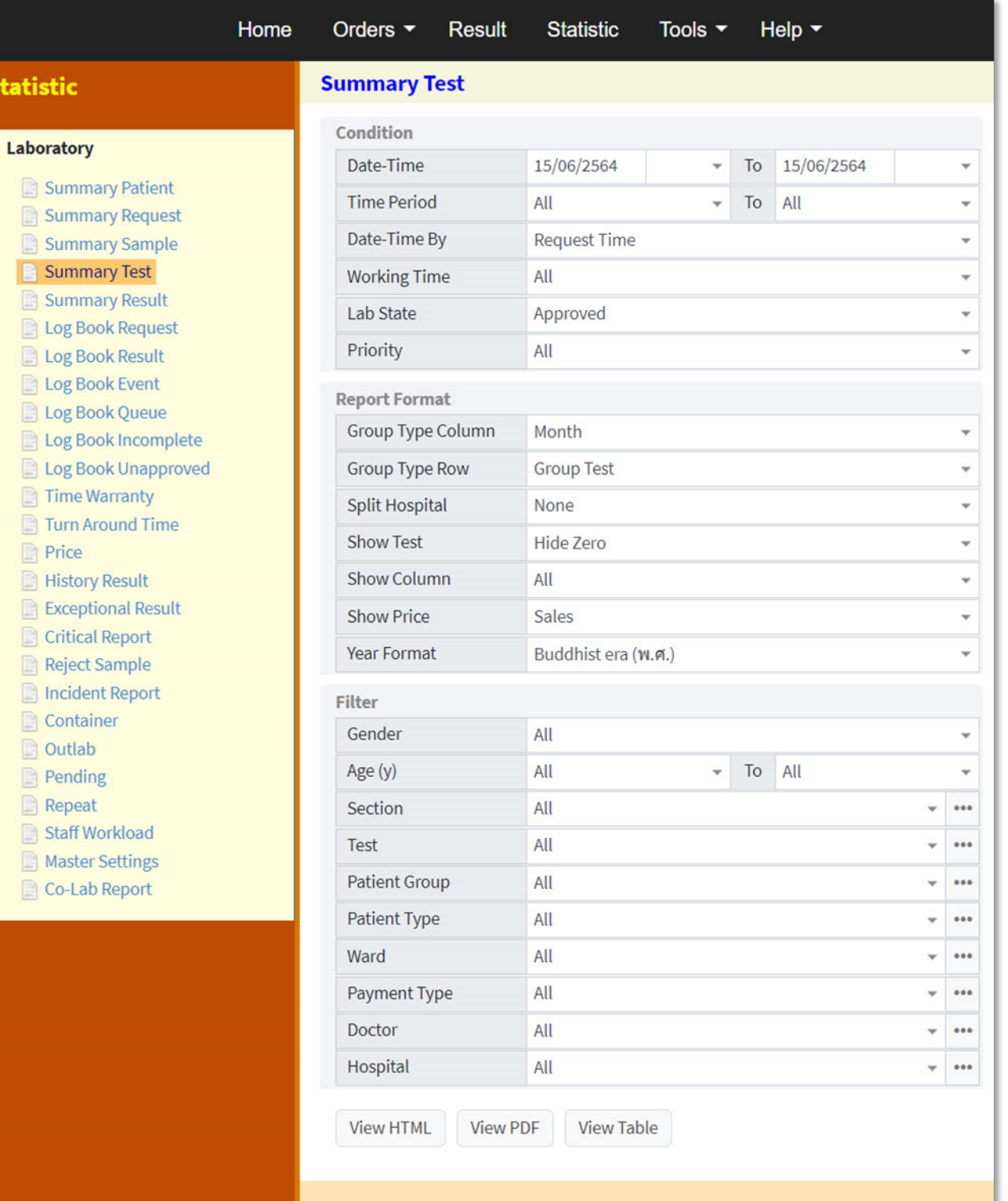

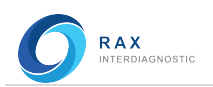

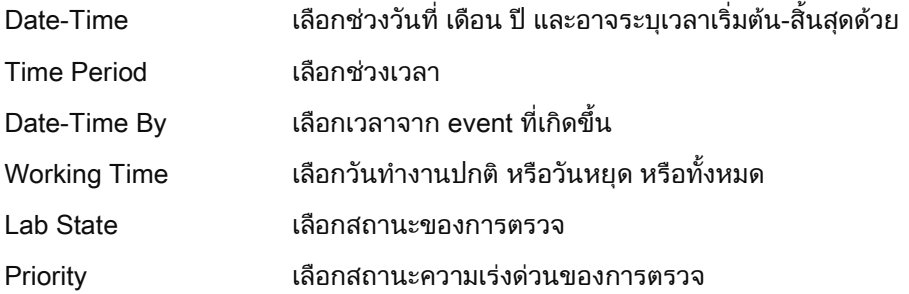

## Report Format

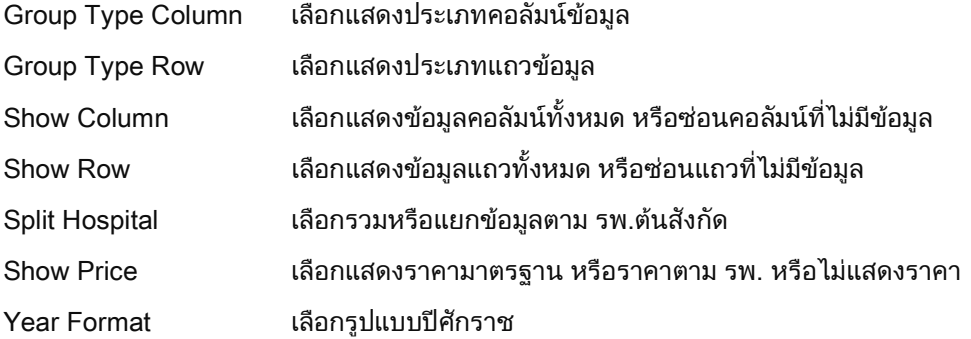

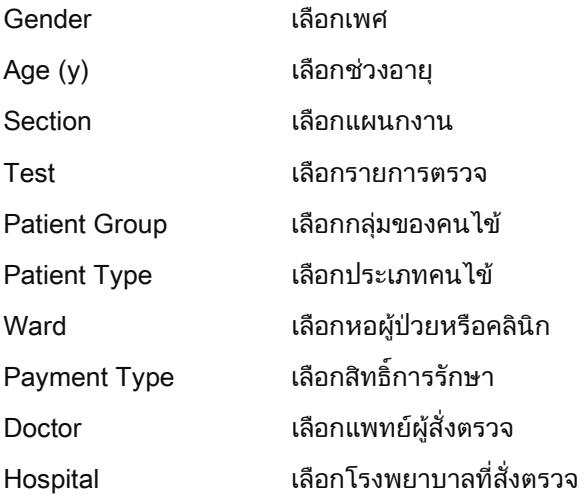

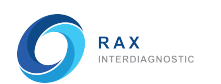

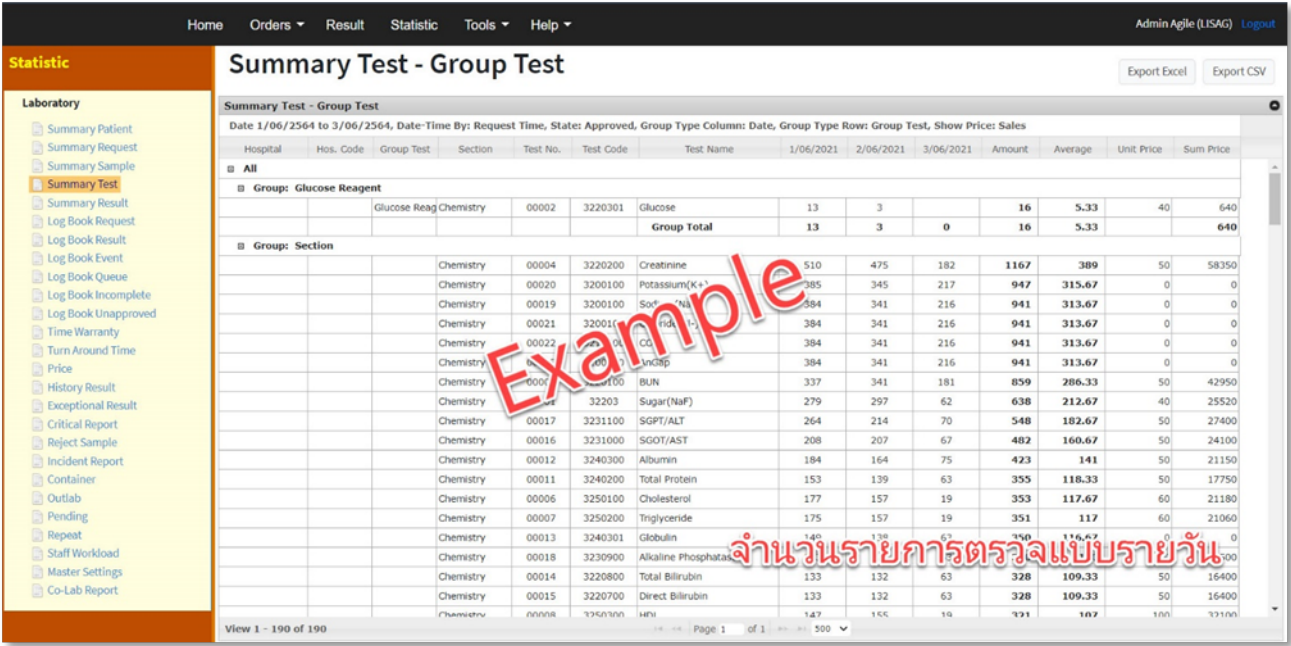

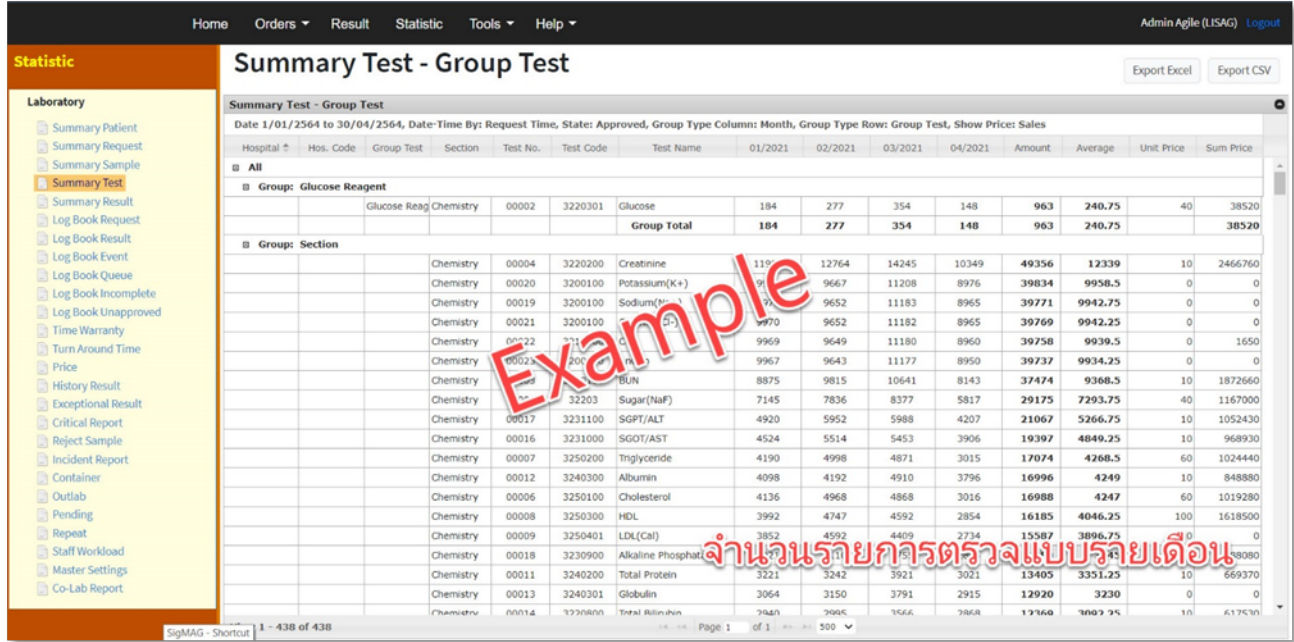

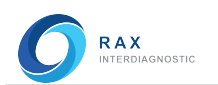

# Summary Result (สถิติสรุปจํานวนรายงานผล)

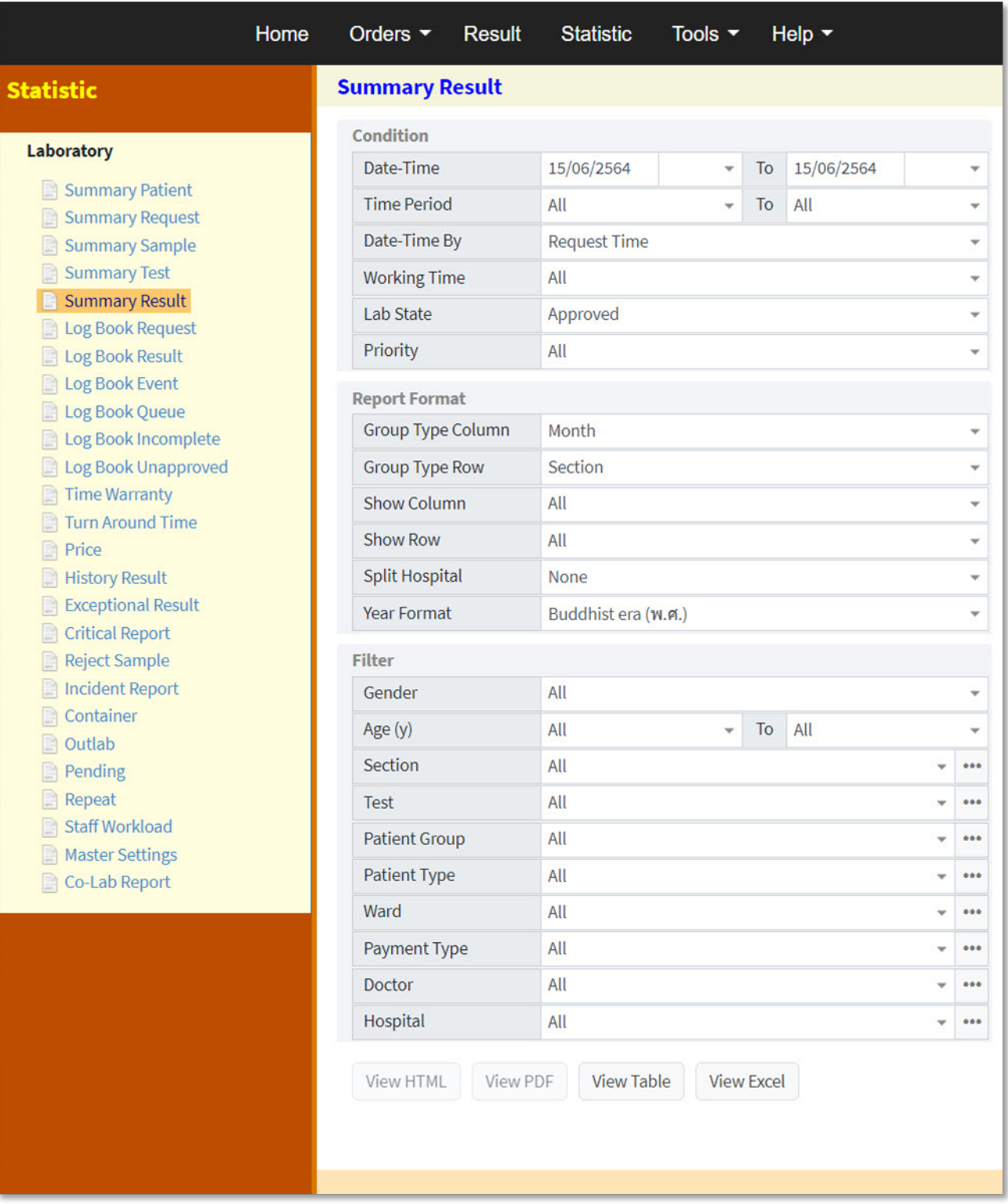

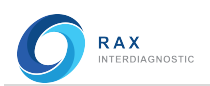

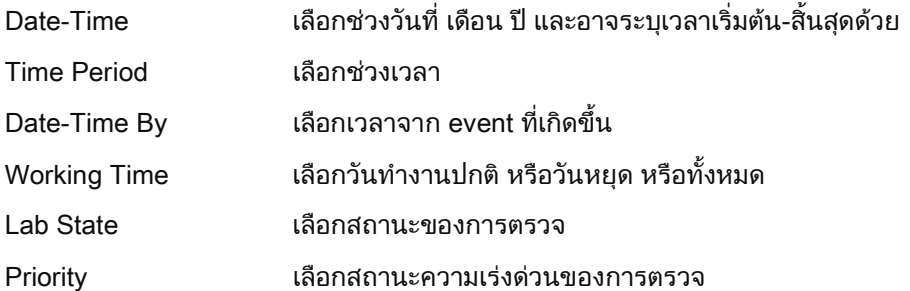

## Report Format

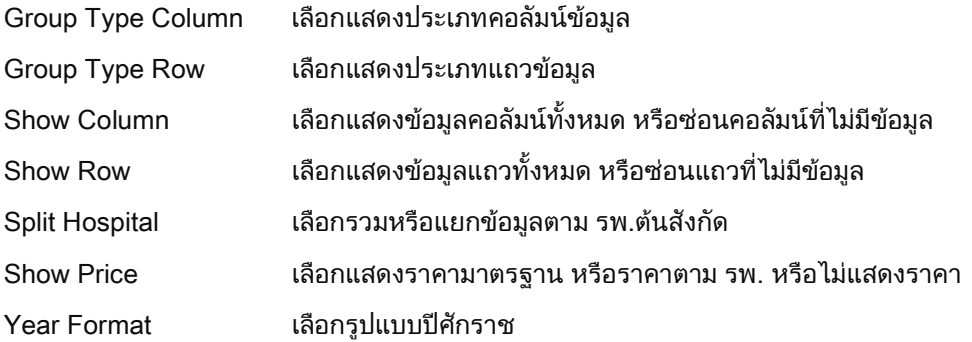

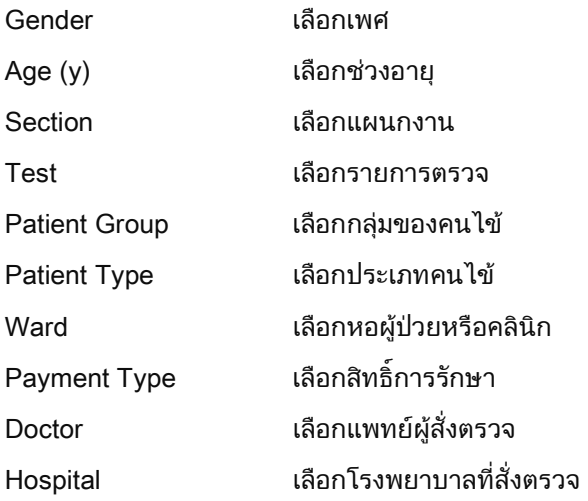

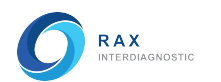

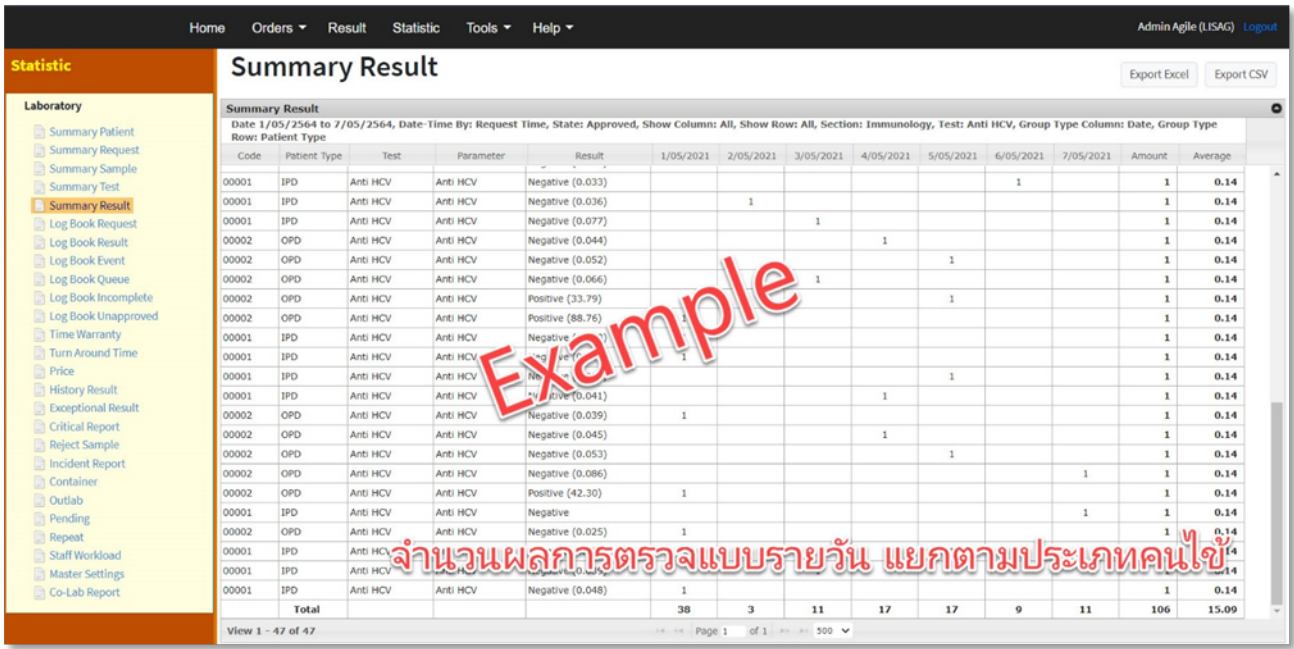

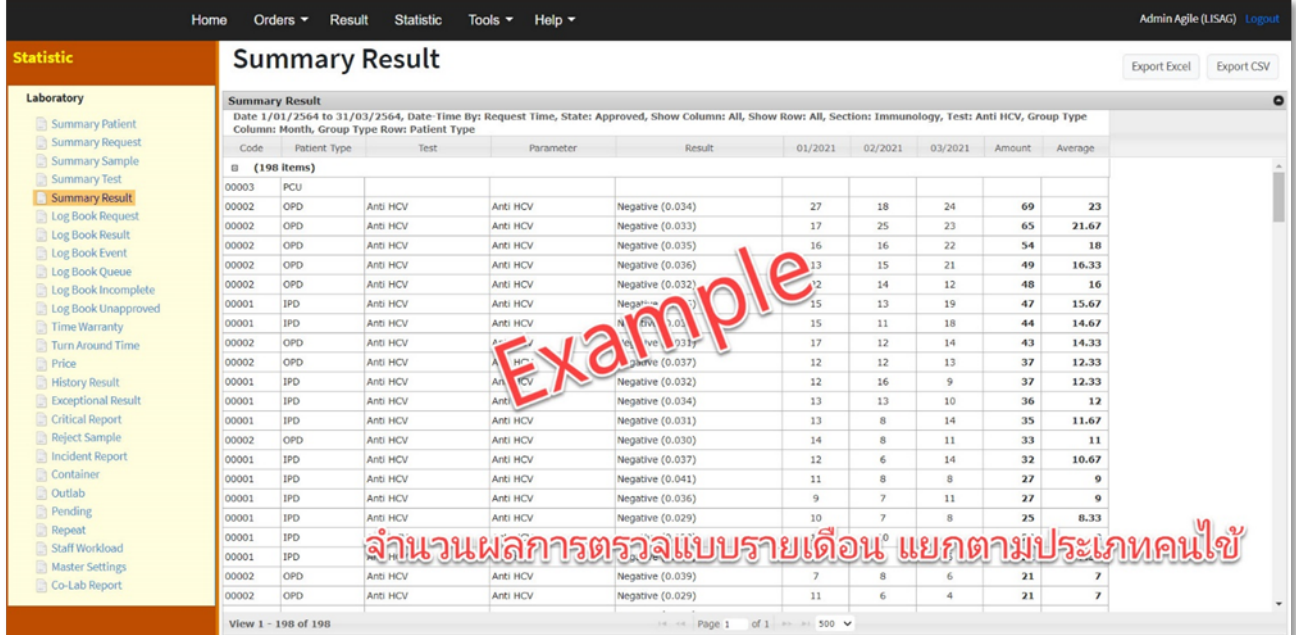

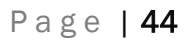

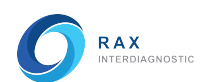

# Log Book Request (สมุดบันทึกใบสั่งตรวจ)

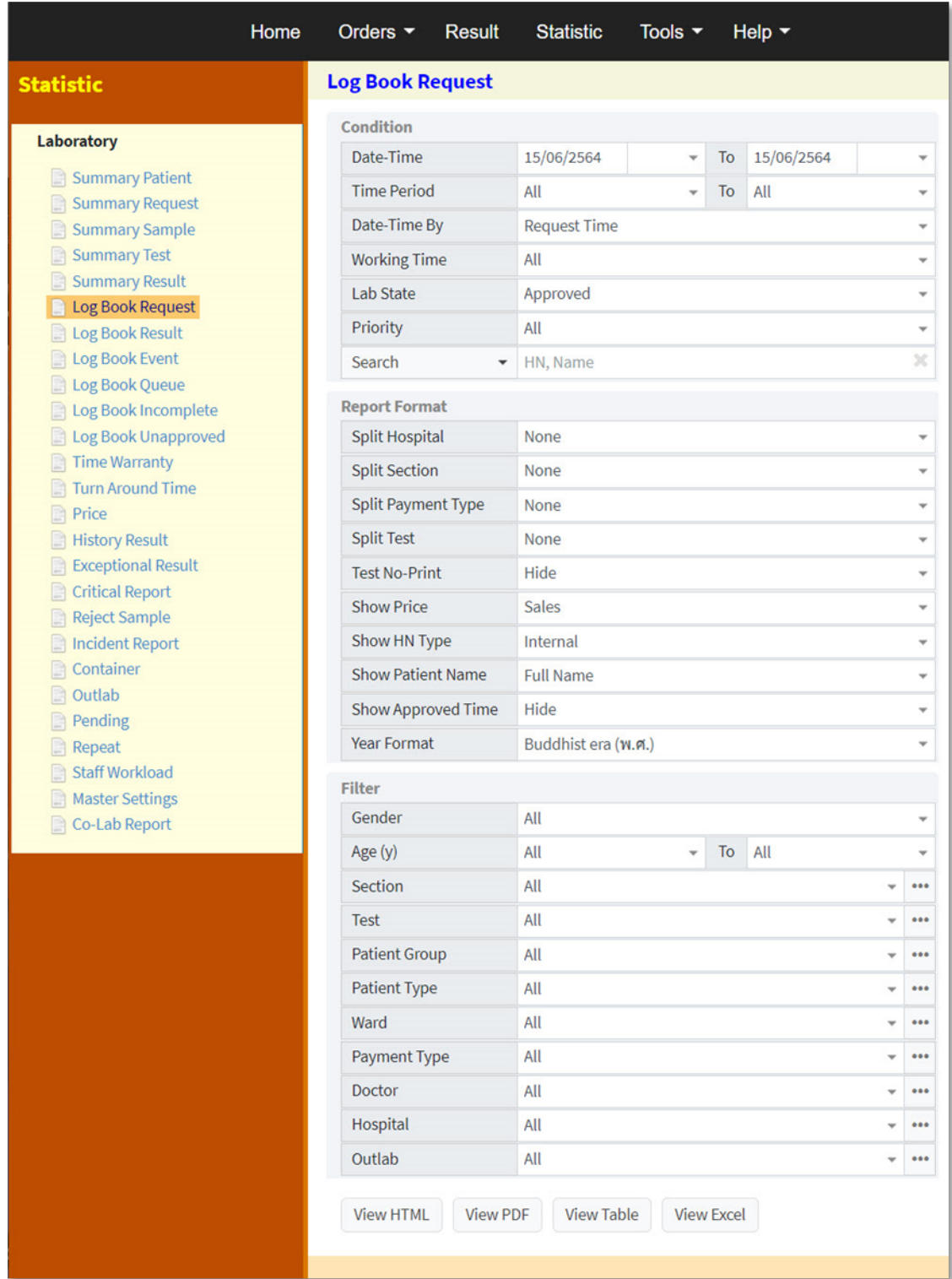

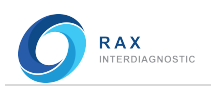

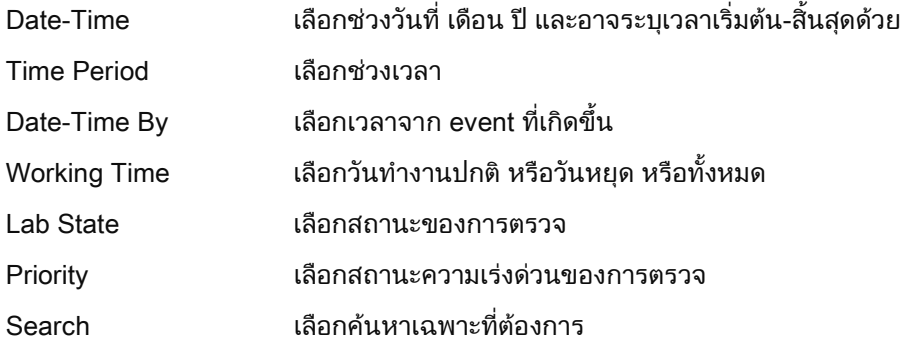

## Report Format

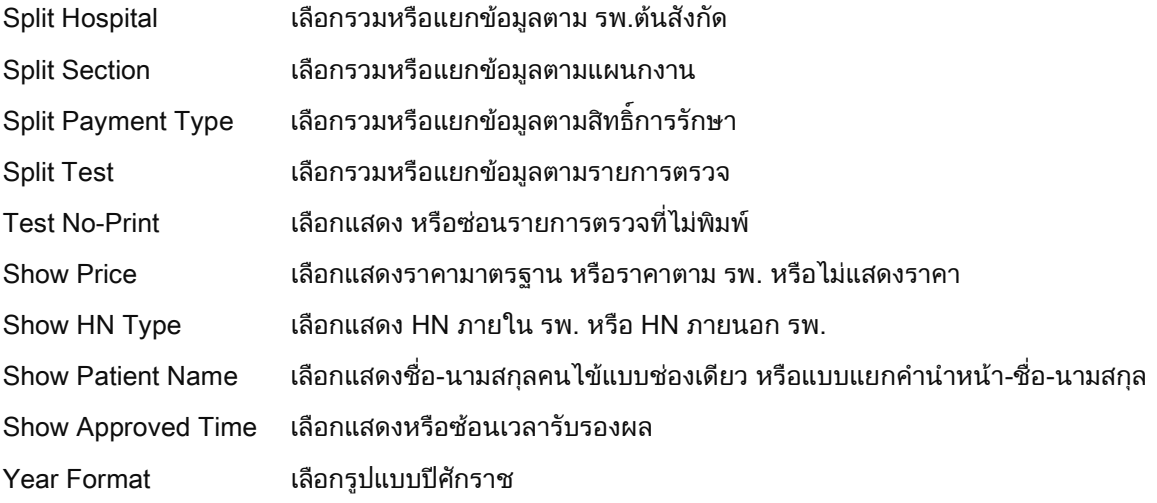

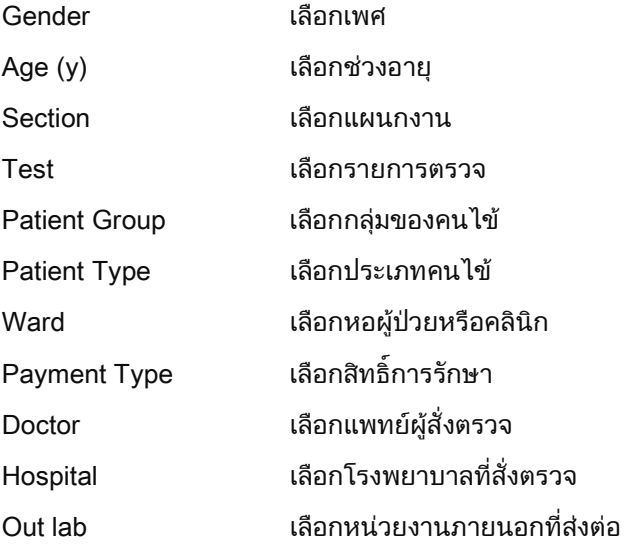

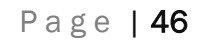

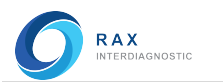

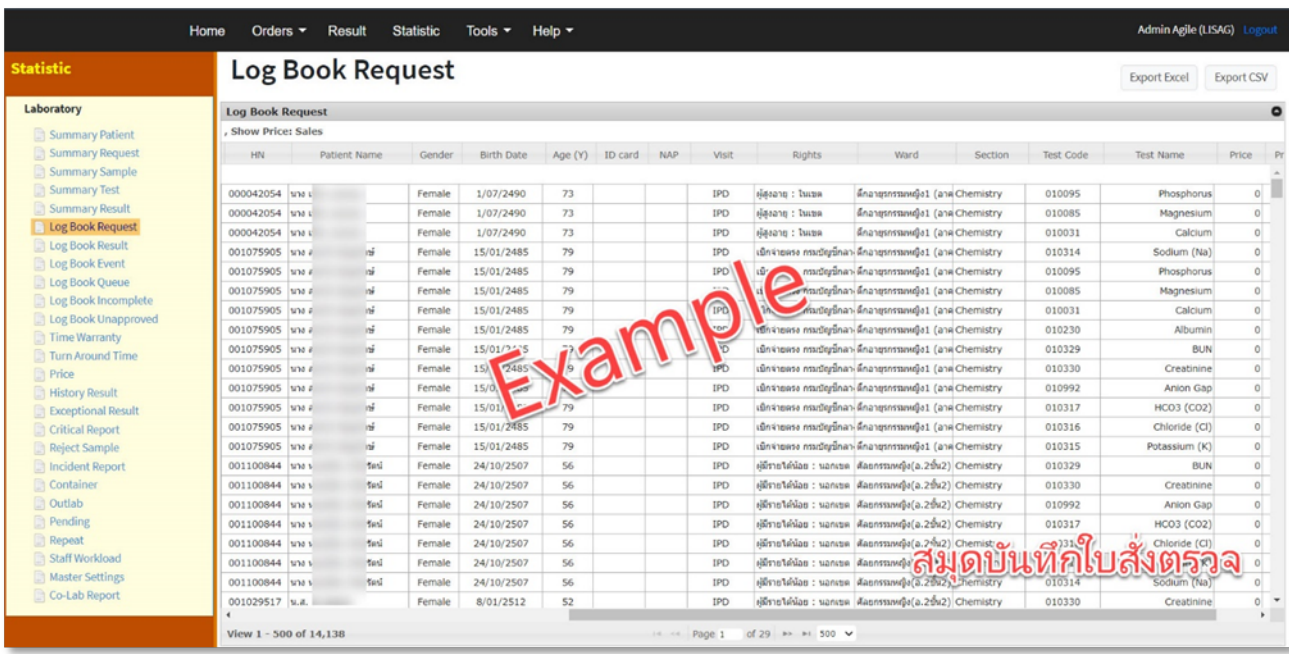

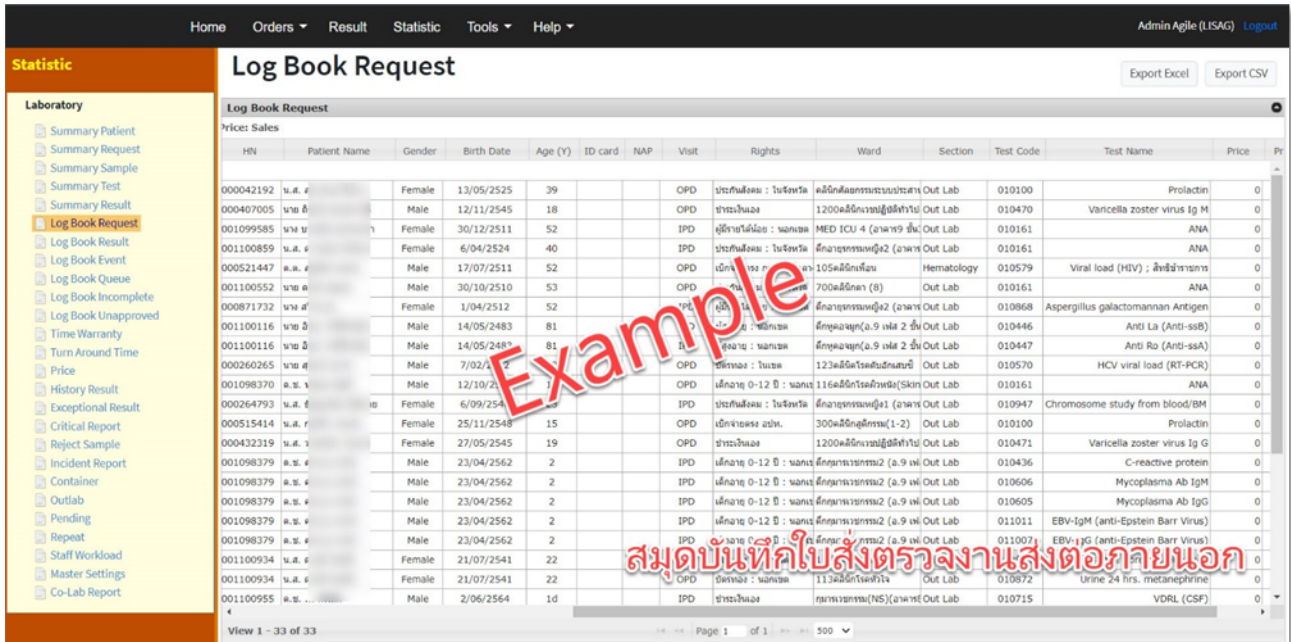

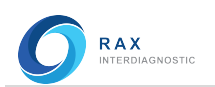

# Log Book Result (สมุดบันทึกผลการตรวจ)

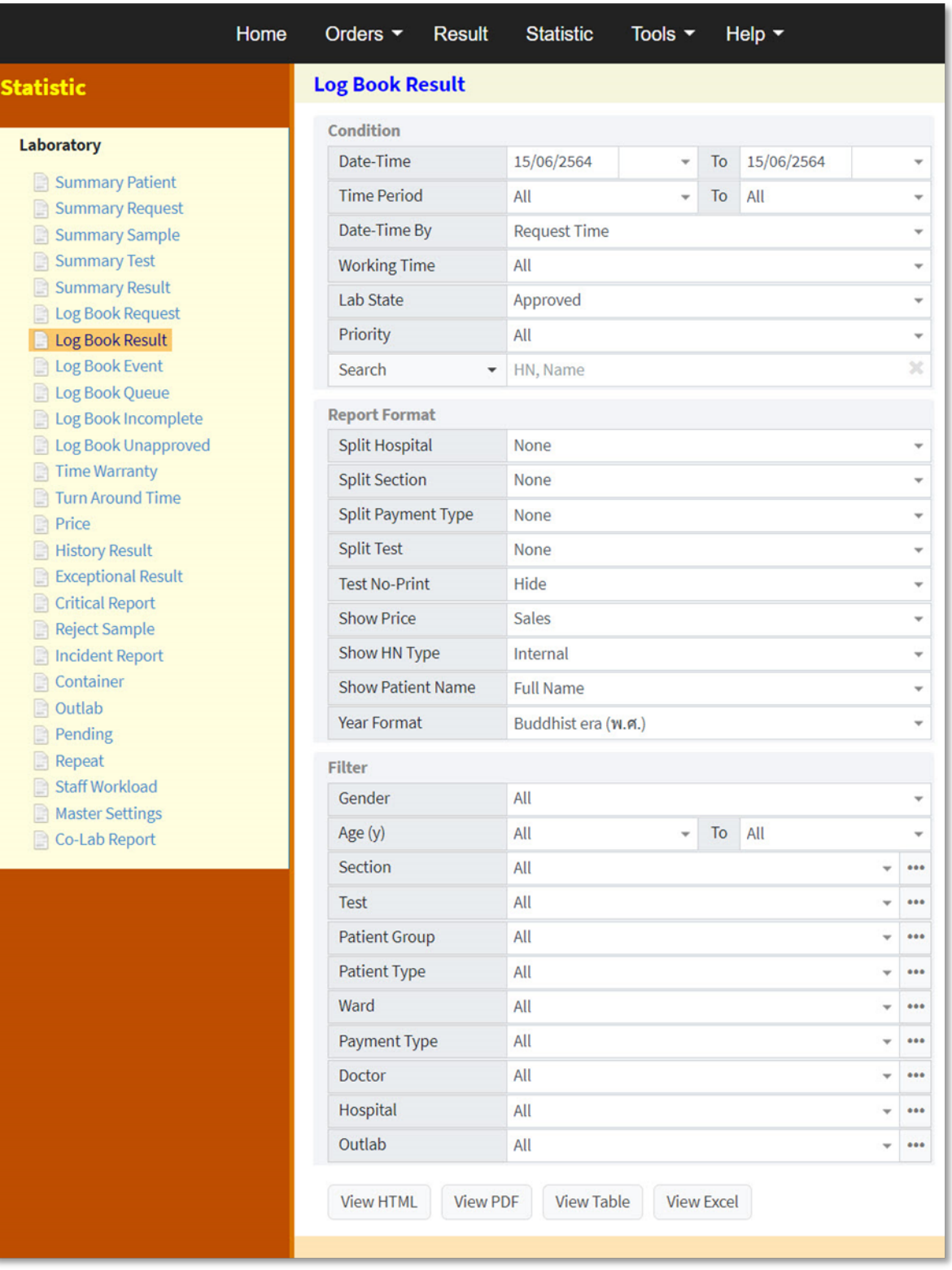

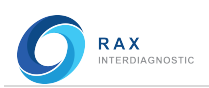

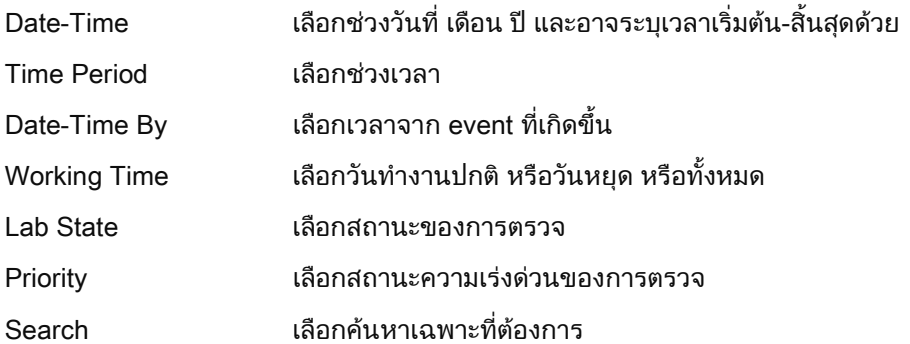

## Report Format

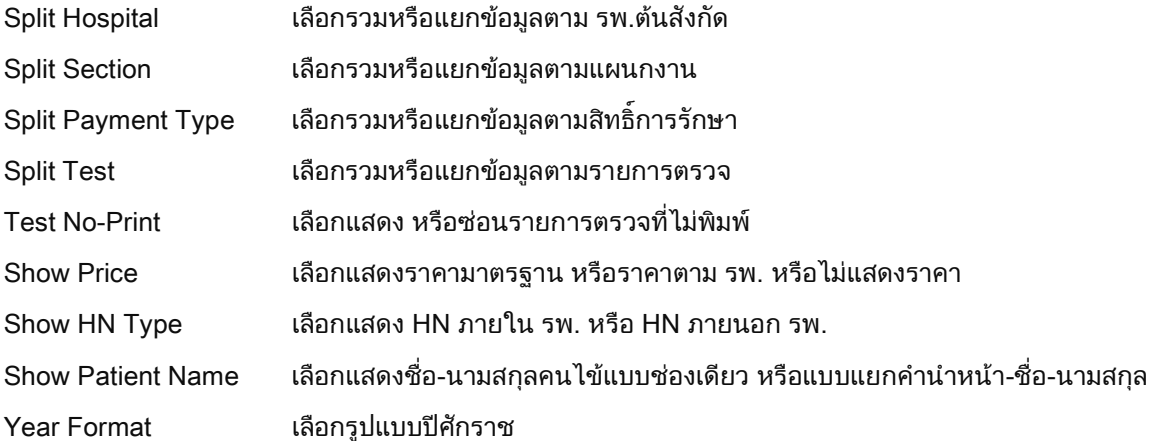

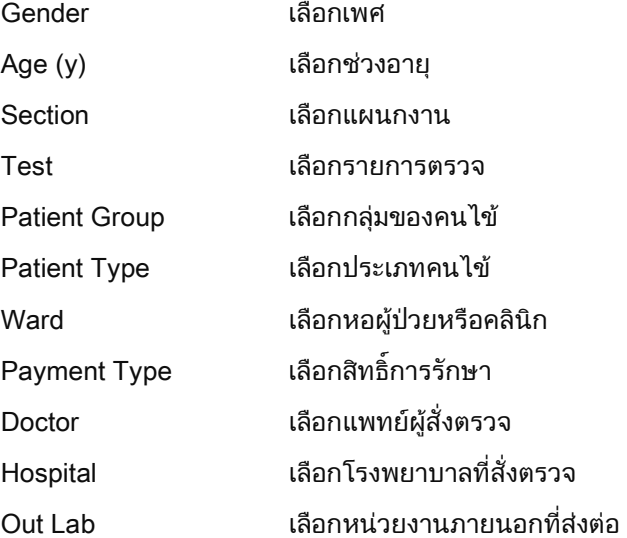

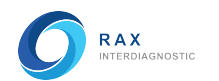

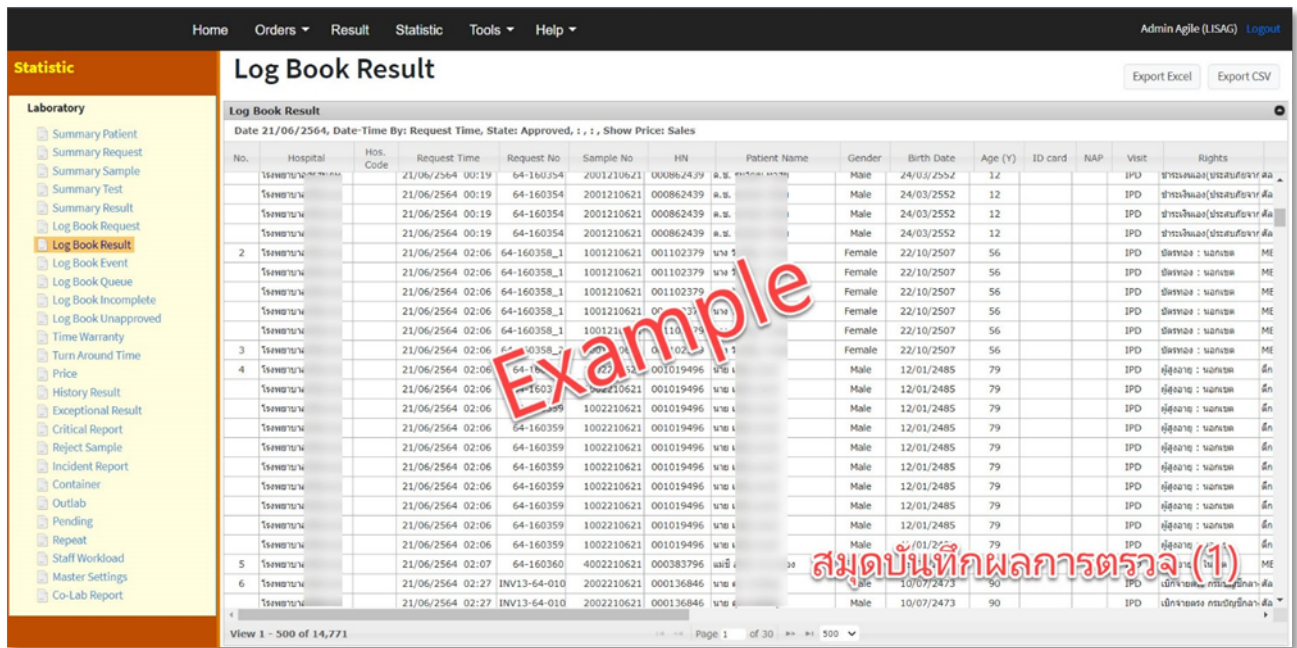

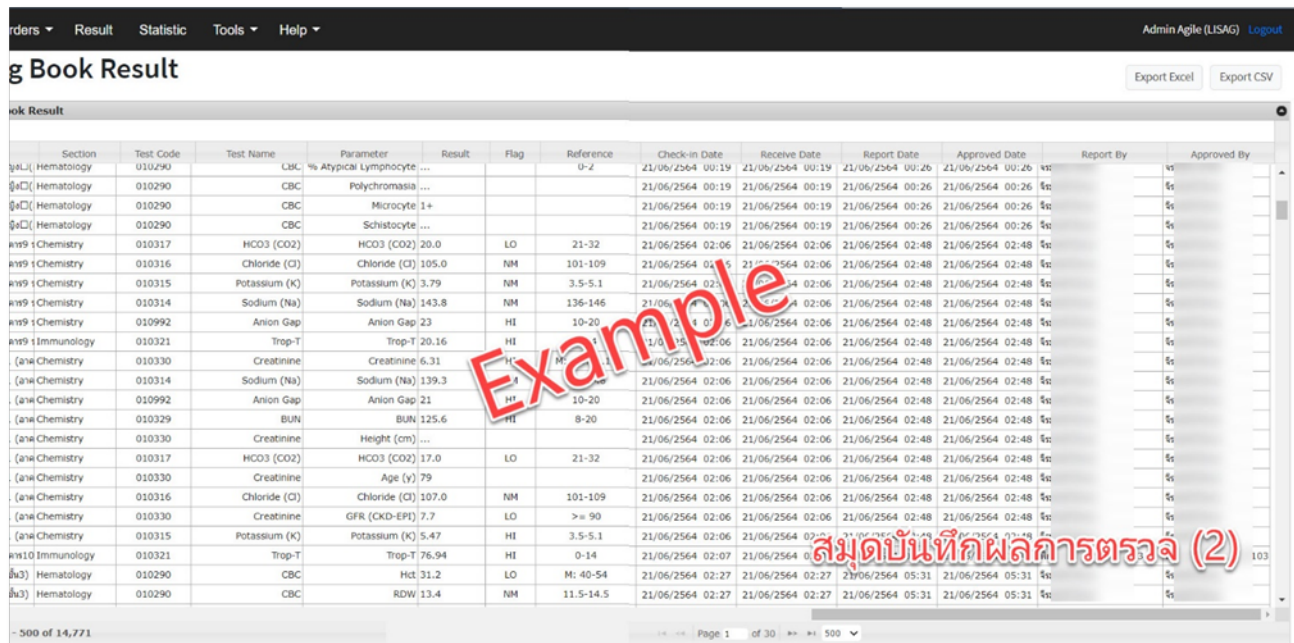

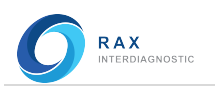

# Log Book Event (สมุดบันทึกกิจกรรมการตรวจ)

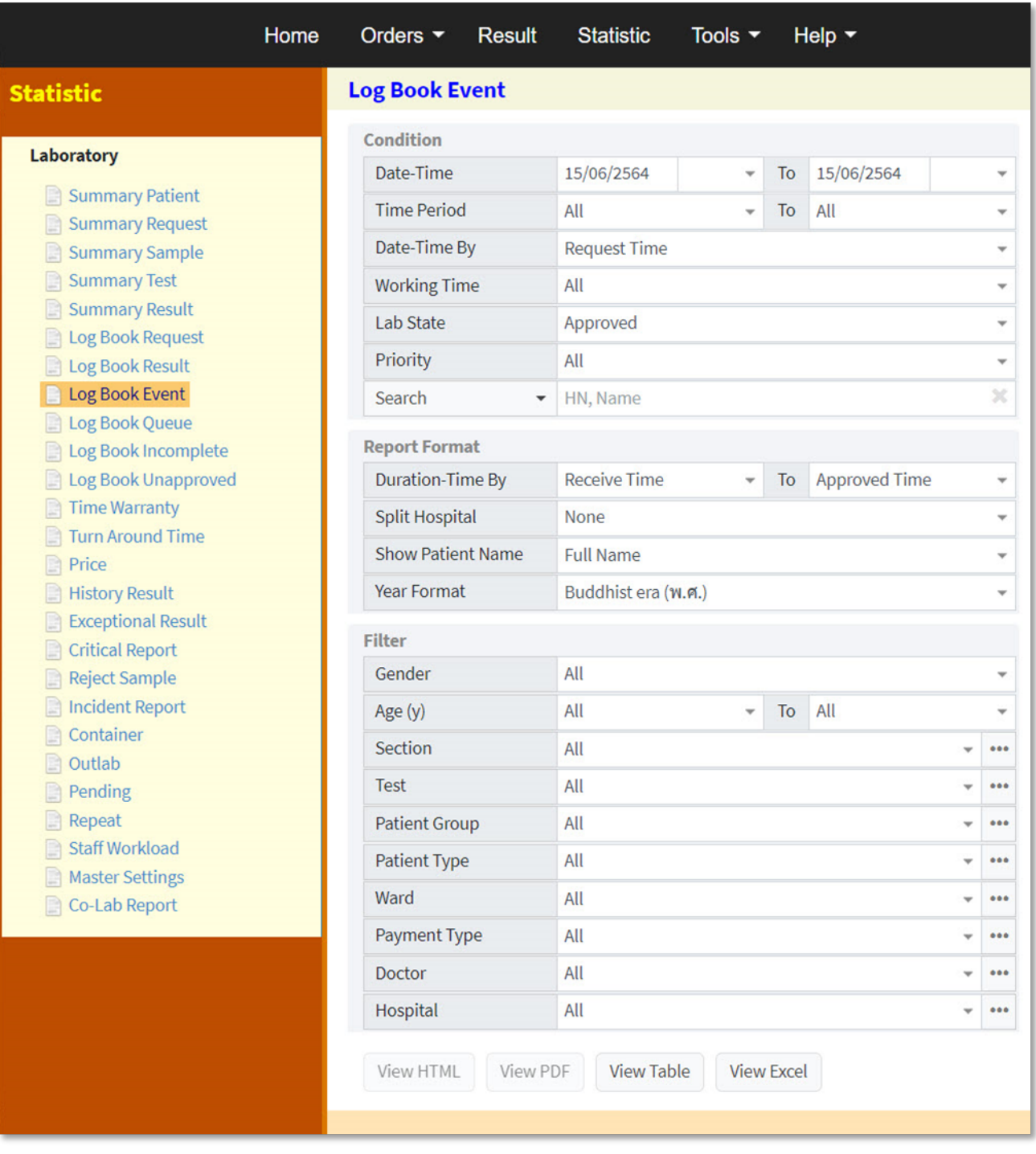

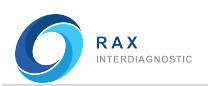

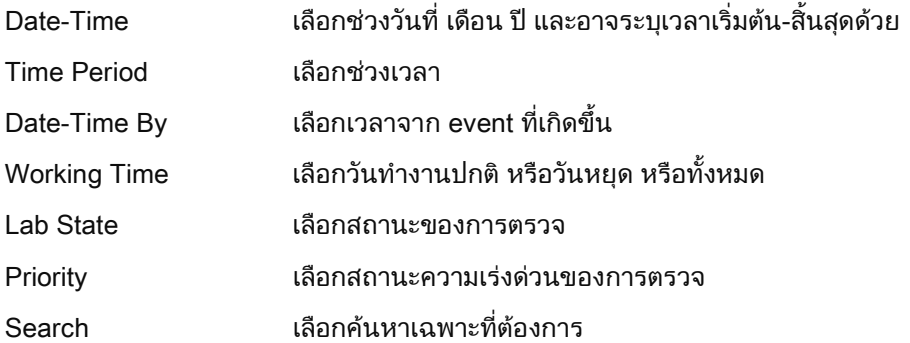

## Report Format

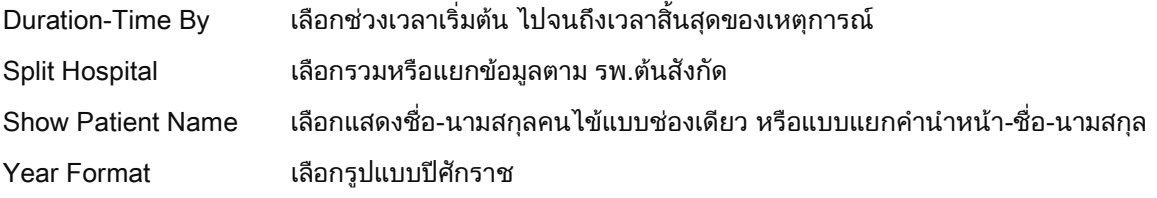

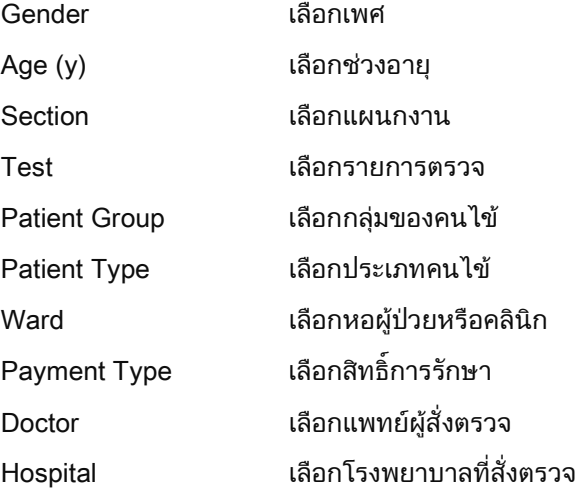

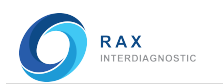

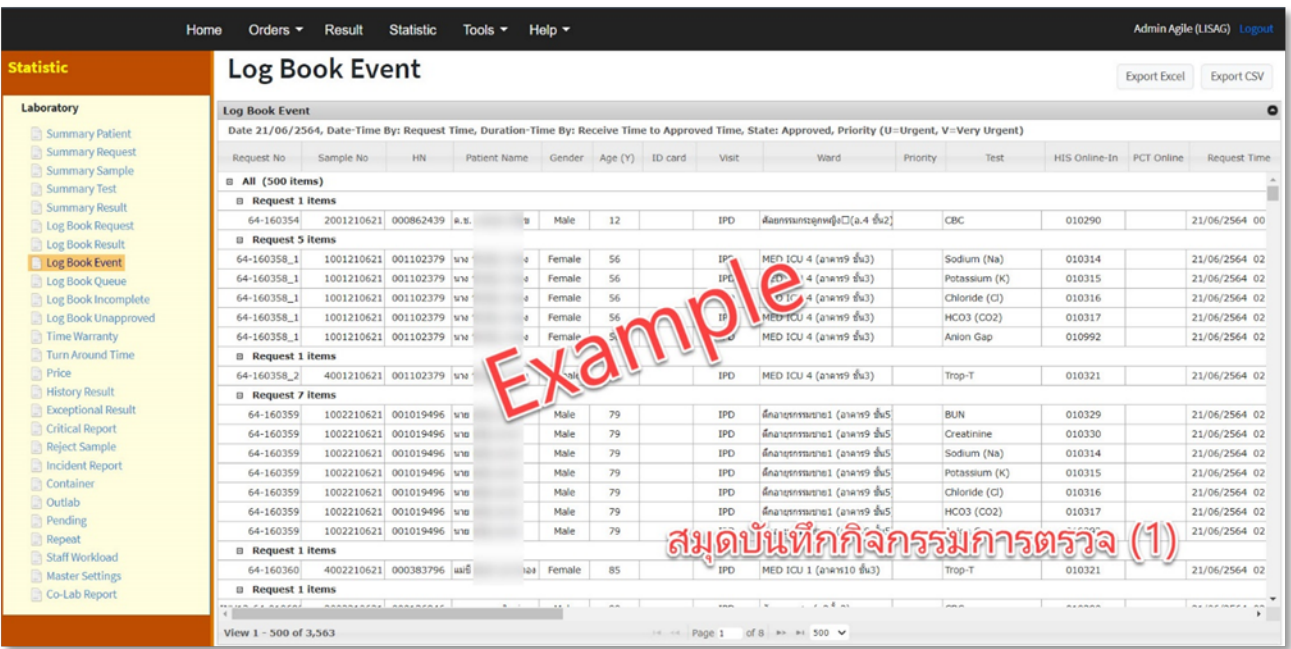

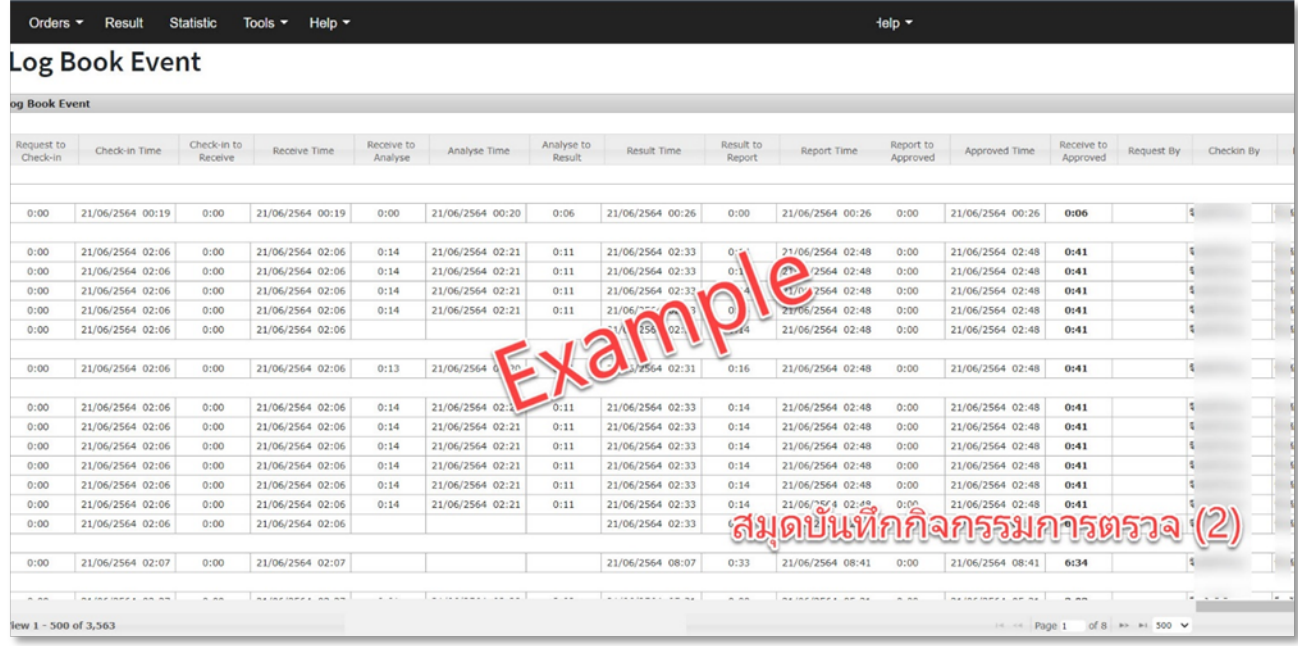

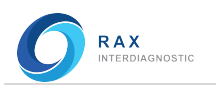

# Log Book Queue (สมุดบันทึกระบบคิว)

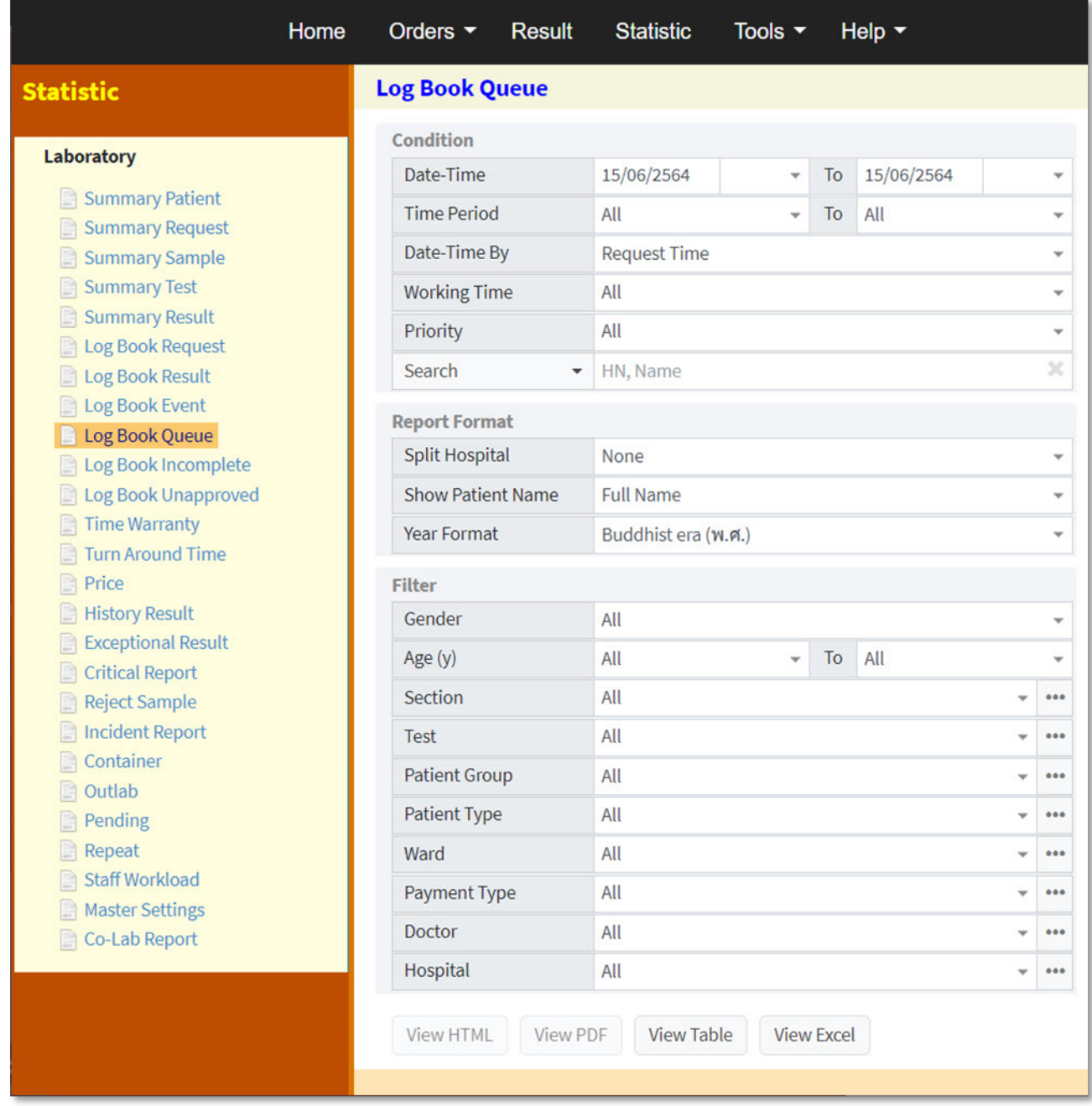

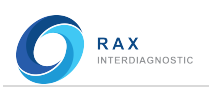

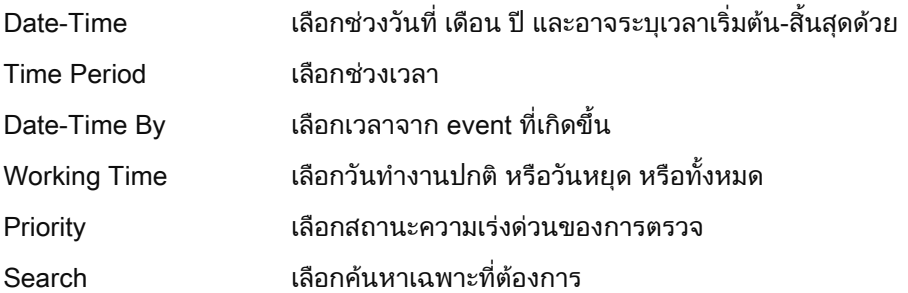

## Report Format

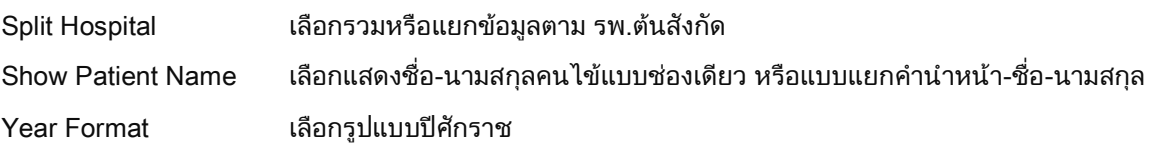

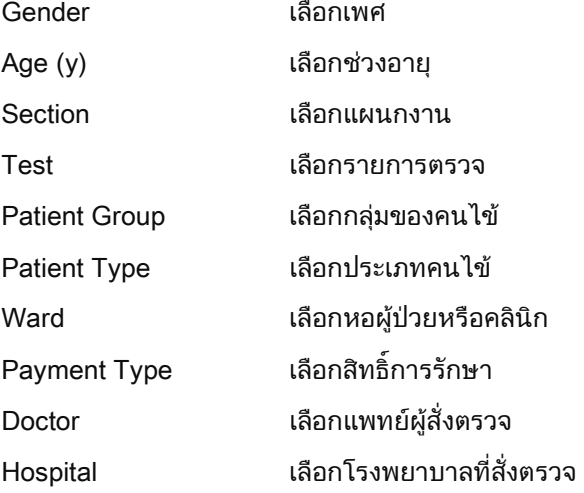

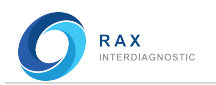

# Log Book Incomplete (สมุดบันทึกรายการตรวจที่ยังไมเสร็จ)

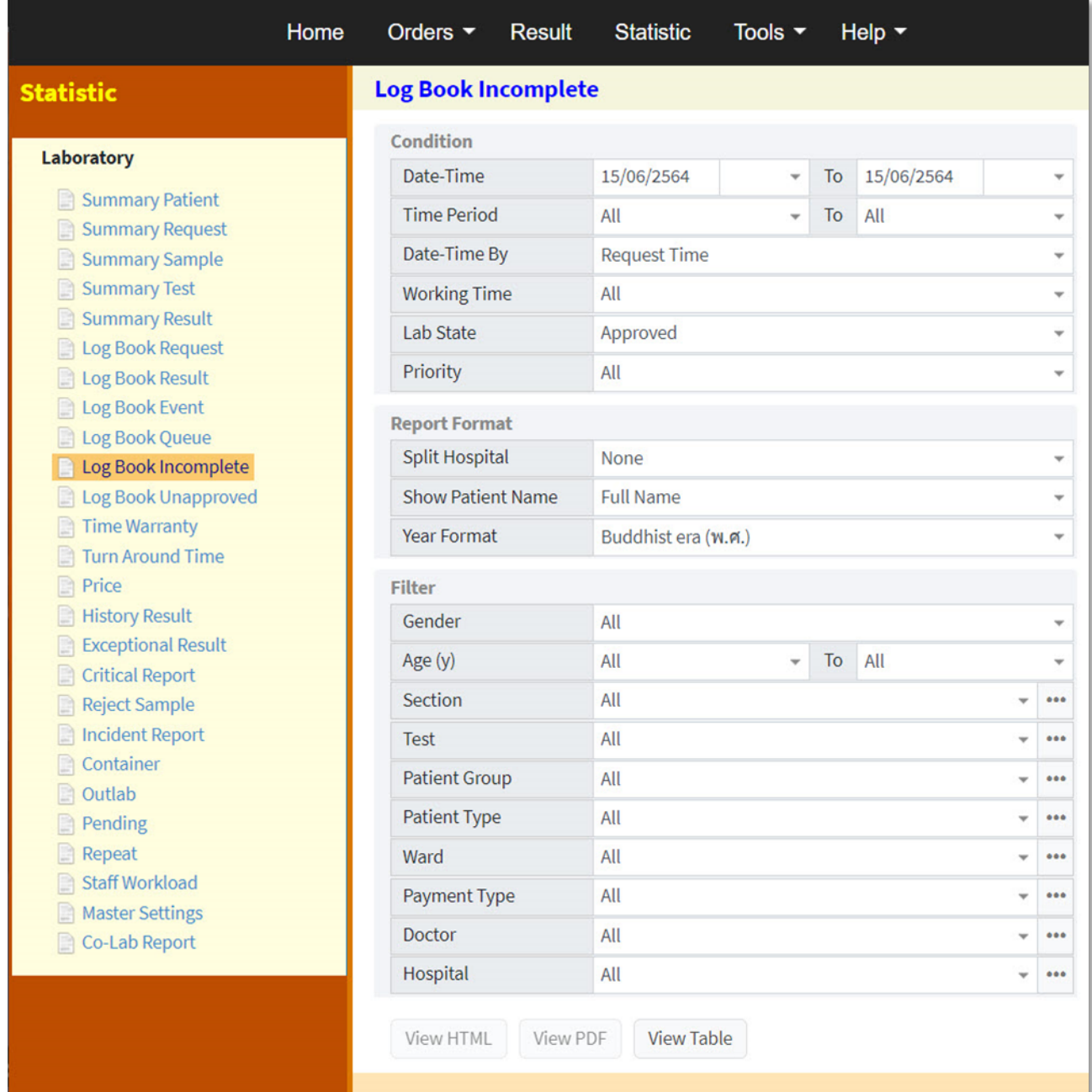

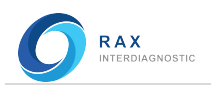

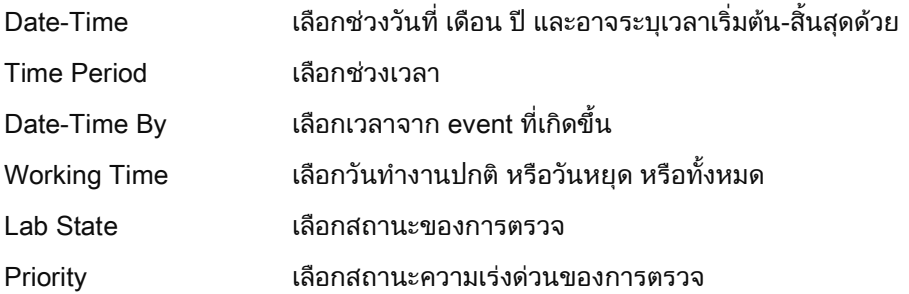

## Report Format

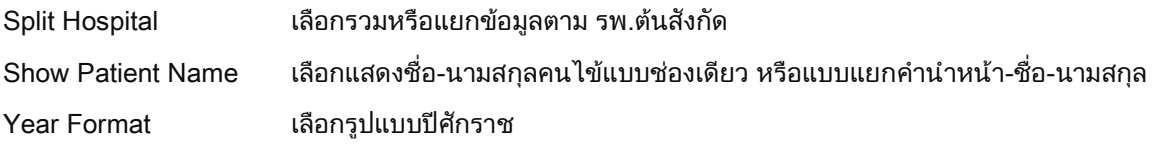

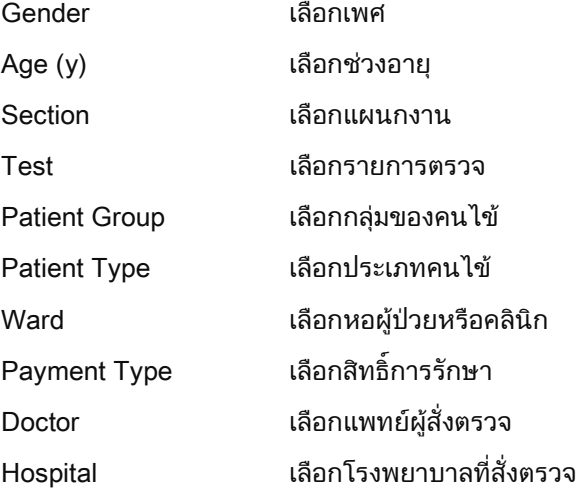

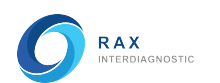

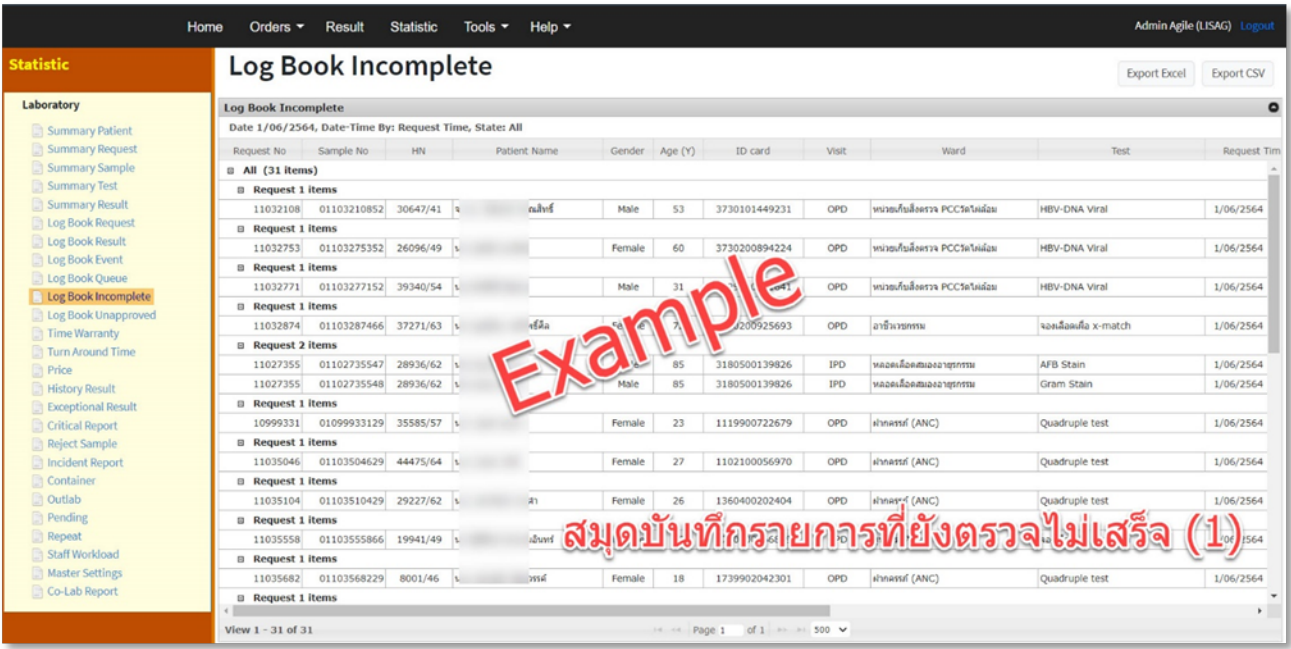

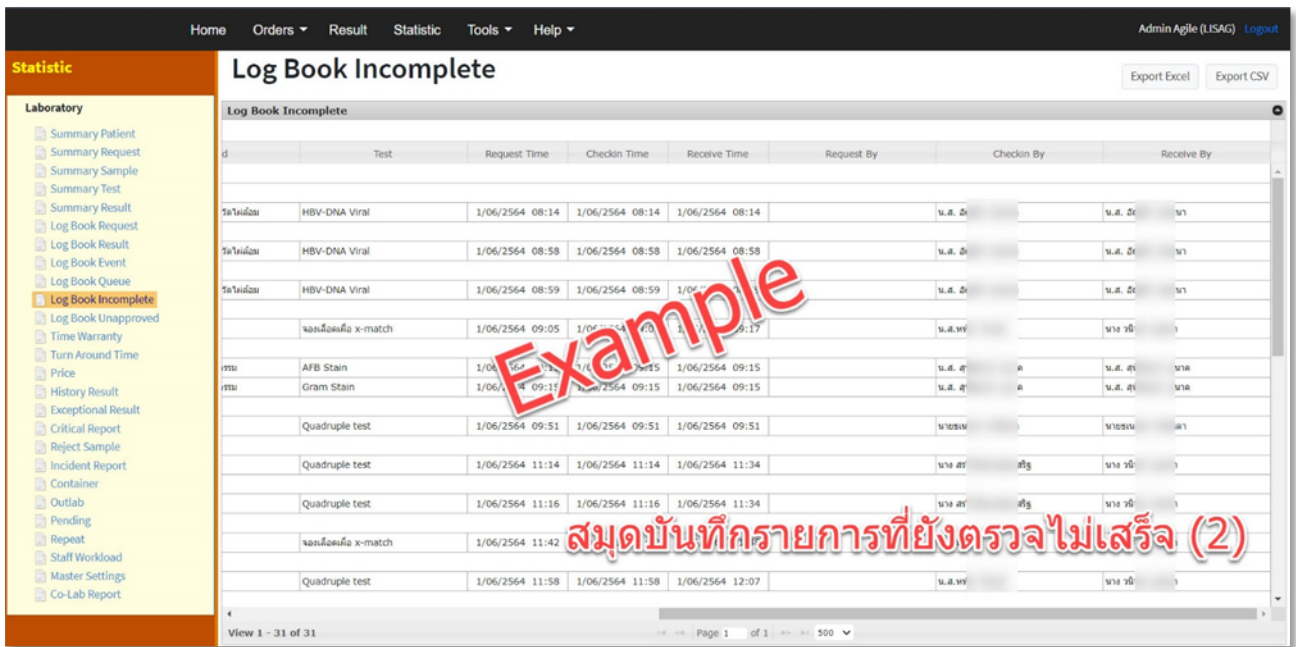

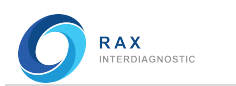

# Log Book Unapproved (สมุดบันทึกการยกเลิกรับรองผลการตรวจ)

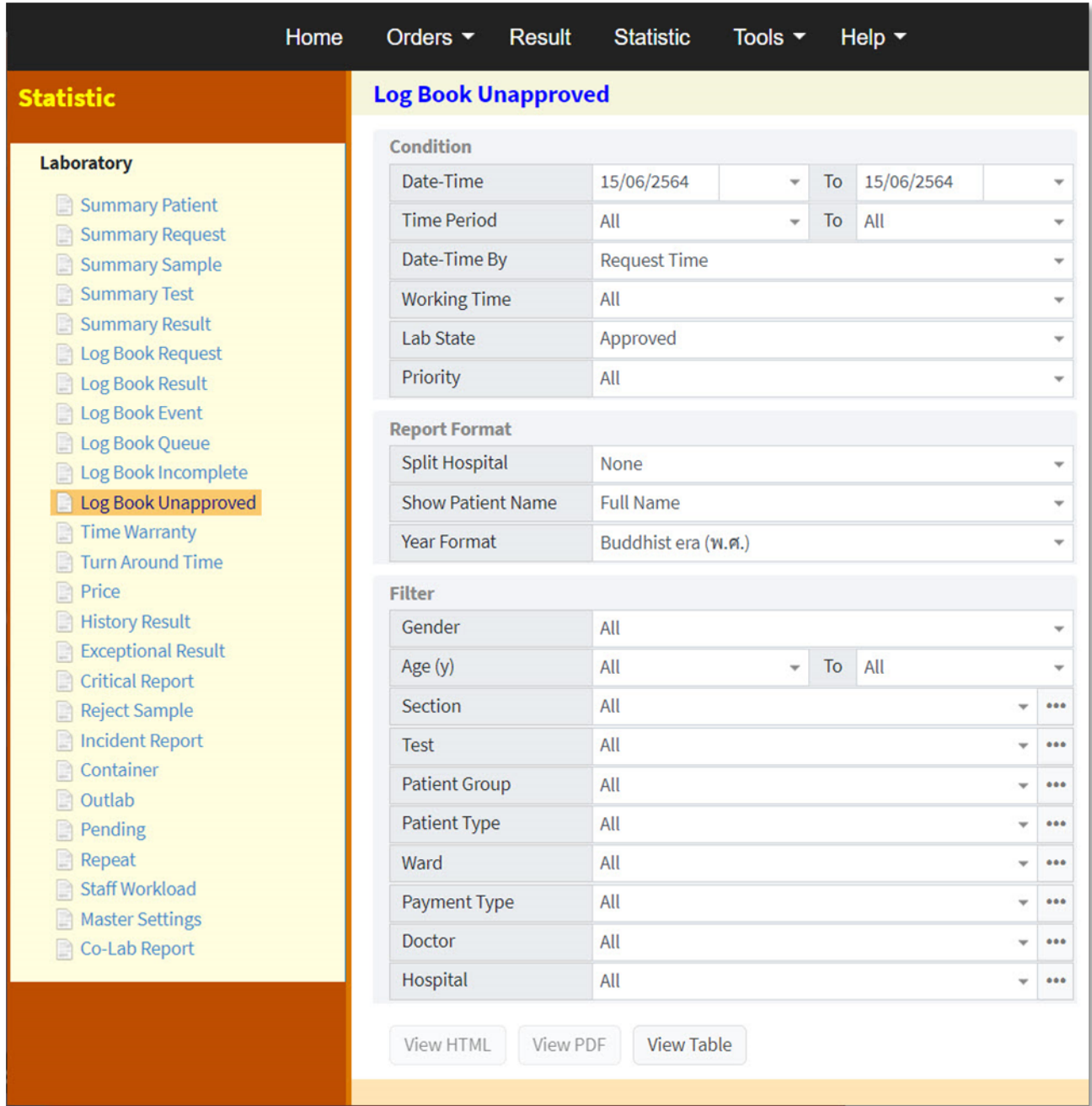

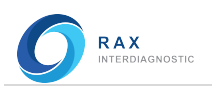

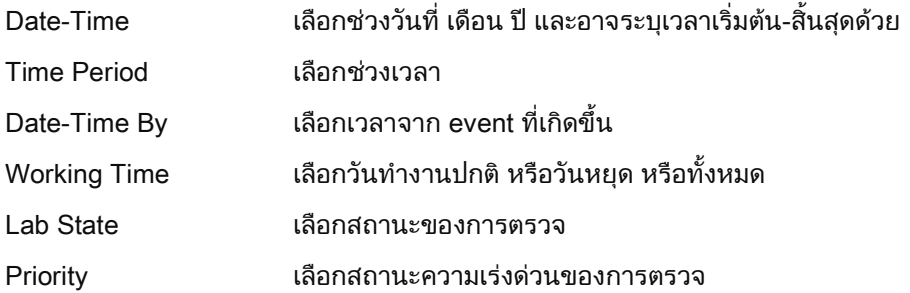

## Report Format

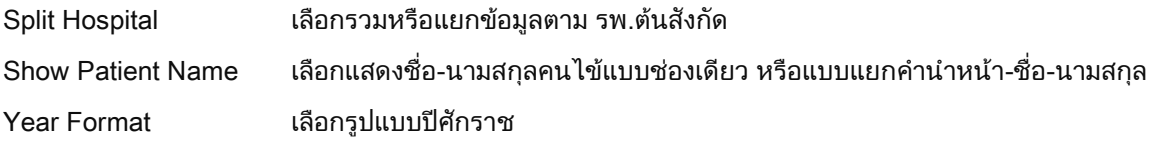

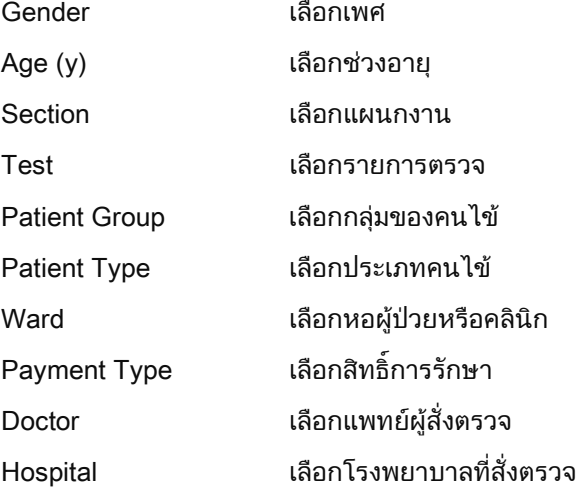

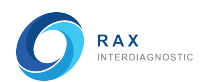

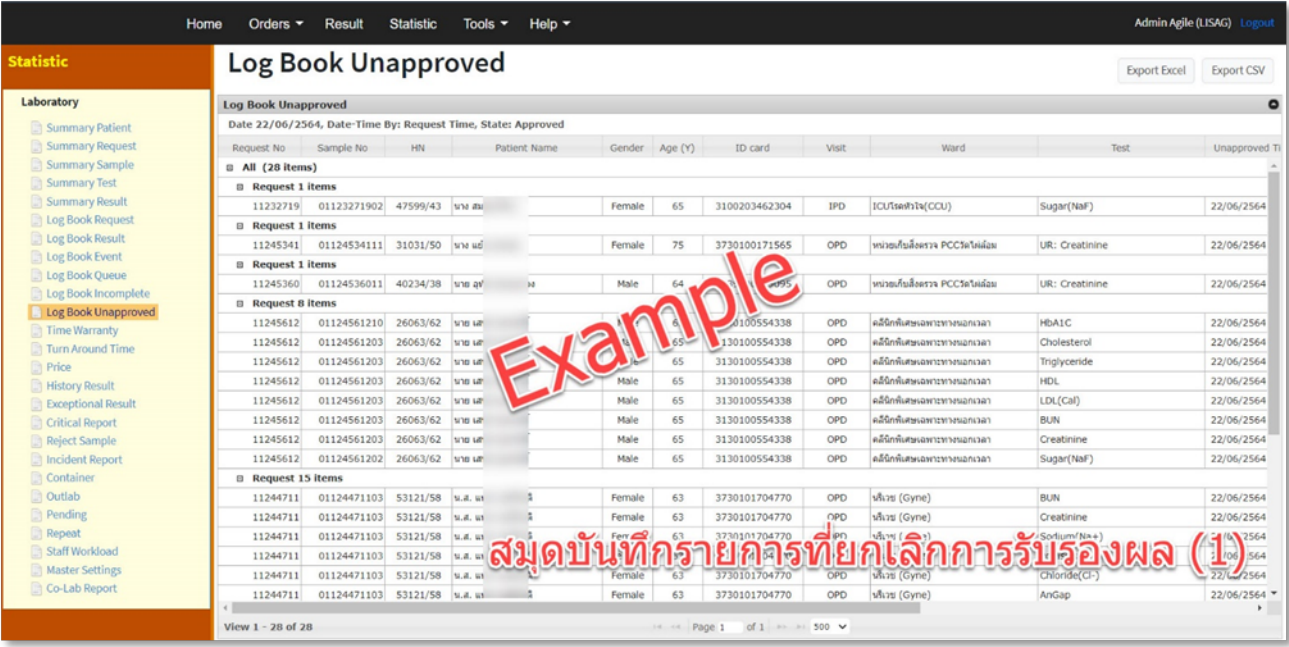

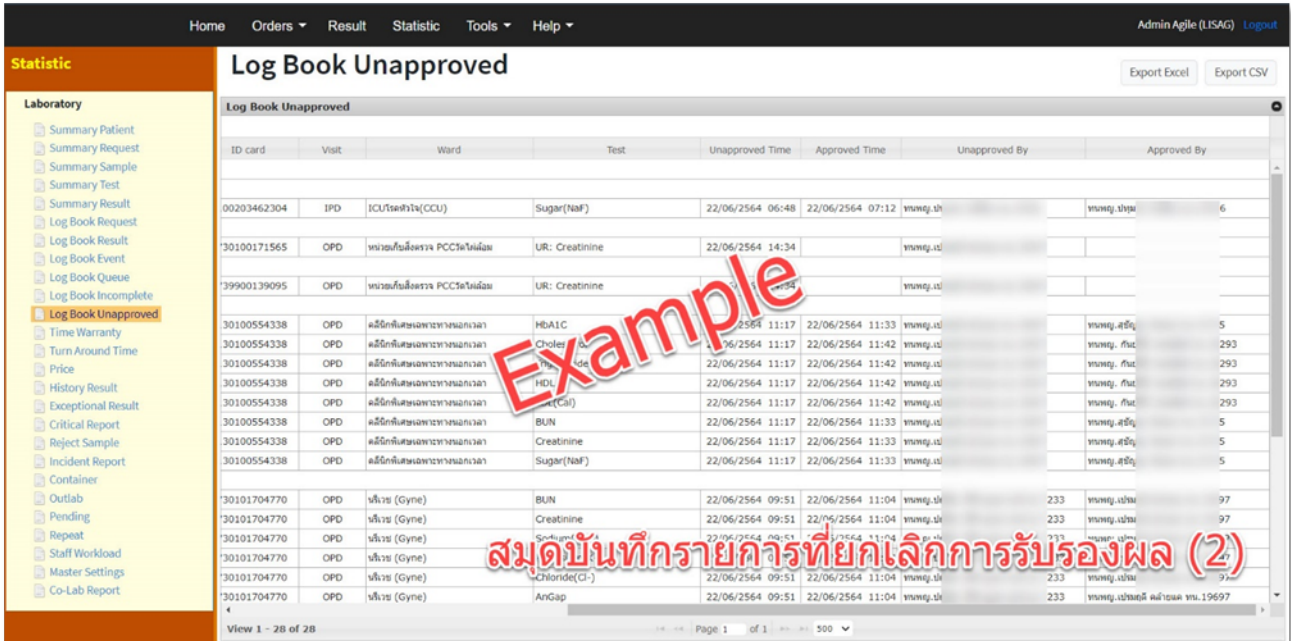

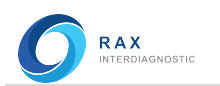

# Time Warranty (สถิติรายการตรวจตามเวลาที่ประกัน)

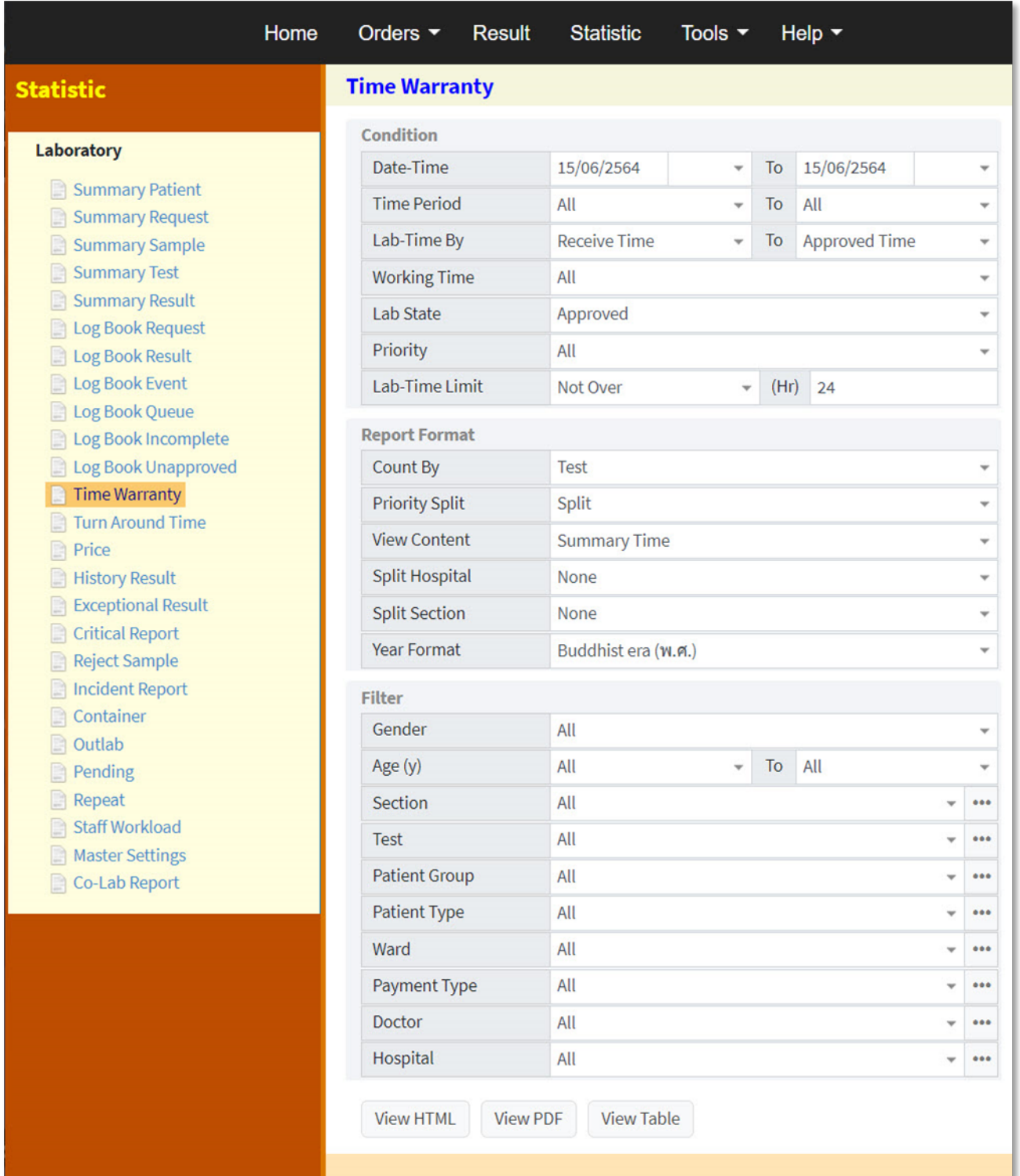

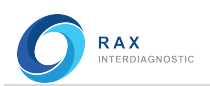

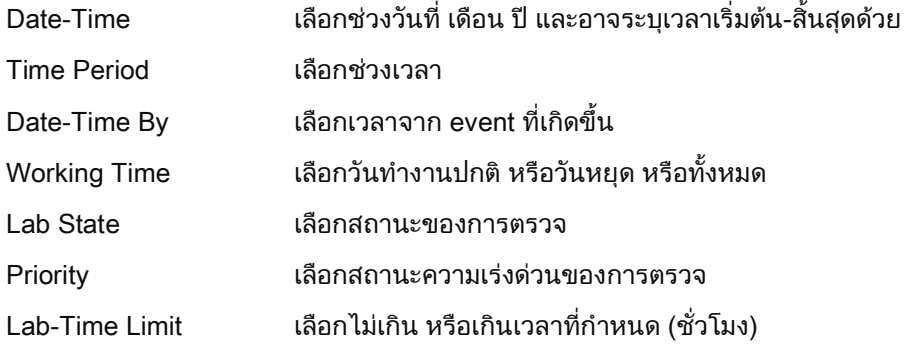

## Report Format

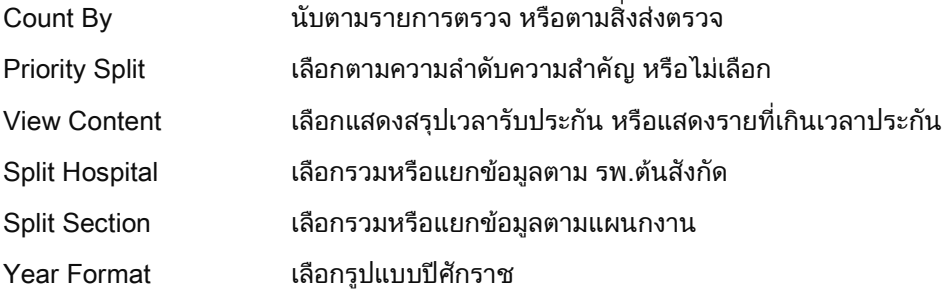

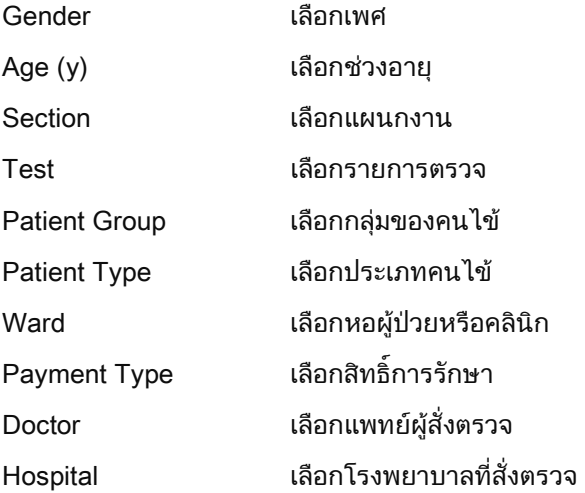

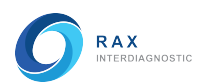

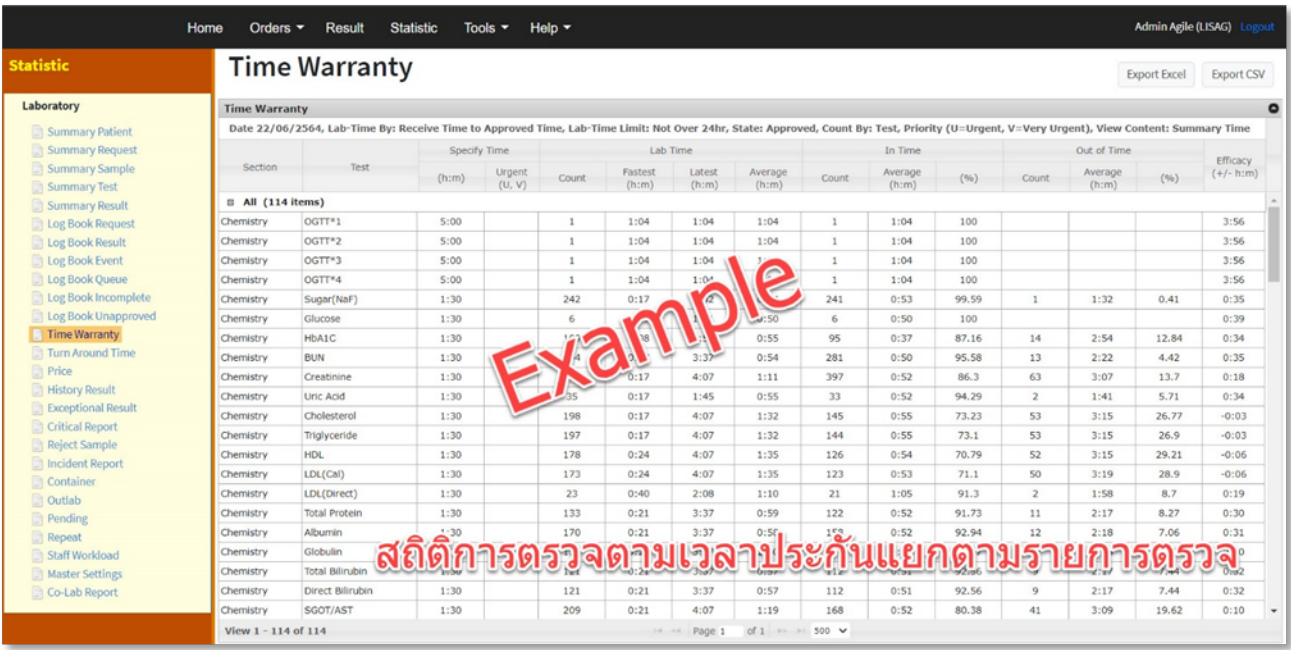

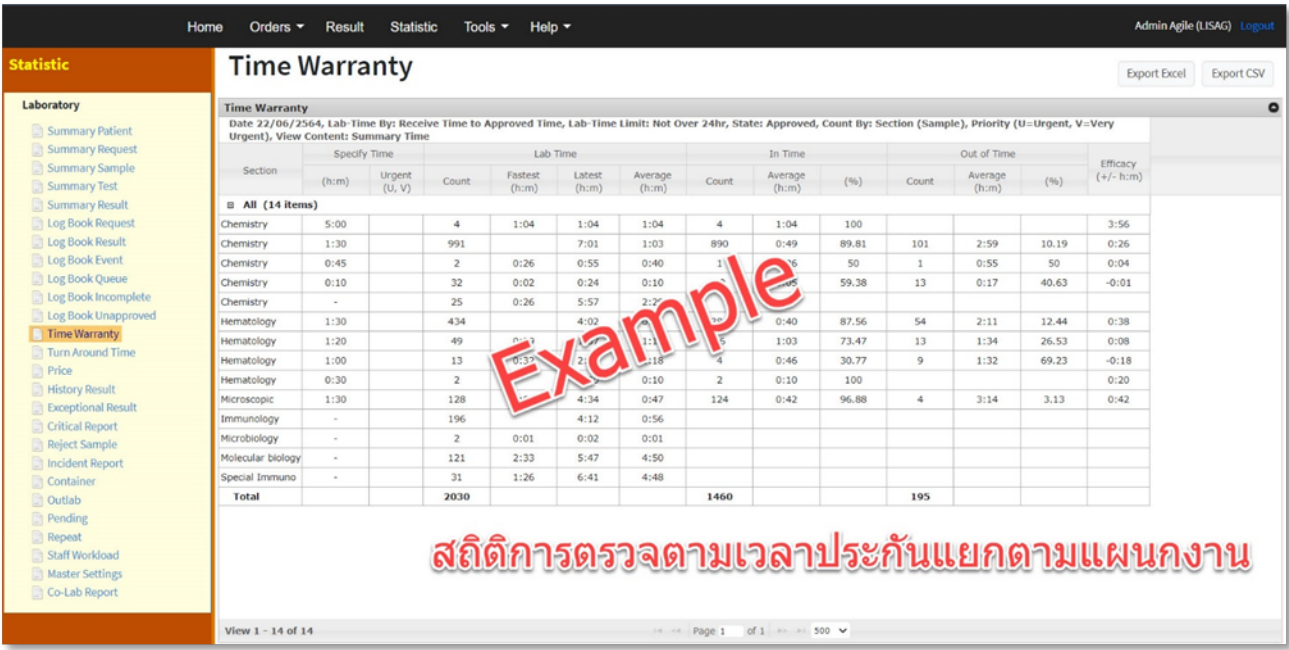

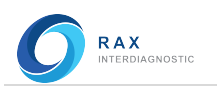

## Turn Around Time (สถิติเวลาในการตรวจ)

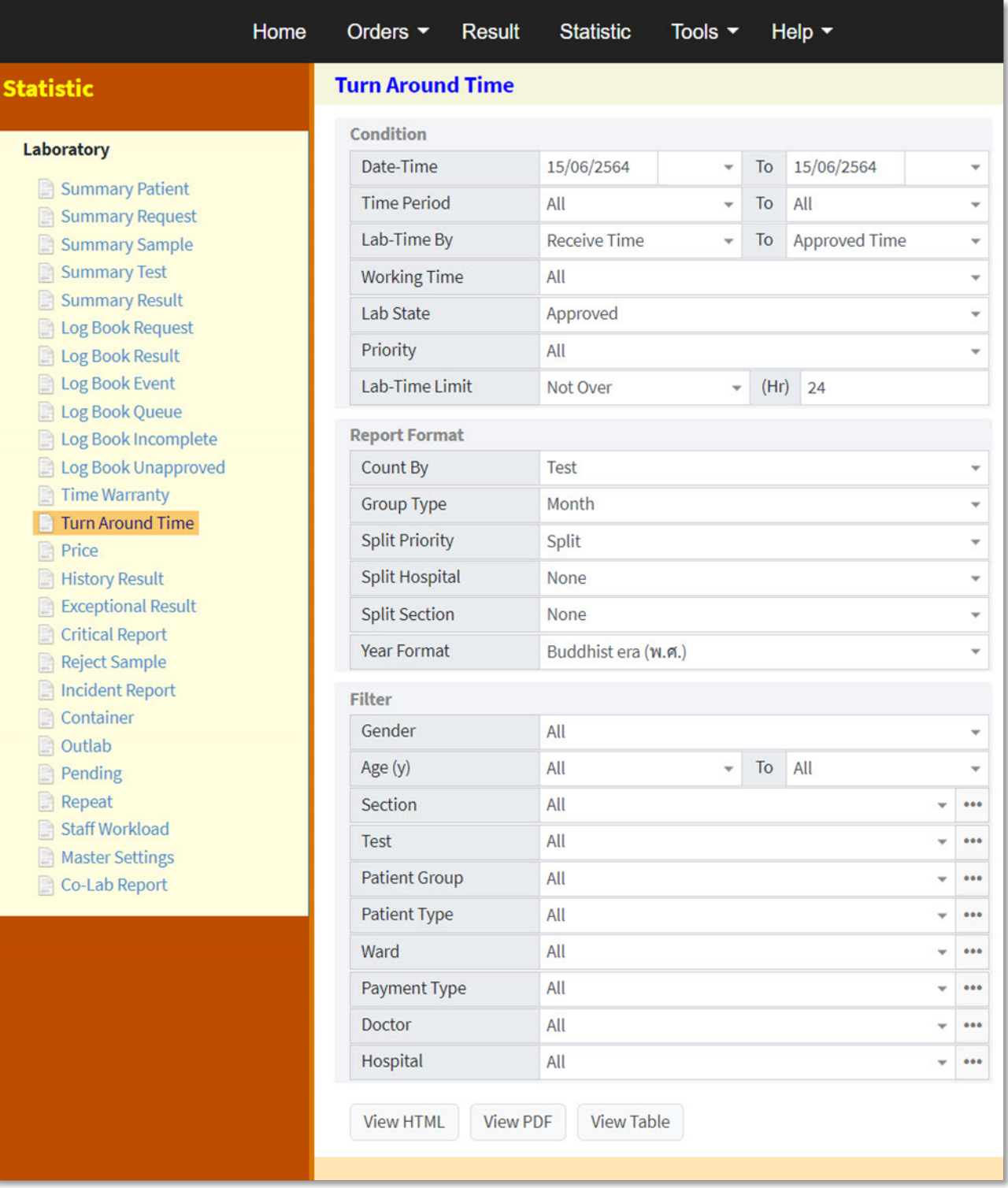

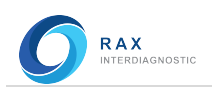

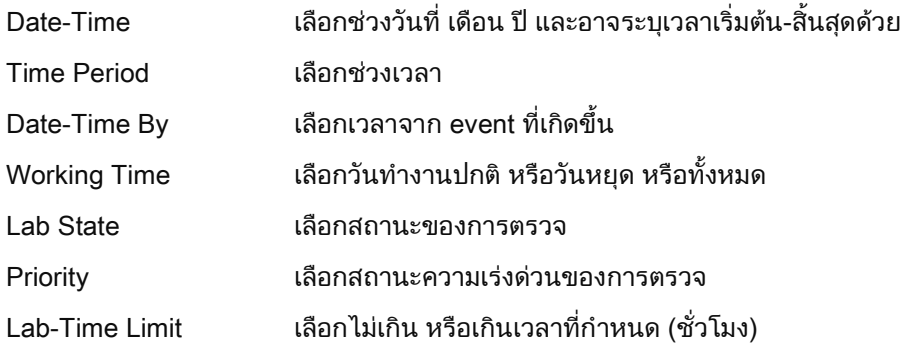

## Report Format

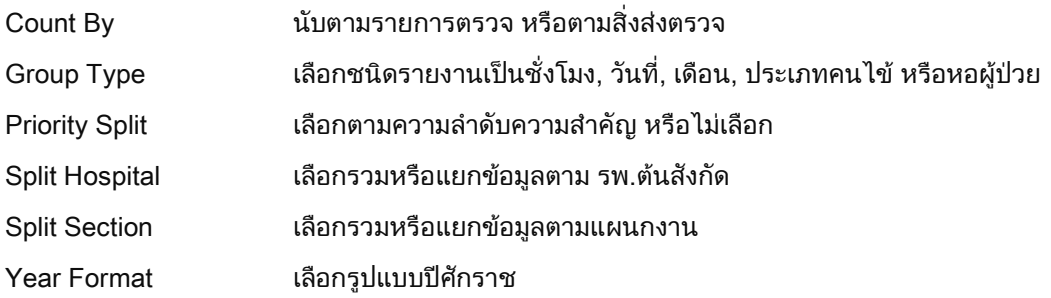

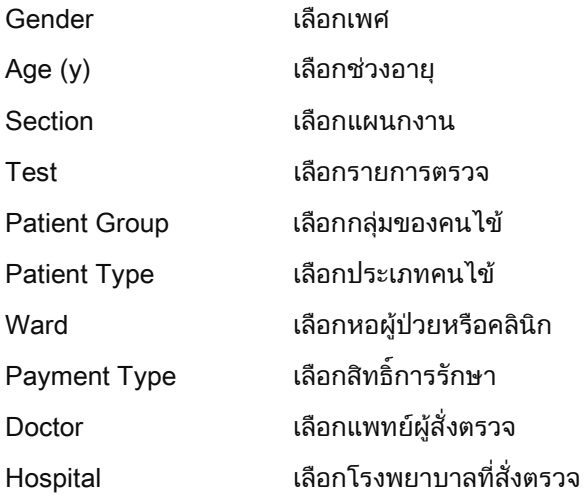

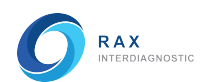

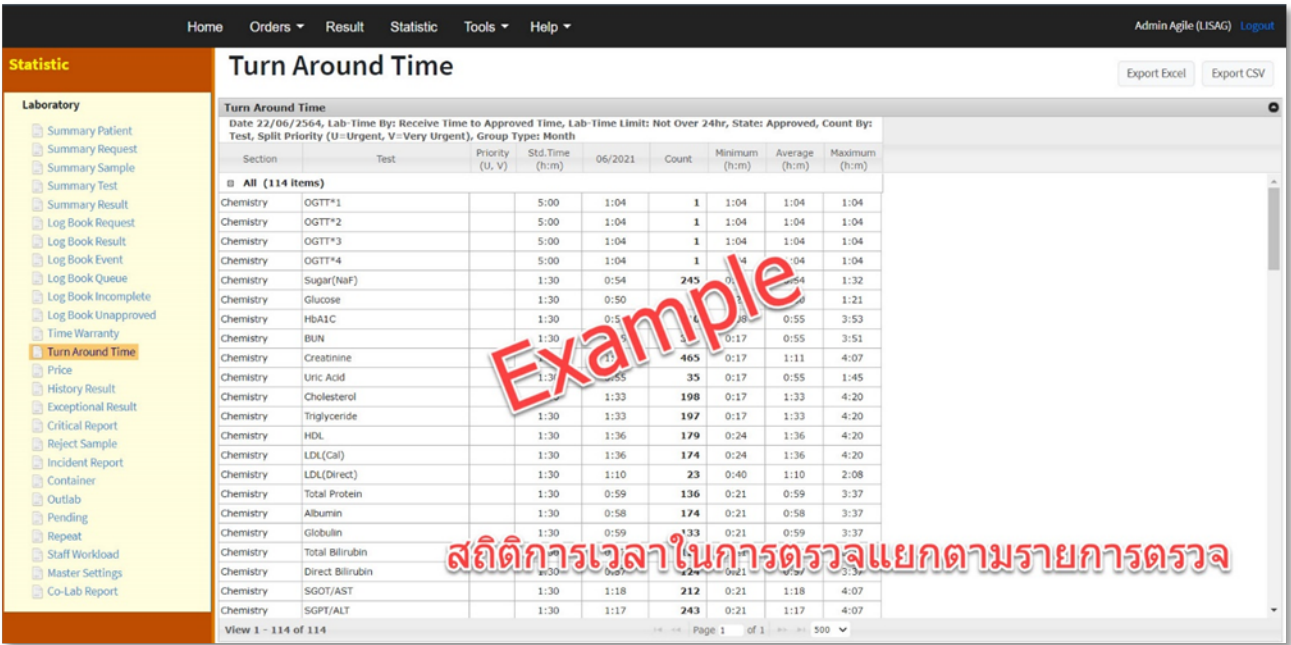

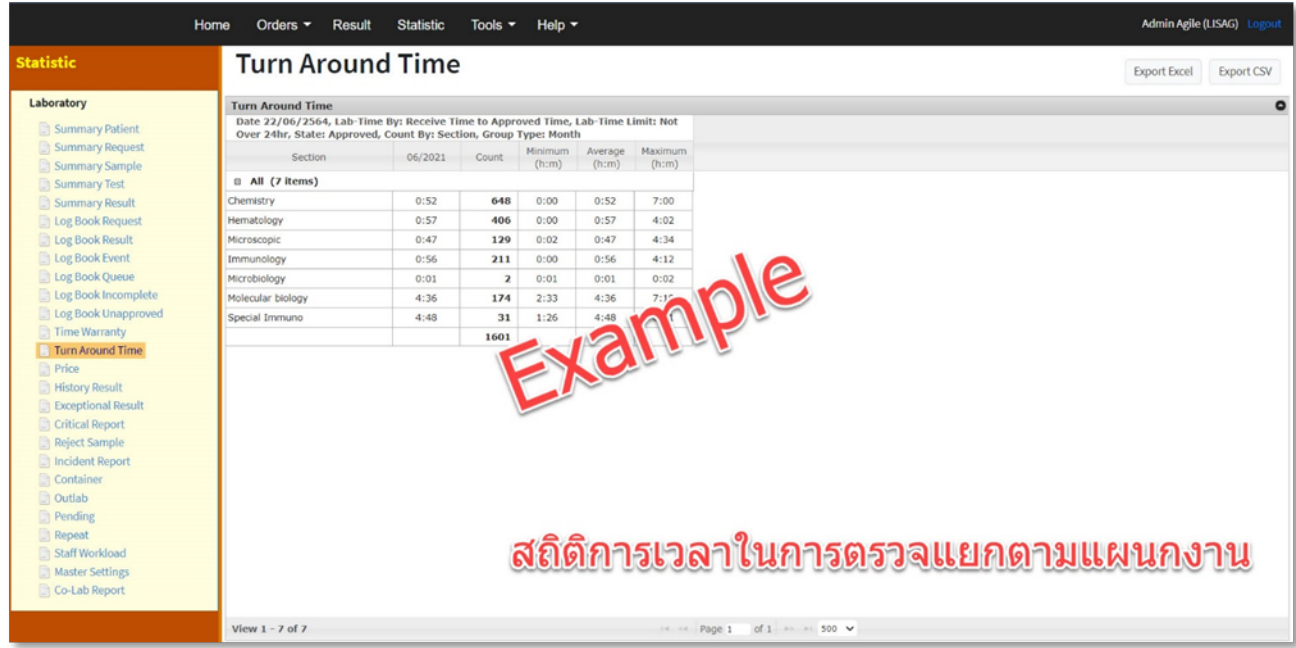

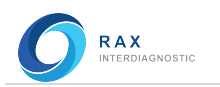

# Price (สถิติรายงานราคาคาตรวจ)

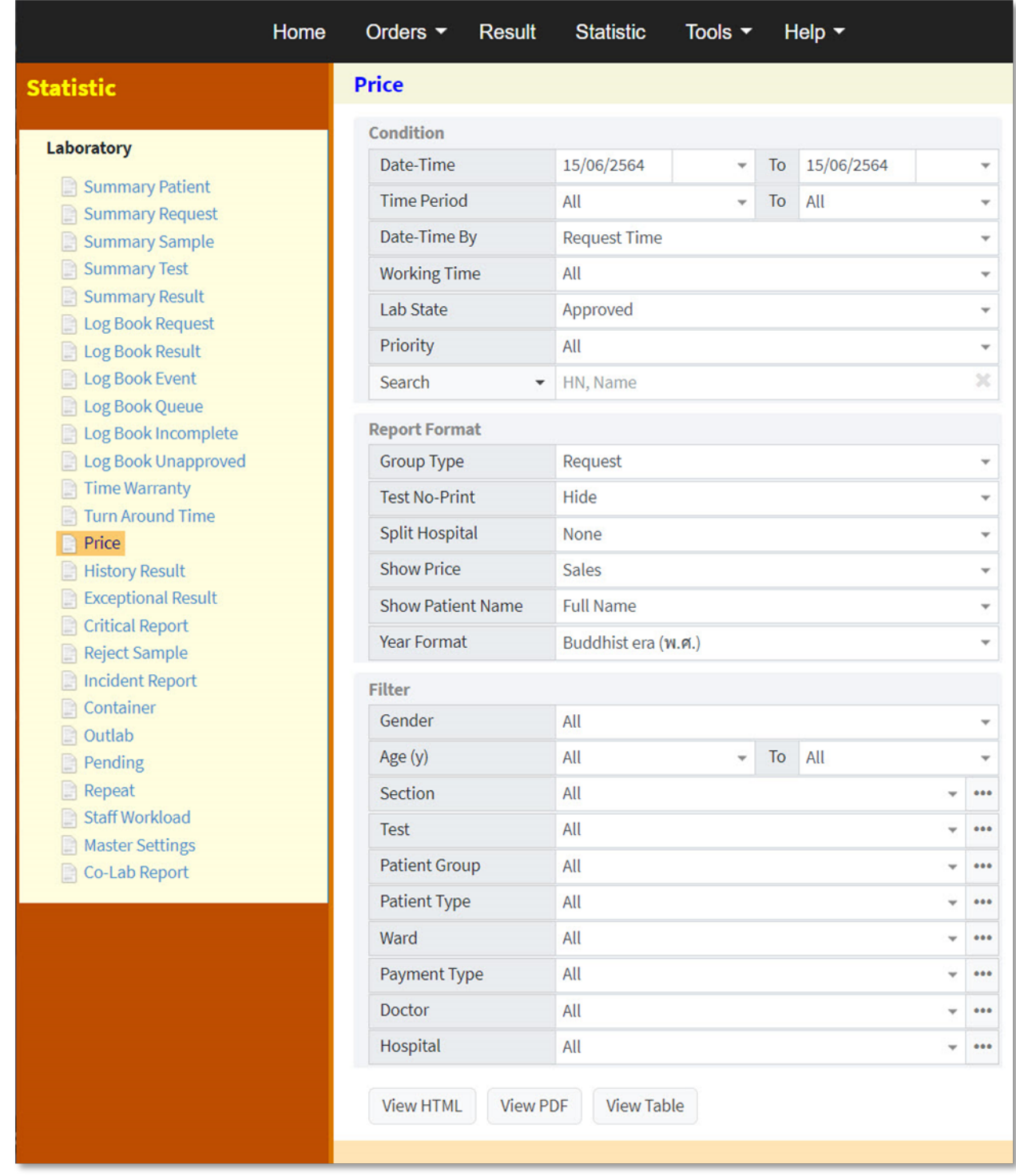
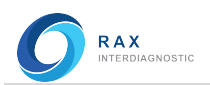

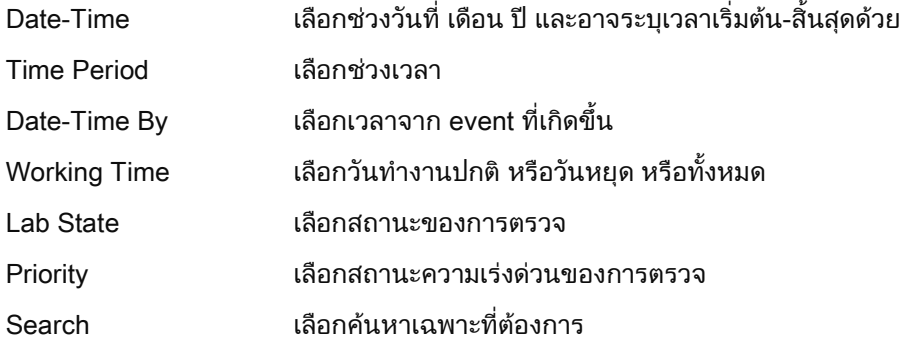

## Report Format

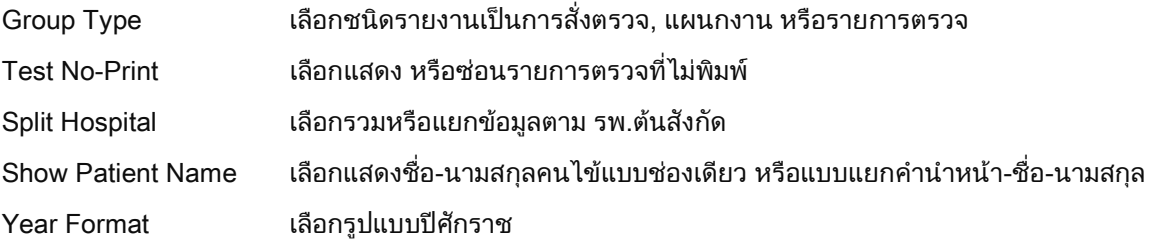

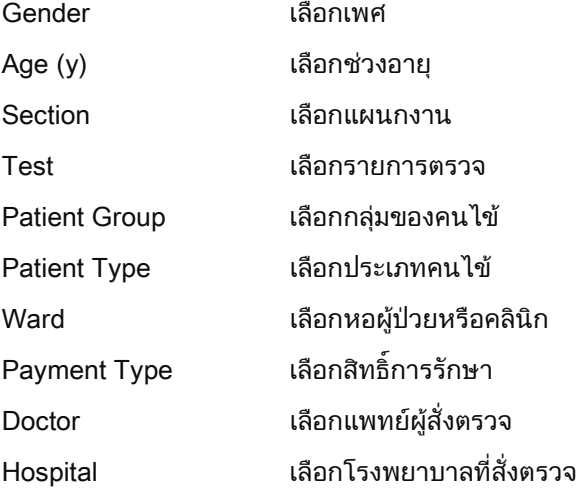

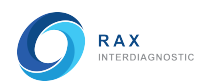

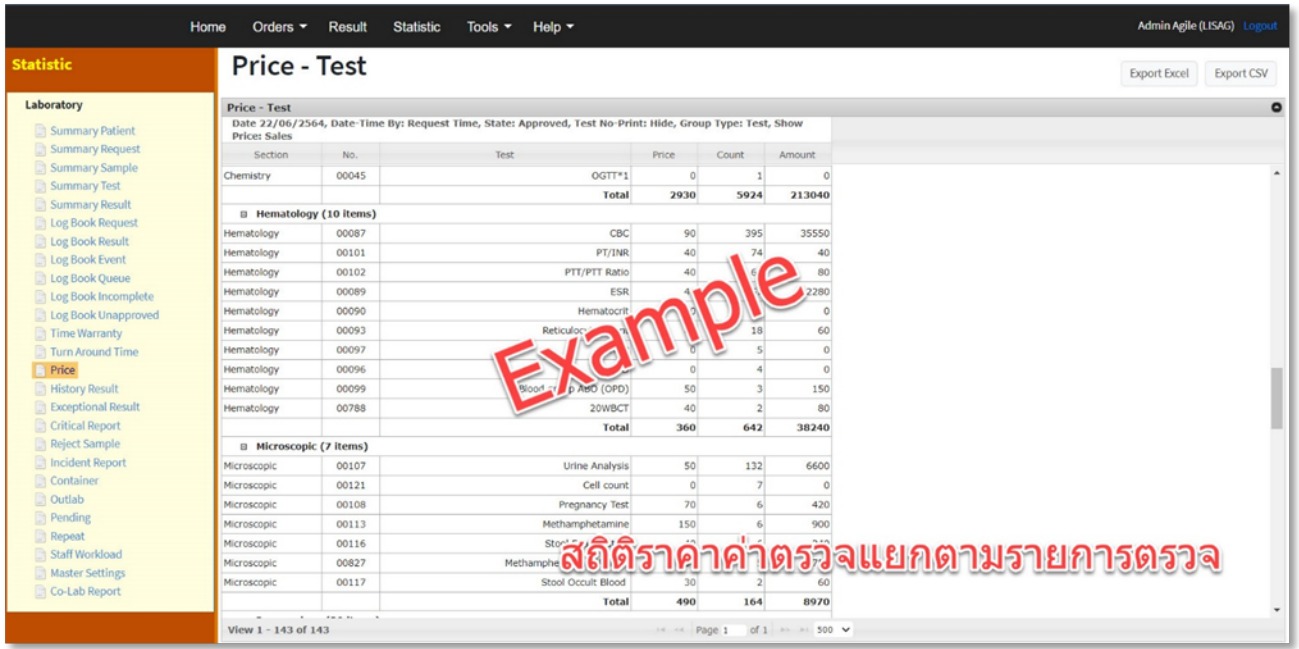

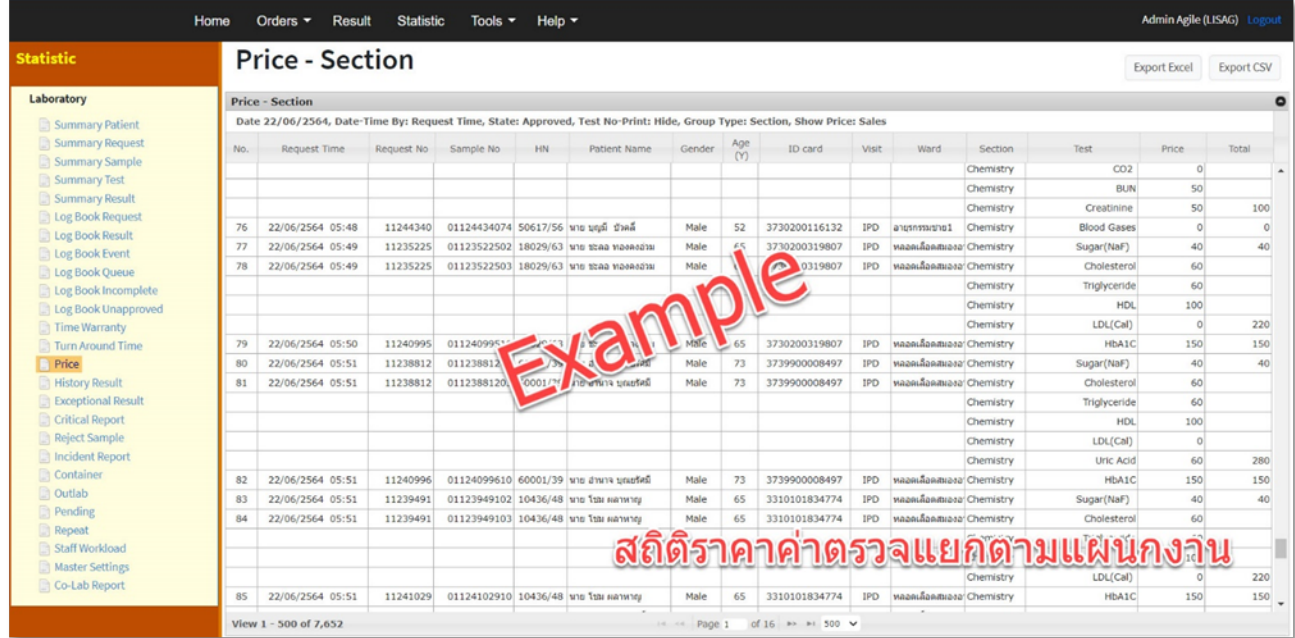

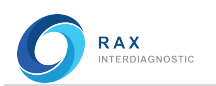

# History Result (สถิติรายงานผลการตรวจ)

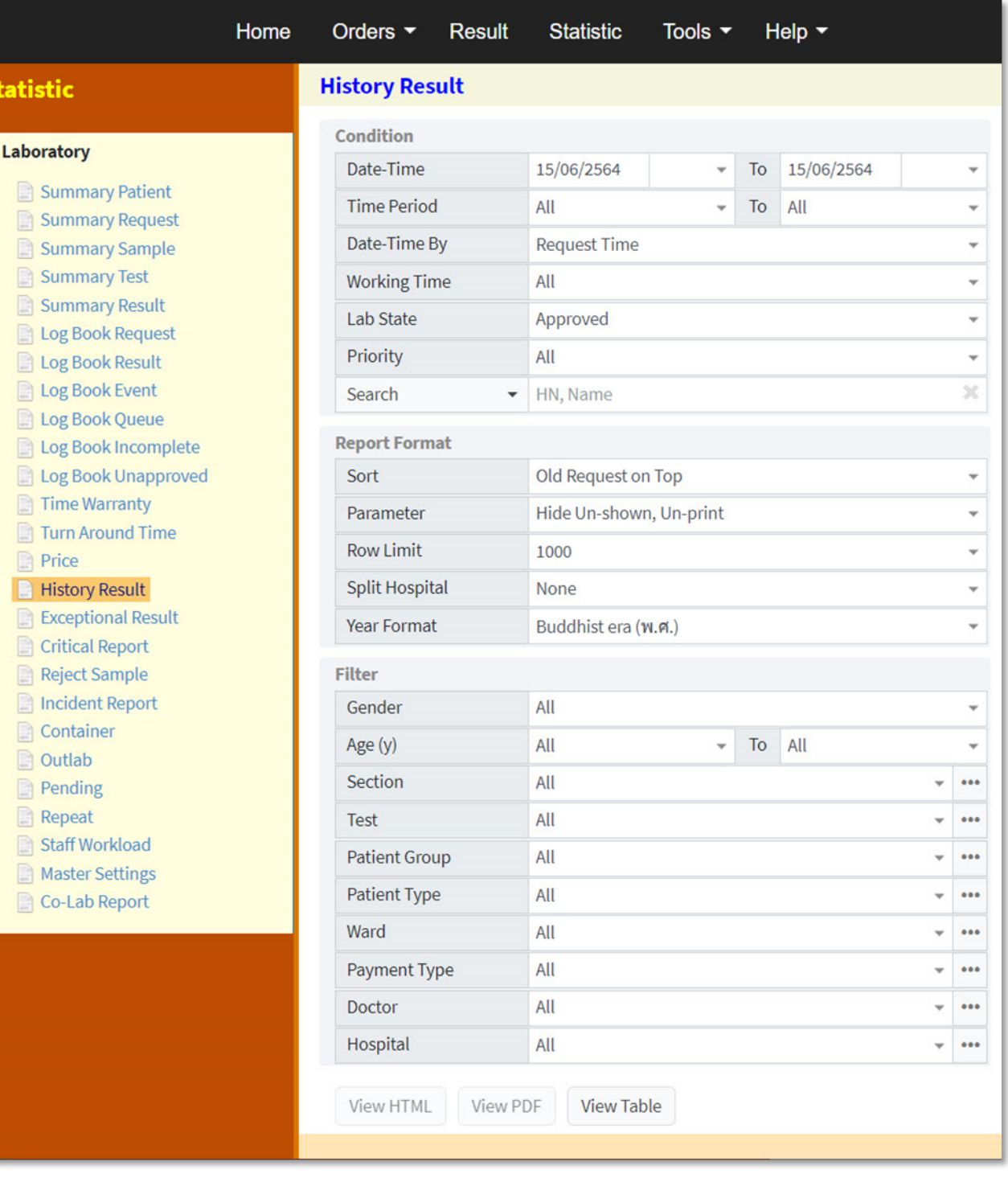

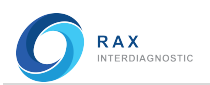

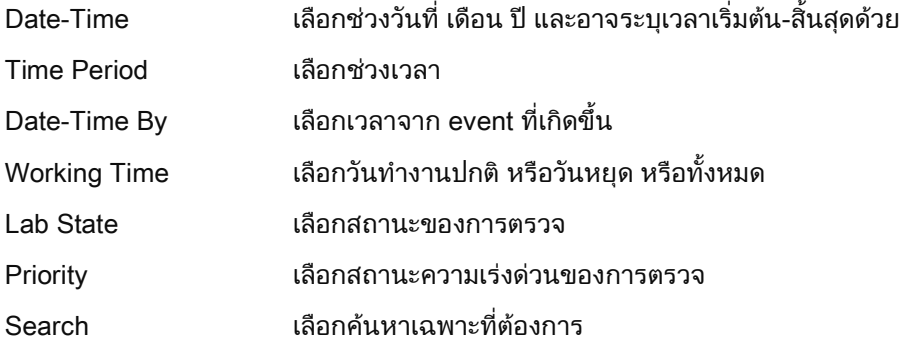

## Report Format

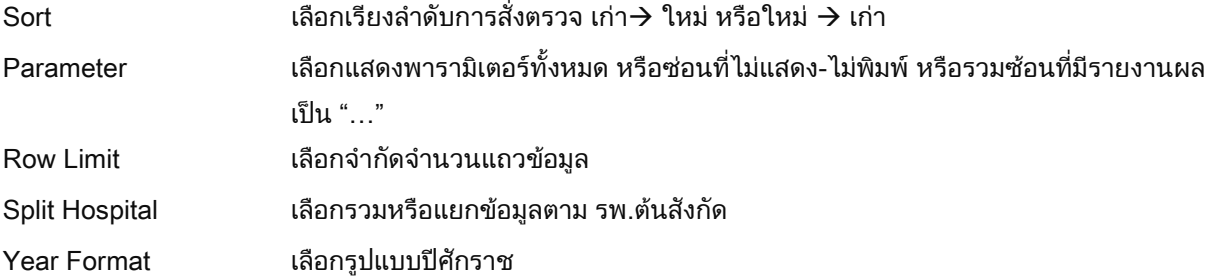

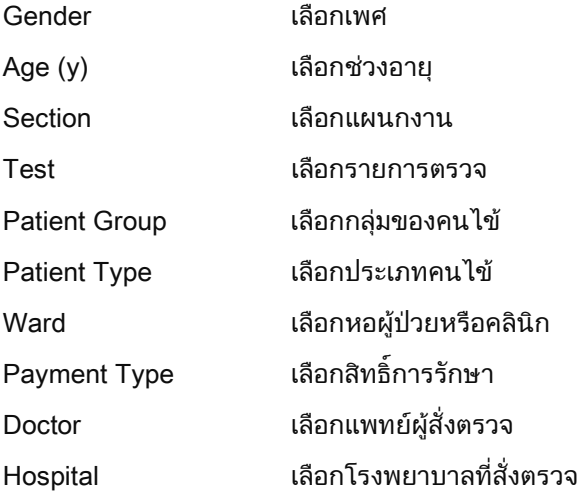

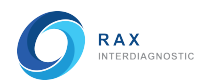

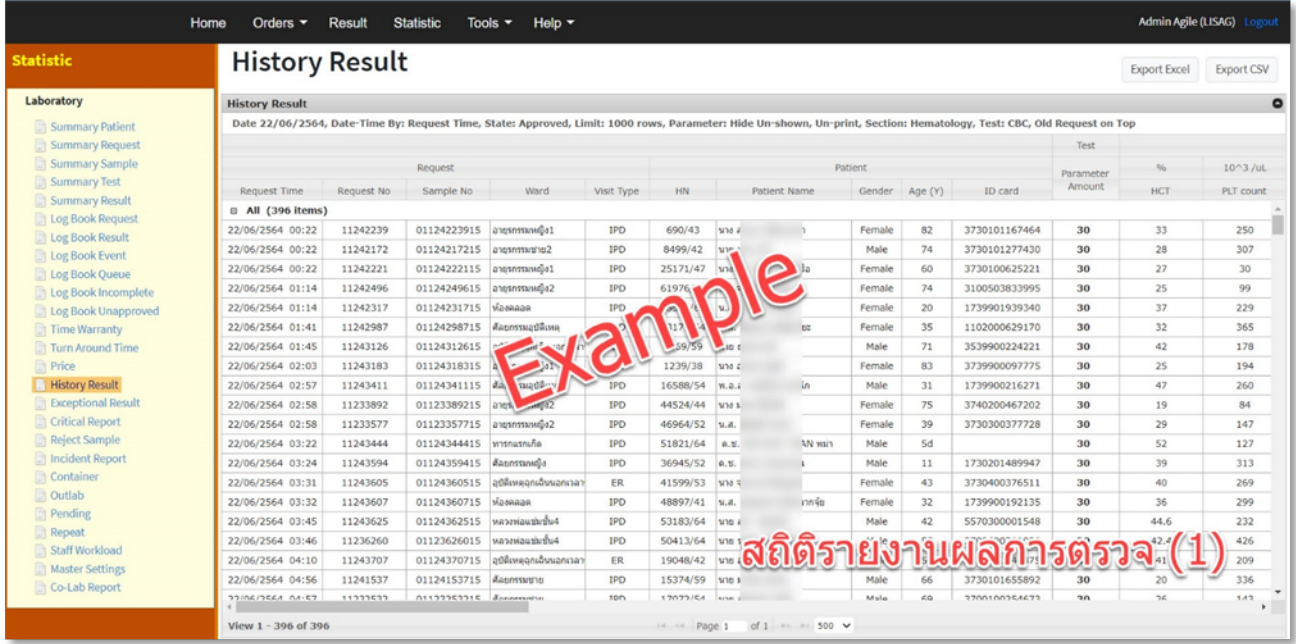

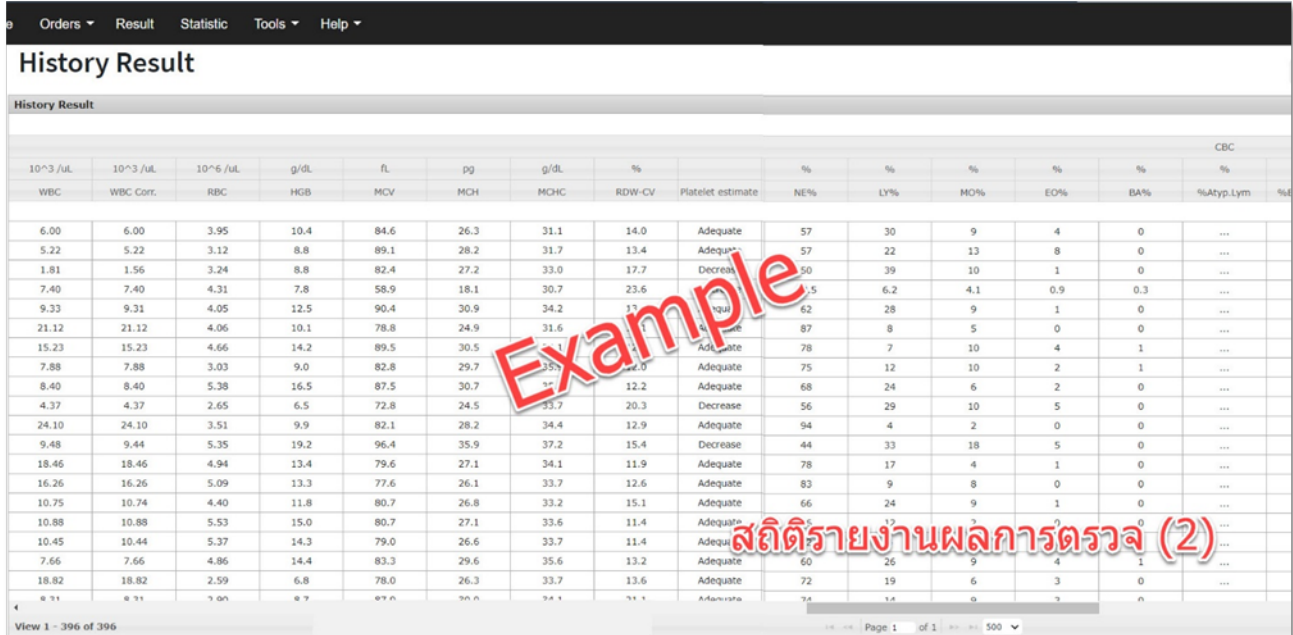

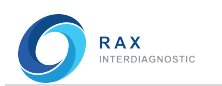

## Exceptional Result (สถิติรายงานคาผลการตรวจ)

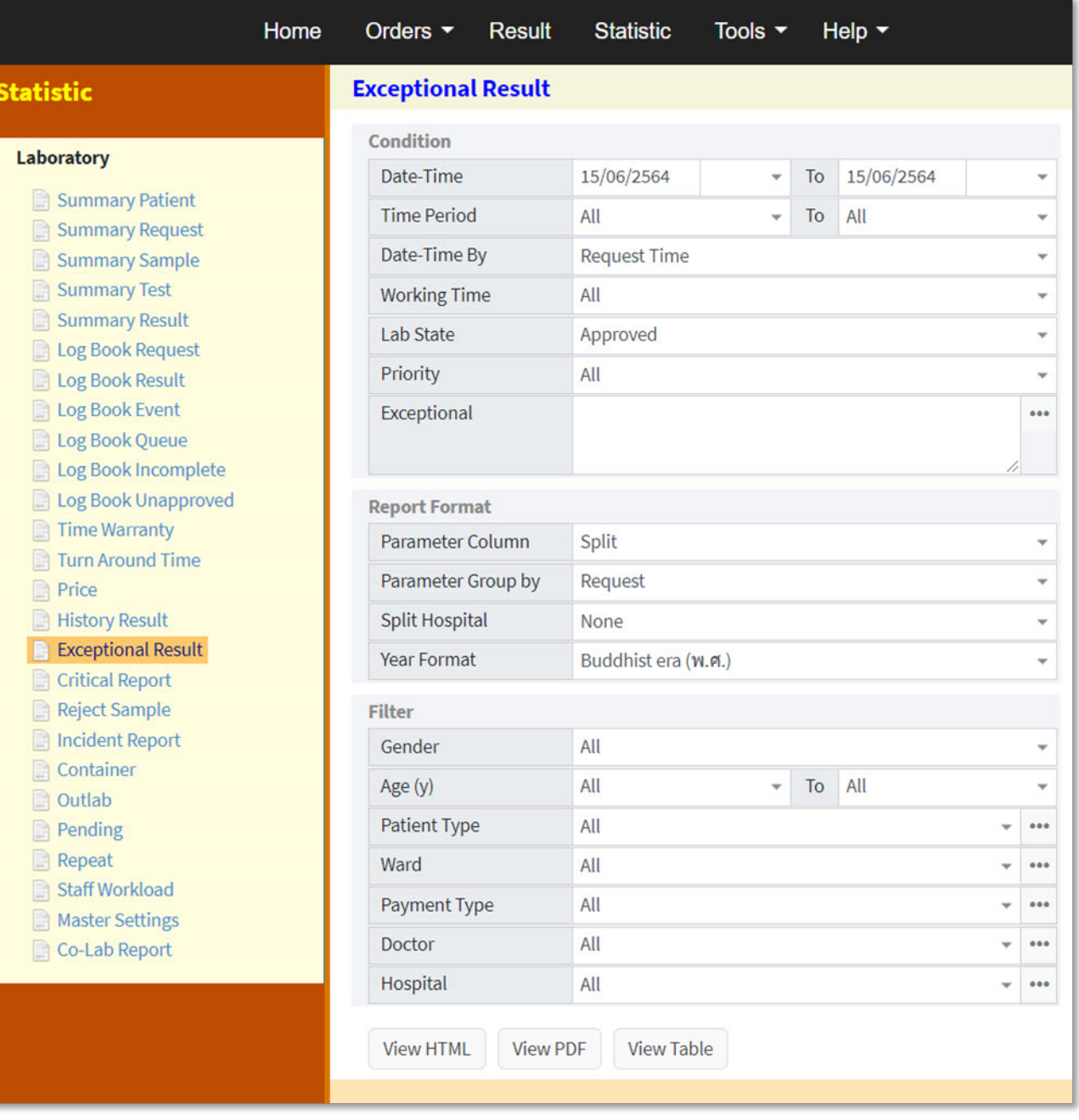

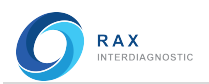

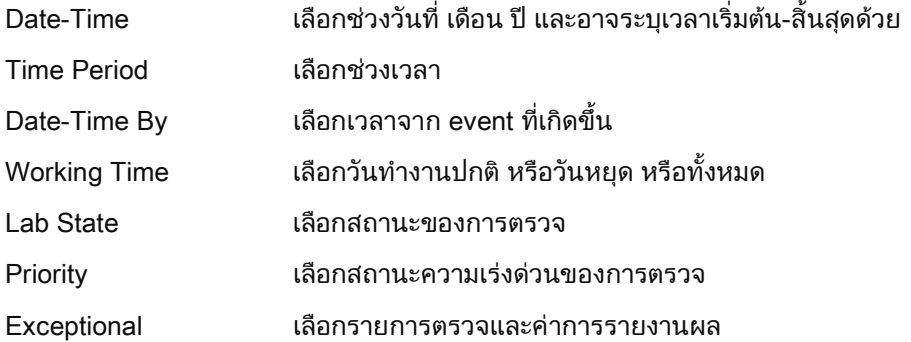

## Report Format

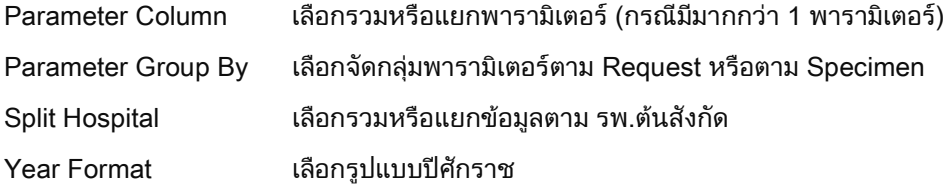

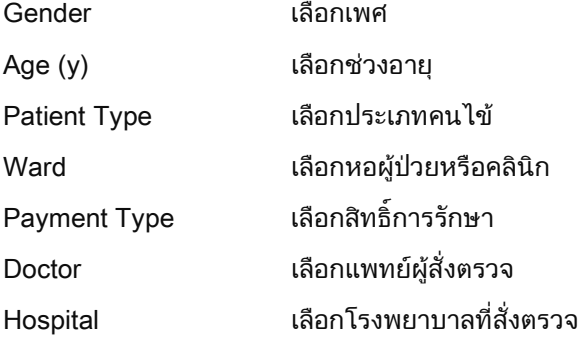

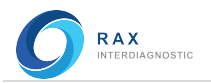

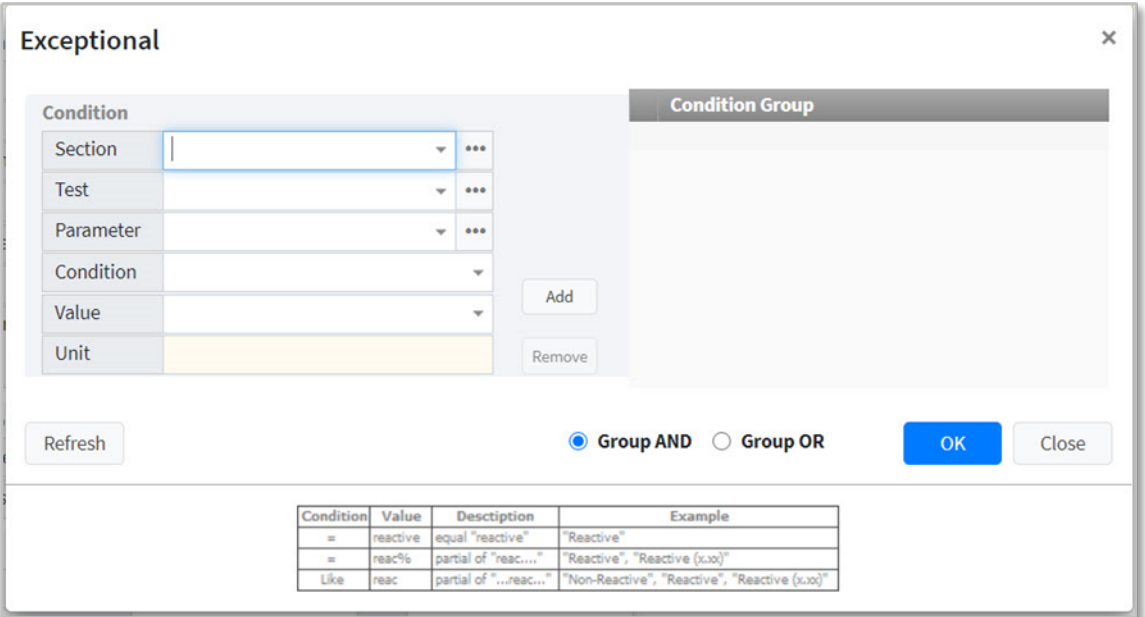

#### **Exceptional**

#### **Condition**

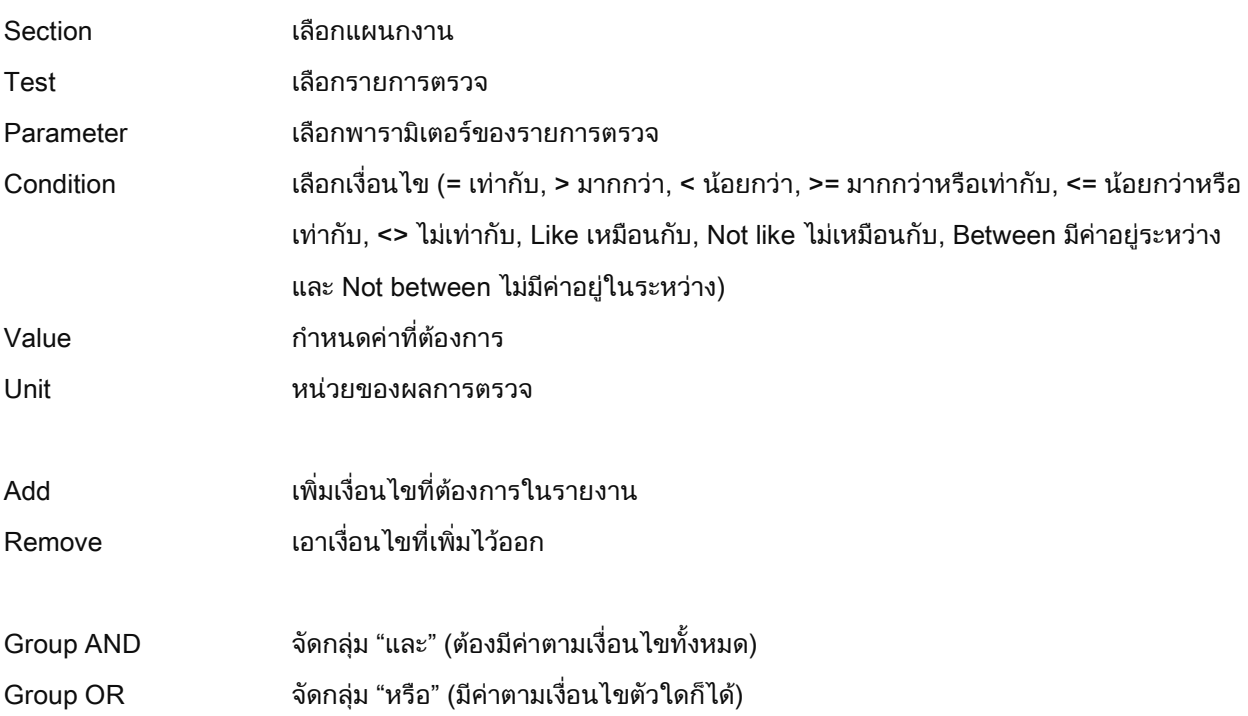

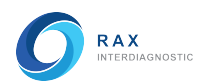

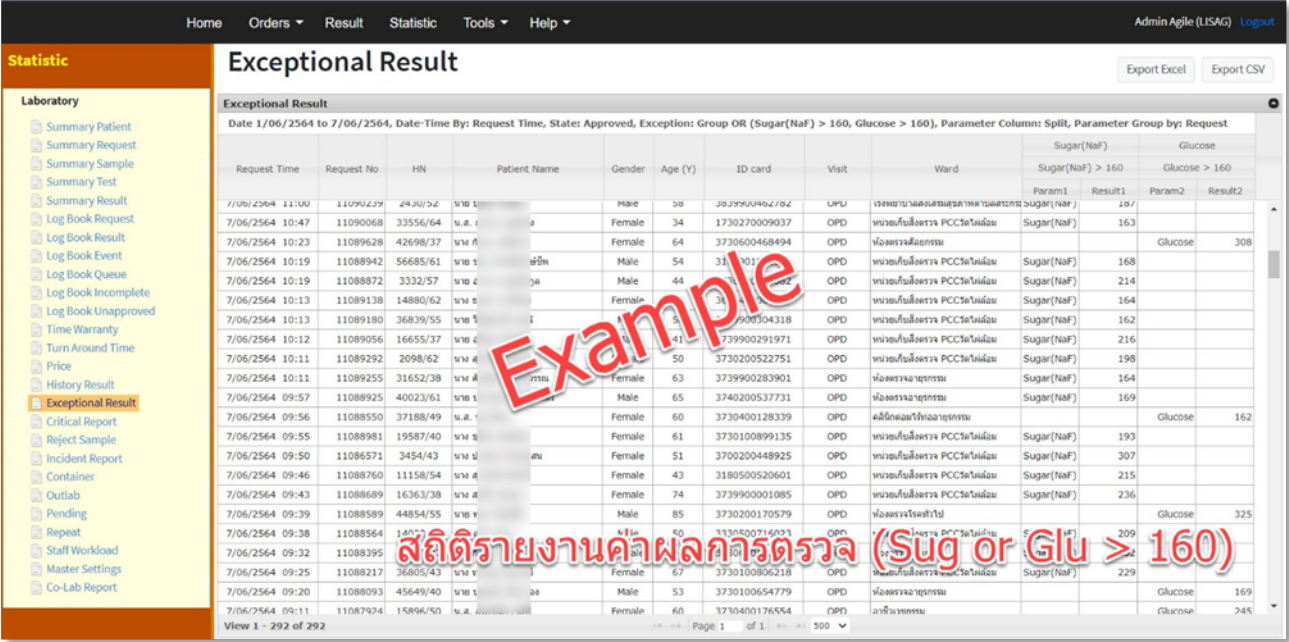

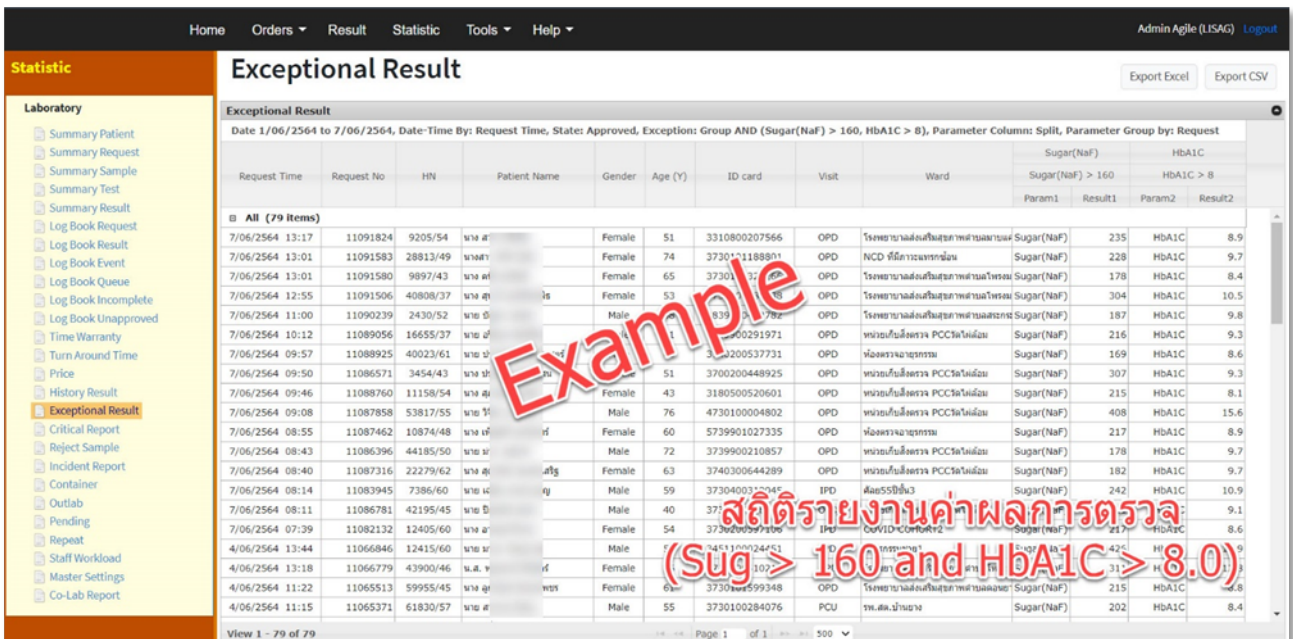

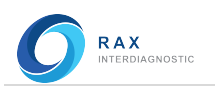

## Critical Report (สถิติรายงานคาวิกฤติ)

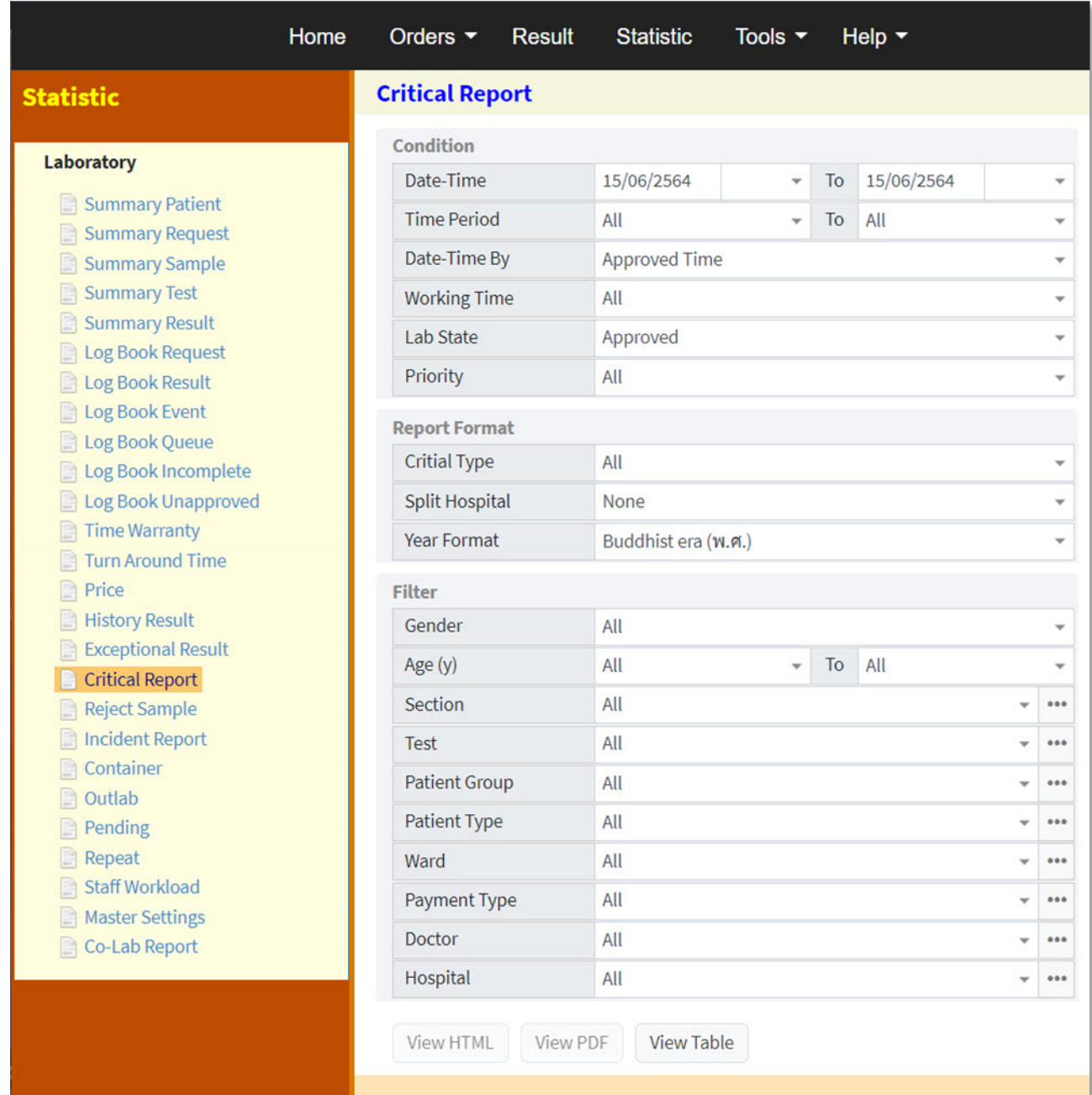

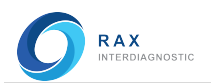

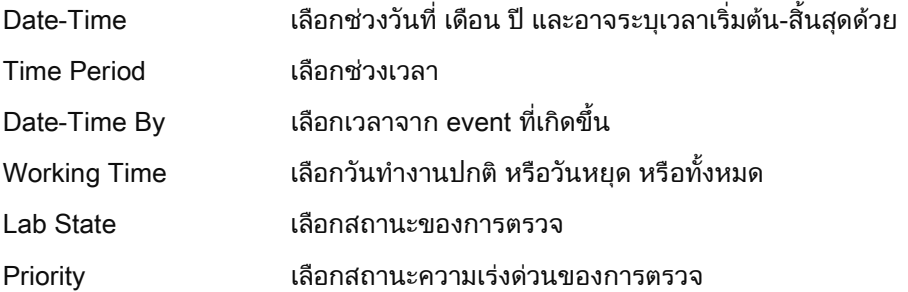

## Report Format

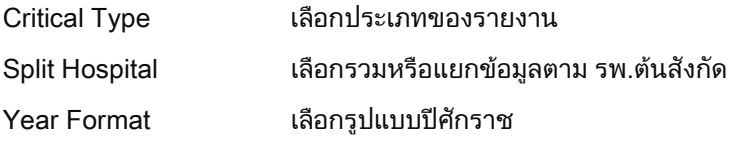

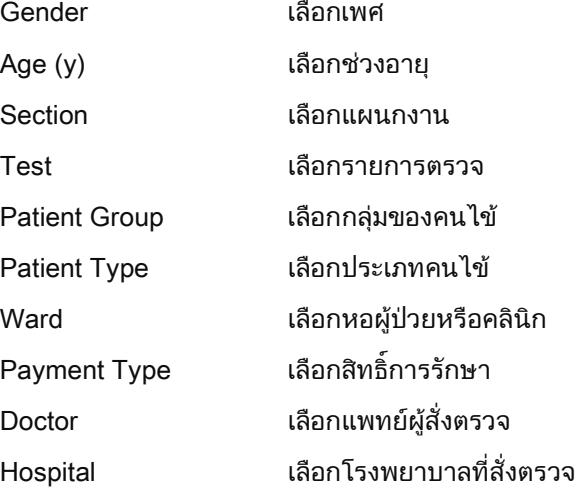

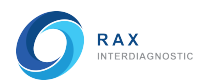

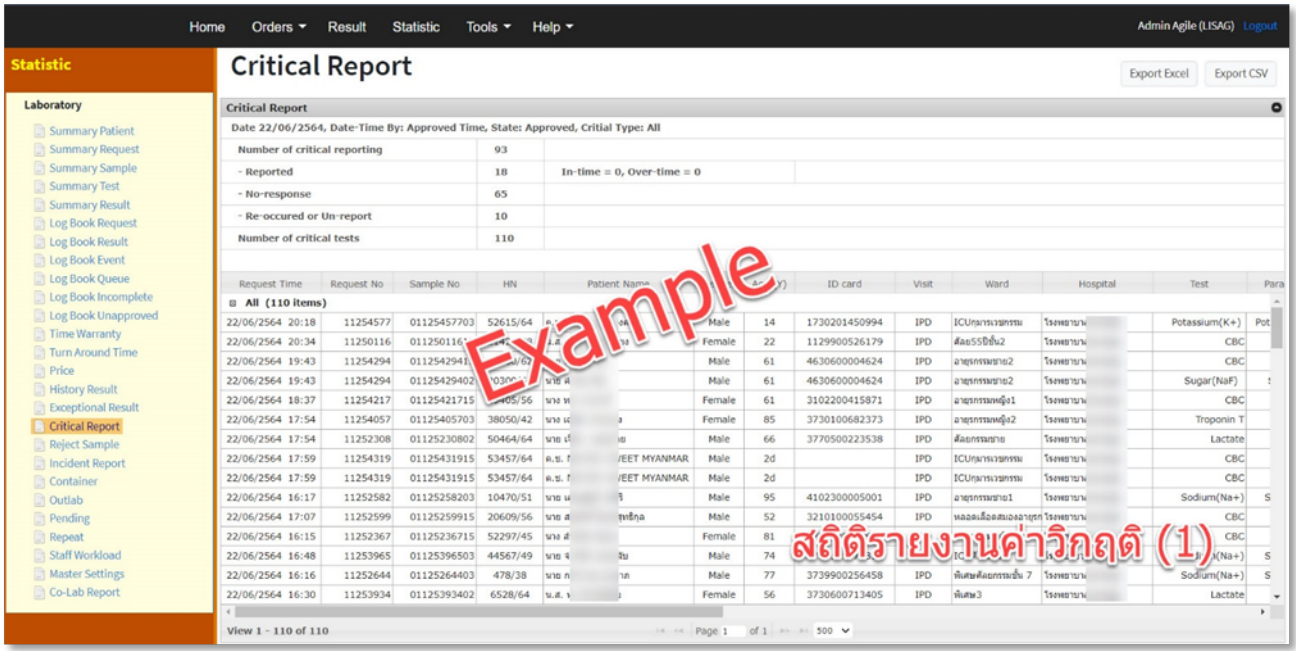

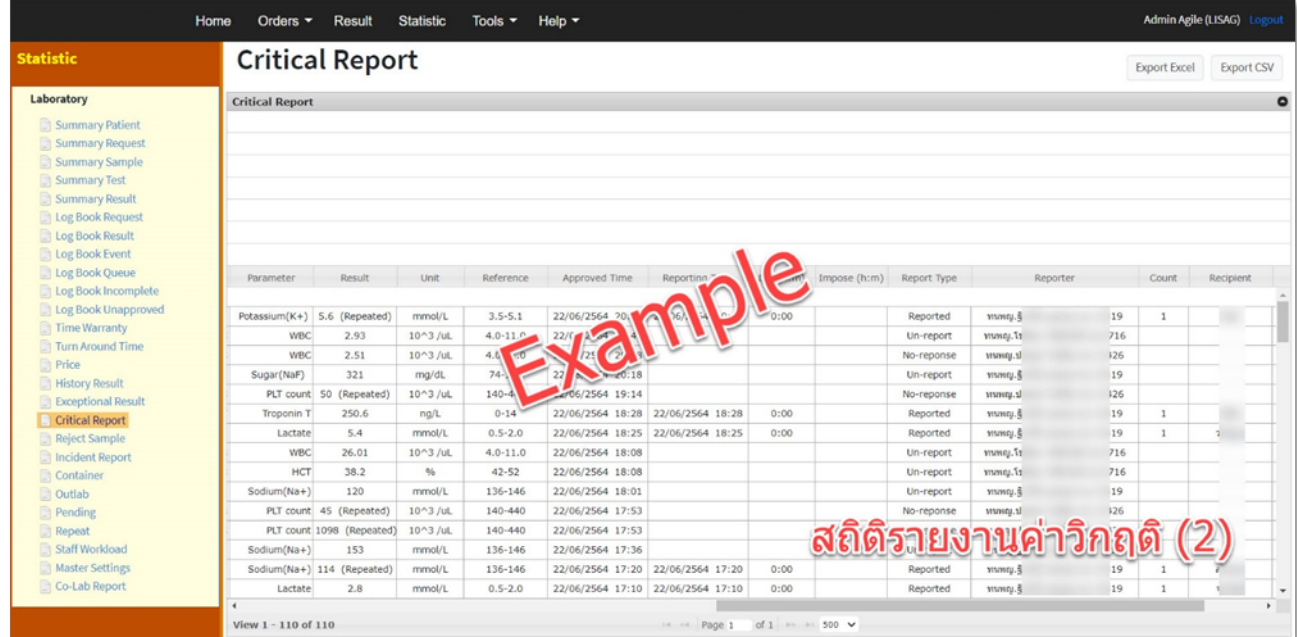

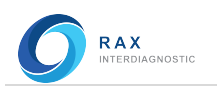

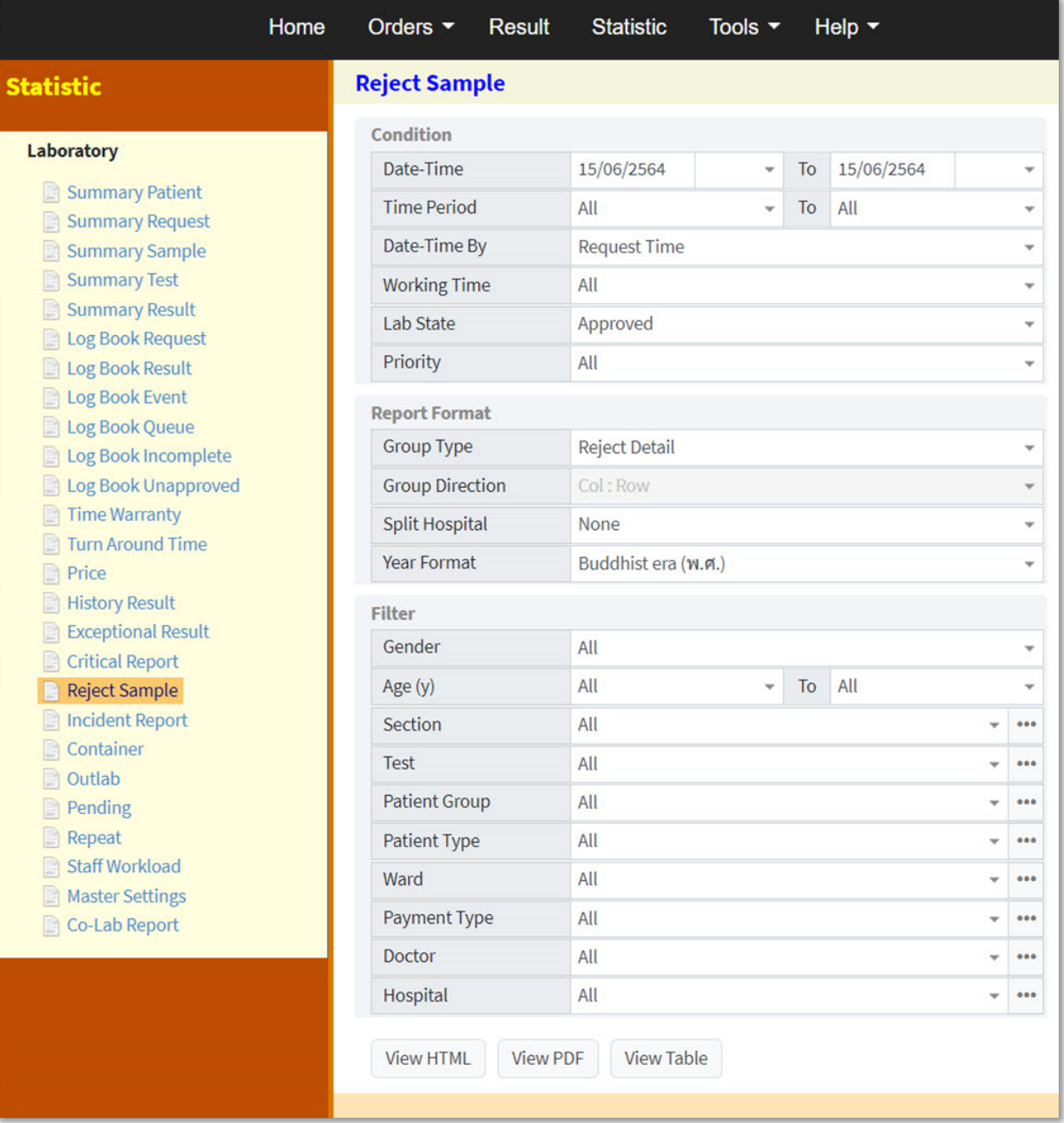

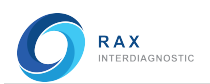

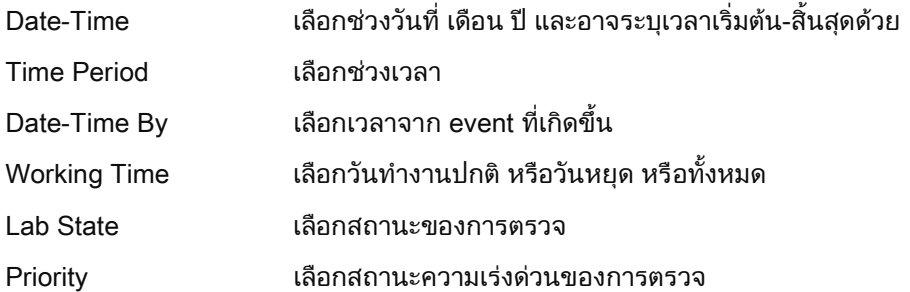

## Report Format

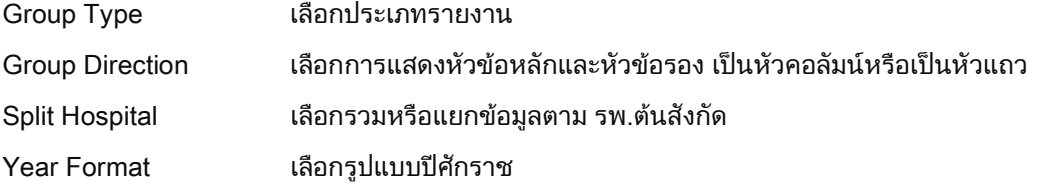

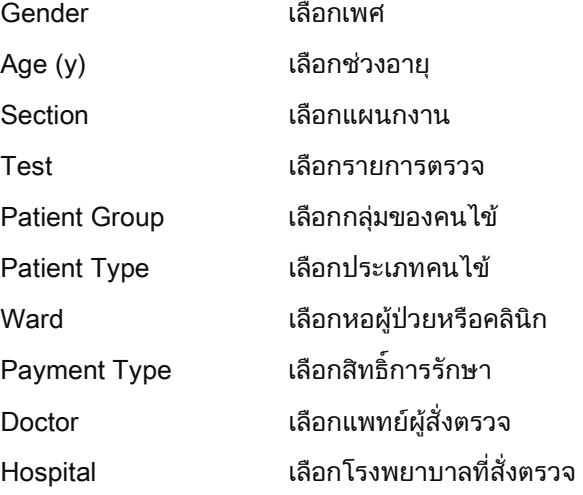

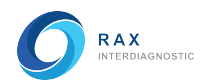

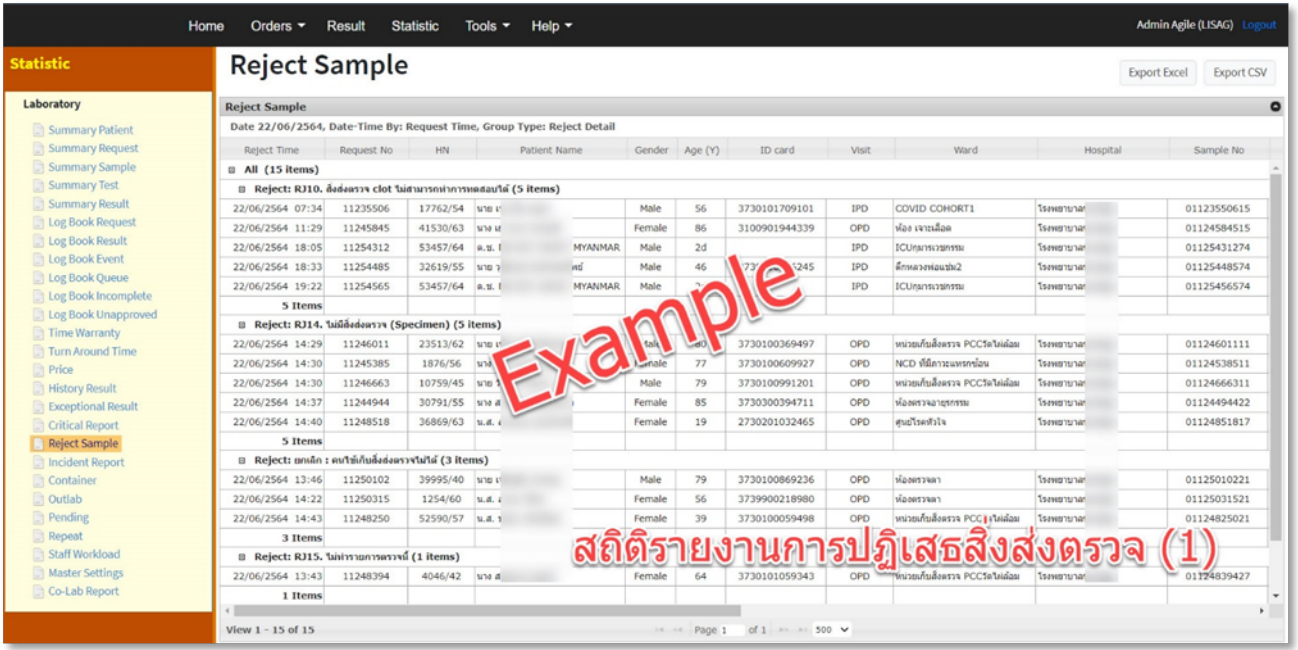

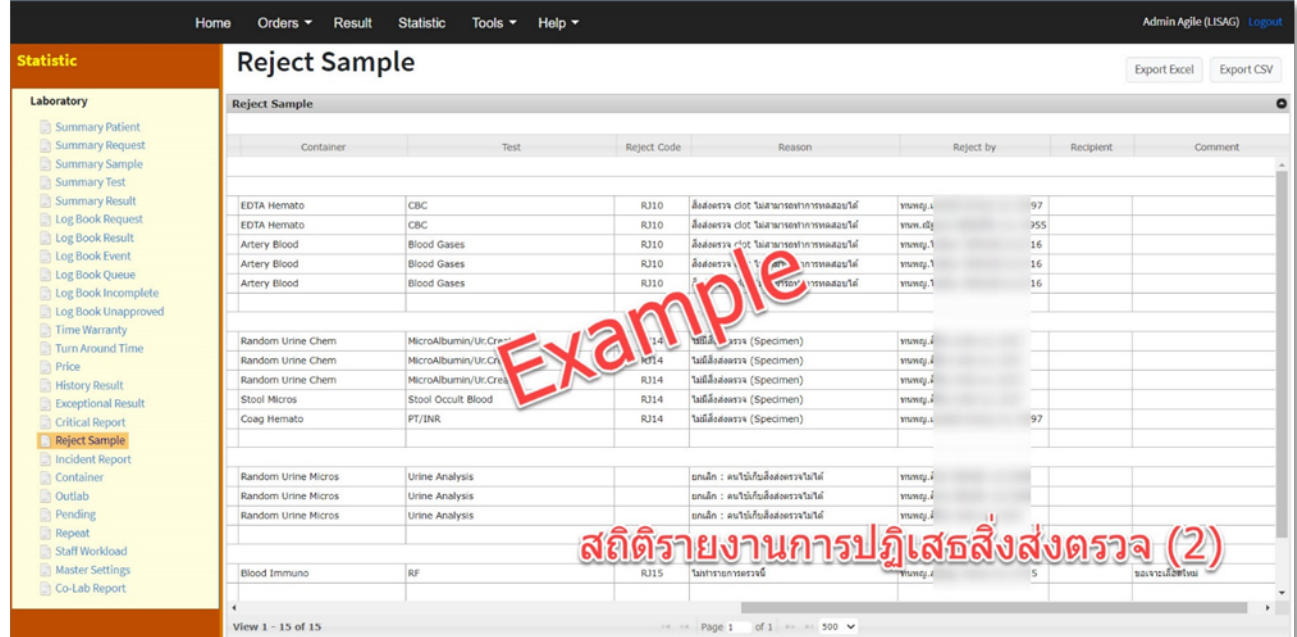

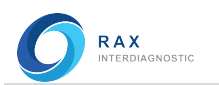

## Incident Report (สถิติรายงานเหตุการณไมพึงประสงค)

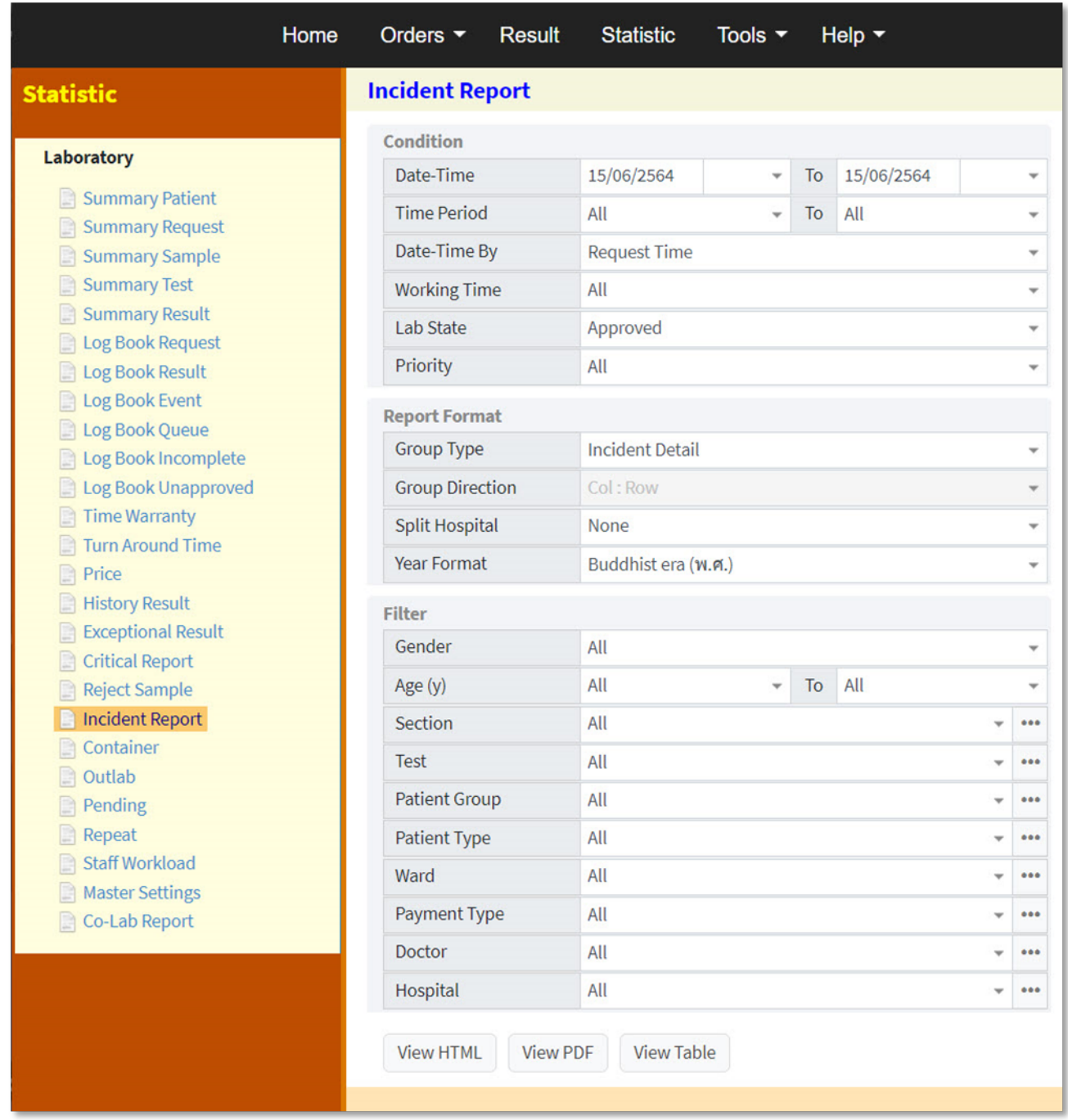

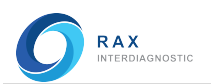

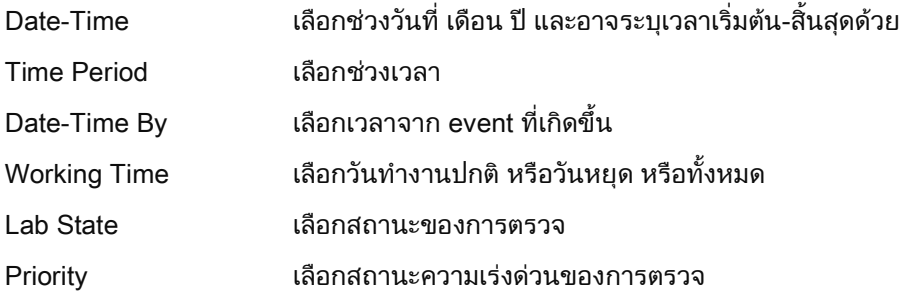

## Report Format

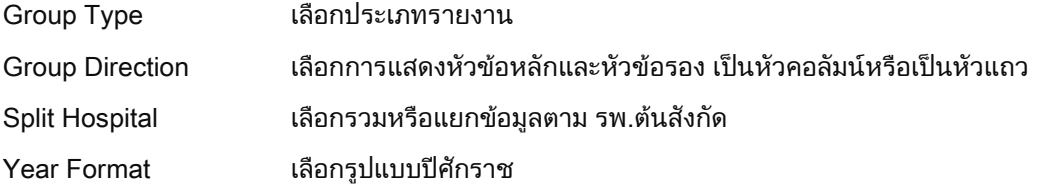

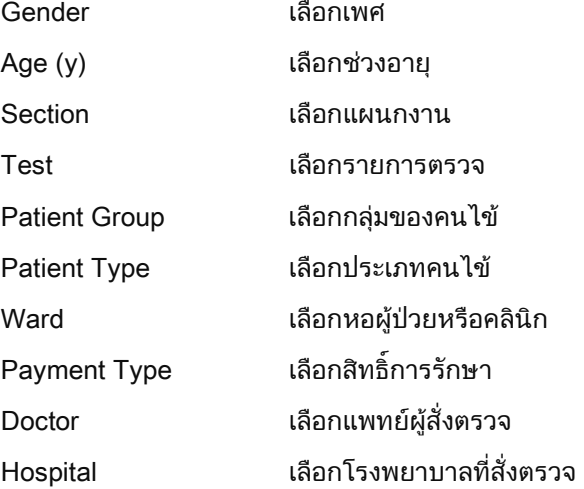

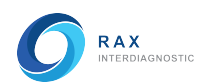

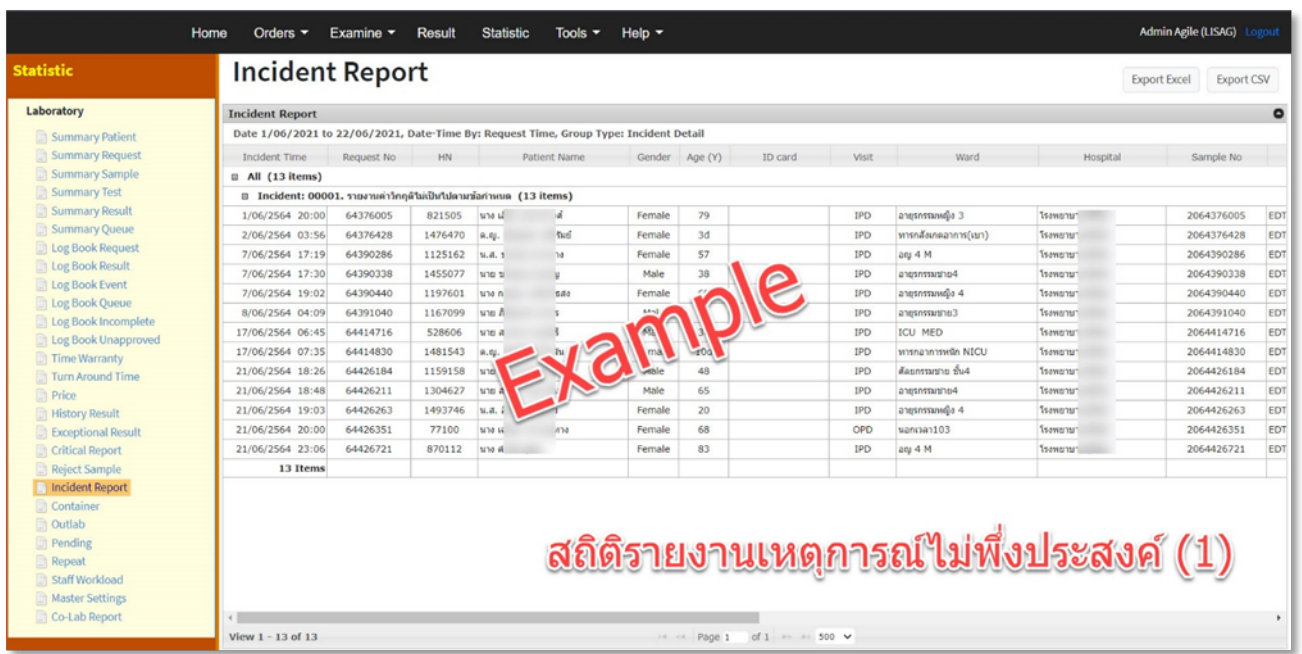

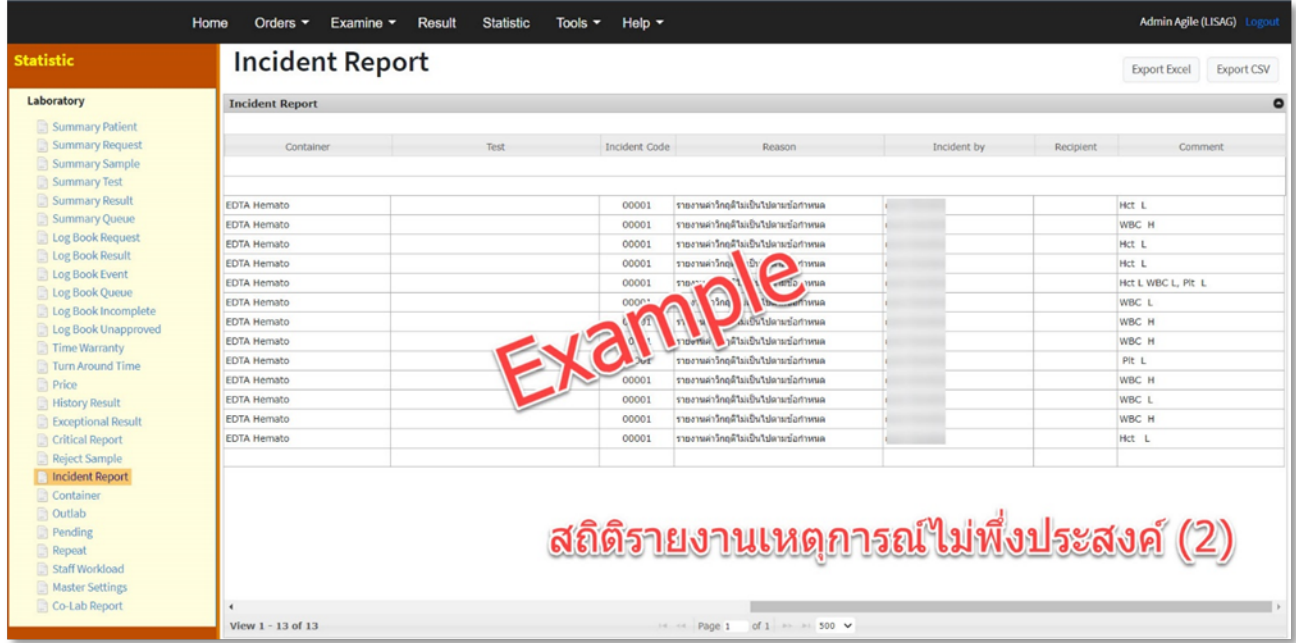

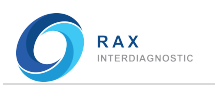

## Container (สถิติรายงานจำนวนสิ่งส่งตรวจ)

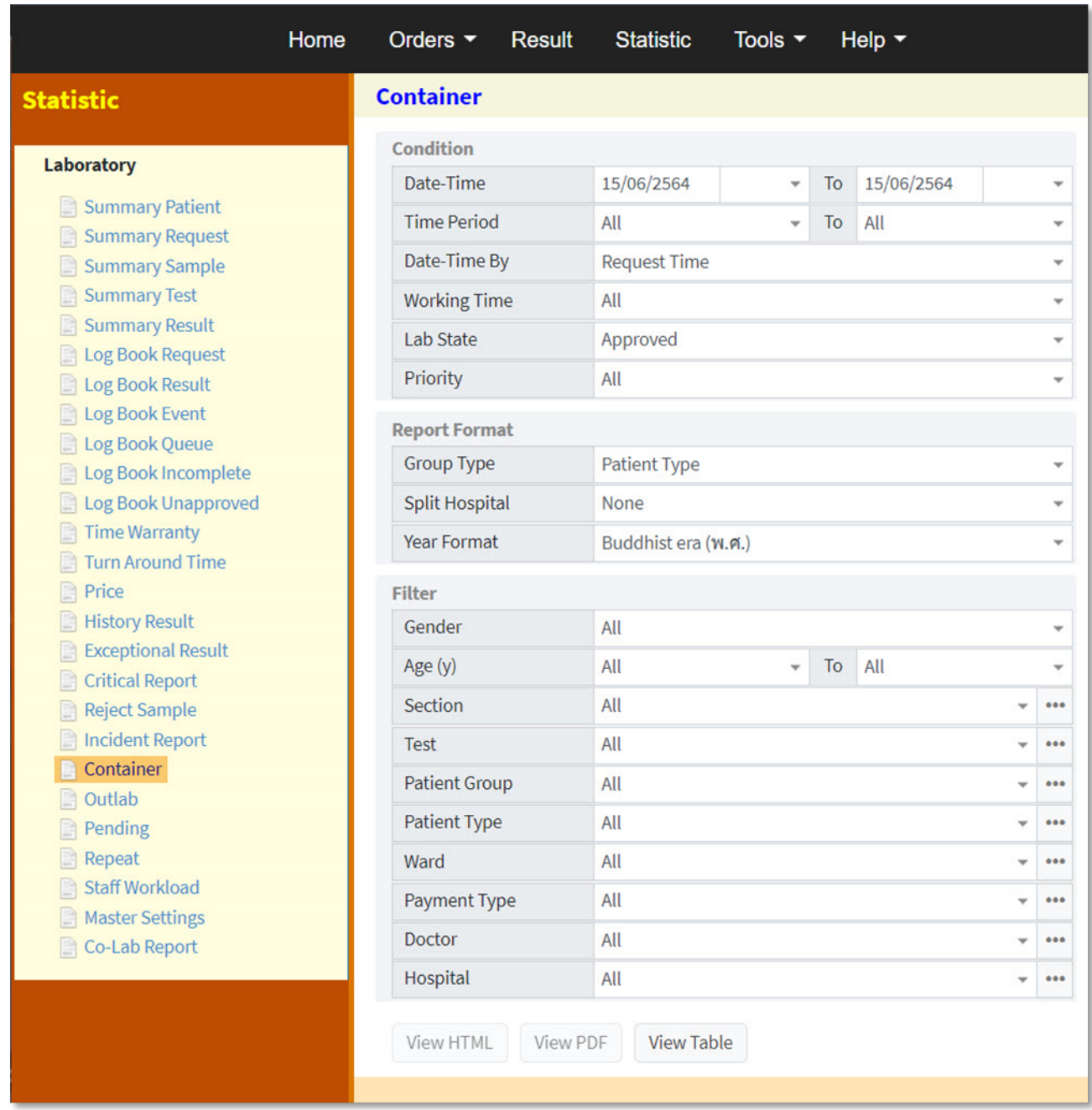

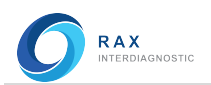

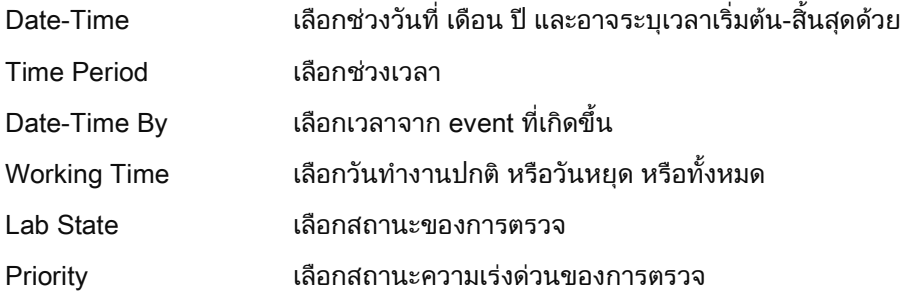

#### Report Format

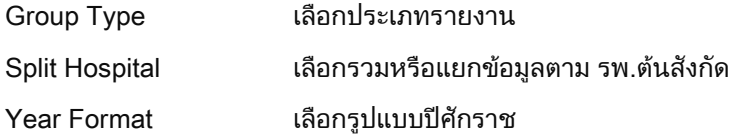

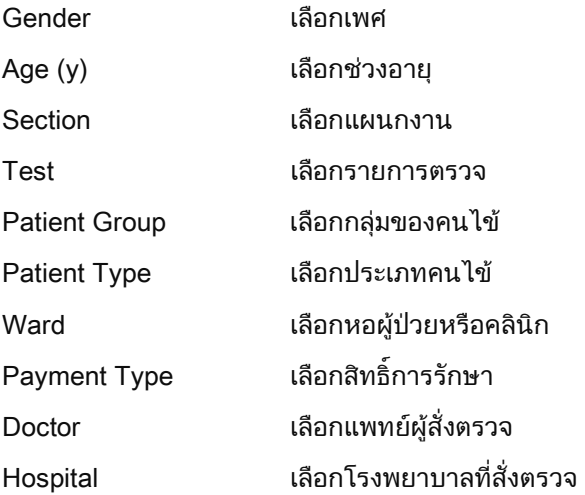

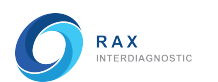

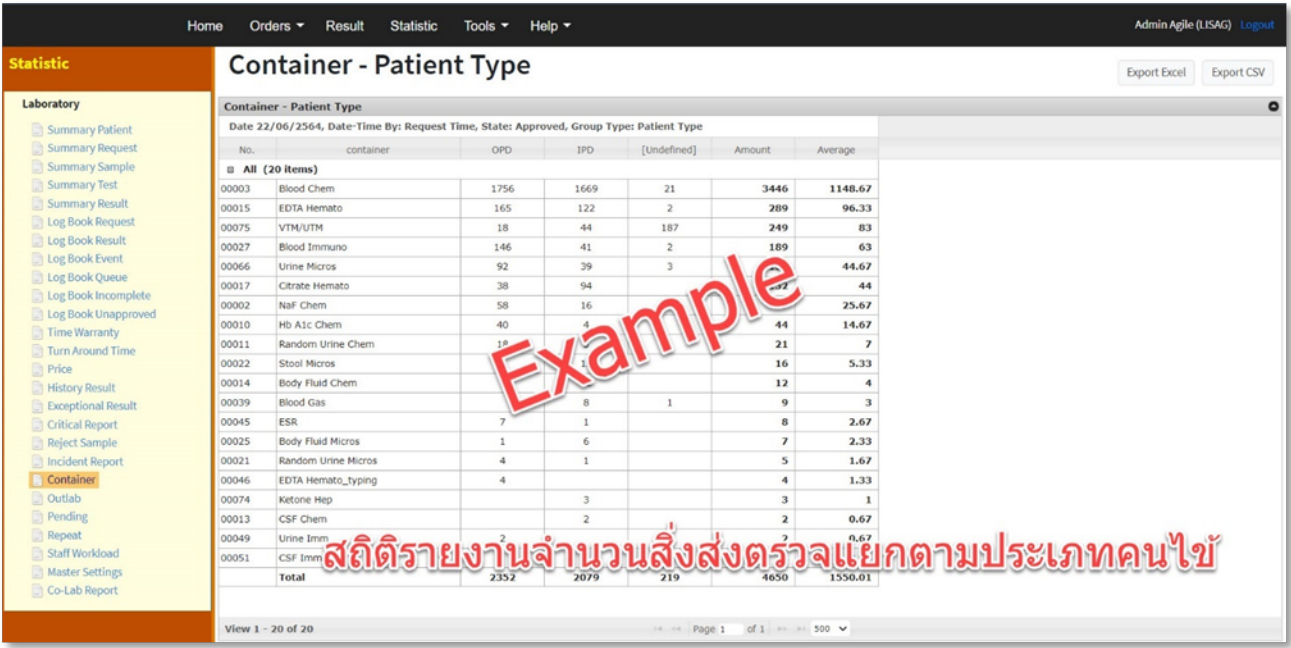

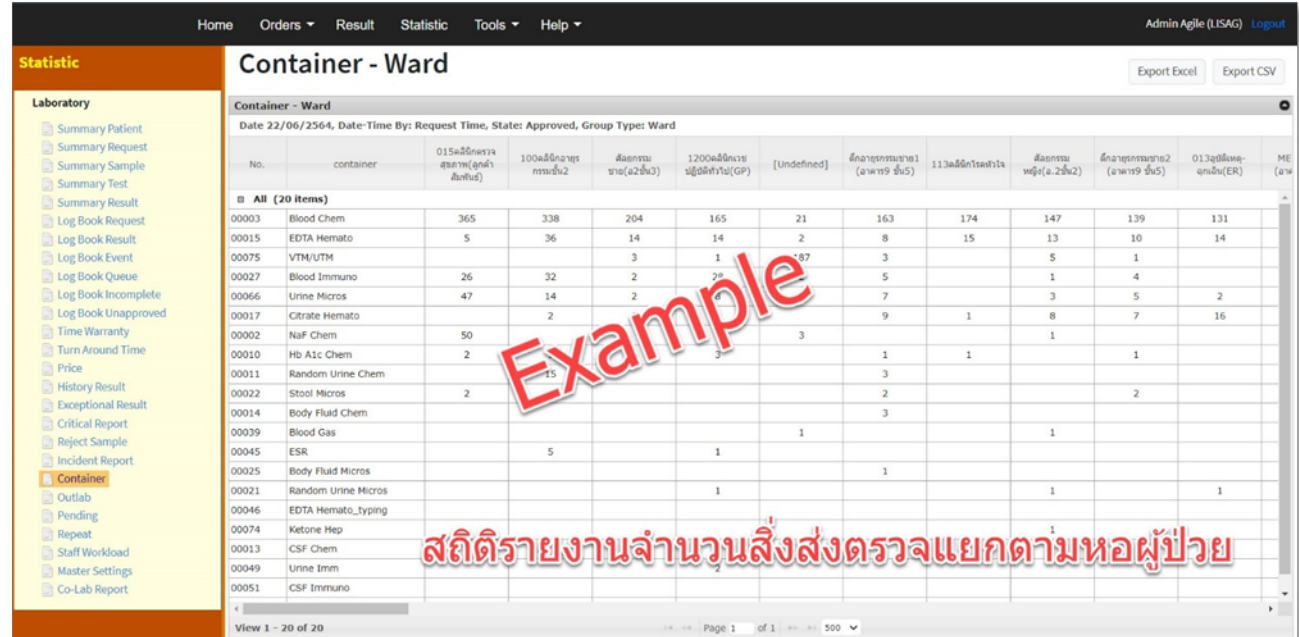

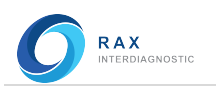

**Statistic** 

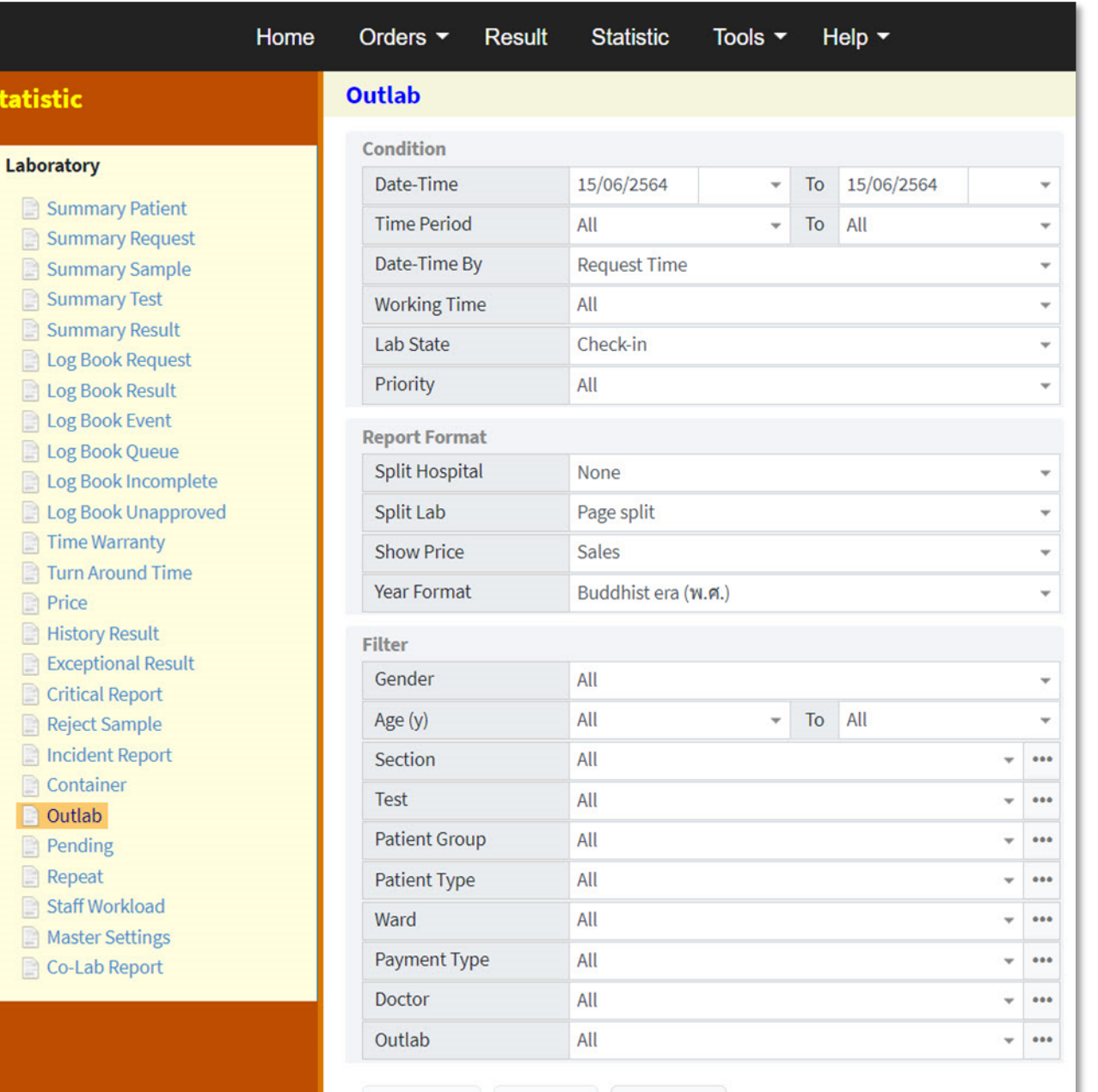

View HTML View PDF View Table

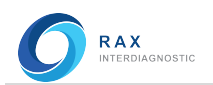

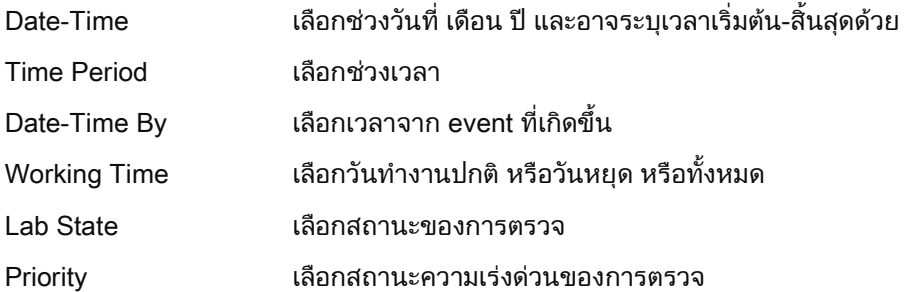

#### Report Format

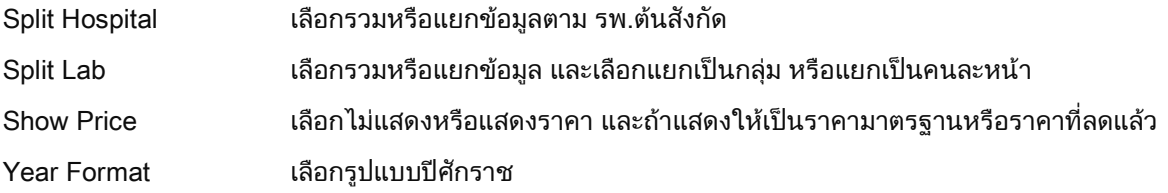

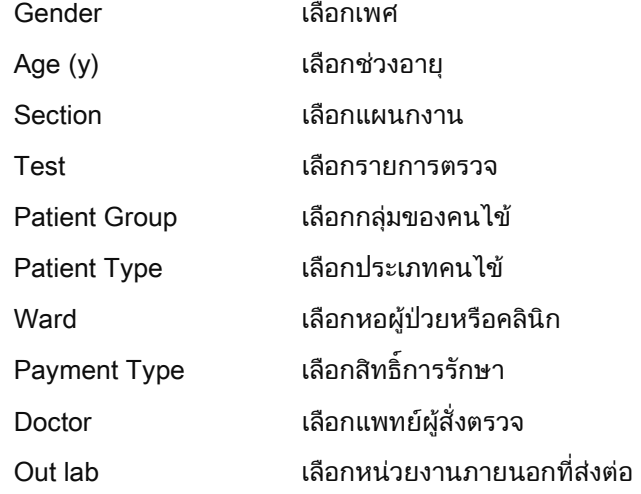

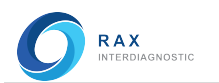

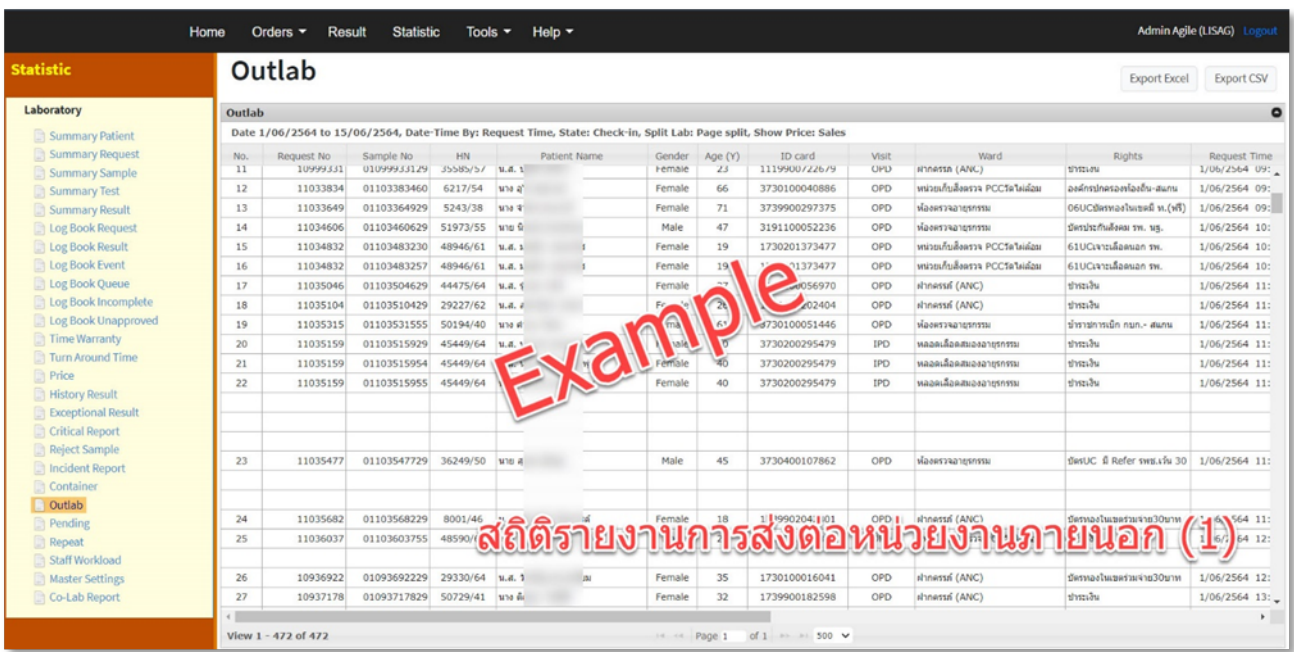

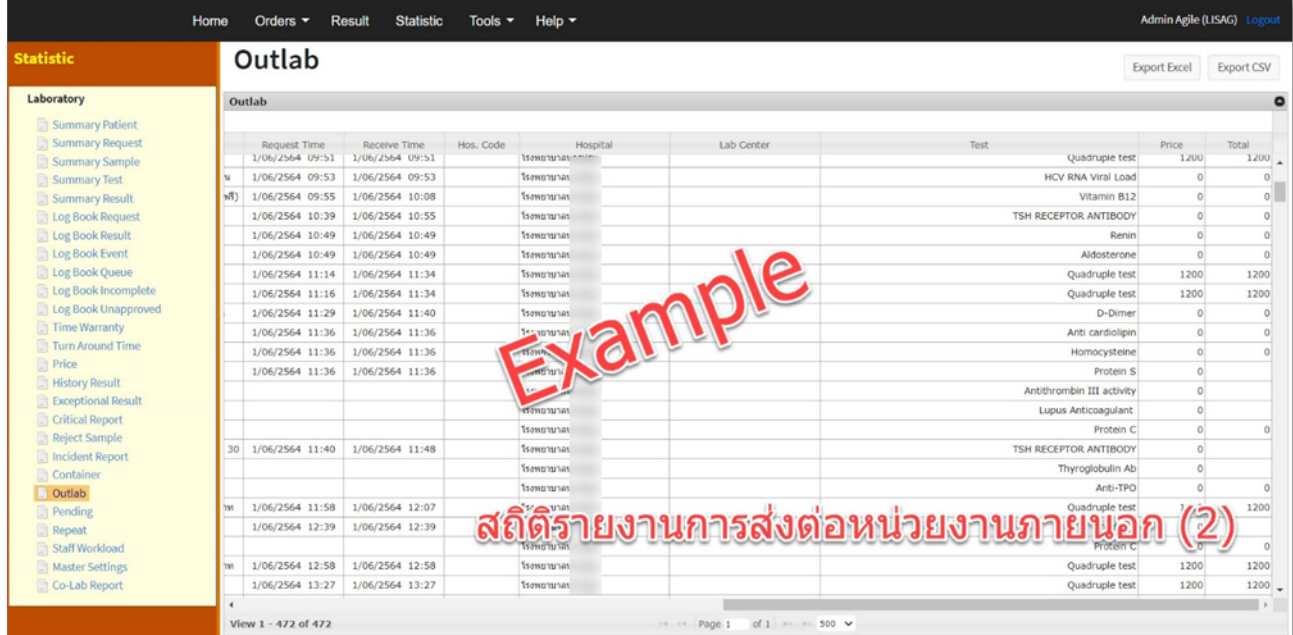

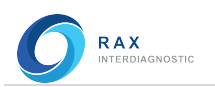

## Pending (สถิติรายงานรายการตรวจตามรอบ)

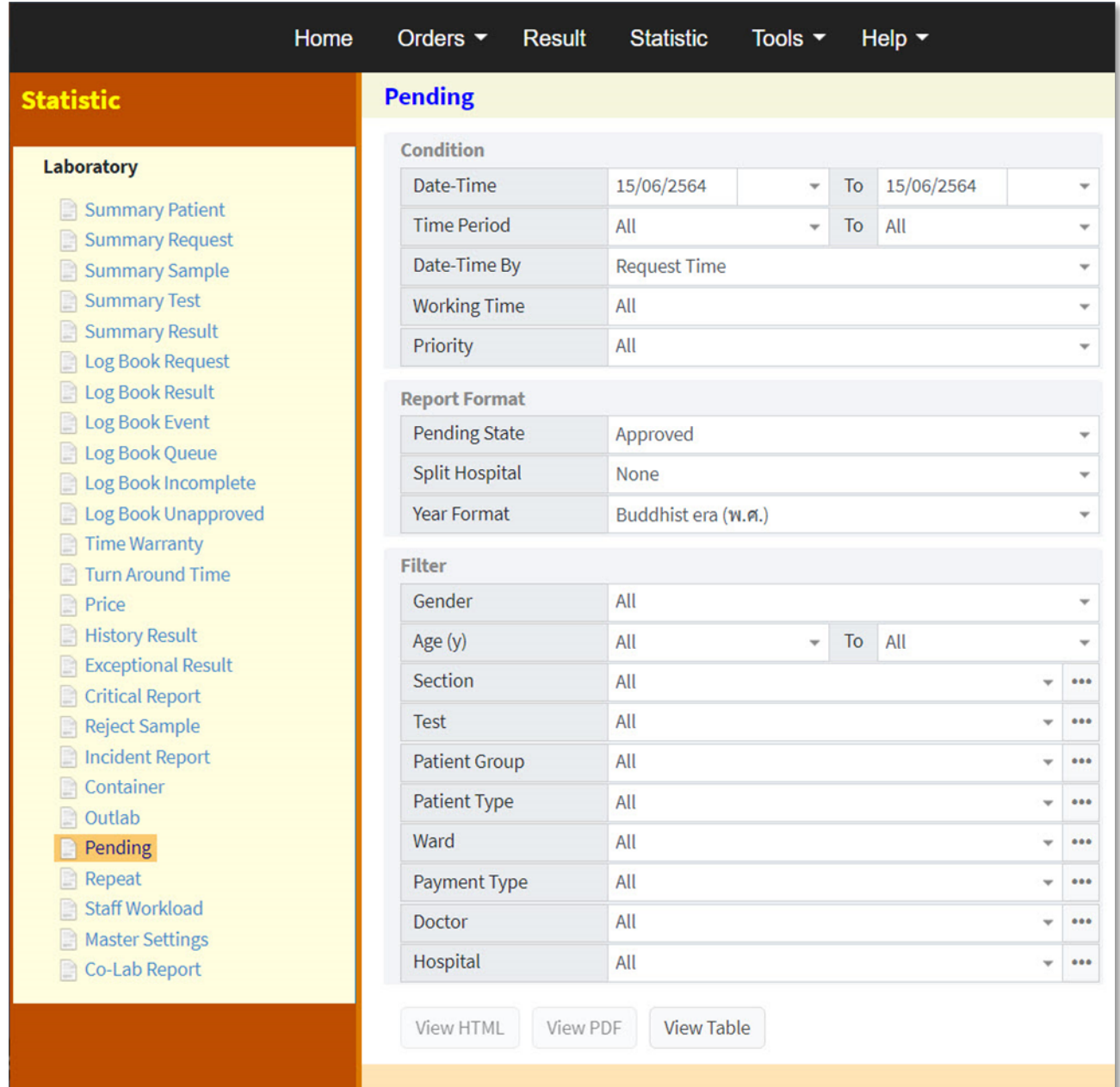

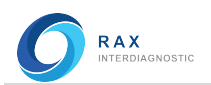

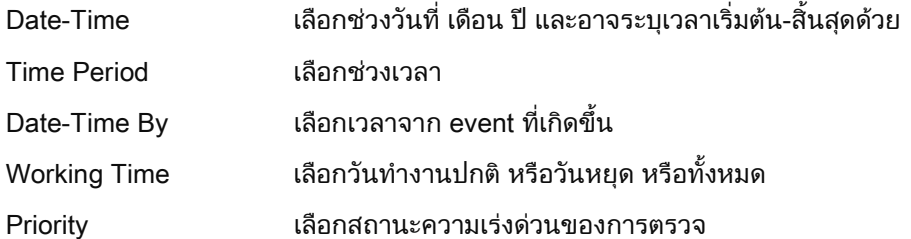

## Report Format

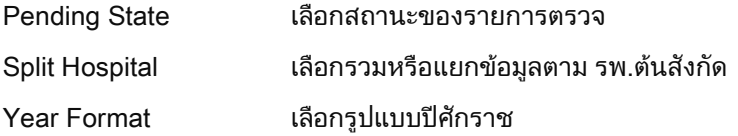

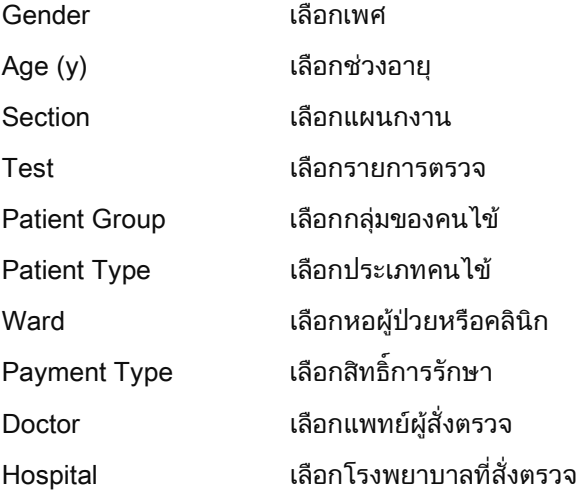

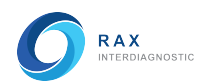

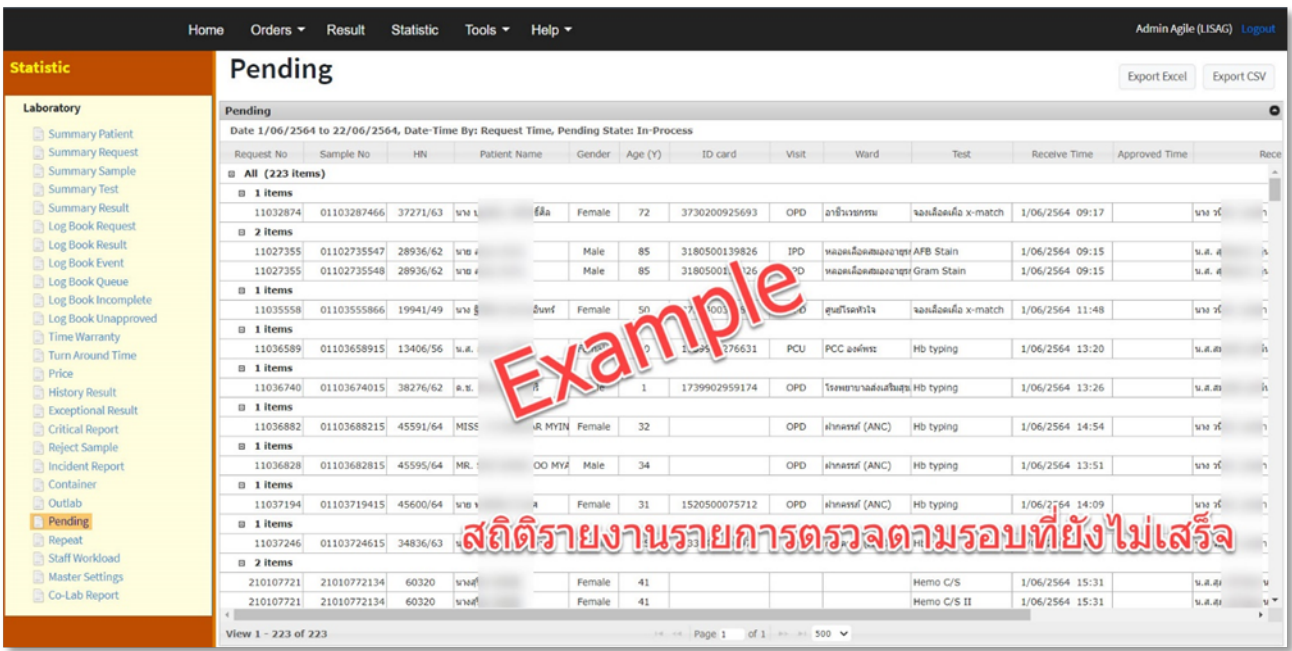

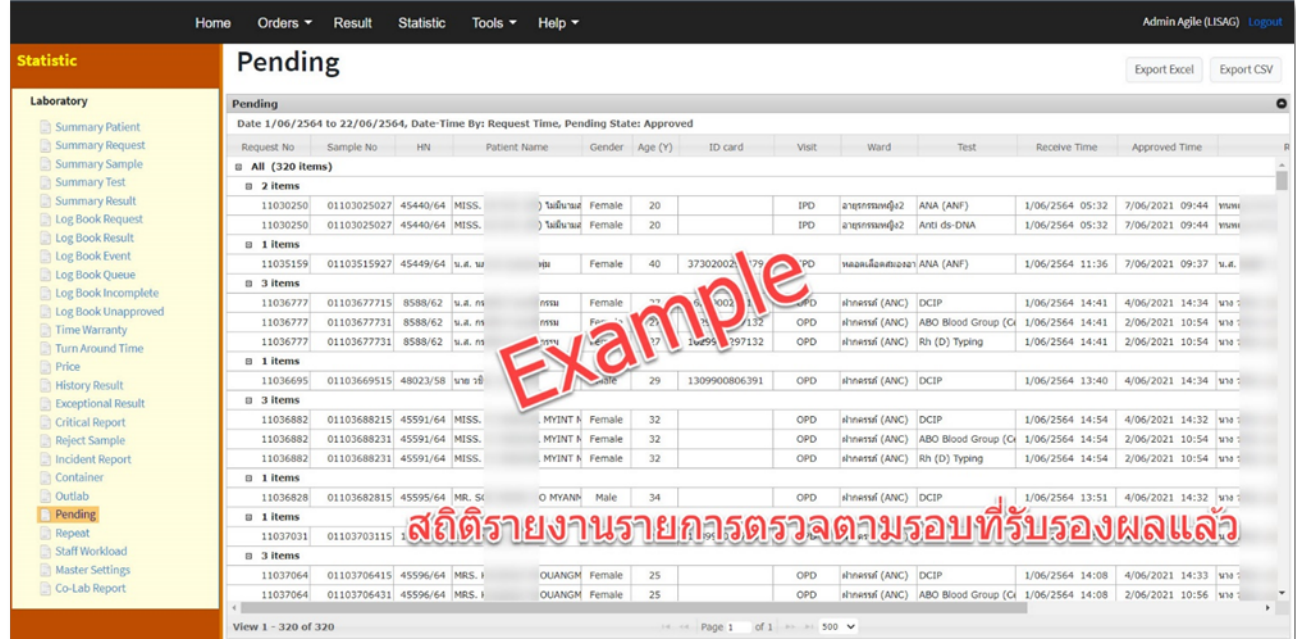

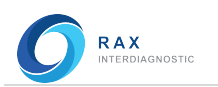

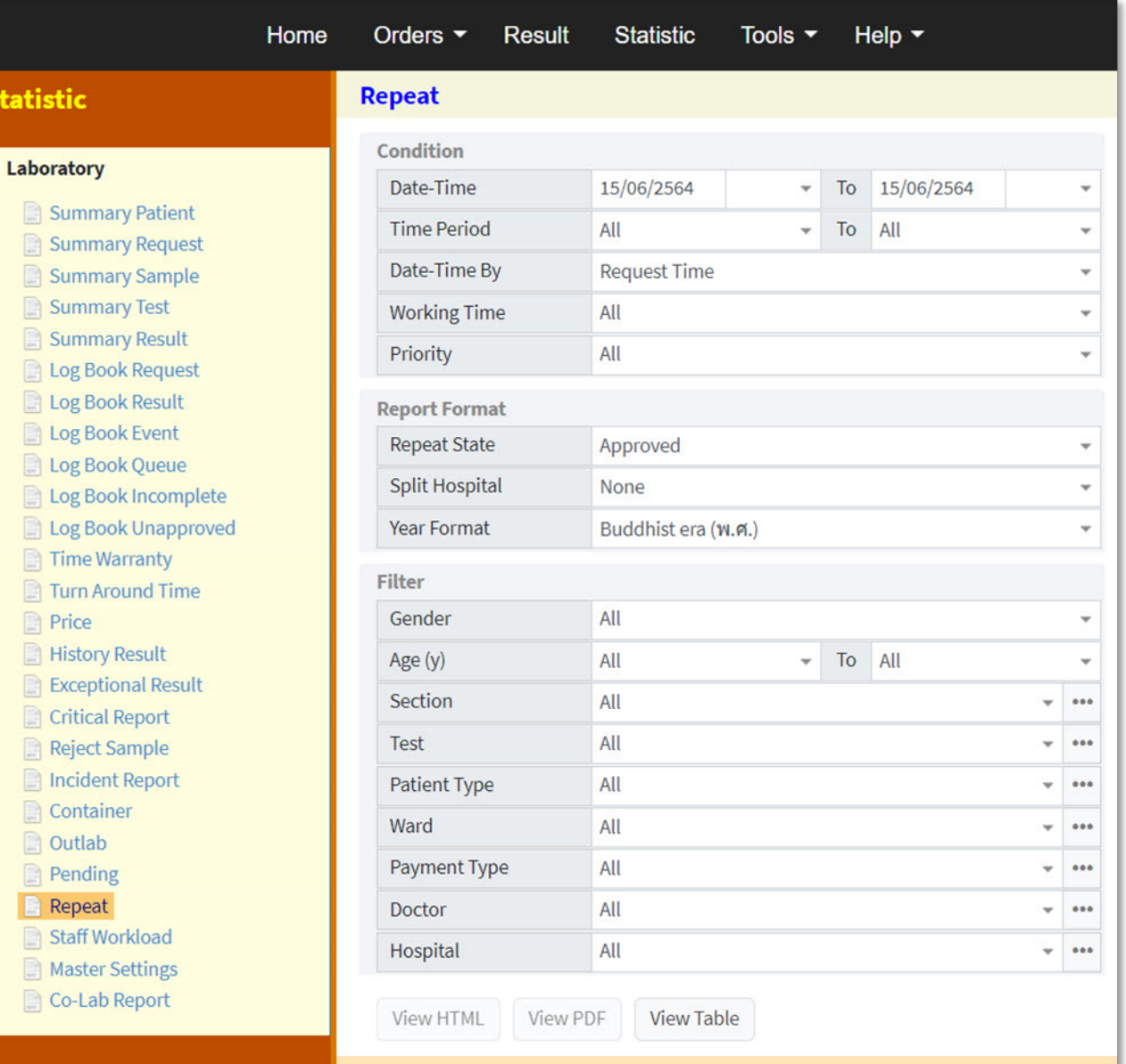

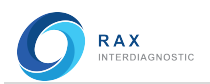

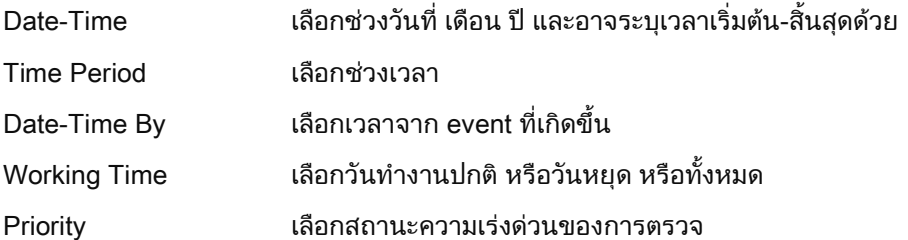

## Report Format

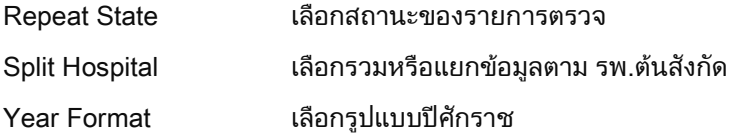

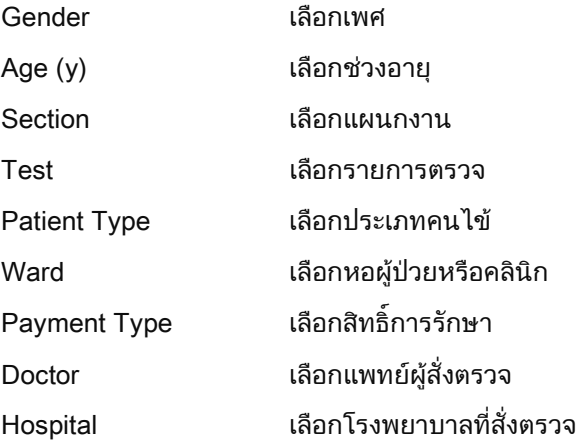

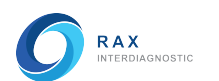

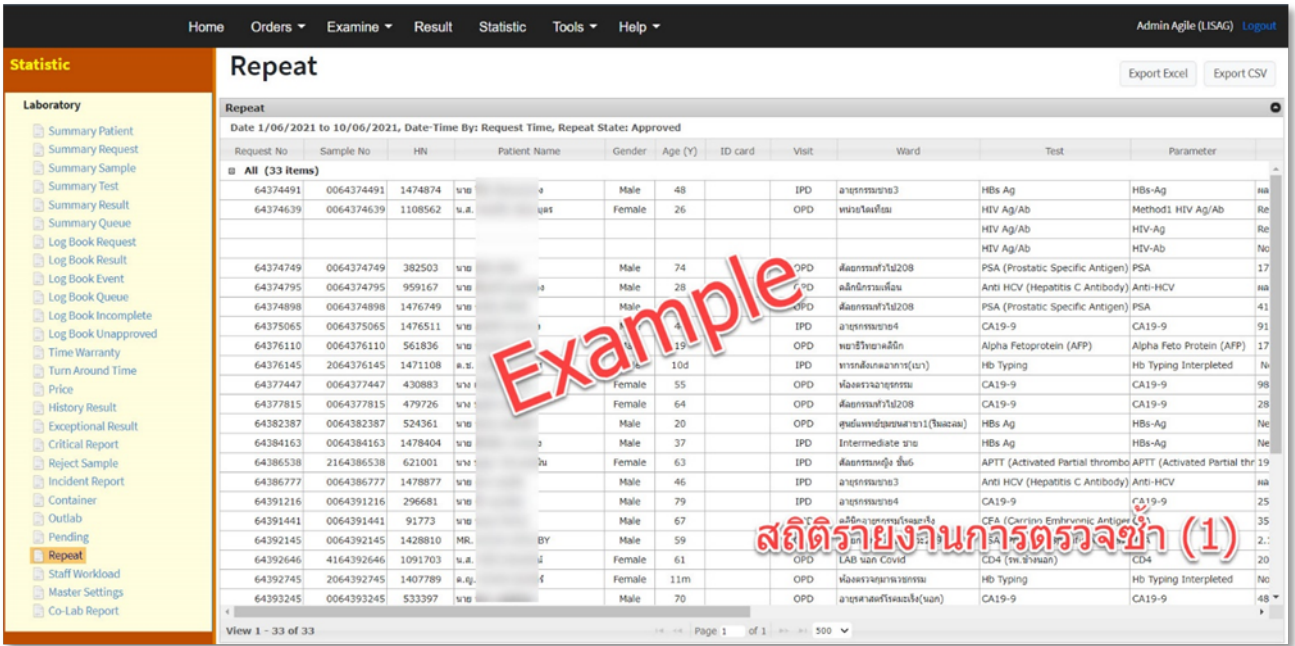

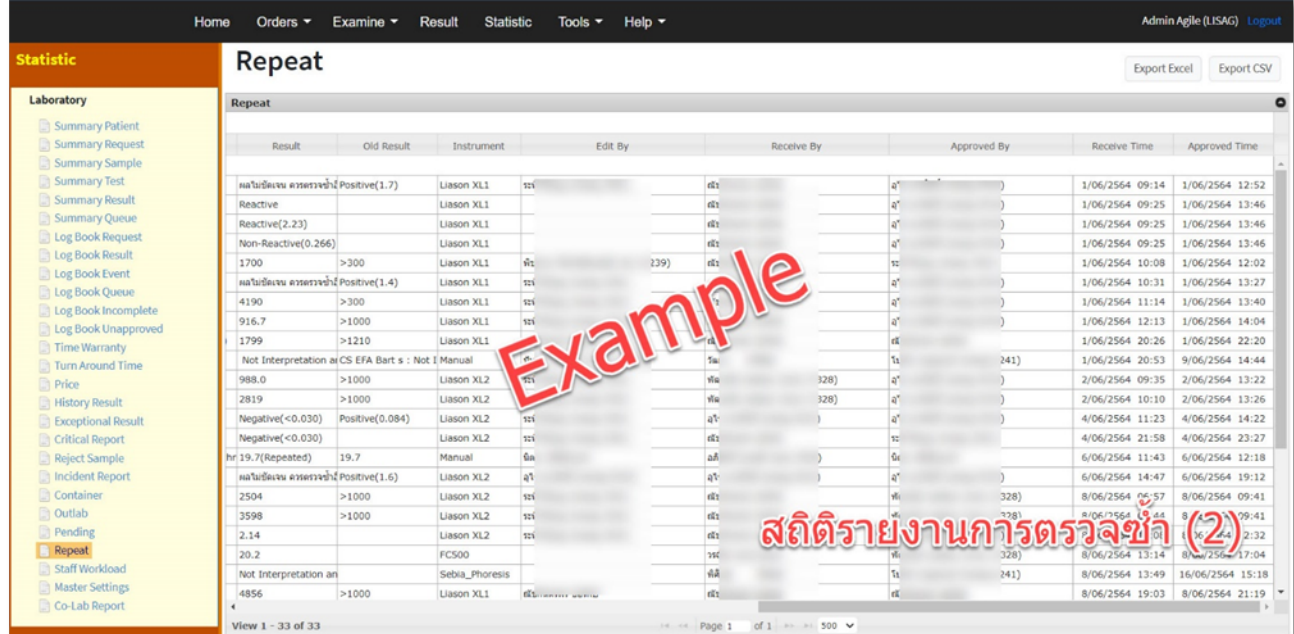

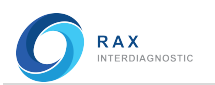

## Staff Workload (สถิติภาระงานของเจาหนาที่)

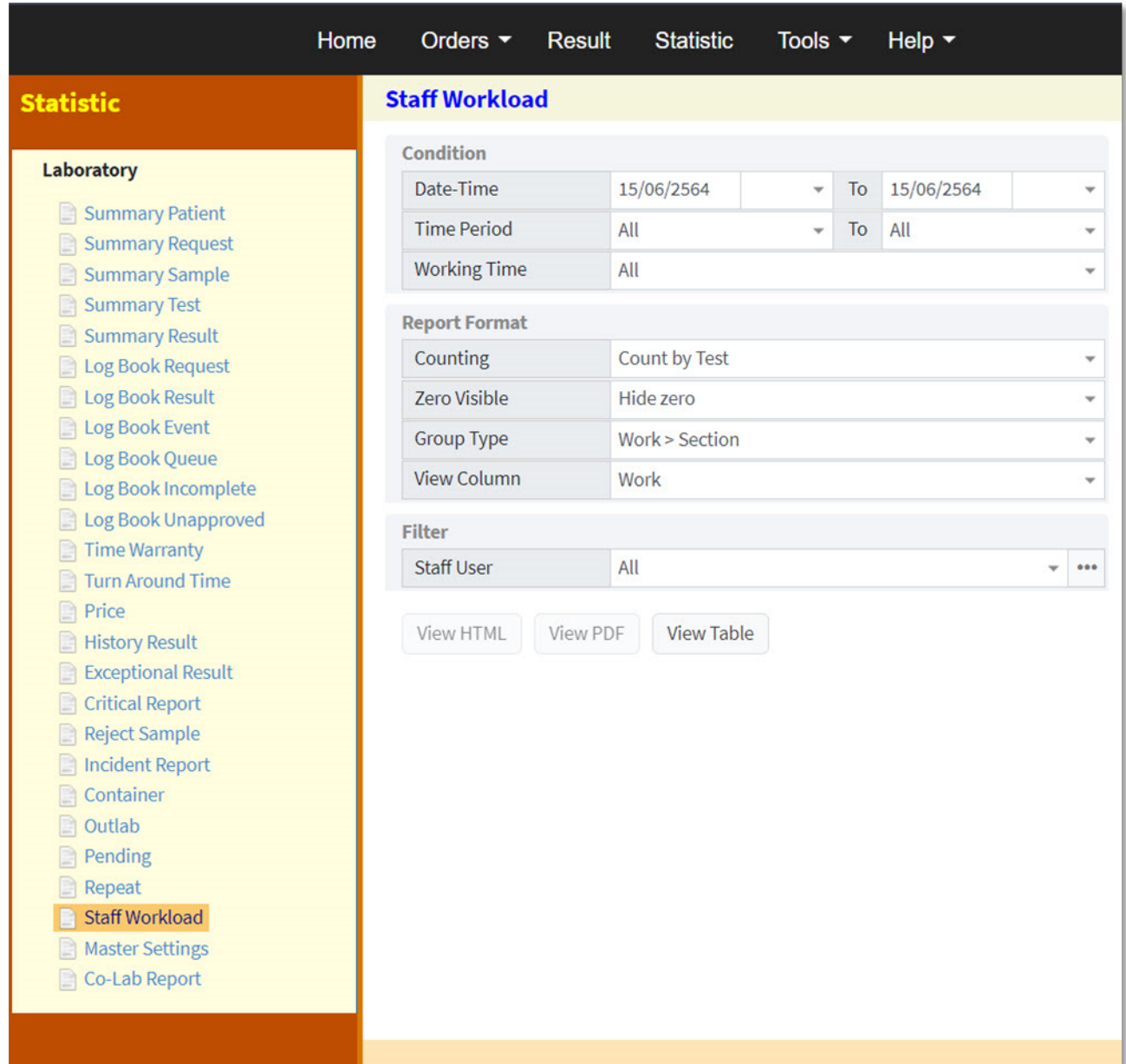

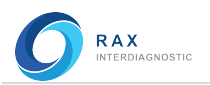

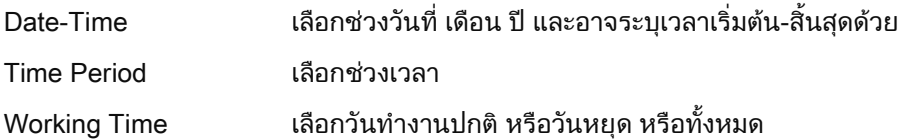

## Report Format

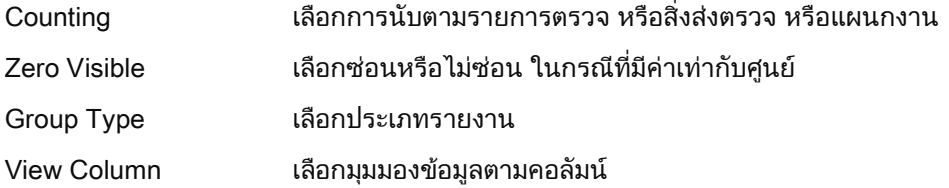

#### **Filter**

Staff User เลือกพนักงาน

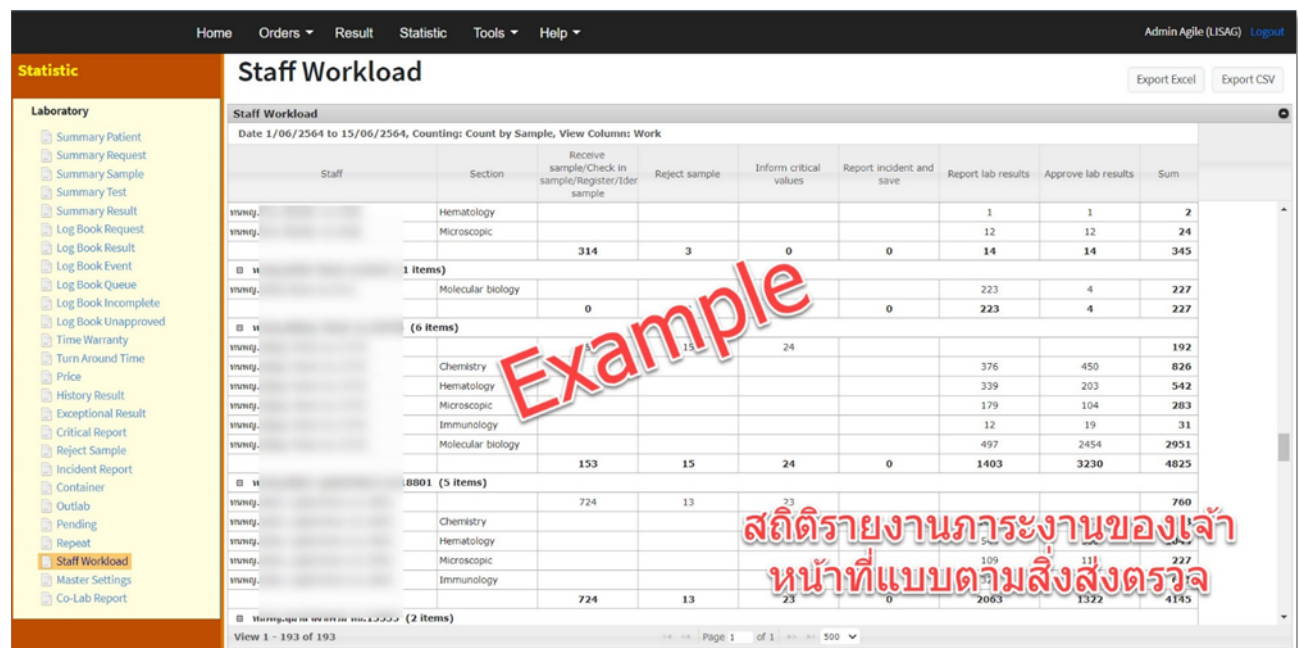

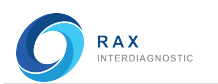

## Master Setting (รายงานการตั้งคาในฐานขอมูลของระบบสารสนเทศ [LIS])

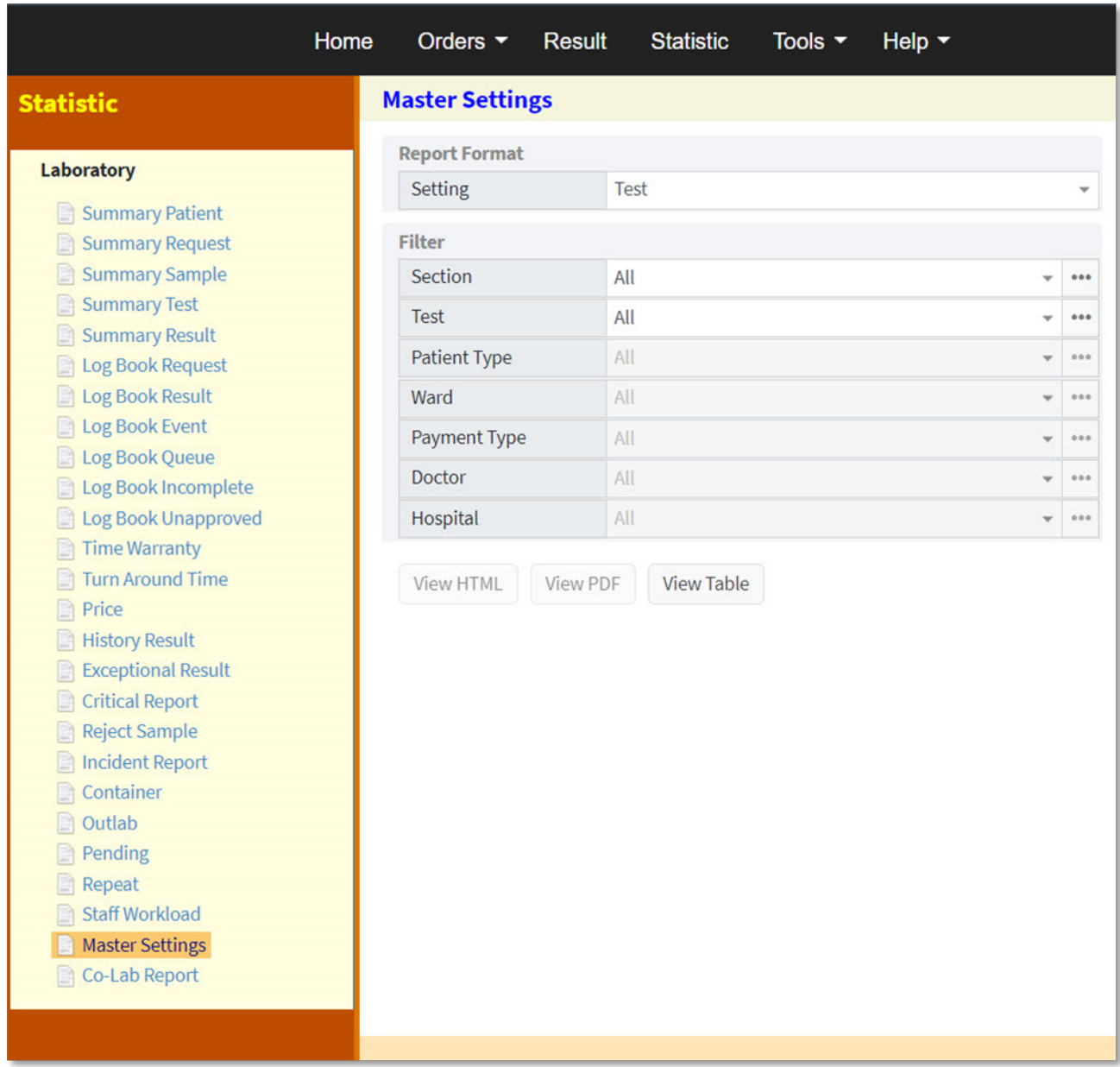

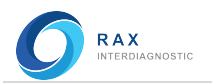

### Report Format

Setting เลือกดูการตั้งคาของรายการตรวจ, พารามิเตอร (คาปกติ), หอผูปวย หรือโรงพยาบาล

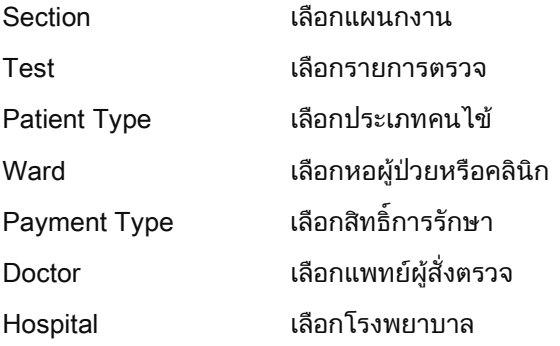

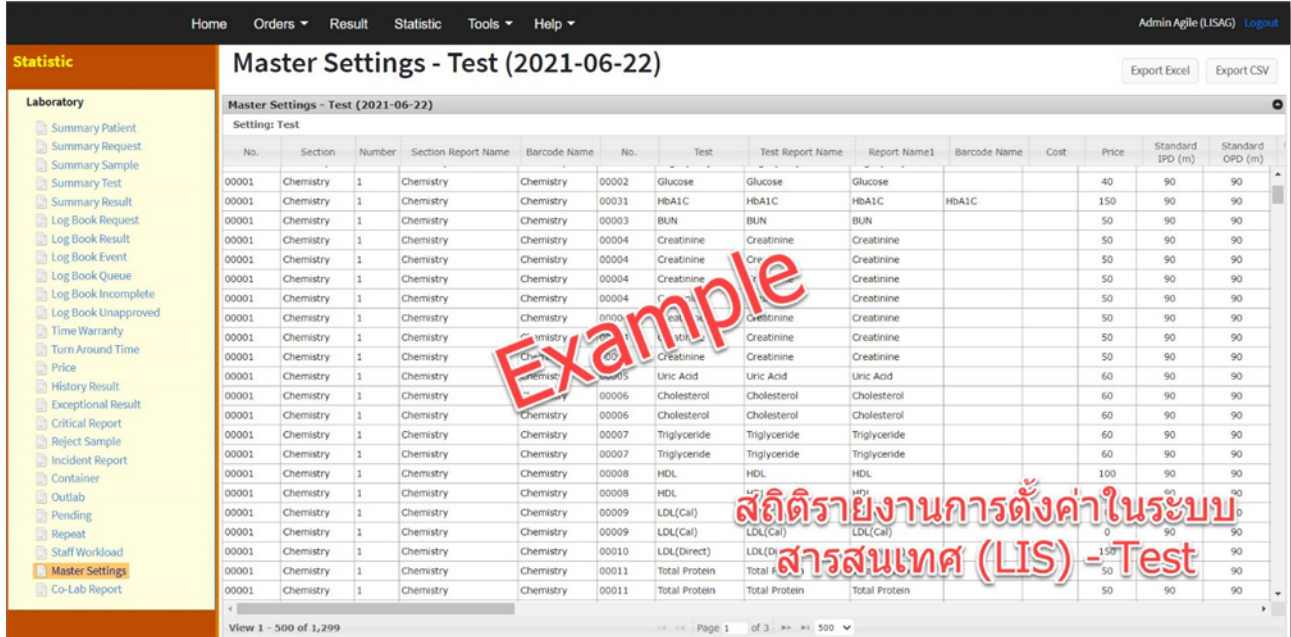

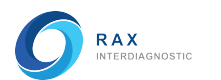

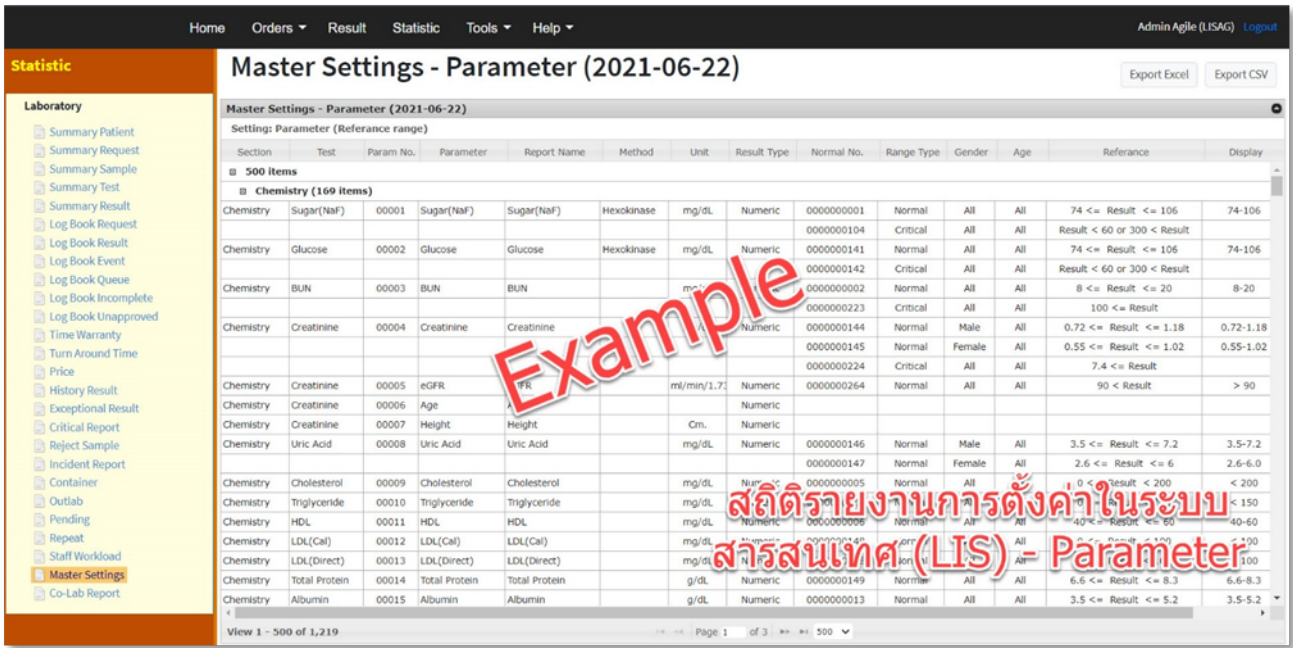

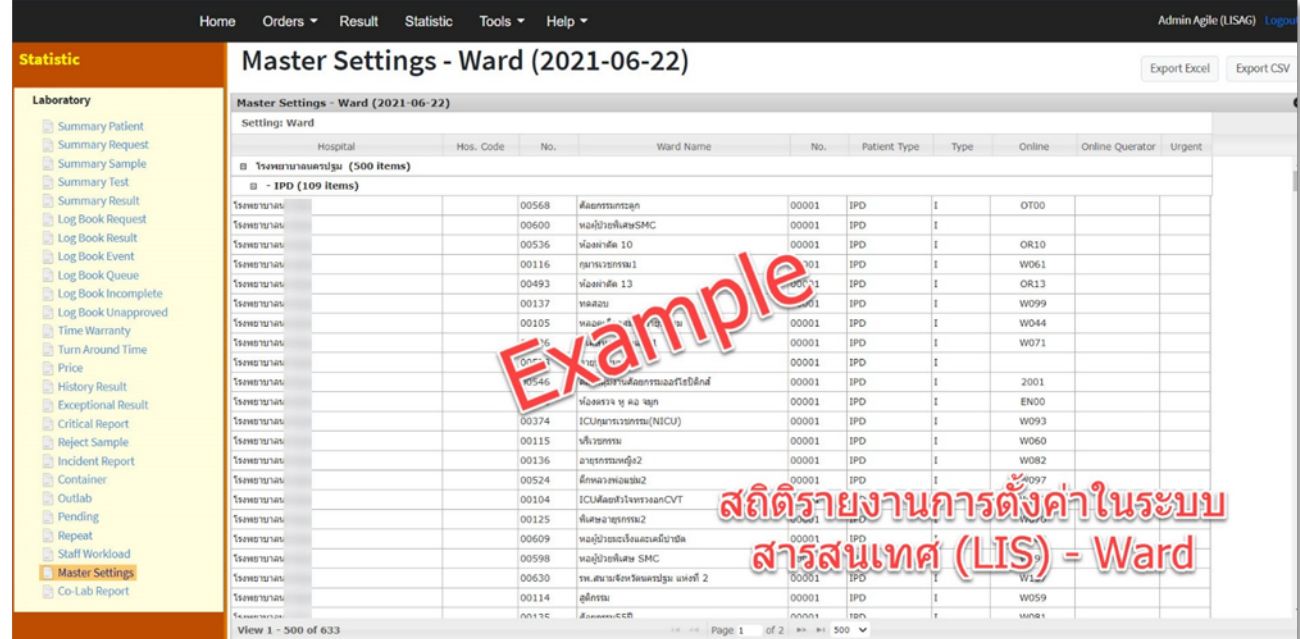

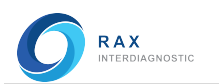

## Co-Lab Report (สรางรายงานผลโควิดสงโปรแกรมโคแล็บ)

**Statistic** 

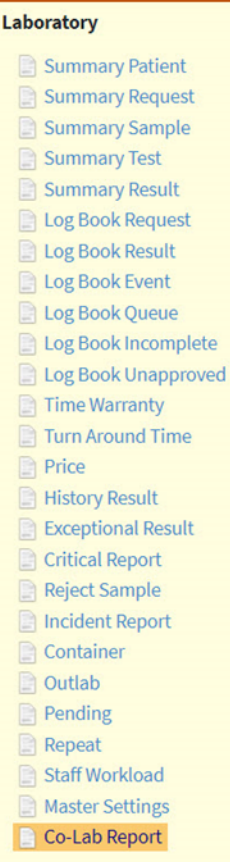

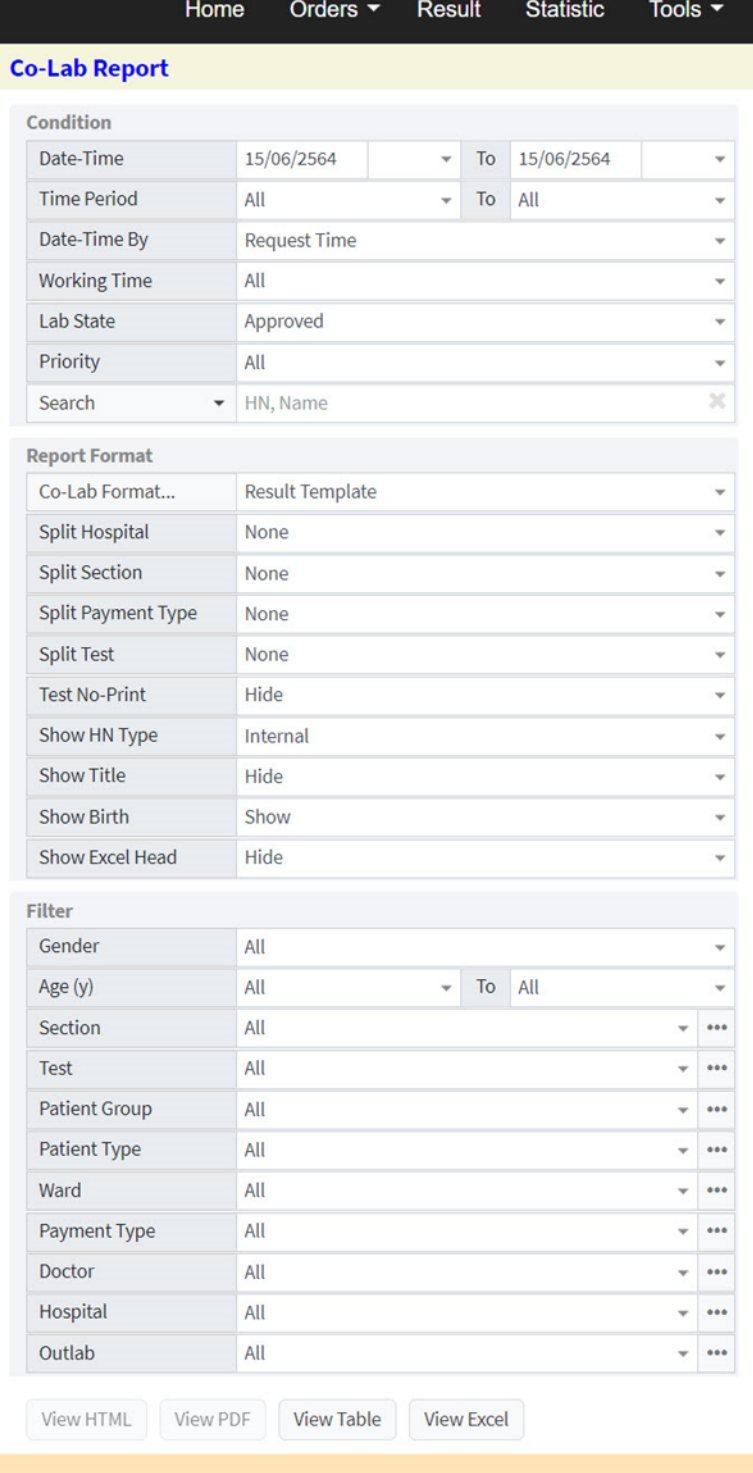
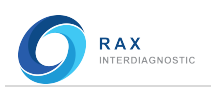

#### **Condition**

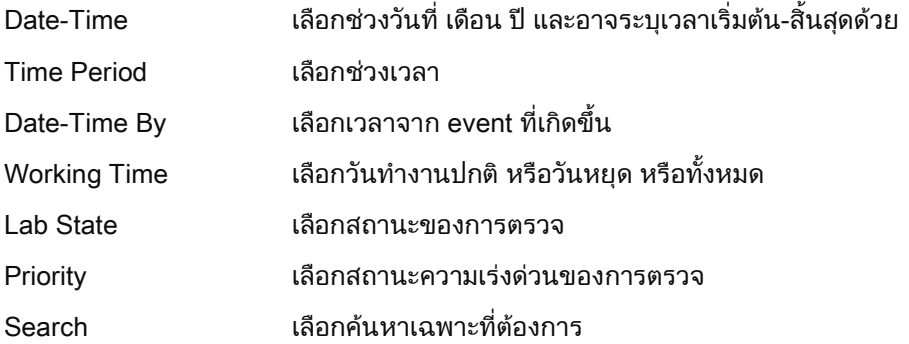

## Report Format

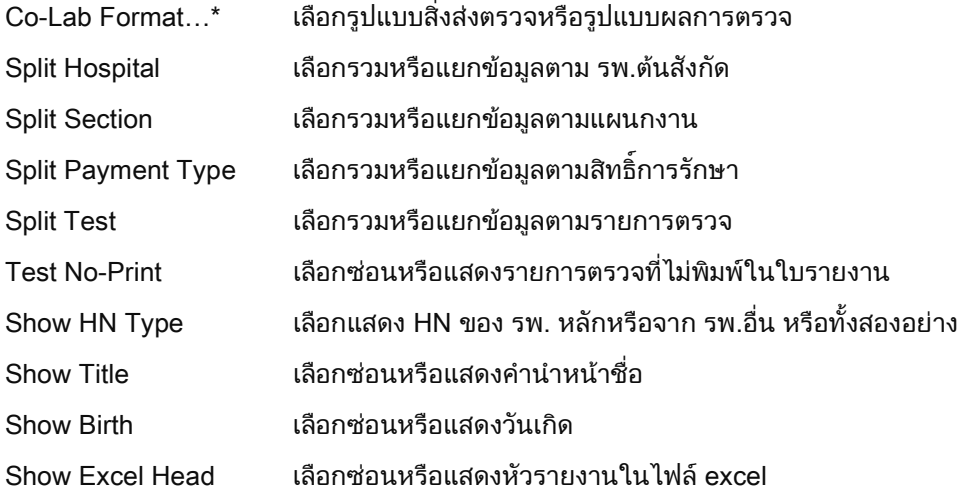

#### **Filter**

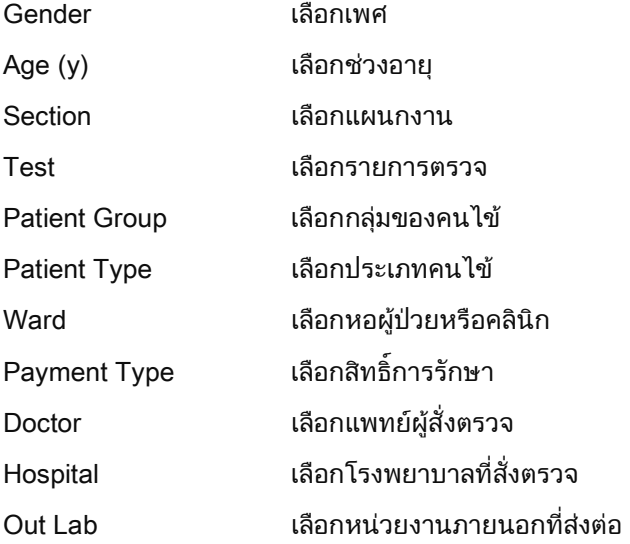

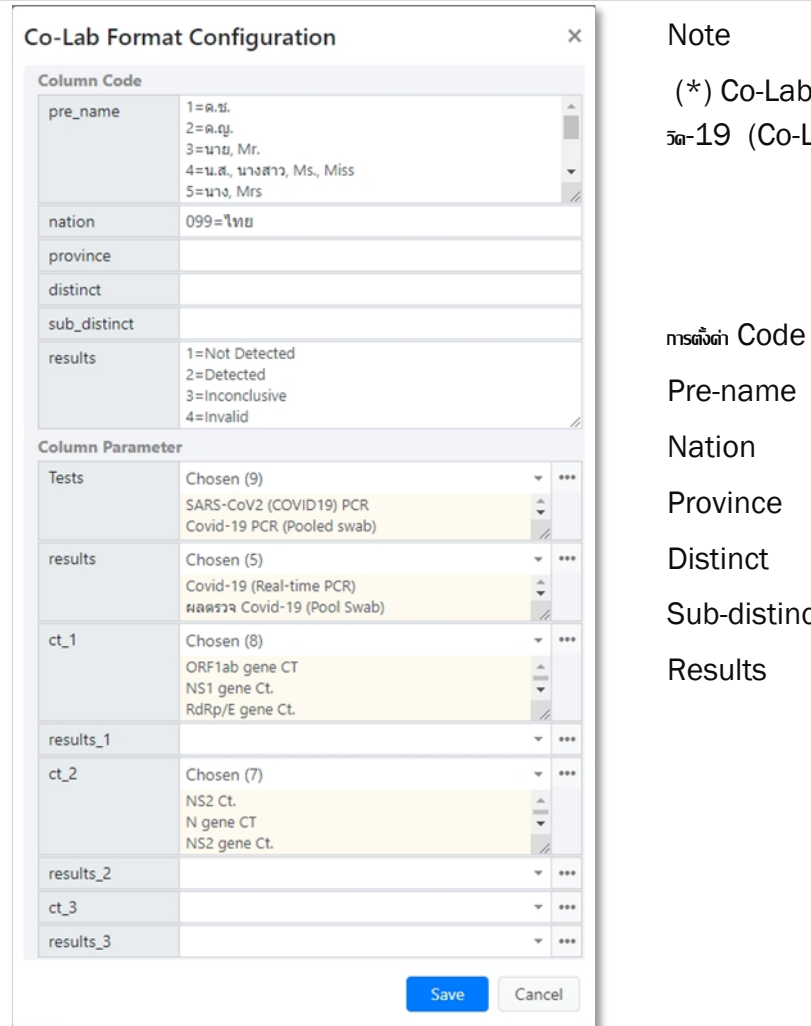

 $\textsf{Lab} \, \mathsf{Format}...$  เป็นปุ่มกดสำหรับตั้งด่าเกี่ยวกับรายการตรวจโด Co-Lab Format Configuration)

# า $e$  ระบุ Code ของดำนำหนำชื่อ (มี default ให้) Nation ระบุ Code ของประเทศ (มีdefault ให้) Province ระบุ Code ของจงัหวดั (ไม่ตอ้งใส่กไ็ด้) ระบุ Code ของอำเภอ (ไม่ต้องใส่ก็ใด้)

tinct ระบุ Code ของตำบล (ไม่ต้องใส่ก็ได้)

 $s$ นุ $COde$  ของพลสรุปการตรวจโควิดให้ตรงกับการรายงาน  $w$ ล โดย  $1=$  ไม่พบเชื้อ,  $2=$  พบเชื้อ,  $3=$  สรุปไม่ได้,  $4 = \bar{w}$ Gwang

### การตังค่า Ê Parameter

**RAX**<br>INTERDIAGNOSTIC

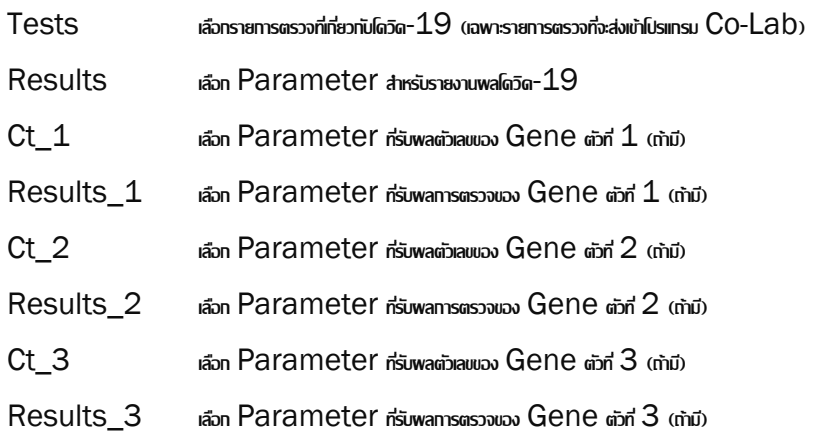

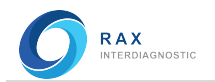

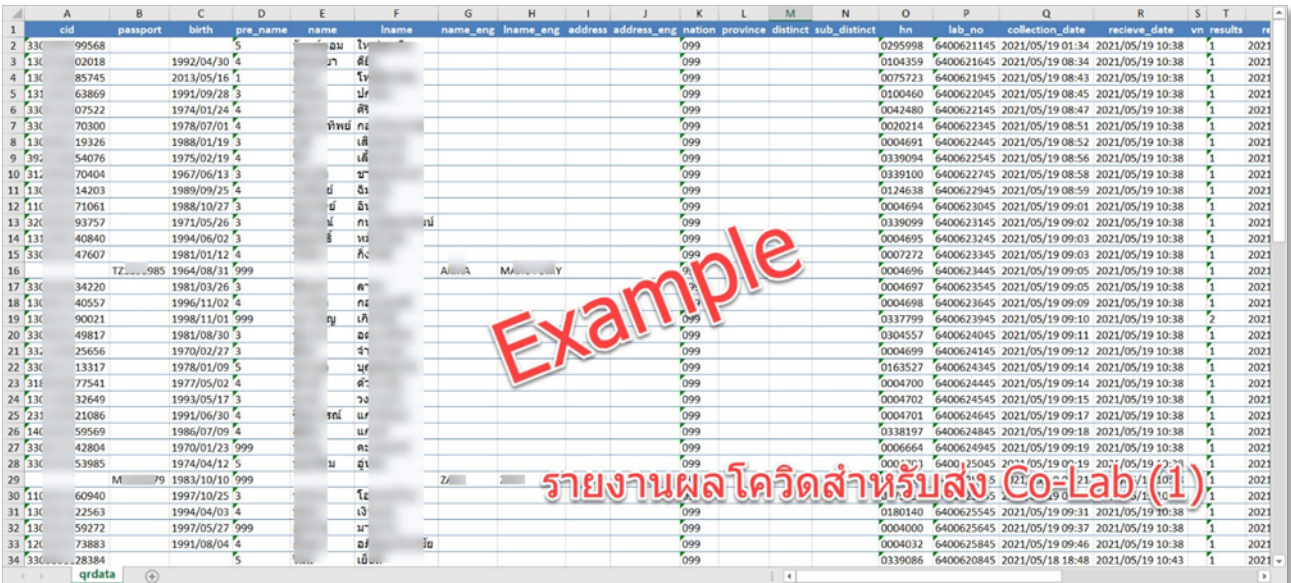

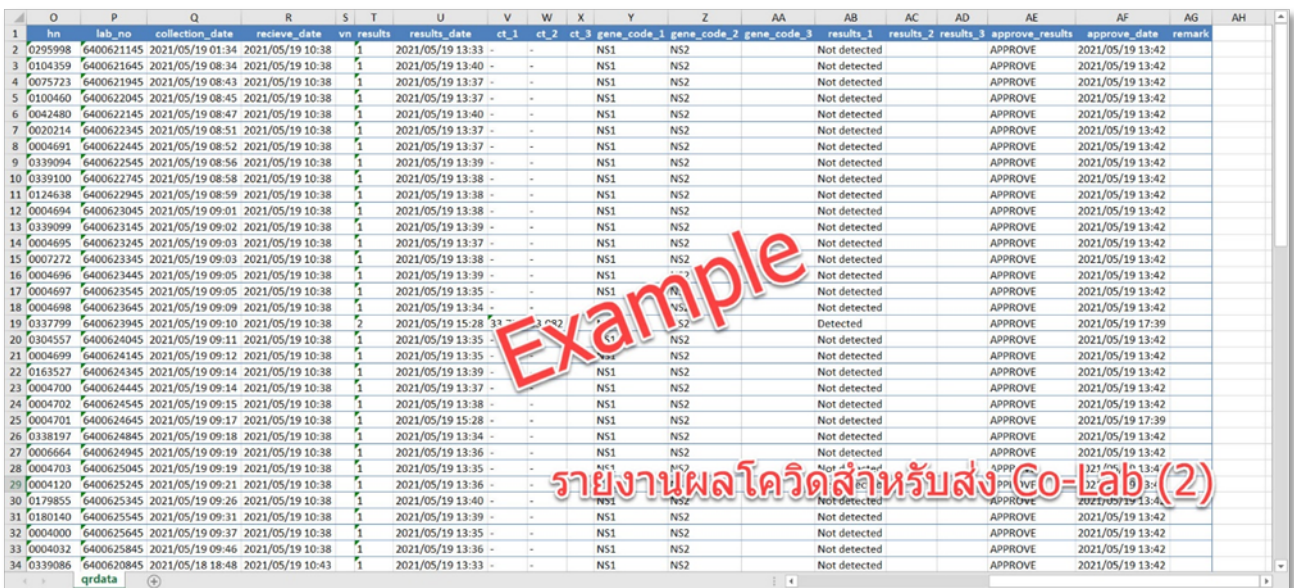

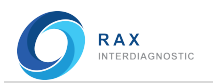

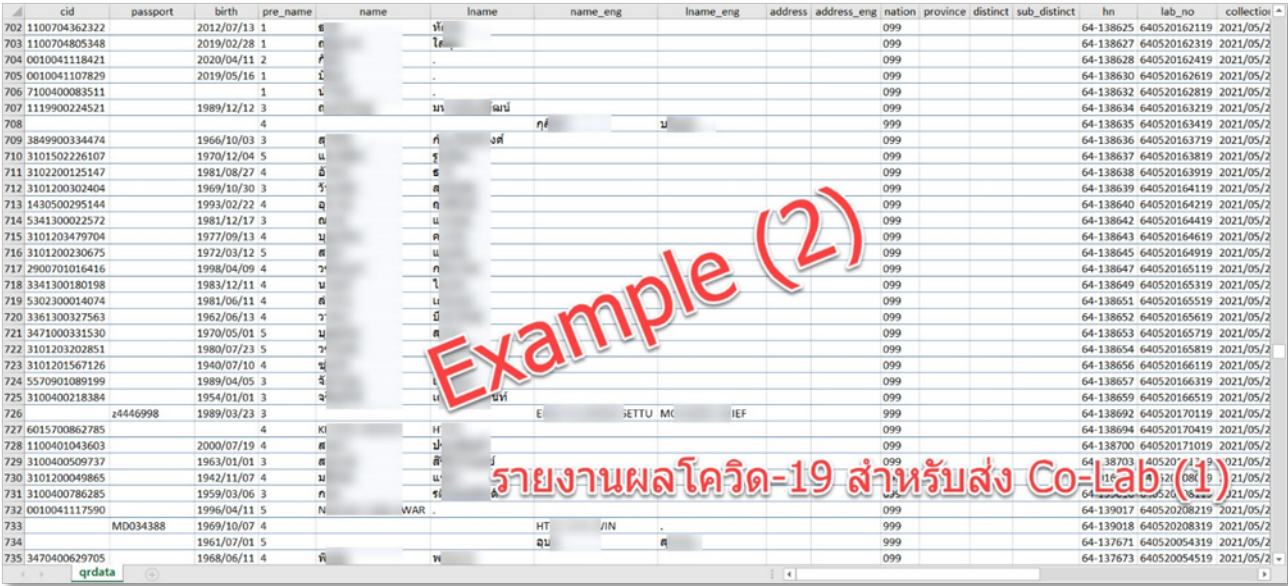

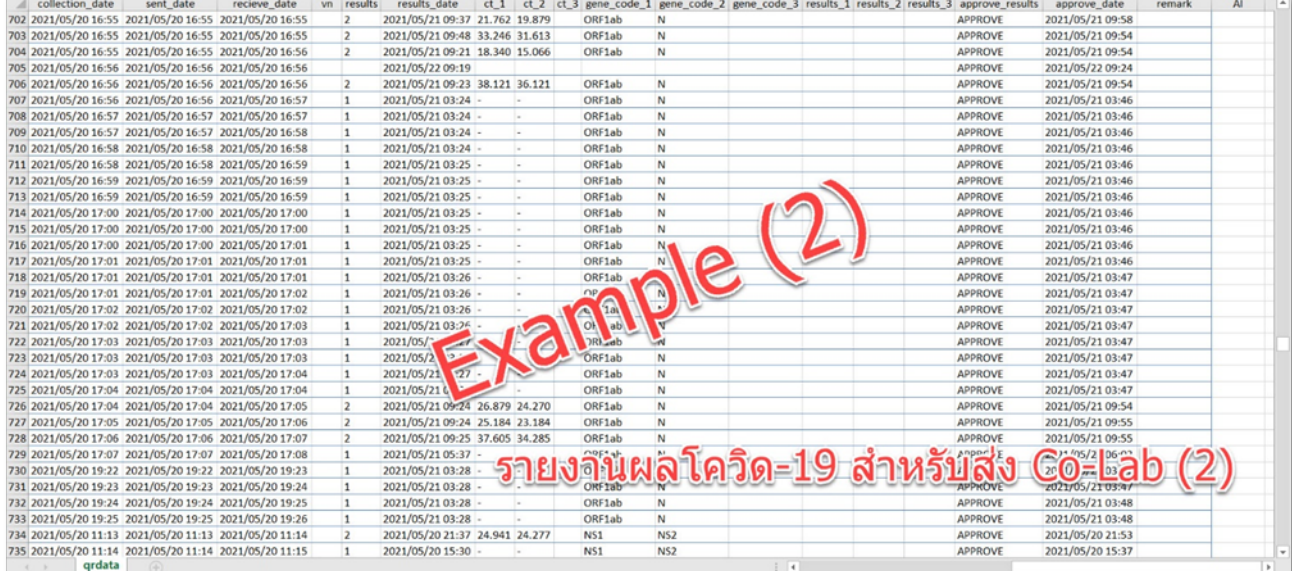

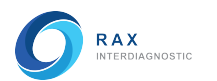

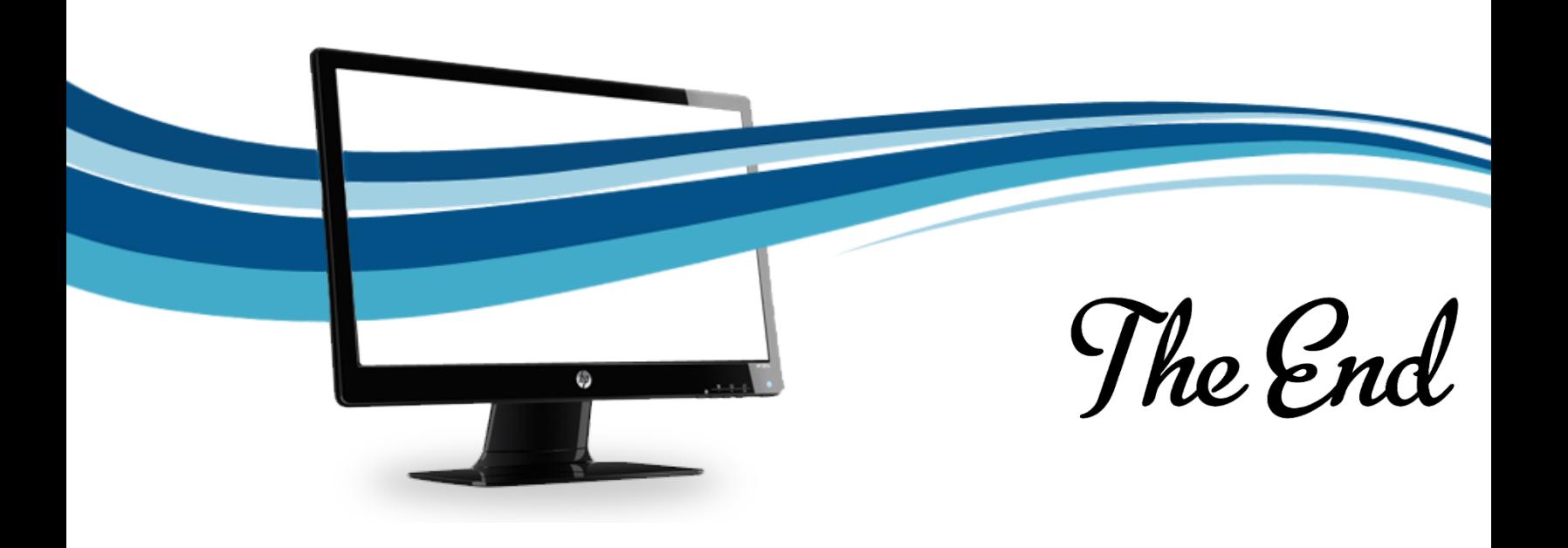